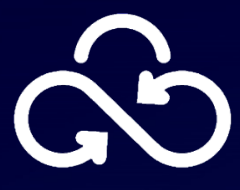

# **Secret Cloud Enterprise**

## **Руководство администратора**

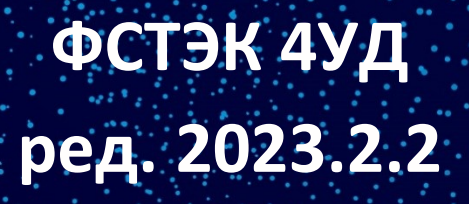

[Возврат к содержанию](#page-1-0)

## <span id="page-1-0"></span>Содержание

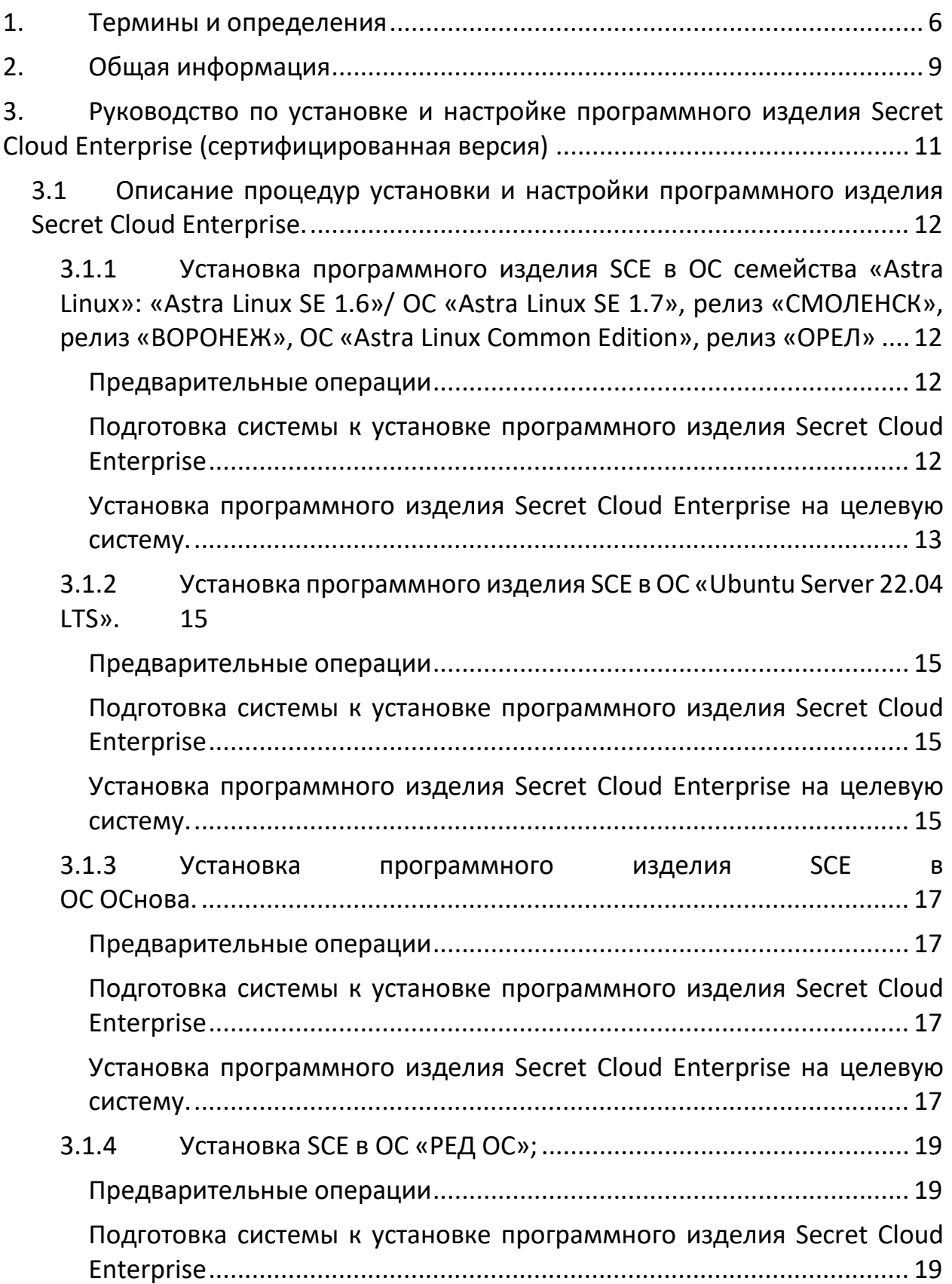

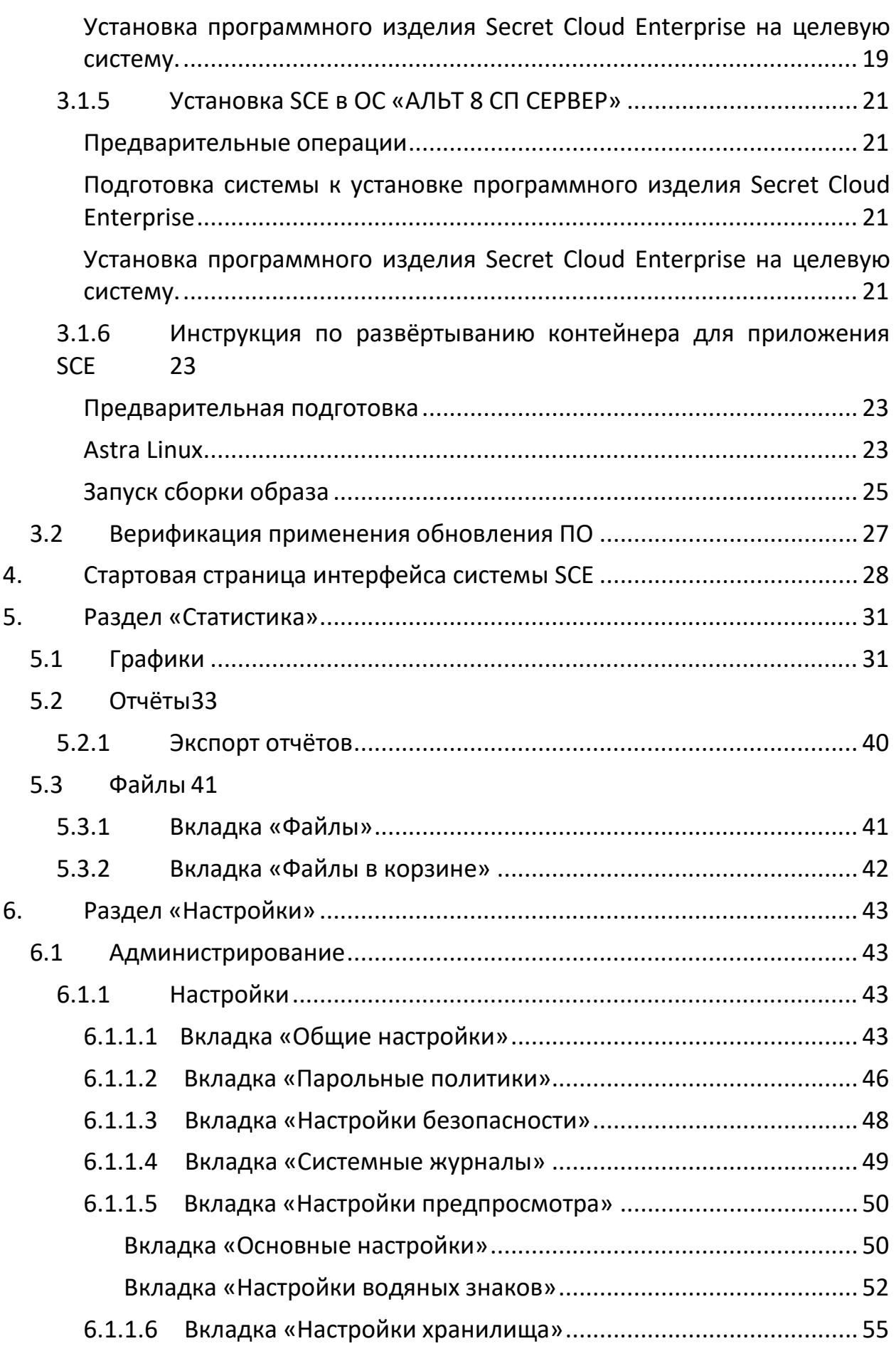

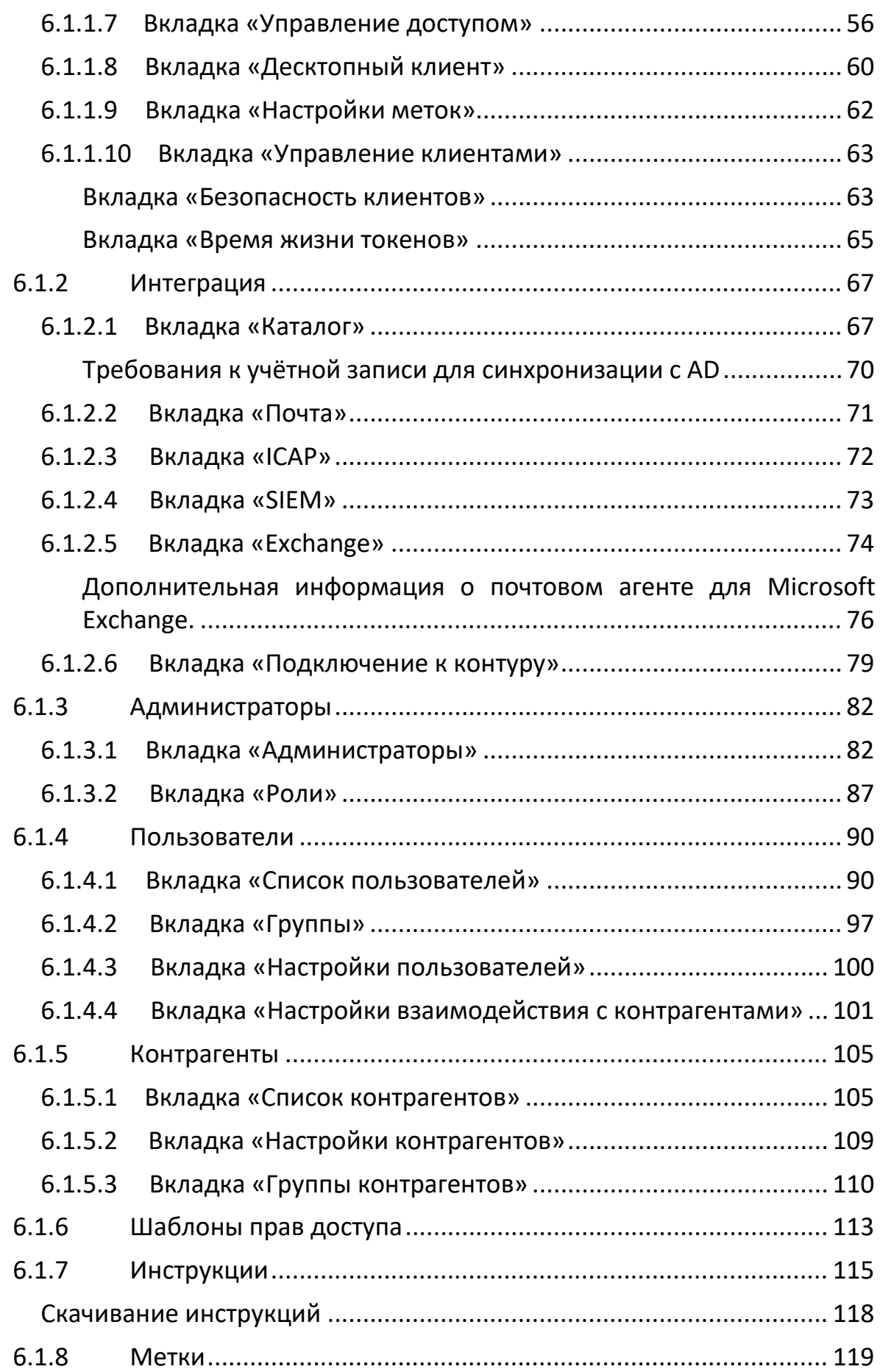

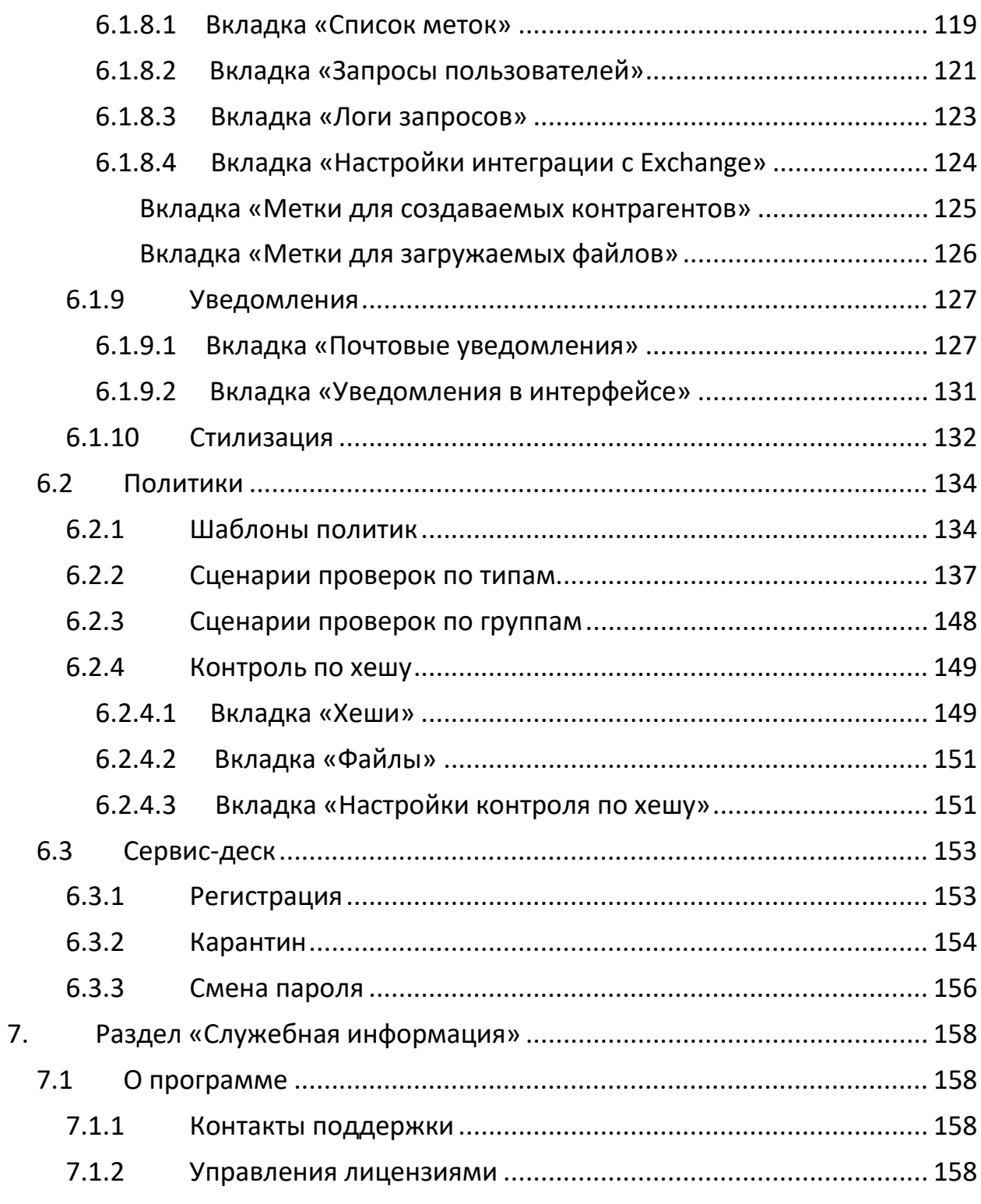

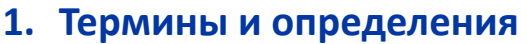

<span id="page-5-0"></span>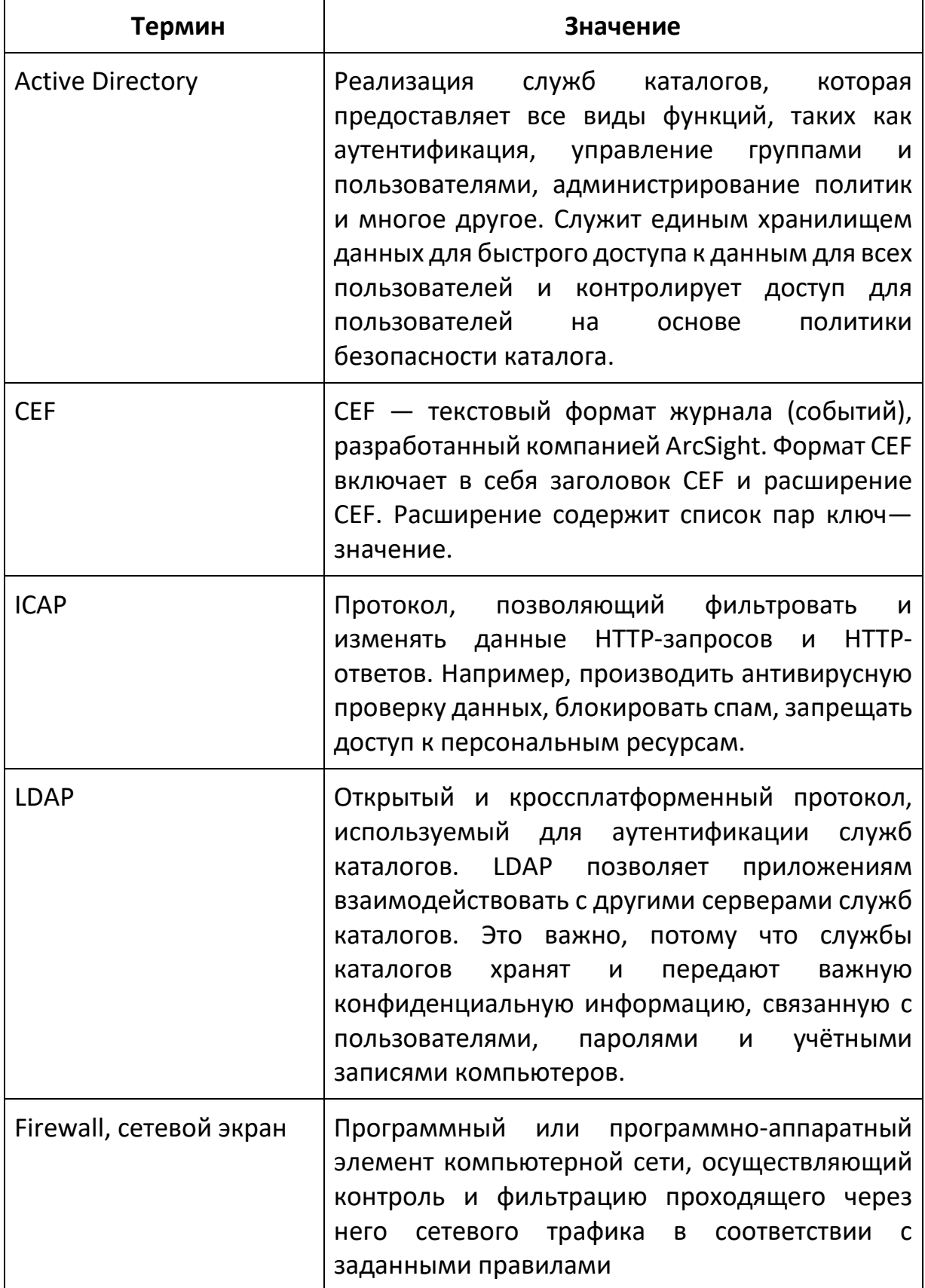

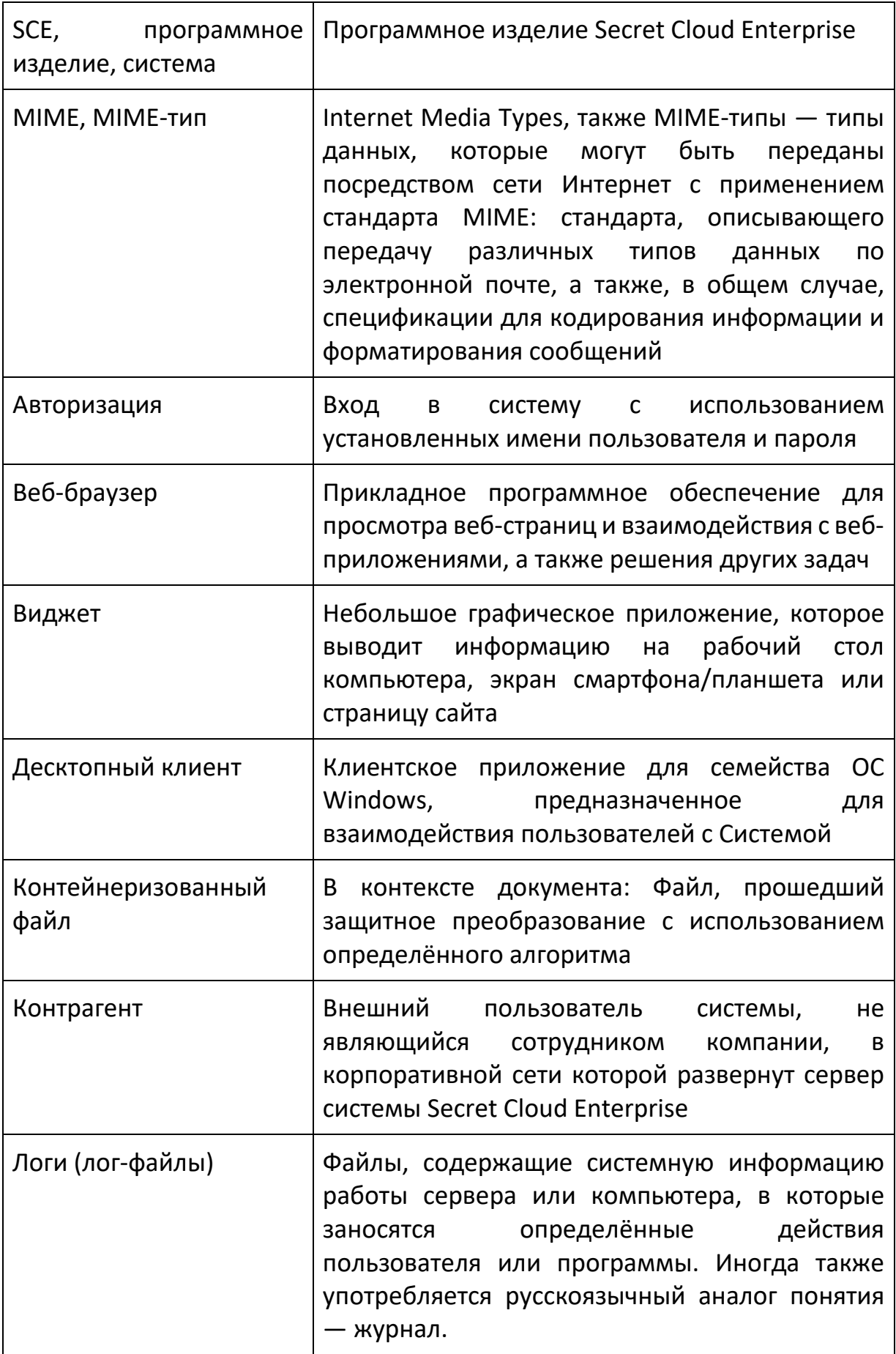

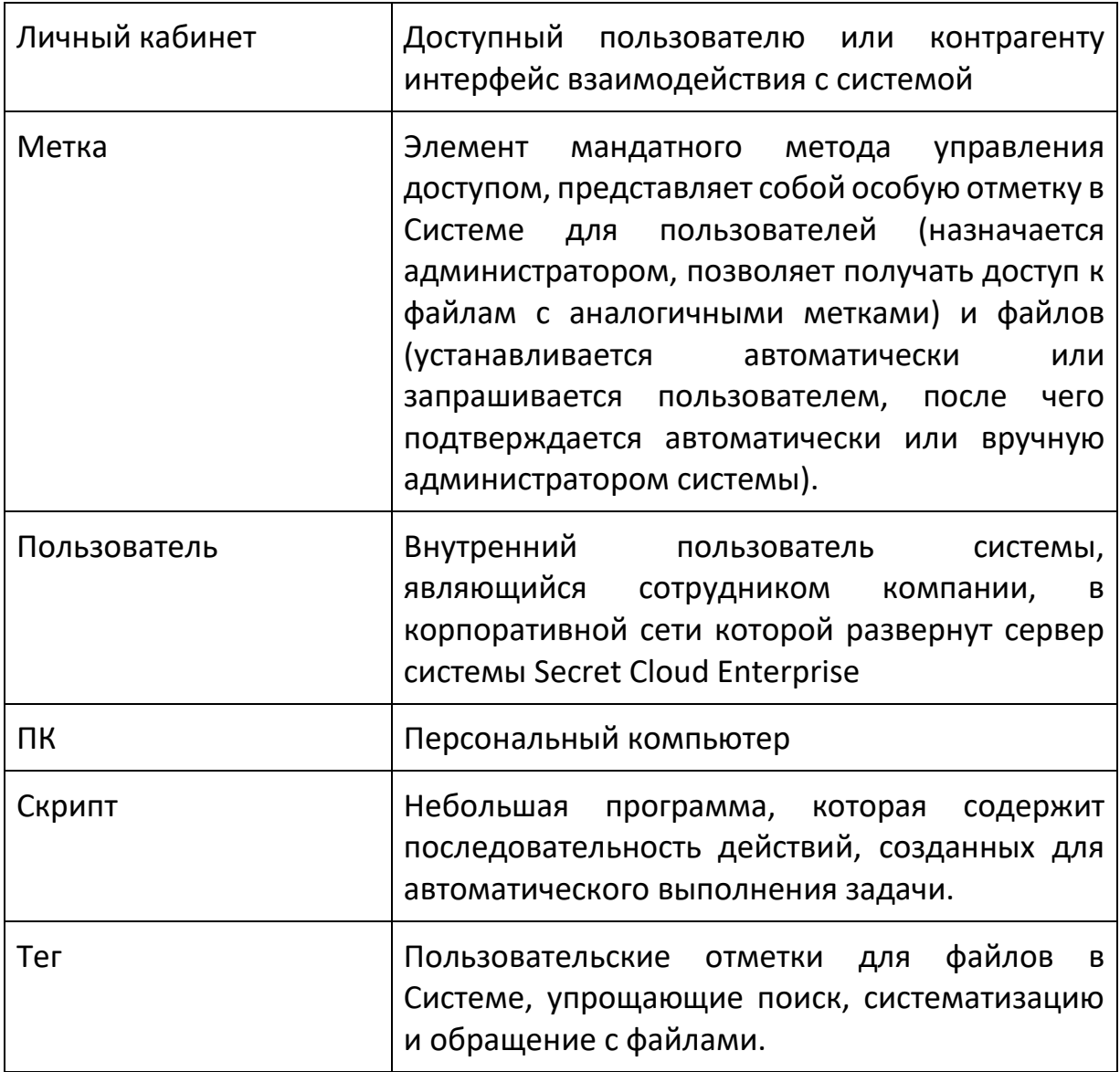

## <span id="page-8-0"></span>2. Общая информация

Программное изделие «Secret Cloud Enterprise» (далее - SCE, Система, программное изделие) является средством безопасного обмена файлами и предназначено для использования для защищённой передачи файлов в корпоративных и ведомственных сетях, в том числе в системах обработки государственных информационных И системах органов данных государственной власти Российской Федерации.

К особенностям системы Secret Cloud Enterprise можно отнести следующие меры защиты информации:

- Мандатная модель разграничения доступа, представленная функционалом меток. Метки назначаются как пользователям, так и файлам, что позволяет исключить вероятность предоставления пользователями доступа к файлам с метками другим пользователям и (или) контрагентам, не имеющим соответствующих файлу меток и, таким образом, не допущенным к информации такого рода;
- Возможность организации двухконтурной системы обмена файлами, позволяющей минимизировать риск в случае использования эксплуатантом нескольких контуров безопасности при, например, обращении с ценной информацией только во внутреннем контуре предприятия, доступном только ВНУТРИ корпоративной сети предприятия, и, при этом, организации обмена файлами с контрагентами во внешнем контуре, доступном пользователям и контрагентам из-за пределов корпоративной сети.

Доступ к системе может осуществляться с помощью последних актуальных версий одного из поддерживаемых веб-браузеров:

- Яндекс.Браузер;
- Atom:
- Google Chrome.

браузеров При использовании ИНЫХ полная функциональность программного изделия не гарантируется, в т.ч. в части реализации функций безопасности.

Также для доступа к системе пользователи могут использовать десктопный клиент для ОС семейства Windows, по функциональности практически идентичный веб-приложению программного изделия.

Руководство для администратора ПО Secret Cloud Enterprise (далее - SCE) содержит следующую информацию:

• Руководство по установке и первичной настройке сервера системы;

- Описание структуры и элементов интерфейса;
- Методы настройки системы SCE (интеграцию с различными службами, создание политик безопасности, настройки уведомлений/интерфейса и т. д.).

## <span id="page-10-0"></span>3. Руководство по установке и настройке программного изделия Secret Cloud Enterprise (сертифицированная версия)

#### ВНИМАНИЕ!

Сертифицированная версия программного изделия Secret Cloud Enterprise предназначена для функционирования под управлением следующих операционных систем (далее - ОС):

- ОС «Astra Linux SE 1.6»/ ОС «Astra Linux SE 1.7», релиз «СМОЛЕНСК», релиз «ВОРОНЕЖ», ОС «Astra Linux Common Edition», релиз «ОРЕЛ»;
- OC «Ubuntu Server 22.04 LTS».
- ОС «ОСнова»;
- ОС «РЕД ОС»;
- OC OC AЛЬТ 8 CП CEPBEP;
- ОС «Astra Linux Common Edition», релиз «ОРЕЛ»;

При использовании в качестве среды функционирования ОС, не указанных в вышеприведённом списке, разработчик программного изделия SCE не гарантирует работоспособности изделия в целом и в части реализации его функциональных возможностей, в том числе и функций безопасности. В этом случае также невозможно использование программного изделия в качестве сертифицированного (сертификат соответствия не может быть применён).

Подразумевается, что все действия, описываемые в рамках настоящего документа, выполняются сотрудником (сотрудниками) организацииэксплуатанта программного изделия Secret Cloud Enterprise, обладающими необходимыми компетенциями и действующими в рамках предоставленных им прав и полномочий.

- <span id="page-11-1"></span><span id="page-11-0"></span>**3.1 Описание процедур установки и настройки программного изделия Secret Cloud Enterprise.**
	- **3.1.1 Установка программного изделия SCE в ОС семейства «Astra Linux»: «Astra Linux SE 1.6»/ ОС «Astra Linux SE 1.7», релиз «СМОЛЕНСК», релиз «ВОРОНЕЖ», ОС «Astra Linux Common Edition», релиз «ОРЕЛ»**

#### <span id="page-11-2"></span>*Предварительные операции*

- 1. Для целевой серверной вычислительной системы должна быть выполнена установка операционной системы семейства «Astra Linux Special Edition» / ОС «Astra Linux Common Edition» в соответствии с официальным руководством разработчика ОС по установке, для каждого типа используемых ОС.
- 2. Установка ОС семейства Astra Linux должна быть выполнена в строгом соответствии с инструкциями, изложенными на сайте разработчика ОС (ссылка для доступа к инструктивным материалам:

[https://wiki.astralinux.ru/pages/viewpage.action?pageId=37290451\)](https://wiki.astralinux.ru/pages/viewpage.action?pageId=37290451)

- 3. Интернет-репозитории Astra Linux размещаются по адресу: <https://download.astralinux.ru/astra/stable/smolensk/>
- 4. Должны быть установлены все актуальные обновления безопасности операционной системы (в ручном или автоматическом режиме). Для ручной установки обновления безопасности доступны по адресу: [https://download.astralinux.ru/astra/stable/smolensk/security](https://download.astralinux.ru/astra/stable/smolensk/security-updates/)-updates/

<span id="page-11-3"></span>*Подготовка системы к установке программного изделия Secret Cloud Enterprise*

1. После установки и настройки ОС семейства Astra Linux необходимо выполнить подключение к целевой системе, используя протокол SSH, или же выполнять перечисленные ниже действия, используя непосредственно физическую консоль серверного оборудования. Данной инструкцией подразумевается использование подключения к целевой системе с использованием протокола SSH, если явным образом не указан иной метод.

Все дальнейшие действия выполняются администратором системы Secret Cloud Enterprise, используя непосредственно учётную запись root, или же с помощью системной программы sudo (предпочтительное, более безопасное решение).

2. На целевой системе необходимо добавить сетевые репозитории Astra Linux, для чего создать (или внести изменения в имеющийся) файл /etc/apt/sources.list со следующим содержимым:

# Основной репозиторий (установочный диск)

https://dl.astralinux.ru/astra/stable/1.7 x86-64/repository-main/ deb 1.7 x86-64 main contrib non-free

# Оперативные обновления основного репозитория

https://dl.astralinux.ru/astra/stable/1.7 x86-64/repository-update/ deb

1.7 x86-64 main contrib non-free

# Базовый репозиторий

https://dl.astralinux.ru/astra/stable/1.7\_x86-64/repository-base/ deb 1.7 x86-64 main contrib non-free

# Расширенный репозиторий

https://dl.astralinux.ru/astra/stable/1.7 x86-64/repository-extended/ **deb** 

## 1.7 x86-64 main contrib non-free

# Расширенный репозиторий (компонент astra-ce)

https://dl.astralinux.ru/astra/stable/1.7 x86-64/repository-extended/ deb 1.7 x86-64 astra-ce

обновить 3. Необходимо **СПИСОК** пакетов, используя следующую последовательность команд ОС:

## \$ apt update

## \$ apt upgrade

4. После успешного выполнения шага 3 выше, целевая система готова к установке программного изделия Secret Cloud Enterprise.

<span id="page-12-0"></span>Установка программного изделия Secret Cloud Enterprise на целевую cucmemy.

- 1. Необходимо произвести копирование архивов <имя архива>.tar (в которых распространяется сертифицированный дистрибутив SCE) в домашний каталог текущего пользователя, например, /home/<каталог пользователя>/;
- 2. Необходимо произвести распаковку архива, используя команду:

## tar-xvf <имя архива>.tar

- 3. По окончании процесса распаковки архива, требуется перейти в директорию, где данные файлы были распакованы.
- 4. Необходимо изменить права доступа к файлу, например:

## chmod +x sce install.sh

5. Необходимо установить значение переменной РАТН следующей командой:

export PATH=/usr/local/sbin:/usr/local/bin:/usr/sbin:/usr/bin:/sbin:/bin

6. Необходимо запустить установочный скрипт изделия Secret Cloud Enterprise следующей командой:

#### ./sce\_install.sh

7. После успешного окончания установки можно перейти по IP-адресу, на котором были успешно выполнены этапы 1 - 6 настоящего раздела, чтобы получить доступ к серверу. Например, открыть любой веббраузер и указать в адресной строке следующее:

#### https://ip адрес сервера

- 8. Критерием успешности выполнения предыдущих этапов и шагов будет появление диалогового окна авторизации пользователя в программном изделии SCE. По умолчанию, программное изделие SCE поставляется о следующими данными учётной записи администратора программного изделия:
	- Логин:  $\alpha$ min $\omega$ local
	- Пароль: , $Cp5$ ;; $$!$ ; QI}~Zj
- 9. КРИТИЧЕСКИ ВАЖНО! После авторизации в системе SCE администратор системы обязан немедленно изменить свой пароль в ней. в соответствии с применяемыми в организации-эксплуатанте политиками парольной защиты административных учётных записей.
- 10. Далее необходимо произвести загрузку лицензионного ключа (содержащегося в файле), для чего, в разделе меню веб-интерфейса «Служебная информация» > «О Программе» > «Управление лицензиями» необходимо нажать кнопку «Обновить лицензию» и выбрать необходимый файл лицензии.

### 3.1.2 Установка программного изделия SCE в ОС «Ubuntu Server 22.04 LTS».

#### <span id="page-14-1"></span><span id="page-14-0"></span>Предварительные операции

1. Для целевой серверной вычислительной системы должна быть выполнена установка операционной системы «Ubuntu Server 22.04 LTS».

Установка и настройка ОС «Ubuntu Server 22.04 LTS» должна быть выполнена в строгом соответствии с инструкциями, изложенными на сайте разработчика ОС (ссылка для доступа к инструктивным материалам: https://help.ubuntu.com/).

2. Должны быть установлены все актуальные обновления (в т.ч. обновления безопасности) операционной системы, командами ОС:

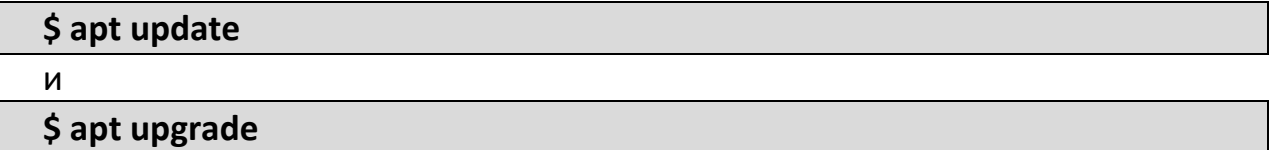

## <span id="page-14-2"></span>Подготовка системы к установке программного изделия Secret Cloud **Enterprise**

- 1. После установки и настройки ОС «Ubuntu Server 22.04 LTS» необходимо выполнить подключение к целевой системе, используя протокол SSH, перечисленные ниже действия, или жe ВЫПОЛНЯТЬ **ИСПОЛЬЗУЯ** непосредственно физическую консоль серверного оборудования. Данной инструкцией подразумевается использование подключения к целевой системе с использованием протокола SSH, если явным образом не указан иной метод.
- 2. Все дальнейшие действия выполняются администратором системы Secret Cloud Enterprise, используя непосредственно учётную запись root, или же с помощью системной программы sudo (предпочтительное, более безопасное решение).

## <span id="page-14-3"></span>Установка программного изделия Secret Cloud Enterprise на целевую систему.

- 1. Необходимо произвести копирование архивов <имя архива>.tar (в которых распространяется сертифицированный дистрибутив SCE) в домашний каталог текущего пользователя, например, /home/<каталог пользователя>/:
- 2. Необходимо произвести распаковку архива, используя команду:

tar-xvf <имя архива>.tar

- 3. По окончании процесса распаковки архива, требуется перейти в директорию, где данные файлы были распакованы.
- 4. Необходимо изменить права доступа к файлу, например:

**chmod +x sce\_install.sh**

5. Необходимо запустить установочный скрипт изделия Secret Cloud Enterprise следующей командой:

#### **./sce\_install.sh**

6. Для проверки готовности к работе и завершения первоначальной настройки программного изделия Secret Cloud Enterprise необходимо произвести действия, описанные в пунктах 7 – 10 [подраздела «Установка](#page-12-0)  [программного изделия Secret Cloud Enterprise на целевую систему»](#page-12-0) раздела [«Установка программного изделия SCE в ОС семейства «Astra](#page-11-1)  [Linux»: «Astra Linux SE 1.6»/ ОС «Astra Linux SE 1.7», релиз «СМОЛЕНСК»,](#page-11-1)  [ОС «Astra Linux Common Edition», релиз «ОРЕЛ»»](#page-11-1).

#### 3.1.3 Установка **SCF** программного изделия R ОС ОСнова.

#### <span id="page-16-1"></span><span id="page-16-0"></span>Предварительные операции

1. Для целевой серверной вычислительной системы должна быть выполнена установка операционной системы «OSnova Linux Onyx 2.0».

Установка и настройка «ОС OSnova Linux Onyx» версии 2а.0 должна быть выполнена в строгом соответствии с инструкциями, изложенными на сайте разработчика ОС (см. ссылки для доступа к инструктивным материалам):

- Документация к ОС «ОСнова»
- Wiki AO «HNNKT»
- Телеграмм-канал АО «НППКТ»
- 2. Должны быть установлены все актуальные обновления (в т.ч. обновления безопасности) операционной системы, распространяемые в формате ISO – файлов (onyx-2.0-disk1 и onyx-2.0-disk2) разработчиком OC (https://nppct.ru).

<span id="page-16-2"></span>Подготовка системы к установке программного изделия Secret Cloud **Enterprise** 

- 1. После установки и настройки ОС ОСнова необходимо выполнить подключение к целевой системе, используя протокол SSH, или же выполнять перечисленные ниже действия, используя непосредственно физическую консоль серверного оборудования. Данной инструкцией подразумевается использование подключения к целевой системе с использованием протокола SSH, если явным образом не указан иной метод.
- 2. Все дальнейшие действия выполняются администратором системы Secret Cloud Enterprise, используя непосредственно учётную запись ПОМОШЬЮ системной root. или же  $\mathsf{C}$ программы sudo (предпочтительное, более безопасное решение).

<span id="page-16-3"></span>Установка программного изделия Secret Cloud Enterprise на целевую систему.

#### 1. Необходимо подключить даиск №2 (onyx-2.0-disk2) командой

apt-cdrom add

2. Необходимо выполнить команды:

#### apt update && apt install docker.io docker-compose

3. Необходимо произвести копирование архивов <имя архива>.tar (в которых распространяется сертифицированный дистрибутив SCE) в

домашний каталог текущего пользователя, например, /home/<каталог пользователя>/;

4. Необходимо произвести распаковку архива, используя команду:

tar-xvf <имя архива>.tar

- 5. По окончании процесса распаковки архива, требуется перейти в директорию, где данные файлы были распакованы.
- 6. Необходимо изменить права доступа к файлу, например:

#### chmod +x sce\_install.sh

7. Необходимо запустить установочный скрипт изделия Secret Cloud Enterprise следующей командой:

#### ./sce install.sh

8. Для проверки готовности к работе и завершения первоначальной настройки программного изделия Secret Cloud Enterprise необходимо произвести действия, описанные в пунктах 7 - 10 подраздела «Установка программного изделия Secret Cloud Enterprise на целевую систему» раздела «Установка программного изделия SCE в ОС семейства «Astra Linux»: «Astra Linux SE 1.6»/ ОС «Astra Linux SE 1.7», релиз «СМОЛЕНСК», ОС «Astra Linux Common Edition», релиз «ОРЕЛ»».

### 3.1.4 Установка SCE в ОС «РЕД ОС»;

#### <span id="page-18-1"></span><span id="page-18-0"></span>Предварительные операции

1. Для целевой серверной вычислительной системы должна быть выполнена установка операционной системы «РЕД ОС».

Установка и настройка ОС «РЕД ОС» должна быть выполнена в строгом соответствии с инструкциями, изложенными на сайте разработчика ОС (ссылка для доступа к инструктивным материалам: https://redos.redsoft.ru/base/).

2. Должны быть установлены все актуальные обновления (в т.ч. обновления безопасности) операционной системы, командами ОС:

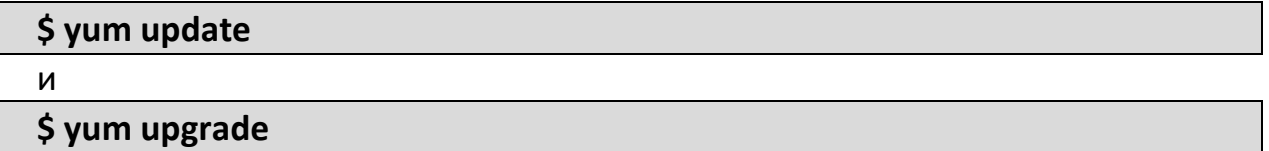

## <span id="page-18-2"></span>Подготовка системы к установке программного изделия Secret Cloud **Enterprise**

- 1. После установки и настройки ОС «РЕД ОС» необходимо выполнить подключение к целевой системе, используя протокол SSH, или же выполнять перечисленные ниже действия, используя непосредственно физическую консоль серверного оборудования. Данной инструкцией подразумевается использование подключения к целевой системе с использованием протокола SSH, если явным образом не указан иной метод.
- 2. Все дальнейшие действия выполняются администратором системы Secret Cloud Enterprise, используя непосредственно учётную запись root, или же с помощью системной программы sudo (предпочтительное, более безопасное решение).

## <span id="page-18-3"></span>Установка программного изделия Secret Cloud Enterprise на целевую систему.

- 1. Необходимо произвести копирование архивов <имя архива>.tar (в которых распространяется сертифицированный дистрибутив SCE) в домашний каталог текущего пользователя, например, /home/<каталог пользователя>/;
- 2. Необходимо произвести распаковку архива, используя команду:

#### tar-xvf <имя архива>.tar

- 3. По окончании процесса распаковки архива, требуется перейти в директорию, где данные файлы были распакованы.
- 4. Необходимо изменить права доступа к файлу, например:

#### **chmod +x sce\_install.sh**

5. Необходимо запустить установочный скрипт изделия Secret Cloud Enterprise следующей командой:

#### **./sce\_install.sh**

6. Для проверки готовности к работе и завершения первоначальной настройки программного изделия Secret Cloud Enterprise необходимо произвести действия, описанные в пунктах 7 – 10 [подраздела «Установка](#page-12-0)  [программного изделия Secret Cloud Enterprise на целевую систему»](#page-12-0) раздела [«Установка программного изделия SCE в ОС семейства «Astra](#page-11-1)  [Linux»: «Astra Linux SE 1.6»/ ОС «Astra Linux SE 1.7», релиз «СМОЛЕНСК»,](#page-11-1)  [ОС «Astra Linux Common Edition», релиз «ОРЕЛ»»](#page-11-1).

#### 3.1.5 Установка SCE в ОС «АЛЬТ 8 СП СЕРВЕР»

#### <span id="page-20-1"></span><span id="page-20-0"></span>Предварительные операции

1. Для целевой серверной вычислительной системы должна быть выполнена установка операционной системы «АЛЬТ 8 СП СЕРВЕР».

Установка и настройка ОС «АЛЬТ 8 СП СЕРВЕР» должна быть выполнена в строгом соответствии с инструкциями, изложенными на сайте разработчика  $OC$ (ссылка ДЛЯ доступа  $\mathsf{R}$ ИНСТРУКТИВНЫМ материалам: https://www.basealt.ru/alt-8-sp-sertifikat-fstehk/docs).

2. Должны быть установлены все актуальные обновления (в т.ч. обновления безопасности) операционной системы, командами ОС:

#### \$ apt-get update

И

#### \$ apt-get dist-upgrade

## <span id="page-20-2"></span>Подготовка системы к установке программного изделия Secret Cloud **Enterprise**

- 1. После установки и настройки ОС «АЛЬТ 8 СП СЕРВЕР» необходимо выполнить подключение к целевой системе, используя протокол SSH, перечисленные ниже действия, или же выполнять **ИСПОЛЬЗУЯ** непосредственно физическую консоль серверного оборудования. Данной инструкцией подразумевается использование подключения к целевой системе с использованием протокола SSH, если явным образом не указан иной метод.
- 2. Все дальнейшие действия выполняются администратором системы Secret Cloud Enterprise, используя непосредственно учётную запись root, или же с помощью системной программы sudo (предпочтительное, более безопасное решение).

## <span id="page-20-3"></span>Установка программного изделия Secret Cloud Enterprise на целевую систему.

- 1. Необходимо произвести копирование архивов <имя архива>.tar (в которых распространяется сертифицированный дистрибутив SCE) в домашний каталог текущего пользователя, например, /home/<каталог пользователя>/;
- 2. Необходимо произвести распаковку архива, используя команду:

#### tar-xvf <имя архива>.tar

- 3. По окончании процесса распаковки архива, требуется перейти в директорию, где данные файлы были распакованы.
- 4. Необходимо изменить права доступа к файлу, например:

#### **chmod +x sce\_install.sh**

5. Необходимо запустить установочный скрипт изделия Secret Cloud Enterprise следующей командой:

#### **./sce\_install.sh**

- 6. В момент установки потребуется ввести IP-адрес машины. Для подсказки IP-адрес текущей машины будет выведен в консоли. (данный этап зависит от версии дистрибутива SCE).
- 7. Для проверки готовности к работе и завершения первоначальной настройки программного изделия Secret Cloud Enterprise необходимо произвести действия, описанные в пунктах 7 – 10 [подраздела «Установка](#page-12-0)  [программного изделия Secret Cloud Enterprise на целевую систему»](#page-12-0) раздела [«Установка программного изделия SCE в ОС семейства «Astra](#page-11-1)  [Linux»: «Astra Linux SE 1.6»/ ОС «Astra Linux SE 1.7», релиз «СМОЛЕНСК»,](#page-11-1)  [ОС «Astra Linux Common Edition», релиз «ОРЕЛ»»](#page-11-1).

## 3.1.6 Инструкция по развёртыванию контейнера для приложения SCE

#### <span id="page-22-1"></span><span id="page-22-0"></span>Предварительная подготовка

Прежде чем начать, необходимо выполнить следующие действия:

Развернуть систему, на которой будет создаваться образ. Для Astra Linux лучше использовать тот же дистрибутив и выполнять создание образа на нём.

Установить в развёрнутую систему Docker Engine.

sudo apt update sudo apt install -y docker.io docker-compose sudo usermod -aG docker \$USER

Выйти из системы и повторно войти для применения изменений прав.

#### <span id="page-22-2"></span>**Astra Linux**

Для систем на базе Debian установка выполняется командой:

sudo apt install debootstrap

Теперь необходимо выполнить развёртывание чистой системы в каталог:

sudo debootstrap 1.7 x86-64 astra-folder https://dl.astralinux.ru/astra/stable/1.7\_x86-64/repository-main/

После этого создаётся образ для Docker:

sudo tar -C astra-folder -c . | docker import - astra-se1.7:base

После завершения выполнения предыдущей команды можно просмотреть список образов с помощью следующей команды:

docker images

Далее необходимо создать папку «sce» и перейти в неё:

mkdir sce && cd sce/

Загрузка файлов выполняется следующей командой:

**sudo apt update**

**sudo apt install -y wget**

**wget https://download.axiomjdk.ru/axiomjdk-**

**certified/Ваша\_Огранизация/11.0.18+11/axiomjdk-jdk-certified11.0.18+11 linux-amd64-astra.deb**

Блок "Ваша\_Огранизация" необходимо заменить на корректную ссылку.

После этого необходимо сохранить загруженные и предоставленные файлы в папку «sce»:

**axiomjdk-jdk-certified11.0.18+11-linux-amd64-astra.deb, packages.tar, storage.jar, wait-for-it, run-cloud, libCryptoProAdapter.so, catalina-jmxremote.jar, aescrypt\_keygen, aescrypt**

Далее, в папке «sce» необходимо создать docker-файл "nano Dockerfile" со следующим содержимым:

**FROM astra-se1.7:base**

**LABEL secret.cloud.service=app WORKDIR /root**

**COPY axiomjdk-jdk-certified11.0.18+11-linux-amd64-astra.deb /tmp/**

**RUN apt update && apt upgrade -y && apt-get install -y libasound2 libfreetype6 libfontconfig1 libx11-6 libxdmcp6 libxext6 libxrender1 libxtst6 libxi6 libxau6 libxdmcp6 libxcb1 attr && \**

 **apt --fix-broken install && \**

 **mkdir -p /opt/imageStorage && \**

 **rm -rf /var/lib/apt/lists/\* /var/cache/apt/\* && \**

 **dpkg -i /tmp/axiomjdk-jdk-certified11.0.18+11-linux-amd64-astra.deb && \ rm /tmp/axiomjdk-jdk-certified11.0.18+11-linux-amd64-astra.deb**

24

**COPY packages.tar ./ RUN tar -xvf packages.tar -C ./ && \**

my packages/libs ./ && my packages/linux-amd64 deb ./ && \ mv packages/libCryptoProAdapter.so./ && \ rm-rf packages/ && rm packages.tar && \ mkdir -p/usr/local/share/java/crypto-pro && \ my libs/\* /usr/local/share/java/crypto-pro/ && \ sh linux-amd64 deb/install.sh && rm -rf linux-amd64 deb && \ mv libCryptoProAdapter.so /opt/cprocsp/lib/amd64 && \ mkdir -p /usr/local/sce && mkdir -p /root

COPY storage.jar /usr/local/sce/ COPY aescrypt aescrypt keygen wait-for-it run-cloud /bin/ COPY catalina-jmx-remote.jar libCryptoProAdapter.so/root/ RUN chmod +x /bin/aescrypt /bin/aescrypt keygen /bin/wait-for-it /bin/runcloud

#### **EXPOSE 8080 8000**

ENV PATH /usr/local/sbin:/usr/local/bin:/usr/sbin:/usr/bin:/sbin:/bin CMD ["/bin/bash"] CMD ["/bin/run-cloud"] **ENV LANG=ru RU.UTF-8 ENV CATALINA BASE /usr/local/sce ENV LANGUAGE ru\_RU.UTF-8 ENV LANG ru RU.UTF-8 ENV LC ALL ru RU.UTF-8 ENV CONTEX-PATH "** 

Теперь требуется сохранить файл нажатием сочетания клавиш "Ctrl+O" и выйти из режима редактирования нажатием сочетания клавиш "Ctrl+X"

## <span id="page-24-0"></span>Запуск сборки образа

Запуск сборки образа производится следующей командой:

#### sudo docker build -t sce:latest.

Тег для локального репозитория создаётся следующей командой:

#### **docker tag sce:latest registry.ваш.домен/app/sce:latest**

где последовательность «ваш.домен» необходимо заменить на соответствующие данные.

Загрузка образа в локальный репозиторий производится следующей командой:

## **docker push registry.ваш.домен/app/sce:latest**

где последовательность «ваш.домен» необходимо заменить на соответствующие данные.

## <span id="page-26-0"></span>**3.2 Верификация применения обновления ПО**

Критерием правильности установки обновления ПО являются:

Отображение информации о новой версии ПО в веб-интерфейсе системы SCE. Версия ПО отображается в левом нижнем углу основного меню системы Secret Cloud Enterprise (на рис. 1 отмечен рамкой красного цвета). Для определения фактической версии ПО администратору необходимо авторизоваться для доступа к функциям интерфейса программного изделия SCE.

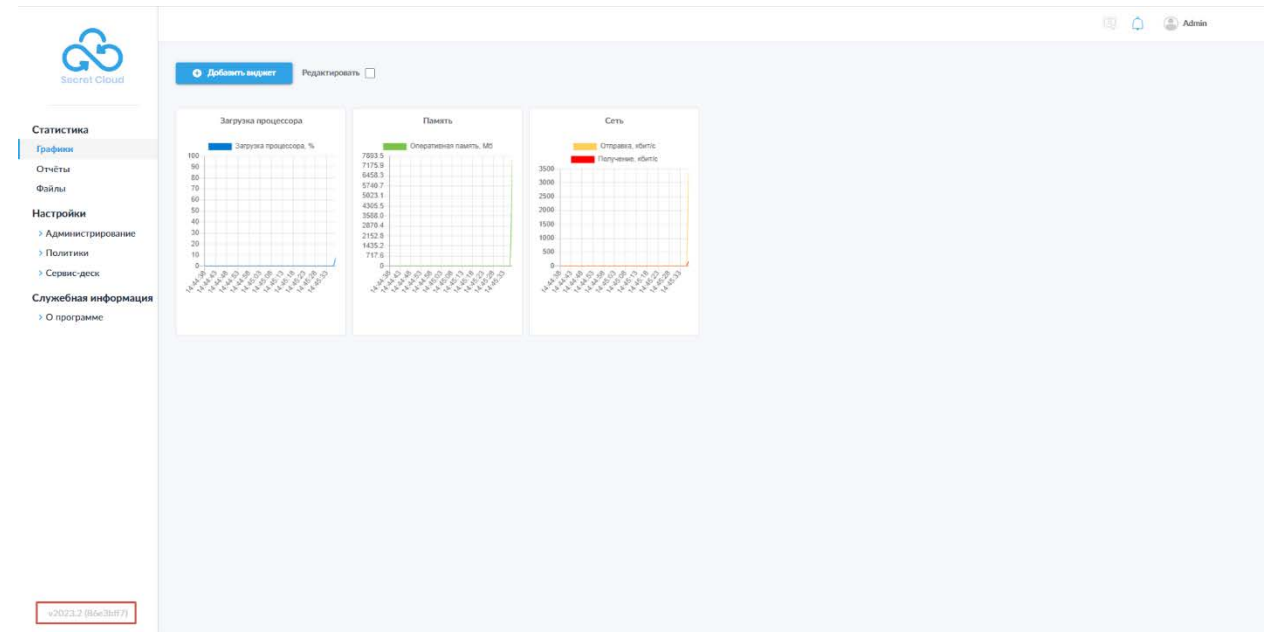

*Рисунок 1. Проверка версии ПО при обновлении программного изделия SCE*

## **4. Стартовая страница интерфейса системы SCE**

<span id="page-27-0"></span>Для работы с веб-интерфейсом системы Secret Cloud Enterprise администратору необходимо открыть совместимый веб-браузер и перейти на заданный в процессе установки веб-адрес (или IP-адрес) системы SCE. После этого откроется страница с формой авторизации (рис. 2).

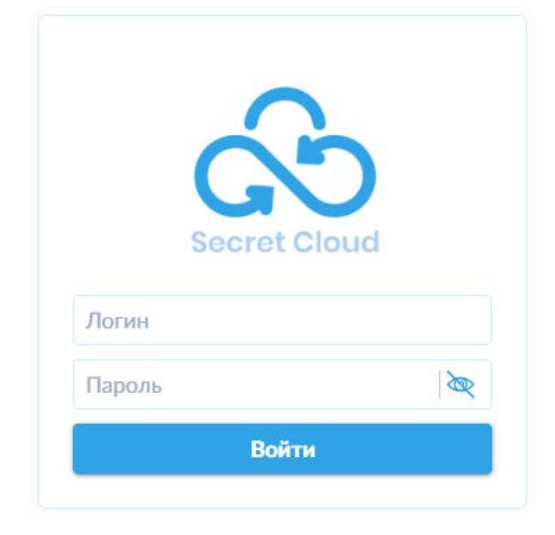

*Рисунок 2. Окно авторизации в системе.*

Внешний вид формы авторизации может отличаться от приведённого на рисунке 2, в зависимости от настроек системы.

Необходимо ввести данные учётной записи администратора в соответствующие поля «Логин» и «Пароль», после чего нажать кнопку «Войти».

После успешной авторизации администратор получает доступ к интерфейсу системы (рис. 3). По умолчанию открывается страница «Графики» раздела меню «Статистика», на которой отображаются настроенные в системе графики для мониторинга производительности (интерфейс данной страницы подробно рассмотрен в [разделе](#page-30-1) 5.1 настоящего Руководства).

| Secret Cloud                                                                                                    | О Добавить виджет<br>Редактировать                                                                                                    |                                                                                                    |                                                                                                    | Test Admin |
|----------------------------------------------------------------------------------------------------|----------------------------------------------------------------------------------------------------|----------------------------------------------------------------------------------------------------|----------------------------------------------------------------------------------------------------|------------|
| Статистика<br>Графики<br>Отчёты<br>Файлы<br>Настройки<br>> Администрирование<br>> Политики<br>> Сервис-деск<br>Служебная информация<br>> О программе | Загрузка процессора<br>Загрузка процессора, %<br>100<br>90<br>80<br>70<br>60<br>50<br>40<br>30<br>20<br>10<br>$\Omega$<br>$\mathcal{S}$<br>ેડ<br>5.50<br>idade de | Память<br>Оперативная память, Мб<br>7893.5<br>7175.9<br>6458.3<br>5740.7<br>5023.1<br>4305.5<br>3588.0<br>2870.4<br>2152.8<br>1435.2<br>717.6<br>$0-$<br>68580<br>È<br>やうやくやら<br>$8^{9}$<br>きそうさりさぎり | Сеть<br>OTTpaska, Kövr/c<br>Получение, кбит/с<br>1.0<br>0.9<br>0.8<br>0.7<br>0.6<br>0.5<br>0.4<br>$0.3 -$<br>0.2<br>0.1<br>$0 -$<br>Residence<br>6, 6 |            |
| v2023.2 (77f4930d)                                                                                                    |                                                                                                    |                                                                                                    |                                                                                                    |            |

*Рисунок 3. Стартовая страница системы.*

На данном этапе администратору доступны следующие элементы (рис. 3):

- 1. Основное меню системы SCE;
- 2. Пиктограмма доступа к инструкциям. Отображается только в случае наличия загруженных в систему инструкций (подробнее функциональность загрузки и скачивания инструкций рассмотрена в [разделе](#page-114-0) 6.1.7 настоящего Руководства);
- 3. Пиктограмма панели уведомлений. В случае наличия непрочитанных уведомлений, в правом верхнем углу пиктограммы будет отображаться счётчик с указанием количества таких уведомлений. Нажатие на данную пиктограмму открывает панель уведомлений;
- 4. Панель учётной записи администратора. При нажатии на имя администратора, открывается выпадающий список, позволяющий сменить пароль учётной записи и осуществить выход из системы;
- 5. Номер версии системы SCE.

В меню доступны следующие группы страниц, собранные в соответствующие группы:

- 1. Статистика
	- a. Графики
	- b. Отчёты
	- c. Файлы
- 2. Настройки
	- a. Администрирование
		- i. Настройки
		- ii. Интеграция
- iii. Администраторы
- iv. Пользователи
- v. Контрагенты
- vi. Шаблоны прав доступа
- vii. Инструкции
- viii. Уведомления
	- ix. Метки
	- x. Стилизация
- b. Политики
	- i. Шаблоны политик
	- ii. Сценарии проверок по типам
	- iii. Сценарии проверок по группам
	- iv. Контроль по хэшу
- c. Сервис-деск
	- i. Регистрация
	- ii. Карантин
	- iii. Смена пароля
- 3. Служебная информация
	- a. О программе
		- i. Контакты поддержки
		- ii. Управление лицензиями

Работа в каждом из разделов подробно рассматривается ниже в соответствующих разделах настоящего Руководства.

## **5. Раздел «Статистика»**

#### <span id="page-30-1"></span><span id="page-30-0"></span>**5.1 Графики**

Данный раздел интерфейса (рис. 4) содержит зону для размещения настраиваемых виджетов с графиками, отображающих различные аспекты работы сервера системы SCE. По умолчанию активны и отображаются три виджета:

- Загрузка процессора;
- Память (график использования оперативной памяти);
- Сеть (графики скорости отправки и получения данных).

Также путём нажатия кнопки «Добавить виджет» доступно добавление ещё трёх виджетов:

- Заполненность хранилища по группам (отображение круговой диаграммы использования пространства хранилища группами пользователей в отношении к общему занятому объёму пространства);
- Динамика заполненности хранилища (с возможностью изменения периода отображения данных на графике);
- Заполненность хранилища (круговая диаграмма с соотношением заполненного и свободного пространства хранилища).

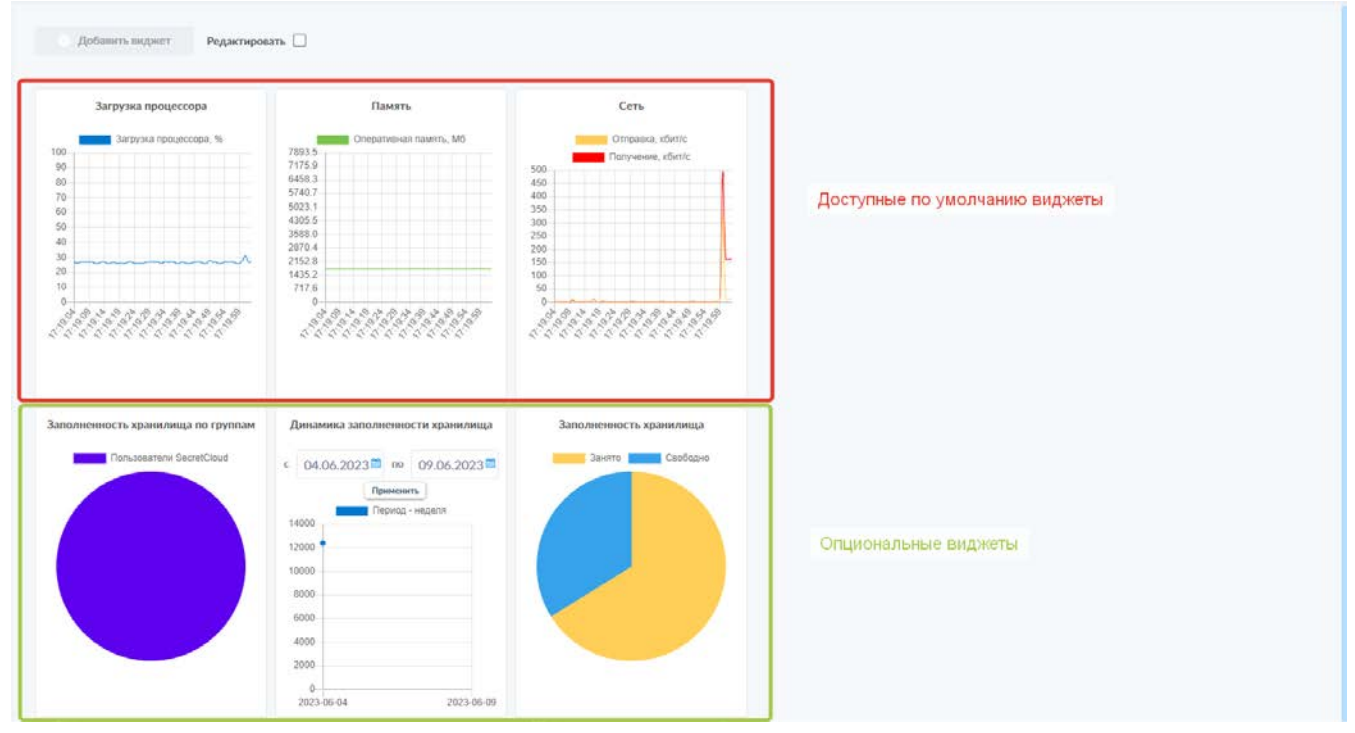

*Рисунок 4. Страница «Графики» со всеми доступными виджетами.*

Новые виджеты добавляются в начало списка и смещают уже добавленные элементы.

Также интерфейс может быть настроен в соответствии с потребностями администратора путём активации переключателя «Редактировать» (рис. 5). При активации данного переключателя появляется возможность перетаскивания  $(\alpha^{\frac{1}{n}})$ , удаления  $(\alpha^{\times}$ ») и изменения размера  $(\alpha^{\frac{1}{n}})$ виджетов с помощью соответствующих элементов управления на карточках виджетов (рис. 4).

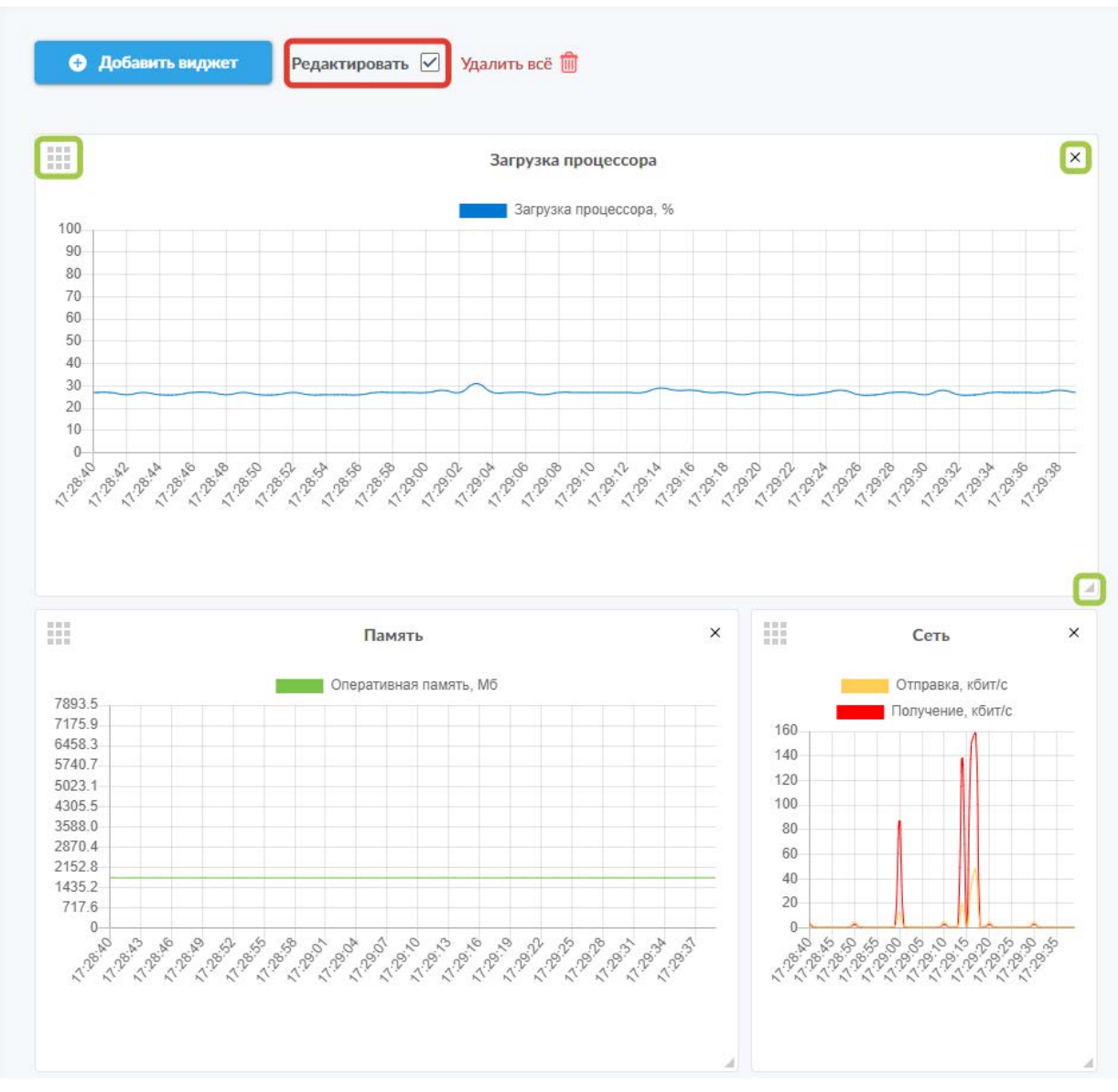

*Рисунок 5. Пример возможности настройки размера виджетов. Упомянутые выше элементы управления выделены на карточке виджета.*

Новый график, по умолчанию, добавится на свободное место.

#### <span id="page-32-0"></span>**5.2 Отчёты**

На данной странице администратору системы предоставляются возможности для мониторинга событий в системе. Отчёты о событиях сгруппированы по типам на соответствующих вкладках:

1. «Администрирование» (рис. 6) – данная вкладка отображает отчёт о действиях администраторов системы, представленный в виде списка;

|                           | Администрирование Файлы и папки Карантин Авторизация Результаты автоматических проверок Контрагенты Регистрация SCE Интеграция |              |                       |                                                                |
|---------------------------|----------------------------------------------------------------------------------------------------|--------------|-----------------------|----------------------------------------------------------------|
|                           |                                                                                                    |              |                       | Экспорт                                                        |
| Дата и время $\downarrow$ | Администратор                                                                                                    | Пользователь | <b>ІР исполнителя</b> | Описание                                                       |
| 09:26:46, 09:06.2023      |                                                                                                    | ilemail.ru   | 192.168.15.21         | <b>Фетаіт изменен. Должность</b><br>Пользователь               |
| 16:29:51.08.06.2023       |                                                                                                    |              | 192.168.15.21         | Группа Пользователи SecretCloud изменена. Настройки квоты для  |
| 16:28:31.08.06.2023       |                                                                                                    |              | 192.168.15.21         | Настройка изменена. Имя хоста: старая настройка:<br>$-100$     |
| 11:55:25.08.06.2023       | . .                                                                                                    |              | 192.168.15.21         | Настройка изменена. Доступ к оюну регистрации: старая настрой» |
| 09:22:00.08.06.2023       |                                                                                                    |              | 192.168.15.21         | Каталог user-10: Выгружено 0 пользователей из группы           |
| 09:21:58.08.06.2023       |                                                                                                    |              | 192.168.15.21         | Karanor user-10: rpynna<br>создана из LDAP                     |
| 09:21:25.08.06.2023       | <b>SERVICES</b> - Inc.<br>11 AMERICAN CO.                                                                                      |              | 192.168.15.21         | Каталог включен user-10                                        |
| 09:21:21.08.06.2023       |                                                                                                    |              | 192.168.15.21         | Каталог создан user-10                                         |
| 14:25:15.07.06.2023       |                                                                                                    |              | 192.168.15.21         | Настройка изменена. Путь к папке с лог файлами: старая настрой |
| 14:09:36, 07:06:2023      |                                                                                                    | @mail.ru     | 192.168.15.33         | Semail ru cosaan<br>Пользователь                               |
|                           |                                                                                                    |              |                       |                                                                |
|                           |                                                                                                    |              |                       |                                                                |
|                           |                                                                                                    |              |                       |                                                                |

*Рисунок 6. Вкладка «Администрирование» со списком событий.*

На данной вкладке, по нажатию пиктограммы « <sup>141</sup>», доступна возможность фильтрации событий по следующим параметрам:

- По администратору;
- По пользователю;
- По IP исполнителя;
- По дате (с указанием начальной и (или) конечной даты диапазона);
- По описанию.
- 2. «Файлы и папки» эта вкладка содержит список загруженных в систему и созданных пользователями файлов и папок (рис. 7);

| 轉<br>Поиск           | $\mathcal{R}$                      |              |                                                                           |                |              |                  |                          | Ä              | Test Admin                  |
|----------------------|------------------------------------|--------------|---------------------------------------------------------------------------|----------------|--------------|------------------|--------------------------|----------------|-----------------------------|
| Администрирование    | Файлы и папки Карантин Авторизация |              | Результаты автоматических проверок Контрагенты Регистрация SCE Интеграция |                |              |                  |                          |                | Экспорт                     |
| Дата и время $\psi$  | Администратор                      | Пользователь | Контрагент                                                                | IP исполнителя | Доступно для | Название         | <b><i><u>Ryn</u></i></b> | Старый путь    | Описание                    |
| 09:26:29.09.06.2023  |                                    |              |                                                                           |                |              | png              | 1                        | 1              | <b><i><u>Daitri</u></i></b> |
| 09:26:29.09.06.2023  |                                    |              |                                                                           | 192.168.15.21  |              | png              |                          |                | Окончание загрузю           |
| 09:26:29, 09.06.2023 |                                    |              |                                                                           | 192.168.15.21  |              | --<br>png        |                          |                | Начало загрузки фа          |
| 09:25:16.09.06.2023  |                                    |              | ru                                                                        | 192.168.15.21  |              |                  | Ожидающие загруз         |                | Пользователь                |
| 09:24:45.09.06.2023  |                                    |              | iru.                                                                      | 192.168.15.21  |              |                  | Ожидающие загруз         |                | Пользователь                |
| 09:24:43.09.06.2023  |                                    |              | ru.                                                                       | 192.168.15.21  |              |                  | Ожидающие загруз         |                | Пользователь                |
| 09:24:40, 09.06.2023 |                                    |              | ru                                                                        | 192.168.15.21  |              |                  | Ожидающие загруз         |                | Пользователь                |
| 09:24:37, 09.06.2023 |                                    |              | $\mathbf{u}$                                                              | 192.168.15.21  |              |                  | Папка для внешней        |                | Пользователь                |
| 16:30:33, 08.06.2023 |                                    | amail.ru     | <b>@mail.ru</b><br>$-24$                                                  | 192.168.15.33  | Rmail.ru     | Изображение2.png | Изображение2.png         |                | Предоставлен дост           |
| 16:28:13,08.06.2023  |                                    | @mail.ru     | <b>Rmail.ru</b>                                                           | 192.168.15.21  |              |                  | Папка для внешней        |                | Пользователь                |
|                      |                                    |              |                                                                           |                |              |                  |                          |                |                             |
|                      |                                    |              |                                                                           |                |              |                  |                          |                |                             |
|                      |                                    |              |                                                                           |                |              |                  |                          |                |                             |
|                      |                                    |              |                                                                           |                |              | На странице 10 V | Взачало<br>п.            | $\overline{3}$ | 4 5 6 7 8 9 Вконец          |

*Рисунок 7. Вкладка «Файлы и папки» со списком событий.*

На данной вкладке, по нажатию пиктограммы « », доступна возможность фильтрации событий по следующим параметрам:

- По администратору;
- По пользователю;
- По IP исполнителя;
- По контрагенту;
- По дате (с указанием начальной и (или) конечной даты диапазона);
- По старому пути;
- $\bullet$  По пути;
- По описанию;
- По доступу;
- По названию.
- 3. «Карантин» (рис. 8) сюда попадают все файлы, которые требуют предварительного согласования или проверки;

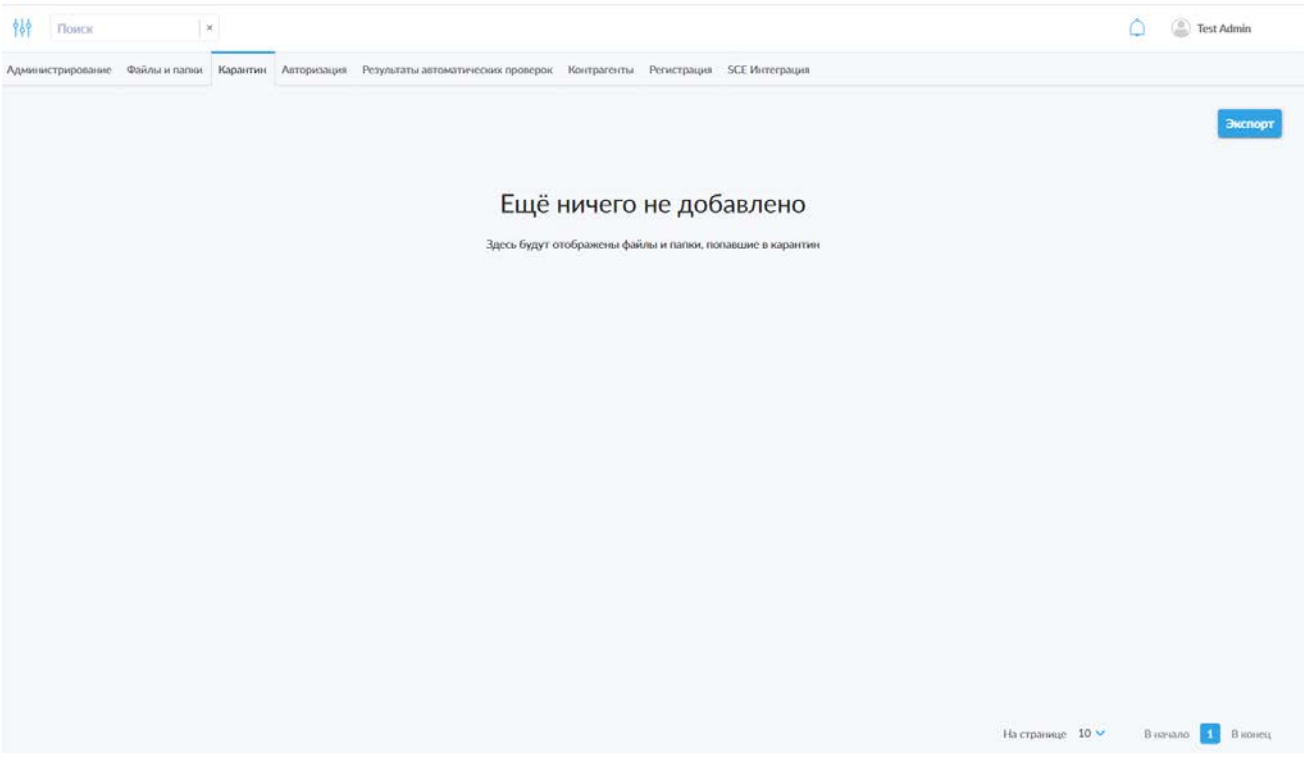

*Рисунок 8. Вкладка «Карантин» со списком событий.*

На данной вкладке, по нажатию пиктограммы « », доступна возможность фильтрации событий по следующим параметрам:

- По дате (с указанием начальной и (или) конечной даты диапазона);
- По проверяющему;
- По имени сценария;
- По имени этапа;
- По имени файла/контрагента;
- По типу (множественный выбор вариантов из выпадающего списка);
- По статусу (множественный выбор вариантов из выпадающего списка).
- 4. «Авторизация» (рис. 9) на данной вкладке отображается список, содержащий отчёт по всем пользователям, входившим в систему и связанными с этими действиями событиями;

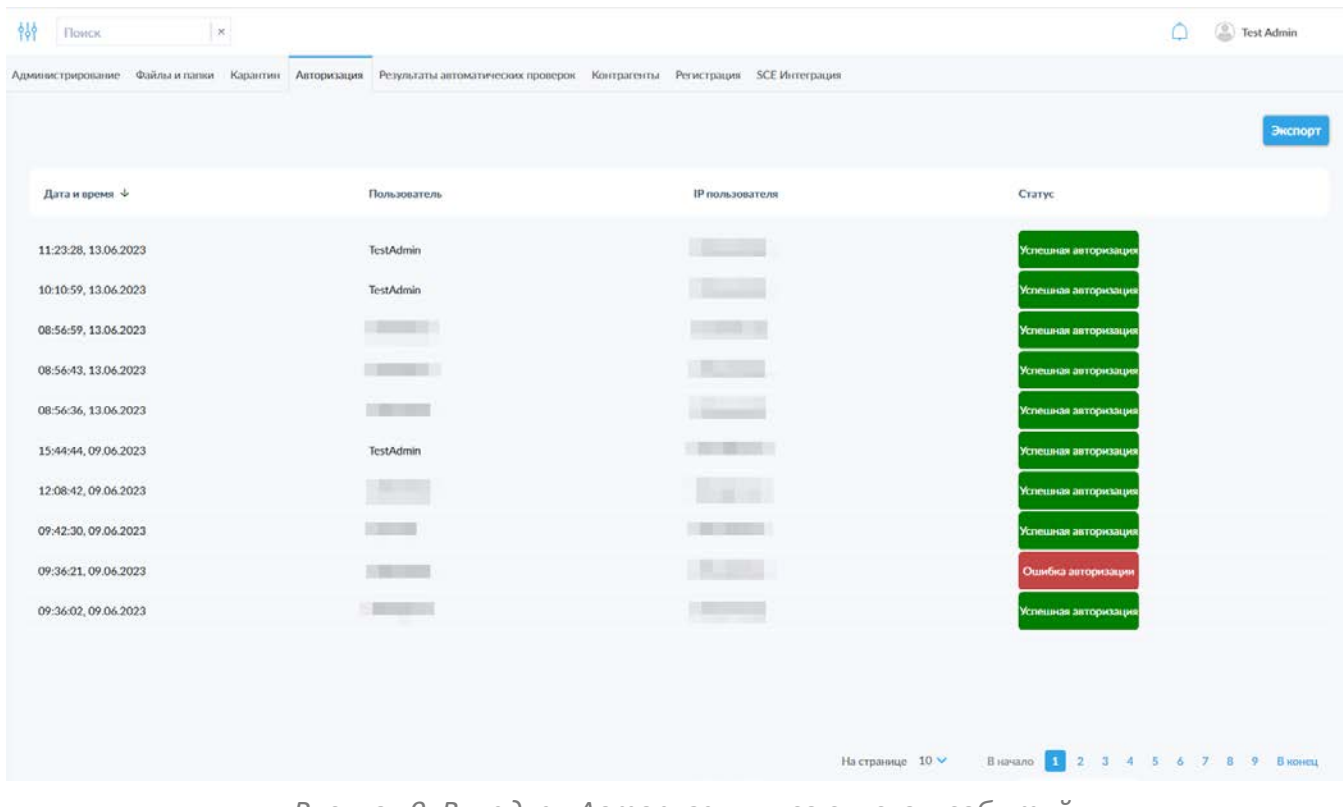

*Рисунок 9. Вкладка «Авторизация» со списком событий.*

На данной вкладке, по нажатию пиктограммы « <sup>88</sup> », доступна возможность фильтрации событий по следующим параметрам:

- По дате (с указанием начальной и (или) конечной даты диапазона);
- По пользователю;
- $\bullet$  По IP:
- По статусу (множественный выбор вариантов из выпадающего списка).
- 5. «Результаты автоматических проверок» (рис. 10) на вкладке отображаются отчёты об итогах проверки файлов, (должны быть предварительно настроены соответствующие политики, суть, порядок применения и настройки которых подробно рассмотрены в [разделе](#page-133-0) 6.2 настоящего Руководства);
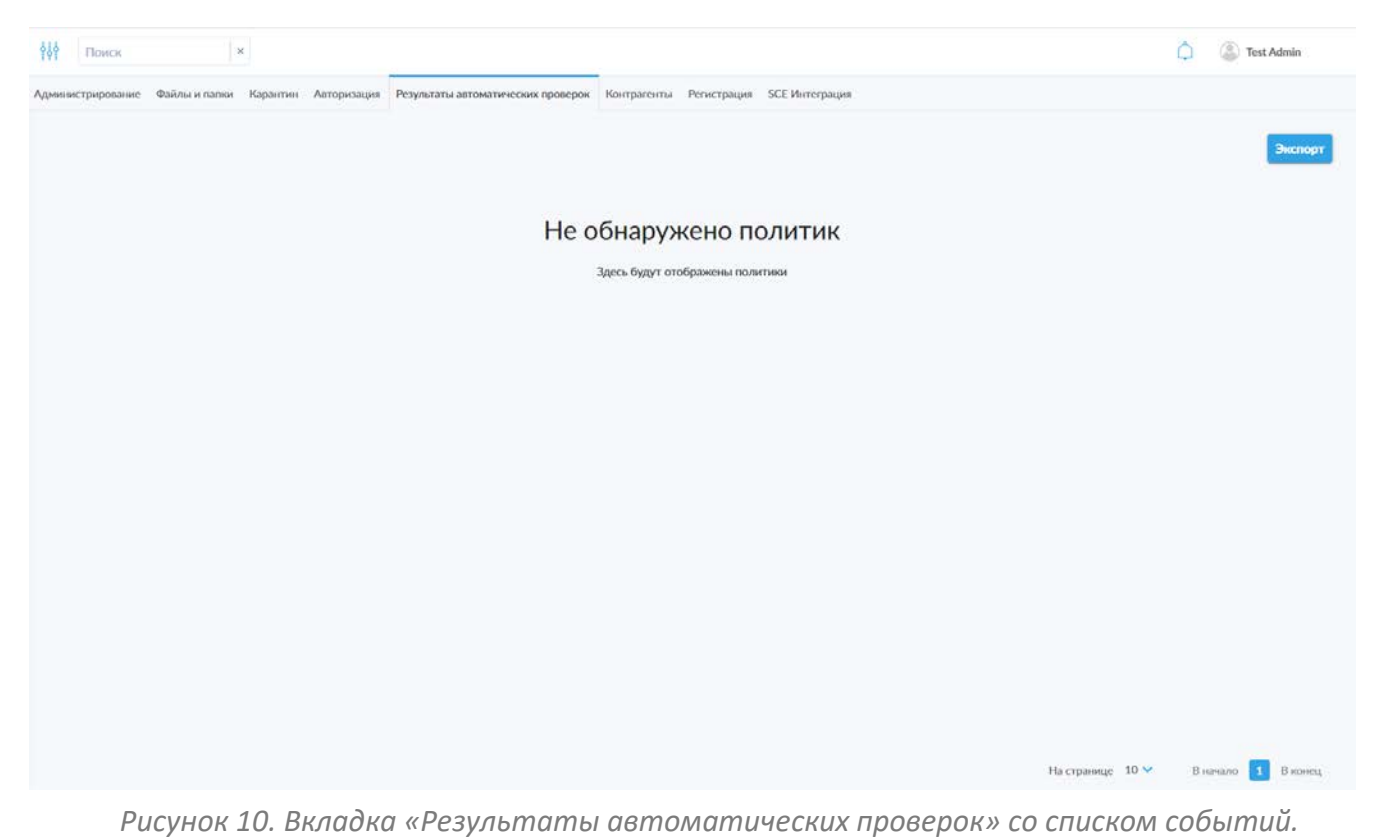

На данной вкладке, по нажатию пиктограммы « », доступна возможность

фильтрации событий по следующим параметрам:

- По дате (с указанием начальной и (или) конечной даты диапазона);
- По имени сценария;
- По имени этапа;
- По проверке;
- По имени файла/контрагента;
- По статусу (множественный выбор вариантов из выпадающего списка).
- 6. «Контрагенты» (рис. 11) на этой вкладке отображаются данные о файлах, пересылаемых контрагентами;

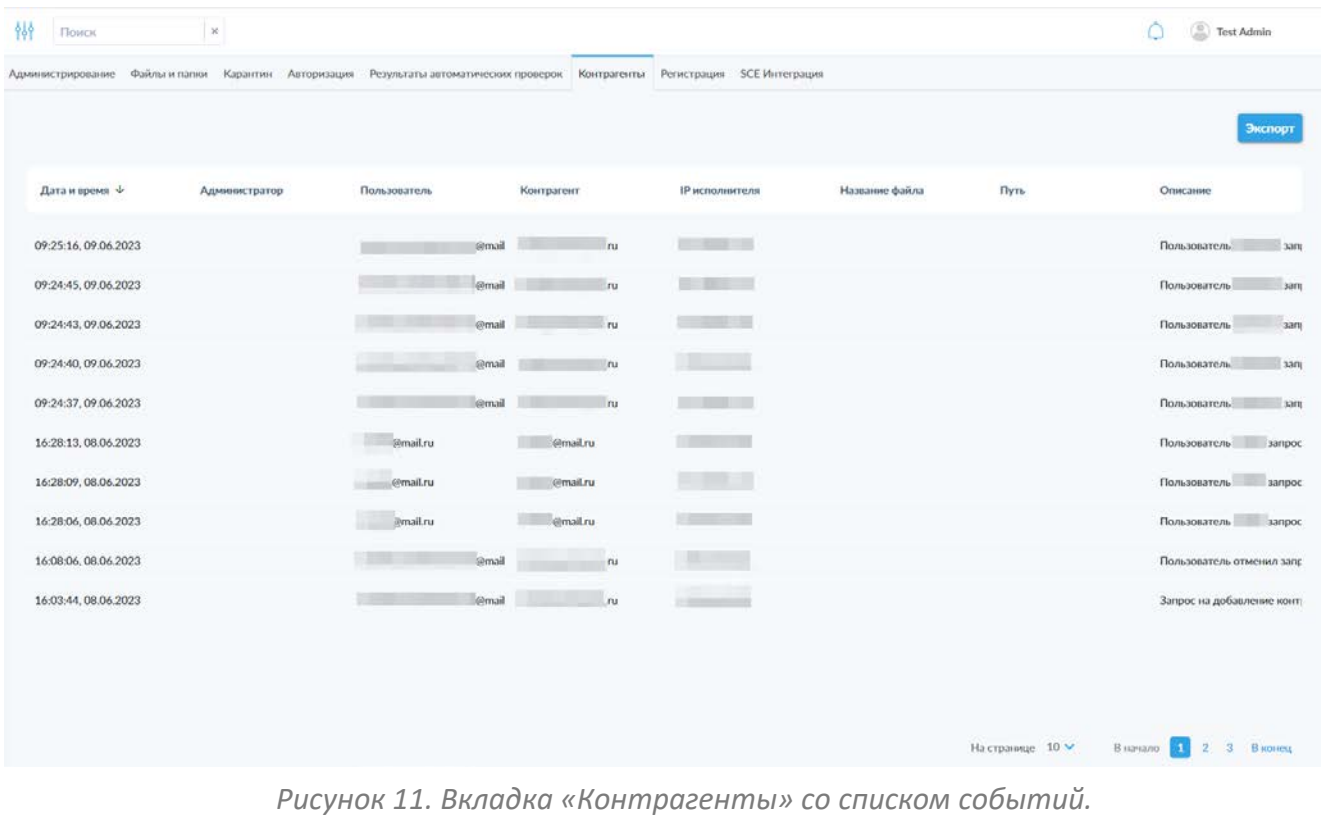

На данной вкладке, по нажатию пиктограммы « », доступна возможность фильтрации событий по следующим параметрам:

- По дате (с указанием начальной и (или) конечной даты диапазона);
- По пользователю;
- По администратору;
- По контрагенту;
- $\bullet$  По IP;
- По названию файла;
- По пути;
- По описанию.
- 7. «Регистрация» (рис. 12) вкладка содержит данные о пользователях, которые были зарегистрированы в системе;

| Администрирование Файлы и папки Карантин Авторизация Результаты автоматических проверок Контрагенты Регистрация SCE Интеграция<br>Дата запроса $\downarrow$<br>14:09:36, 07.06.2023 | Дата рассмотрения<br>Проверяющий | Логин пользователя |                     |                  | Экспорт |
|----------------------------------------------------------------------------------------------------|----------------------------------|--------------------|---------------------|------------------|---------|
|                                                                                                    |                                  |                    |                     |                  |         |
|                                                                                                    |                                  |                    | E-mail пользователя | Имя пользователя | Статус  |
|                                                                                                    | 14:09:36, 07:06.2023             | <b>Limit</b>       | w<br>@mail.ru       |                  | Одобрен |
| 13:08:00, 07:06.2023                                                                                                    | 13:08:00, 07:06.2023             | <b>BELLEY</b>      |                     | @mail.ru         | Одобрен |
| 13:07:37, 07:06.2023                                                                                                    | 13:07:37, 07:06.2023             | 三国                 | email.ru            |                  | Одобрен |
| 13:07:04, 07:06.2023                                                                                                    | 13:07:04, 07:06:2023             |                    | @mail.ru            |                  | Одобрен |
| 13:06:06, 07:06.2023                                                                                                    | 13:06:06, 07:06.2023             |                    | @mail.ru            |                  | Одобрен |
| 13:05:21, 07:06.2023                                                                                                    | 13:05:21, 07.06.2023             |                    |                     |                  |         |

*Рисунок 12. Вкладка «Регистрация» со списком событий.*

На данной вкладке, по нажатию пиктограммы « », доступна возможность фильтрации событий по следующим параметрам:

- По дате запроса (с указанием начальной и (или) конечной даты диапазона);
- По дате рассмотрения (с указанием начальной и (или) конечной даты диапазона);
- По адресу электронной почты администратора;
- По логину пользователя;
- По адресу электронной почты пользователя;
- По имени пользователя;
- По статусу (множественный выбор вариантов из выпадающего списка).
- 8. «SCE Интеграция» (рис. 13) вкладка содержит отчёты о событиях в системе при использовании двухконтурного решения, связывающего два сервера Secret Cloud в виде отдельных контуров общей системы.

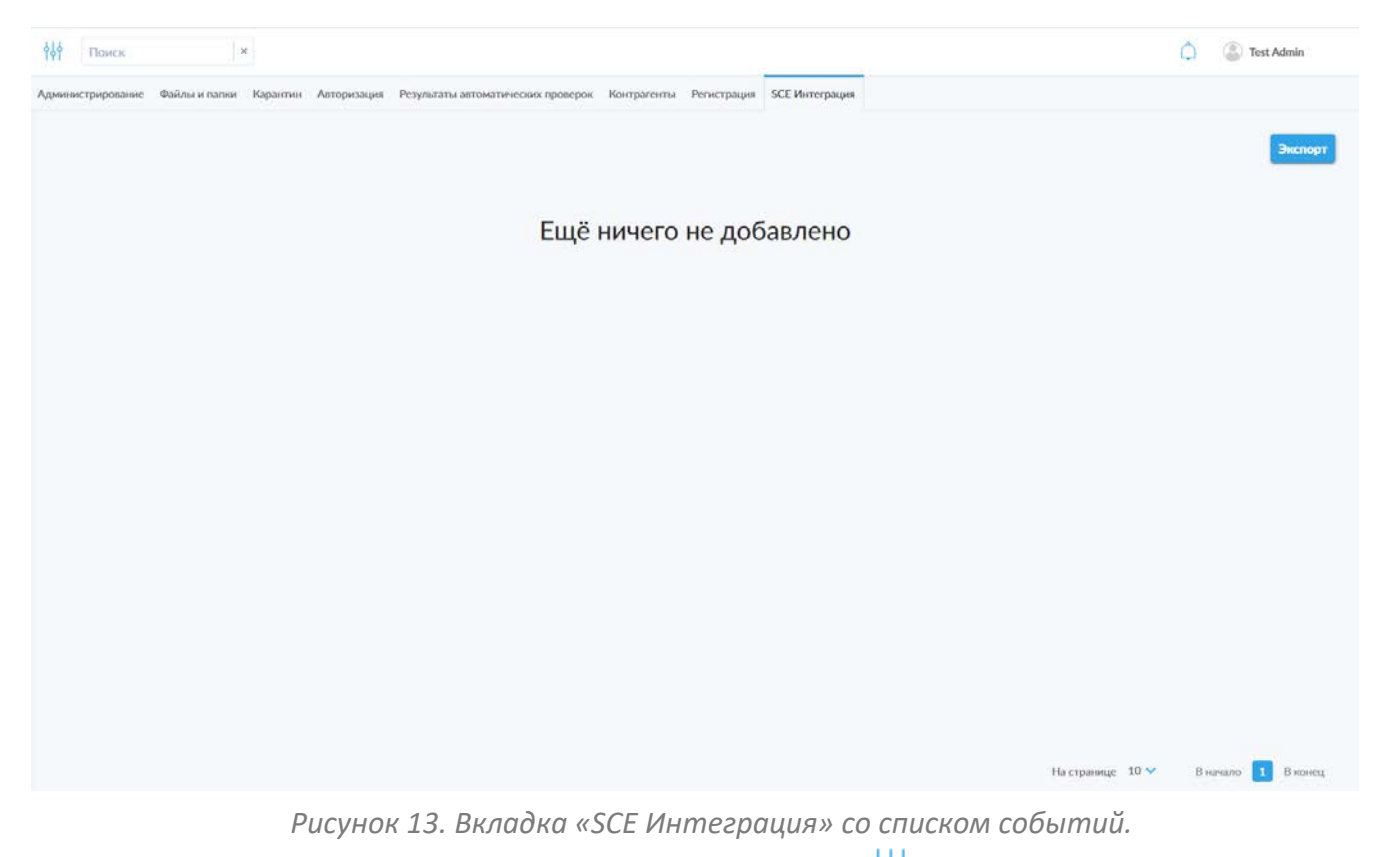

На данной вкладке, по нажатию пиктограммы « », доступна возможность фильтрации событий по следующим параметрам:

- По дате (с указанием начальной и (или) конечной даты диапазона);
- По администратору;
- По пользователю;
- По описанию.

На всех рассмотренных вкладках доступна панель поиска, позволяющая производить поиск по событиям на текущей открытой вкладке. В зависимости от вкладки, поиск можно производить по адресам электронной почты администраторов, пользователей и контрагентов, именам администраторов и пользователей, именам файлов, пути к файлу, IP-адресам и иным данным, доступным на каждой конкретной вкладке.

# **5.2.1 Экспорт отчётов**

На каждой из рассмотренных выше вкладок доступна кнопка «Экспорт», позволяющая экспортировать журнал событий из соответствующего раздела и отправить на почту администратора, инициировавшего процесс экспортирования. При экспорте возможен выбор интересующего диапазона дат.

**Обратите внимание**: при экспорте действуют установленные на момент запроса экспорта фильтры, т.е. применение фильтров позволяет

экспортировать только интересующие администратора события, предварительно отфильтрованные из общего списка.

#### **5.3 Файлы**

В данном разделе отображается список всех файлов, хранящихся в системе SCE.

В интерфейсе данного раздела доступны две вкладки: «Файлы» и «Файлы в корзине».

### **5.3.1 Вкладка «Файлы»**

На данной вкладке представлен список всех не удалённых загруженных и созданных в системе файлов (рис. 14).

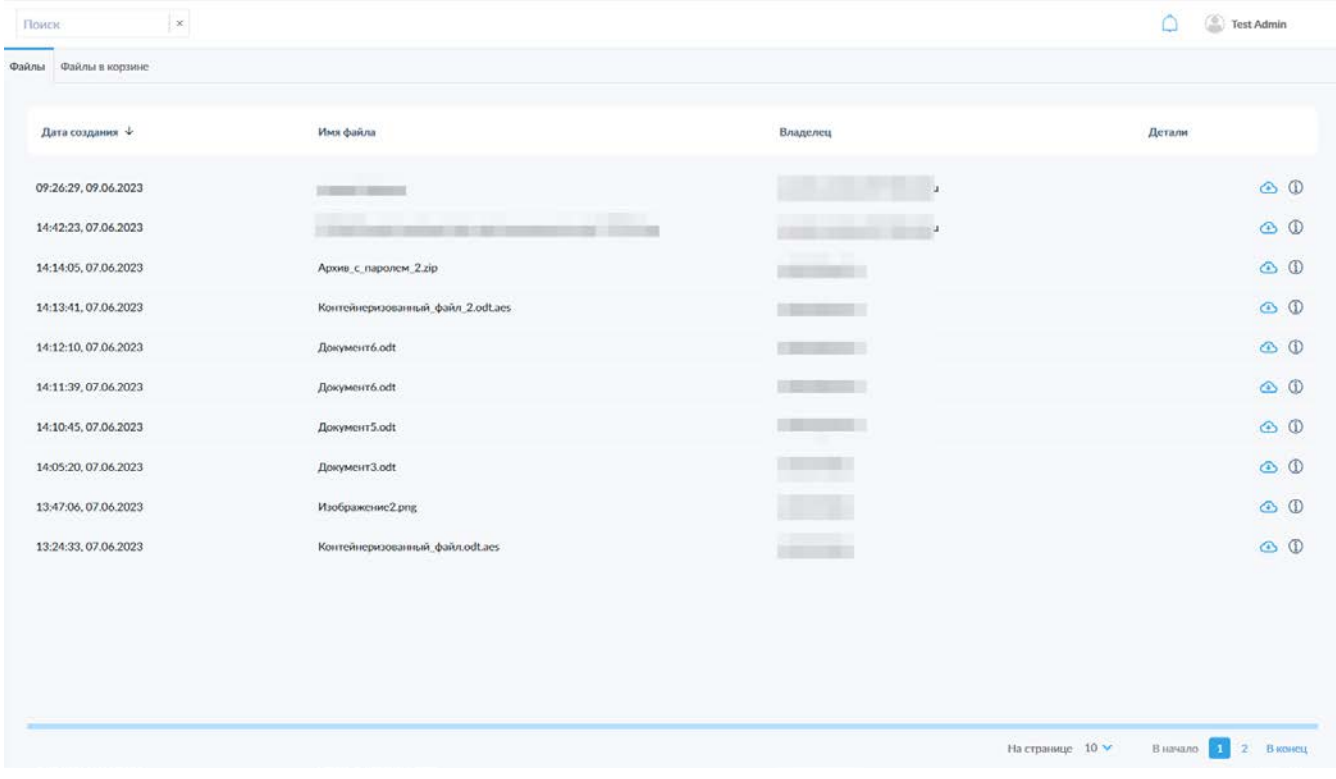

*Рисунок 14. Вкладка «Файлы».*

На данной странице доступна возможность сортировки файлов по убыванию и возрастанию по дате создания, имени файла и владельцу. По умолчанию файлы отсортированы по дате создания от самых новых до самых ранних. Для изменения сортировки необходимо нажать на заголовок соответствующего столбца в таблице файлов.

Также администратору доступна панель поиска, позволяющая производить поиск файлов по имени файла и адресу электронной почты владельца.

Дополнительно для всех файлов доступна возможность скачивания (по нажатию пиктограммы « ») и просмотра подробной информации о файле (по нажатию пиктограммы « $\mathbb{D}_n$ ).

## **5.3.2 Вкладка «Файлы в корзине»**

На данной вкладке можно посмотреть список удалённых в корзину файлов (рис. 15).

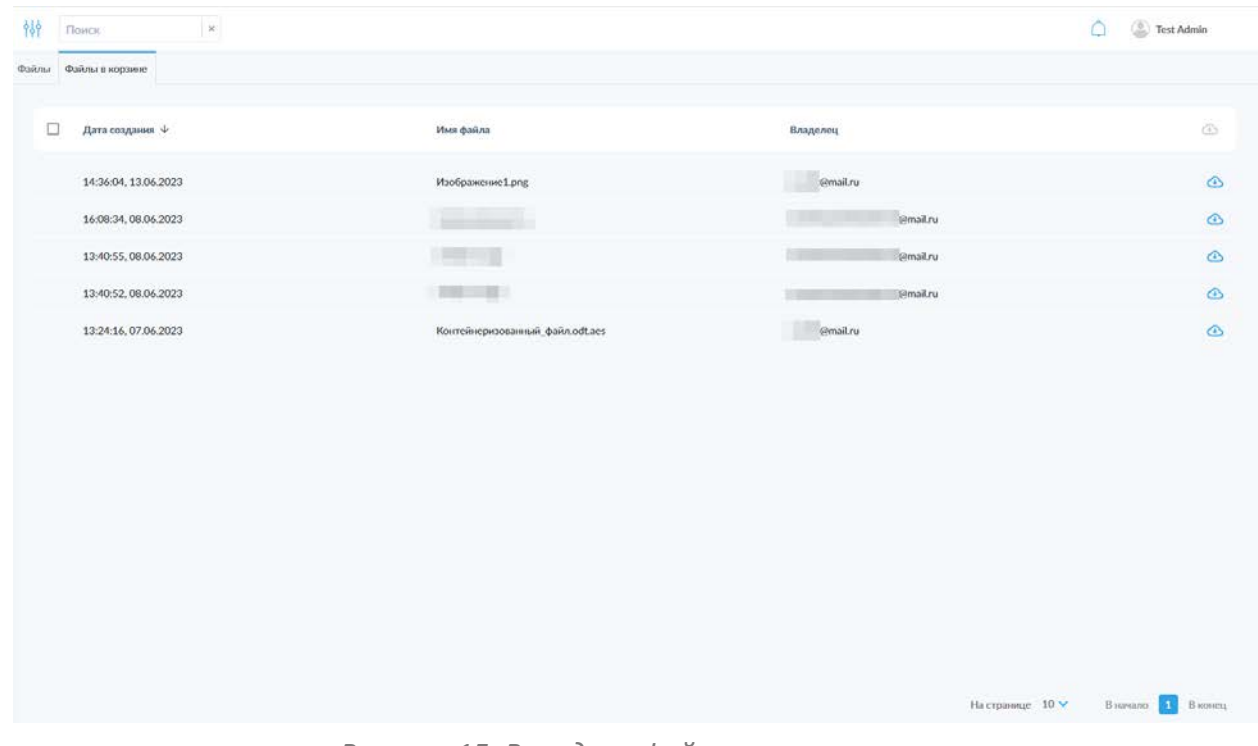

*Рисунок 15. Вкладка «Файлы в корзине».*

На данной странице доступна возможность сортировки файлов по убыванию и возрастанию по дате создания (дате удаления в корзину), имени файла и владельцу. По умолчанию файлы отсортированы по дате создания от самых новых до самых ранних. Для изменения сортировки необходимо нажать на заголовок соответствующего столбца в таблице файлов.

Также администратору доступна панель поиска, позволяющая производить поиск файлов по имени файла и адресу электронной почты владельца.

Дополнительно для всех файлов доступна возможность скачивания (по нажатию пиктограммы « $\bigcirc$ »).

## **6. Раздел «Настройки»**

В данном разделе администратору доступны все настройки системы SCE, распределённые по группам и подразделам меню и вкладкам в данных подразделах. Порядок рассмотрения всех доступных настроек в документе, по структуре соответствует структуре вложенности настроек в интерфейсе.

#### **6.1 Администрирование**

#### **6.1.1 Настройки**

В данном подразделе администратору доступны основные настройки, связанные с доступом к системе, функциями безопасности и функциональными возможностями системы.

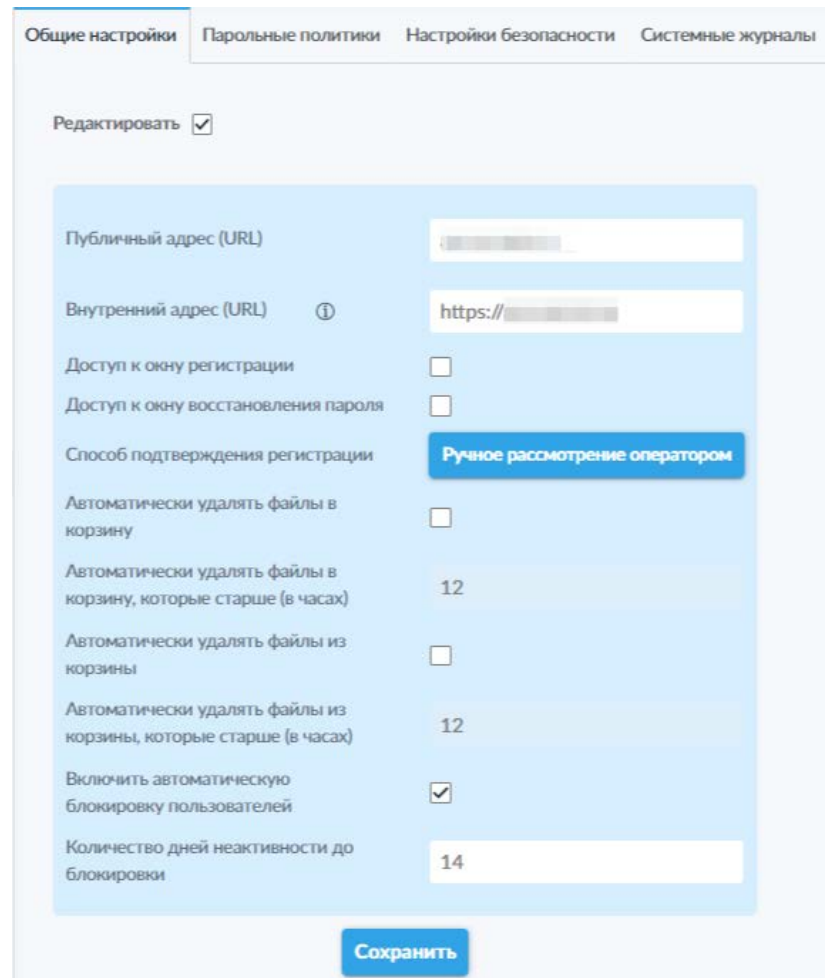

## *6.1.1.1 Вкладка «Общие настройки»*

*Рисунок 16. Вкладка «Общие настройки».*

На данной вкладке (рис. 16) представлены базовые настройки взаимодействия пользователей с системой SCE. Для изменения настроек необходимо активировать переключатель «Редактировать».

На вкладке представлены следующие элементы управления:

- Текстовое поле «Публичный адрес (URL)» данная настройка влияет на формирование ссылок для обращения к системе и должна соответствовать фактическому адресу сервера в сети, в противном случае пользователи и контрагенты не смогут получить доступ к ресурсам системы и файлам по сформированным ссылкам;
- Текстовое поле «Внутренний адрес (URL)» данная настройка используется для назначения адреса системы во внутренней сети предприятия для последующего обращения внешних клиентов, обращающихся к системе из-за внешнего прокси-сервера. Обратите внимание: внутренний адрес обязательно должен

начинаться с указания протокола — префикса «http(s)://»;

- Переключатель «Доступ к окну регистрации» предоставляет пользователям доступ к странице самостоятельной регистрации;
- Переключатель «Доступ к окну восстановления пароля» предоставляет пользователям доступ к странице восстановления пароля;
- Кнопка «Способ подтверждения регистрации» позволяет выбрать способ подтверждения регистрации новых пользователей **M3** выпадающего где «Мгновенное подтверждение» списка, автоматически подтверждает запросы на регистрацию, «Ручное рассмотрение оператором» активирует необходимость ручного подтверждения каждого такого запроса администратором  $\mathsf{C}$ соответствующими правами доступа, а «Подтверждение с помощью электронной почты (только при включённой интеграции с системой электронной почты)» активирует необходимость подтверждения запроса на регистрацию с помощью адреса электронной почты, указанной пользователем в запросе;
- Переключатель «Автоматически удалять файлы в корзину» активирует автоматическое удаление файлов, загруженных и созданных пользователями в системе, в корзину после указанного в следующем поле промежутка времени;
- Поле «Автоматически удалять файлы в корзину, которые старше (в часах)» — активируется только после установки описанного выше переключателя, позволяет администратору определить в часах промежуток времени до автоматического удаления файлов пользователя в корзину;
- Переключатель «Автоматически удалять файлы из корзины» активирует автоматическую очистку корзины от файлов по истечению указанного в следующем поле в часах промежутка времени после удаления файла в корзину;
- Поле «Автоматически удалять файлы из корзины, которые старше (в часах)» — активируется только после установки описанного выше переключателя, позволяет администратору определить в часах промежуток времени до автоматического безвозвратного удаления файлов пользователя из корзины;
- Переключатель «Включить автоматическую блокировку пользователей» — активирует автоматическую блокировку пользователей после периода неактивности, указанного в следующем поле в днях;
- Поле «Количество дней неактивности до блокировки» активируется только после установки описанного выше переключателя, позволяет администратору определить в днях допустимое время неактивности пользователя до срабатывания автоматической блокировки.

Для сохранения изменённых настроек необходимо воспользоваться соответствующей кнопкой «Сохранить», расположенной под полем настроек и активирующейся после изменения хотя бы одной из установленных ранее настроек.

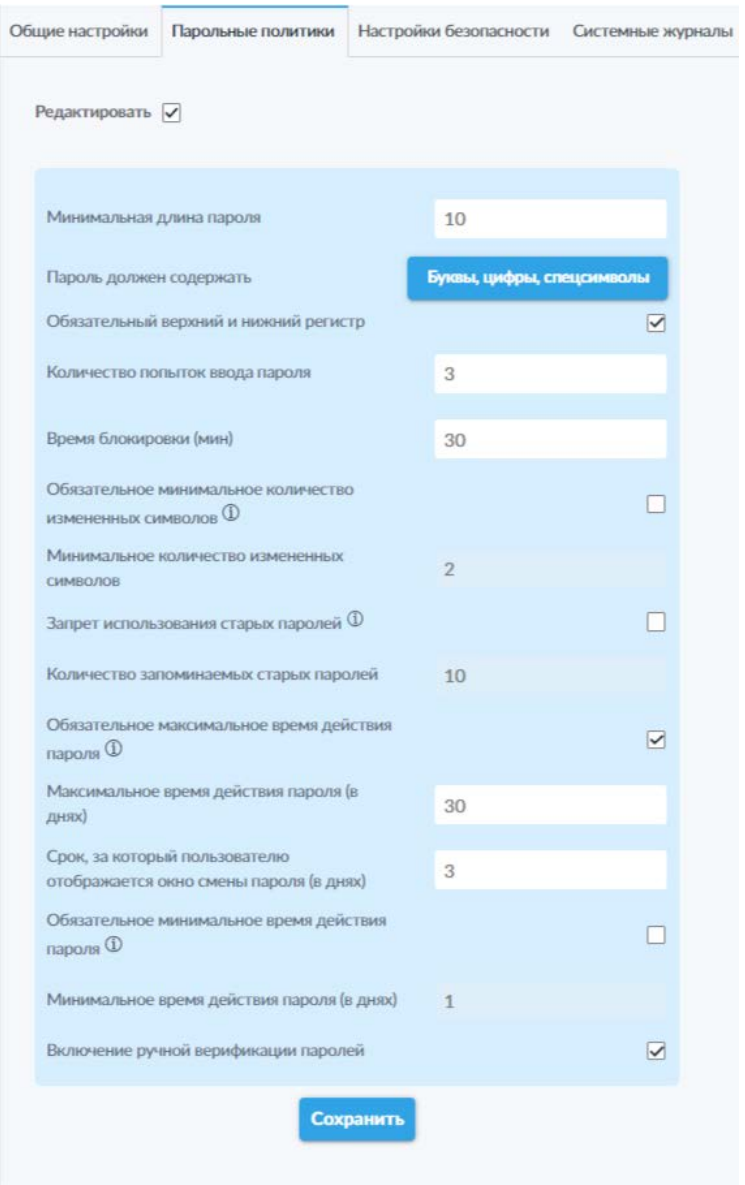

# *6.1.1.2 Вкладка «Парольные политики»*

*Рисунок 17. Вкладка «Парольные политики»*

На данной вкладке (рис. 17) доступны функции просмотра, установки и изменения параметров парольной политики системы. Возможность изменения настроек активируется путём активации переключателя «Редактировать».

На данной вкладке администратору доступны следующие элементы:

- Поле «Минимальная длина пароля» позволяет задать минимальное число символов в пароле;
- Кнопка «Пароль должен содержать» позволяет изменять обязательный состав пароля, доступны варианты «Буквы». «Буквы, цифры» и «Буквы, цифры, спецсимволы»;
- Переключатель «Обязательный верхний и нижний регистр» позволяет активировать необходимость обязательного наличия в пароле букв в верхнем и нижнем регистре;
- Поле «Количество попыток ввода пароля» позволяет администратору определить максимальное количество попыток ввода пароля для авторизации в системе перед активацией блокировки авторизации на заданный в следующем поле промежуток времени;
- Поле «Время блокировки (мин)» позволяет администратору определить в минутах время блокировки авторизации при превышении количества попыток входа;
- Переключатель «Обязательное минимальное количество изменённых символов» — позволяет активировать режим обязательной замены как минимум указанного количества символов при изменении пароля;
- Поле «Минимальное количество изменённых символов» позволяет указать минимальное количество символов, которые необходимо изменить при изменении пароля, чтобы данный пароль был принят системой как новый;
- Переключатель «Запрет использования старых паролей» позволяет активировать режим сохранения хешей указанного количества старых паролей, чтобы предотвратить слишком частое повторное использование идентичных паролей;
- Поле «Количество запоминаемых старых паролей» позволяет указать количество запоминаемых предыдущих паролей, с которыми будет сравниваться новый пароль;
- Переключатель «Обязательное максимальное время действия пароля» — позволяет активировать ограничение срока действия пароля, при приближении к установленному сроку пользователю будет предложено сменить пароль. Если же пользователь не сменил пароль до истечения данного срока, его учётная запись будет заблокирована;
- Поле «Максимальное время действия пароля (в днях)» позволяет указать максимальный срок действия пароля для предыдущей настройки;
- Поле «Срок, за который пользователю отображается окно смены пароля (в днях)» — позволяет указать промежуток времени, после которого пользователю будет выводиться окно смены пароля;
- Переключатель «Обязательное минимальное время действия пароля» — позволяет активировать ограничение на повторную смену

пароля в течение установленного срока после предыдущей смены пароля;

- Поле «Минимальное время действия пароля (в днях)» позволяет указать срок ограничения возможности повторной смены пароля;
- Переключатель «Включение ручной верификации паролей» позволяет активировать режим ручной верификации паролей администратором с соответствующими правами доступа.

Для сохранения изменённых настроек необходимо воспользоваться кнопкой «Сохранить», расположенной под полем настроек и активирующейся после изменения хотя бы одной из установленных ранее настроек.

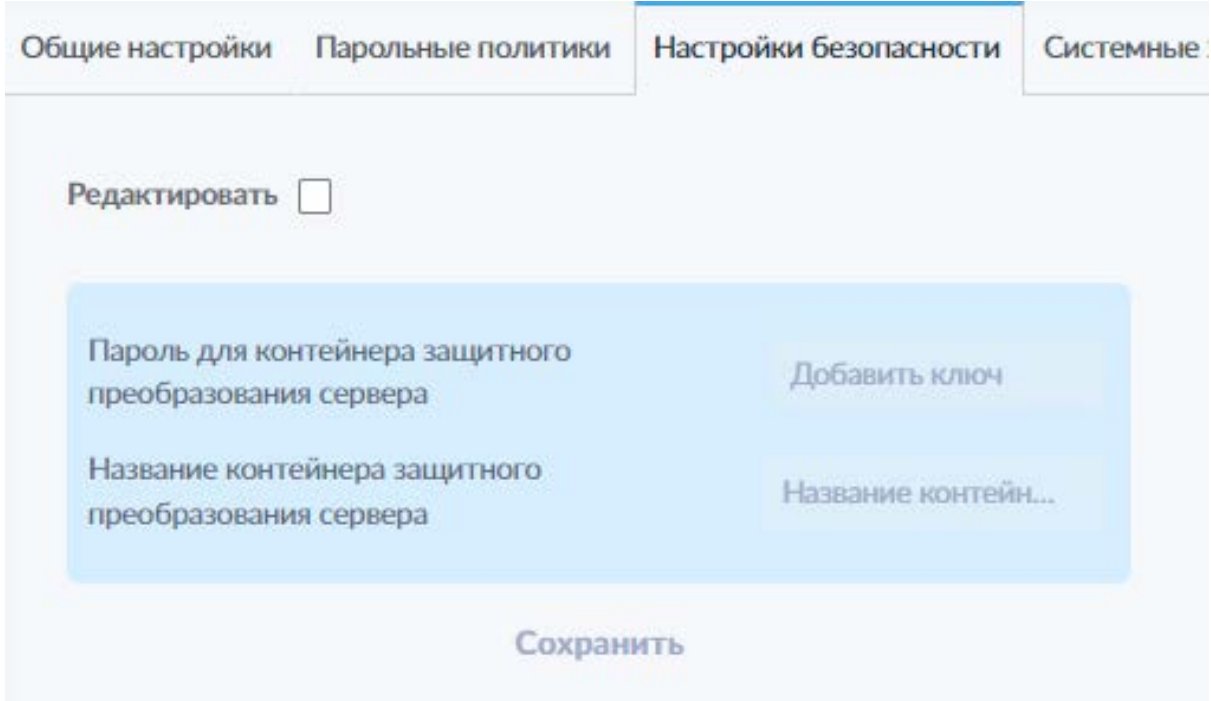

# *6.1.1.3 Вкладка «Настройки безопасности»*

*Рисунок 18. Вкладка «Настройки безопасности».*

На данной вкладке (рис. 18) доступны функции просмотра, установки и изменения параметров защитного преобразования сервера системы для работы с десктопным приложением для семейства ОС Windows. Возможность изменения настроек активируется путём активации переключателя «Редактировать».

- Поле «Пароль для контейнера защитного преобразования сервера» — поле для указания пароля для контейнера;
- Поле «Название контейнера защитного преобразования сервера» поле для указания названия контейнера.

Для поля, предназначенного для ввода пароля защитного преобразования доступна возможность изменения видимости вводимых символов, переключение производится путём нажатия на пиктограмму «  $\mathbb{R}$  » / «  $\mathbb{R}$  ».

Для сохранения изменённых настроек необходимо воспользоваться соответствующей кнопкой «Сохранить», расположенной под полем настроек и активирующейся после изменения хотя бы одной из установленных ранее настроек.

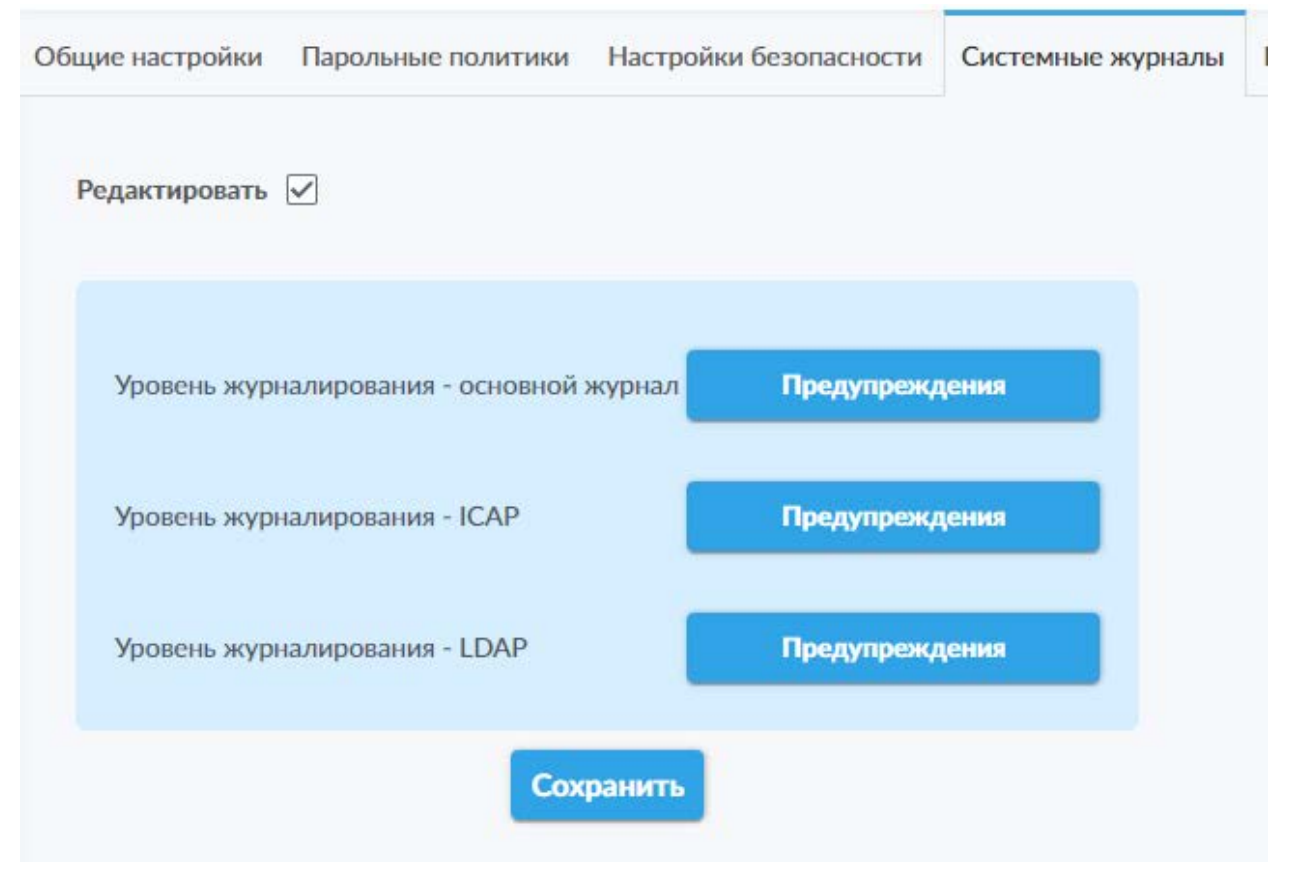

#### *6.1.1.4 Вкладка «Системные журналы»*

*Рисунок 19. Вкладка «Системные журналы».*

На данной вкладке (рис. 19) доступны функции просмотра и изменения параметров журналирования событий в системе. Возможность изменения настроек активируется путём активации переключателя «Редактировать».

- Кнопка «Уровень журналирования основной журнал» позволяет настроить уровень журналирования для основного журнала системы;
- Кнопка «Уровень журналирования ICAP» позволяет настроить уровень журналирования для журнала событий ICAP;
- Кнопка «Уровень журналирования LDAP» позволяет настроить уровень журналирования для журнала событий LDAP.

Для всех трёх параметров доступен выпадающий список, открывающийся по нажатию на соответствующую кнопку и содержащий следующие варианты уровня журналирования событий:

- Выключен
- Только ошибки
- Предупреждения
- Информационные сообщения
- Отладочные сообщения
- Трассировочные сообщения

Для сохранения изменённых настроек необходимо воспользоваться кнопкой «Сохранить», расположенной под полем настроек и активирующейся после изменения хотя бы одной из установленных ранее настроек.

## 6.1.1.5 Вкладка «Настройки предпросмотра»

На данной вкладке доступны две вкладки нижнего уровня, позволяющие изменять основные настройки предпросмотра для системы и настраивать водяные знаки для режима предпросмотра.

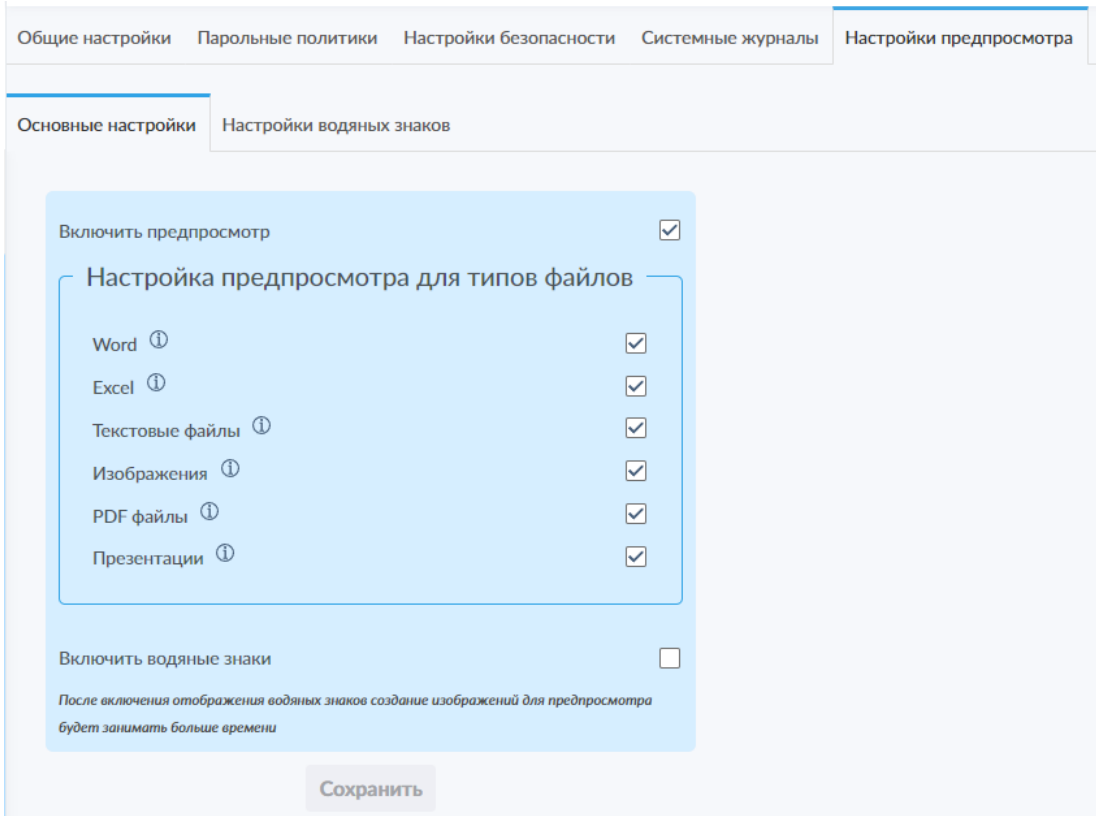

Вкладка «Основные настройки»

#### Рисунок 20. Вкладка «Основные настройки».

На данной вкладке (рис. 20) доступны функции просмотра и изменения параметров предпросмотра файлов различных форматов в системе.

- Переключатель «Включить предпросмотр» позволяет включить функцию предпросмотра файлов в системе;
- Поле «Настройка предпросмотра для типов файлов» позволяет включить или отключить функцию предпросмотра файлов в системе для отдельных типов файлов и содержит группу переключателей, активируемых только после активации переключателя «Включить предпросмотр»:
	- о Word позволяет включить или отключить предпросмотр для следующих форматов файлов: doc, docx, odt, rtf;
	- о Excel позволяет включить или отключить предпросмотр для следующих форматов файлов: xls, xlsx, ods;
	- о Текстовые файлы позволяет включить или отключить предпросмотр для следующих форматов файлов: txt;
	- о Изображения  $\overline{\phantom{0}}$ позволяет ВКЛЮЧИТЬ или ОТКЛЮЧИТЬ предпросмотр для следующих форматов файлов: jpg, png, bmp, ico, tiff, gif;
	- о PDF файлы позволяет включить или отключить предпросмотр для следующих форматов файлов: pdf;
	- о Презентации  $\overline{\phantom{m}}$ позволяет ВКЛЮЧИТЬ ИЛИ ОТКЛЮЧИТЬ предпросмотр для следующих форматов файлов: ppt, pptx;
- Переключатель «Включить водяные знаки» позволяет включить или отключить режим наложения водяных знаков на отображаемые в режиме предпросмотра файлы.

Функциональность предпросмотра в целом активируется с помощью переключателя «Включить предпросмотр», после чего становятся доступными переключатели активации предпросмотра для отдельных категорий файлов. Рядом с каждой категорией файлов имеется пиктограмма «<sup>Ф</sup>», при наведении курсора на которую появляется всплывающая подсказка со списком поддерживаемых форматов, относящихся к данной категории.

Обратите внимание (данное предупреждение также приведено в нижней части панели под переключателем «Включить водяные знаки»): отображение водяных знаков замедляет процесс открытия документов в режиме предпросмотра. Настройка ВОДЯНЫХ знаков, активируемых данным переключателем, вынесена на вкладку нижнего уровня «Настройки водяных знаков» в рамках вкладки «Настройки предпросмотра».

Для сохранения изменённых настроек необходимо воспользоваться кнопкой «Сохранить», расположенной под полем настроек и активирующейся после изменения хотя бы одной из установленных ранее настроек.

### Вкладка «Настройки водяных знаков»

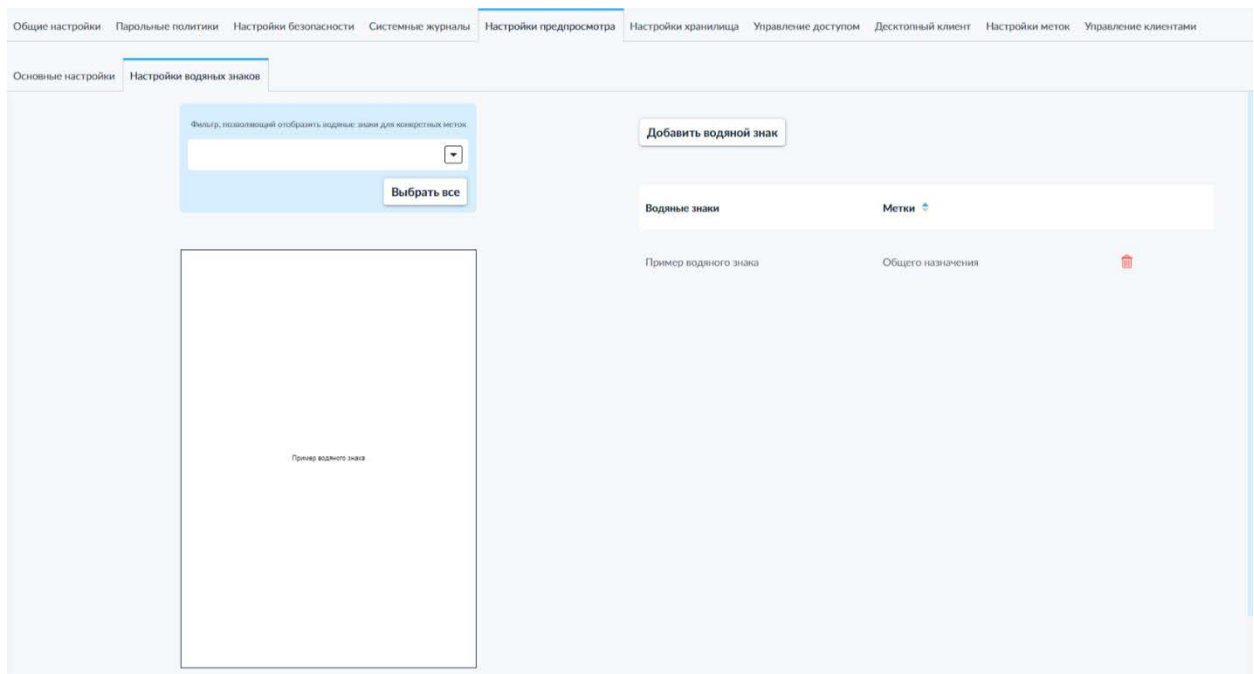

#### *Вкладка «Настройки водяных знаков»*

*Рисунок 21. Вкладка «Настройки водяных знаков».*

На данной вкладке (рис. 21) отображается список созданных водяных знаков с перечислением меток, к которым применяется данный водяной знак.

На данной вкладке доступны следующие элементы:

- Панель «Фильтр, позволяющий отобразить водяные знаки для конкретных меток» — позволяет отобразить в окне предпросмотра водяные знаки для выбранной (-ых) метки (-ок);
- Окно предпросмотра водяных знаков на странице для выбранных меток;
- Кнопка «Добавить водяной знак»;
- Список созданных в системе водяных знаков.

В левой части интерфейса доступен предпросмотр водяных знаков с возможностью выбора меток (из выпадающего списка, фильтрации списка путём ввода части названия метки, или выбора всех зарегистрированных в системе меток), позволяющий оценить количество и расположение существующих водяных знаков для каждой метки.

Нажатие на кнопку «Добавить водяной знак» открывает интерфейс создания нового водяного знака (рис. 22).

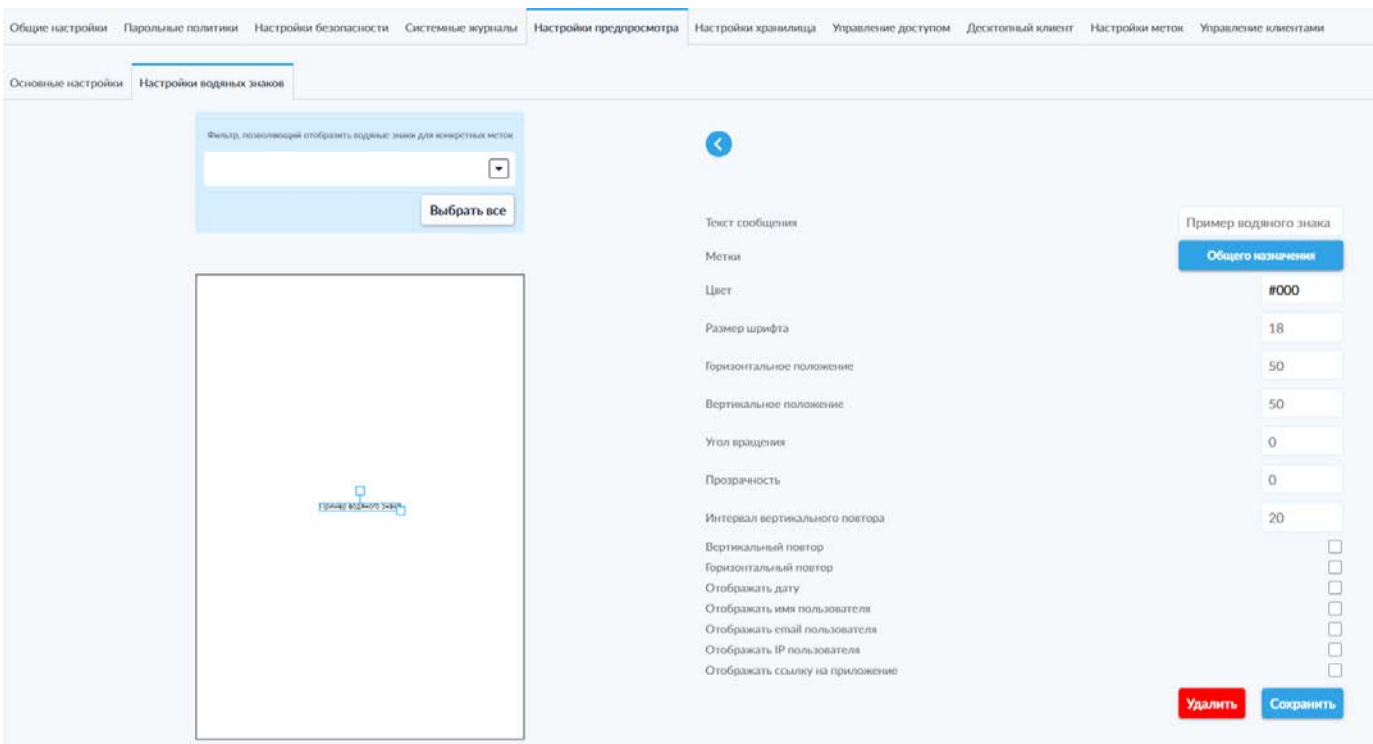

*Рисунок 22. Интерфейс добавления водяного знака.*

В данном интерфейсе доступны следующие элементы:

- Панель «Фильтр, позволяющий отобразить водяные знаки для конкретных меток» — позволяет отобразить в окне предпросмотра водяные знаки для выбранной (-ых) метки (-ок);
- Окно предпросмотра водяных знаков на странице для выбранных меток;
- Панель создания водяного знака, содержащая следующие элементы:
	- o Кнопка « » для возврата на предыдущий экран без сохранения изменения;
	- o Поле «Текст сообщения»;
	- o Кнопка «Метки» для выбора меток, к которым будет применяться создаваемый водяной знак (параметр «По умолчанию» означает, что данный водяной знак будет применяться для всех файлов);
	- o Поле «Цвет» для настройки цвета текста водяного знака;
	- o Поле «Размер шрифта»;
	- o Поле «Горизонтальное положение»;
	- o Поле «Вертикальное положение»;
	- o Поле «Угол вращения»;
	- o Поле «Прозрачность» для изменения прозрачности текста водяного знака;
- o Поле «Интервал вертикального повтора» для изменения интервала между повторяющимися экземплярами водяного знака на странице;
- o Переключатель «Вертикальный повтор», позволяющий активировать функцию вертикального повторения водяного знака на странице;
- o Переключатель «Горизонтальный повтор», позволяющий активировать функцию вертикального повторения водяного знака на странице;
- o Переключатель «Отображать дату», позволяющий добавить к тексту водяного знака дату открытия документа для предварительного просмотра;
- o Переключатель «Отображать имя пользователя», позволяющий добавить к тексту водяного знака имя пользователя, открывшего документ для предварительного просмотра;
- o Переключатель «Отображать e-mail пользователя», позволяющий добавить к тексту водяного знака адрес электронной почты пользователя, открывшего документ для предварительного просмотра;
- o Переключатель «Отображать IP пользователя», позволяющий добавить к тексту водяного знака IP-адрес пользователя, открывшего документ для предварительного просмотра;
- o Переключатель «Отображать ссылку на приложение», позволяющий добавить к тексту водяного знака адрес системы SCE, в которой документ был открыт для предварительного просмотра.
- o Кнопка «Удалить»;
- o Кнопка «Сохранить».

Данный интерфейс предоставляет возможность изменения текста водяного знака, выбора меток, к которым данный знак будет применяться (вариант «По умолчанию» означает, что водяной знак будет применяться для всех файлов, вне зависимости от наличия и состава меток), изменения цвета, размера, положения, прозрачности текста, а также интервала вертикального повтора. Ниже расположены переключатели, активация которых позволяет включить вертикальный и горизонтальный повтор знака, а также добавить к тексту водяного знака дополнительную информацию: дату, имя, адрес электронной почты и IP-адрес пользователя, открывшего файл для предпросмотра, а также ссылку на сервер системы SCE.

В окне предпросмотра водяного знака возможно изменение положения, размера и угла поворота создаваемого знака в графическом представлении путём перетаскивания поля создаваемого водяного знака и перемещения элементов управления, размещённых на данном поле.

После создания и настройки водяного знака необходимо воспользоваться кнопкой «Сохранить», расположенной под полем настроек. В случае необходимости, можно удалить создаваемый водяной знак с помощью соответствующей кнопки, не сохраняя изменения.

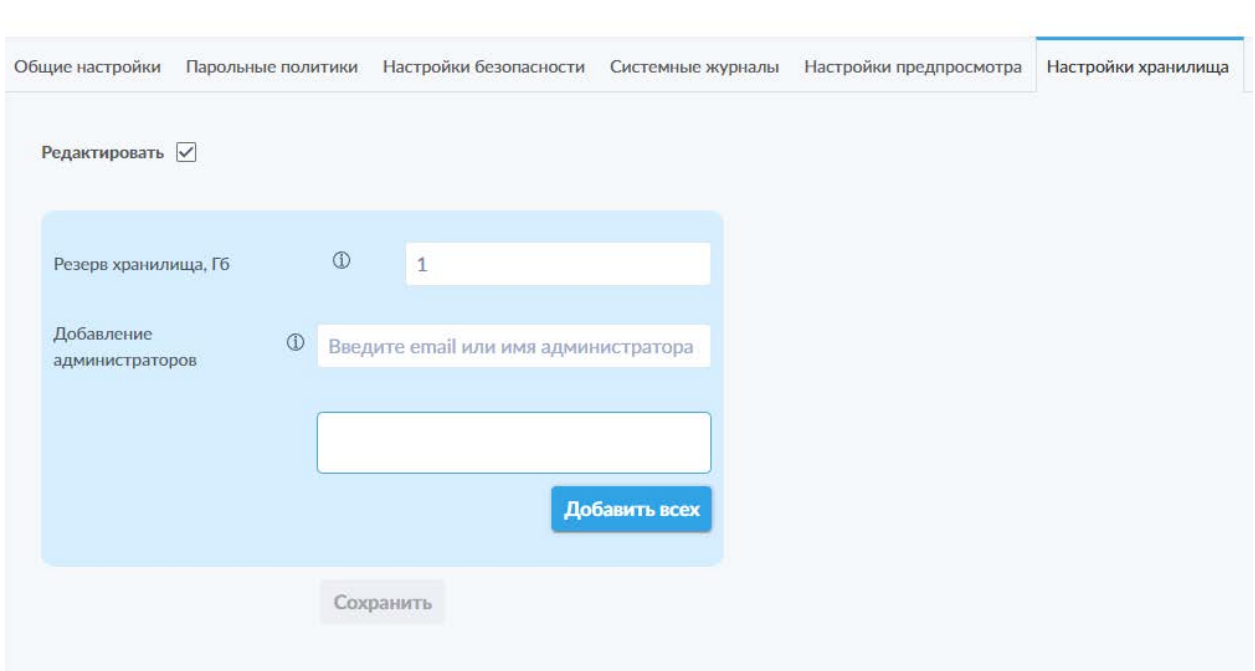

*6.1.1.6 Вкладка «Настройки хранилища»*

*Рисунок 23. Вкладка «Настройки хранилища».*

На данной вкладке (рис. 23) доступен просмотр и изменение параметров хранилища файлов. Возможность изменения настроек активируется путём активации переключателя «Редактировать».

- Поле «Резерв хранилища, Гб» позволяет задать порог оставшегося свободного места в хранилище, после достижения которого загрузка новых файлов для пользователей будет запрещена;
- Поле «Добавление администраторов» позволяет добавить администратора в список для оповещения в случае достижения порога оставшегося свободного места, устанавливаемого в поле «Резерв хранилища, Гб», описанного выше;
- Поле со списком администраторов для оповещения в случае достижения порога оставшегося свободного места;
- Кнопка «Добавить всех» позволяет добавить в список на оповещение всех администраторов, зарегистрированных в системе.

По умолчанию, параметр «Резерв хранилища» установлен на отметке в 1 Гб.

Поле «Добавление администраторов» позволяет установить список администраторов системы, которые получат уведомление о достижении ограничения, установленного в поле «Резерв хранилища». Для добавления администратора в список оповещаемых лиц необходимо начать набирать в данном поле имя или адрес электронной почты соответствующего администратора, после чего выбрать его из выпадающего списка. После выбора администратора, его запись появится в списке оповещения, расположенном в поле ниже. Также можно воспользоваться кнопкой «Добавить всех», что добавит в данный список всех администраторов системы.

Для сохранения изменённых настроек необходимо воспользоваться соответствующей кнопкой «Сохранить», расположенной под полем настроек и активирующейся после изменения хотя бы одной из установленных ранее настроек.

#### *6.1.1.7 Вкладка «Управление доступом»*

На вкладке «Управление доступом» доступно четыре вкладки нижнего уровня, позволяющие установить ограничения доступа к системе SCE для администраторов, пользователей и контрагентов, а также для третьих лиц, получающих доступ к системе посредством публичной ссылки.

На каждой из этих вкладок показан список (рис. 24) допустимых подсетей и (или) адресов, с которых соответствующие группы могут получить доступ к системе SCE.

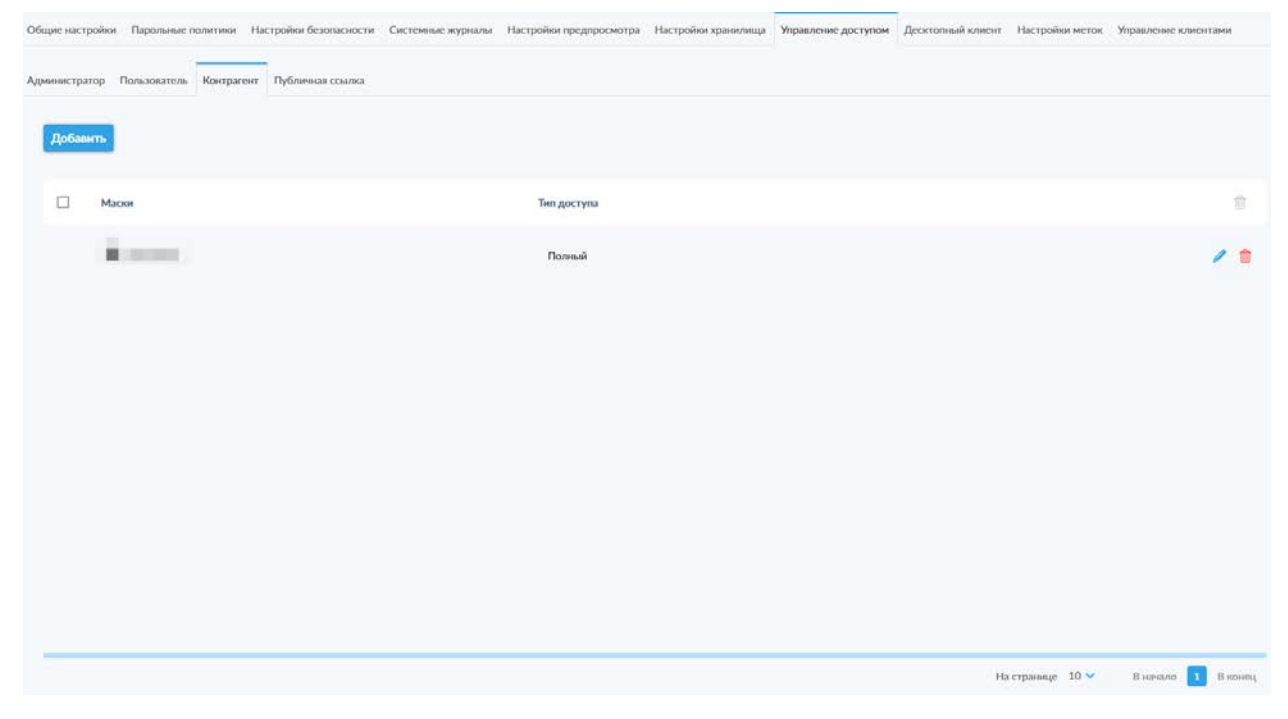

Для создания нового ограничения необходимо перейти во вкладку необходимой группы и нажать кнопку «Добавить». В открывшемся всплывающем окне (рис. 25) необходимо указать соответствующие параметры допустимого подключения:

- Выбрать тип фильтрации подключений из выпадающего списка «Дать доступ по» — по подсети (рис. 25) или IP-адресу (рис. 27);
- Указать подсеть (обязательно, для фильтрации по подсети) и маску (опционально, ДЛЯ фильтрации **no** подсети) или IP-адрес (обязательно, для фильтрации по IP-адресу). Для каждого из этих полей доступна кнопка с выпадающим списком для переключения между десятичным и двоичным форматом;
- После указания параметров подключения необходимо нажать  $\bullet$ пиктограмму « • », которая активируется только после ввода действительных значений в обязательных полях на предыдущем этапе. Это добавит указанное подключение  $\mathsf{B}$ список  $\mathsf{B}$ расположенном рядом поле, после чего можно будет указать параметры дополнительного подключения;
- (обязательно). • Выбрать ТИП доступа Для подключений администраторов и пользователей доступно два уровня доступа: полный и урезанный. При выборе урезанного уровня доступа (рис. 26) ниже отображается дополнительное поле с названиями полномочий по разделам меню администратора и кнопкой выбора уровня доступа к соответствующему разделу, открывающая выпадающий список с допустимыми вариантами уровня доступа — «Чтение», «Управление» и «Недоступно» (для пользователей - только «Управление» и «Недоступно»), позволяющими указать возможность доступа к одному или нескольким разделам из списка в данном поле. Данное ограничение может применяться для ограничения уровня доступа к системе при, например, обращении к системе из-за пределов корпоративной сети.

Также над списком полномочий доступно поле «Выбрать для всех» и кнопка выбора уровня доступа ко всем разделам, позволяющая выбрать единый уровень доступа для всех полномочий. Данная настройка может применяться как сама по себе, так и с последующим изменением уровня доступа к отдельным полномочиям.

Для контрагентов и доступа по публичной ссылке можно выбрать только полный доступ в силу общей ограниченности доступного данным группам функционала системы.

• После заполнения обязательных полей активируется возможность сохранения внесённых изменений и применения установленных ограничений.

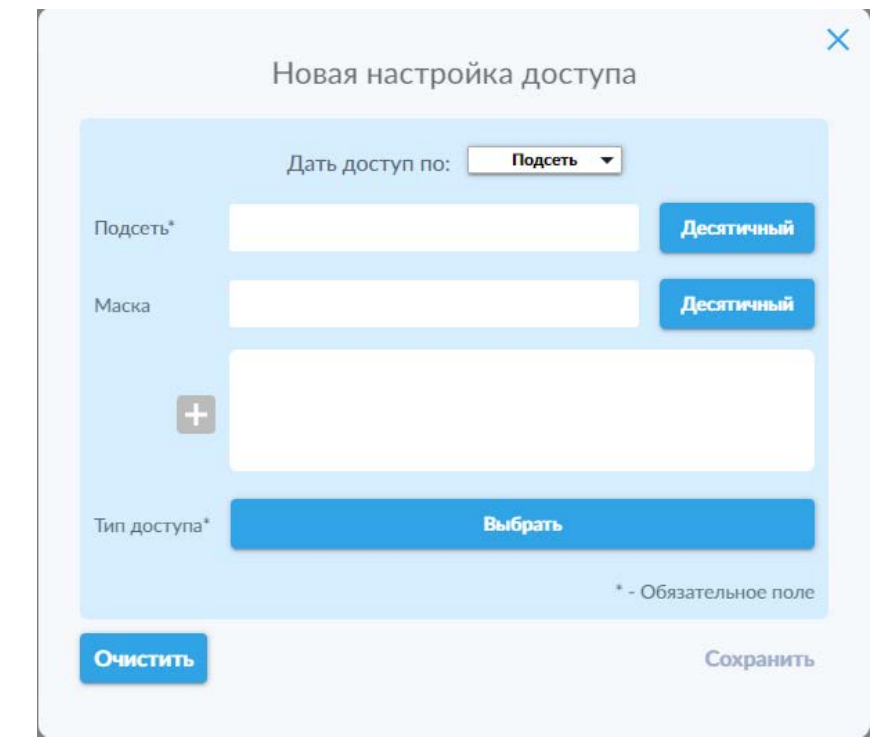

Рисунок 25. Всплывающее окно ограничения доступа по подсети для администраторов.

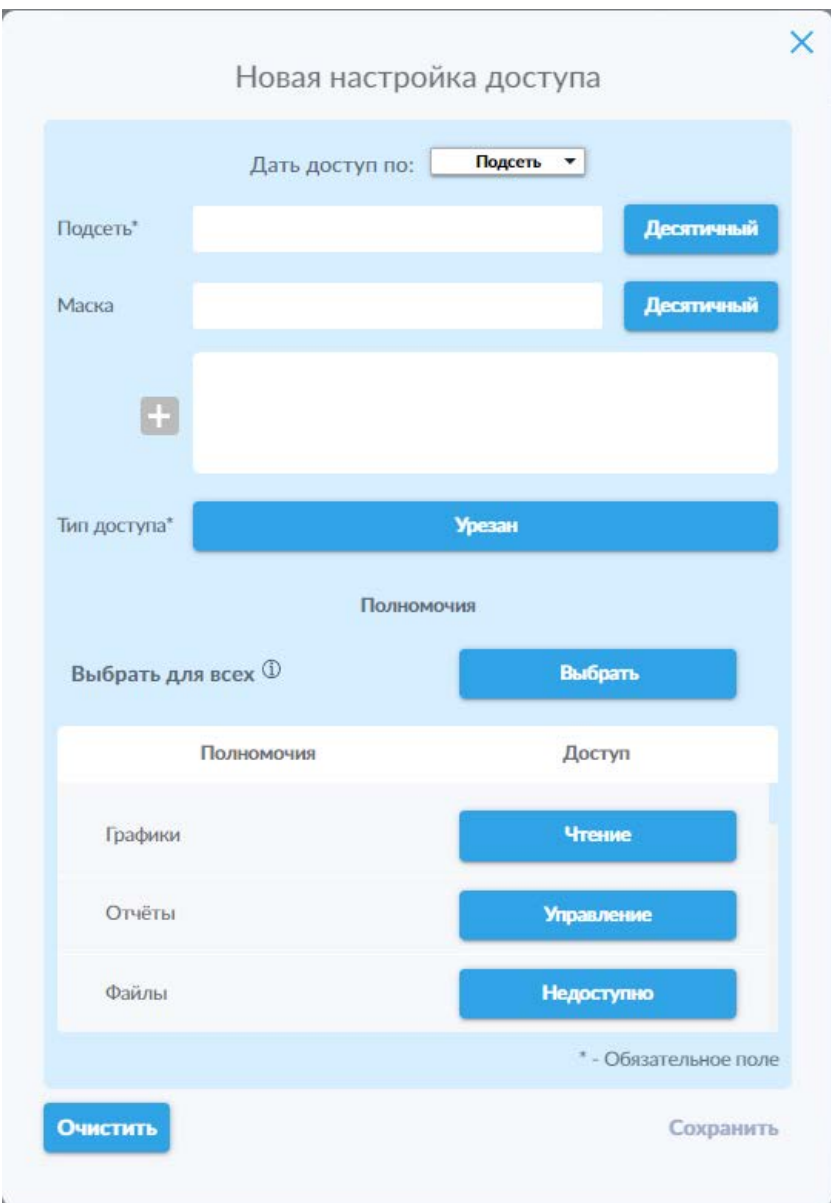

*Рисунок 26. Всплывающее окно ограничения доступа по подсети для администраторов. Для иллюстративных целей выбран урезанный тип доступа и различные уровни доступа для различных полномочий.*

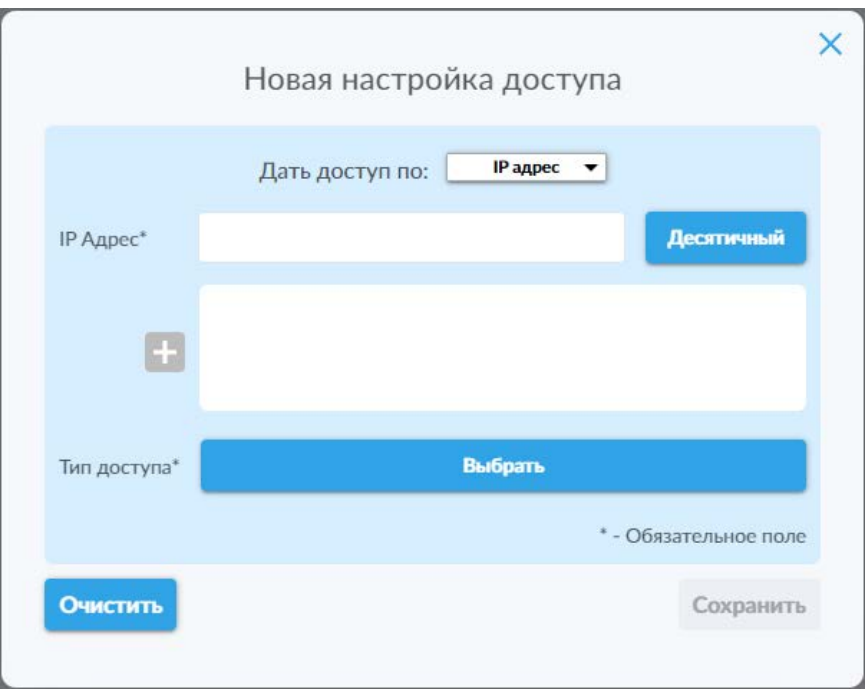

Рисунок 27. Всплывающее окно ограничения доступа по IP-адресу.

Обратите внимание: в случае изменения настроек доступа для администратора, убедитесь в правильности вводимых данных, поскольку это привести к невозможности получения доступа может  $\mathsf{K}$ панели администратора и, как следствие, недоступности системы.

## 6.1.1.8 Вкладка «Десктопный клиент»

В рамках Системы для пользователей доступен десктопный клиент для семейства ОС Windows. Данный клиент по интерфейсу и функциональности практически идентичен личному кабинету пользователя в веб-интерфейсе за исключением возможности предпросмотра и онлайнсистемы. редактирования файлов, которые доступны только в веб-интерфейсе.

Данное клиентское приложение предоставляет пользователям альтернативный вариант доступа к системе для случаев, когда использование веб-браузера для доступа к системе невозможно или не является предпочтительным.

Минимальные системные требования для использования десктопного клиента:

- Процессор: не менее 1 ГГц;
- ОЗУ: 1 ГБ для 32-разрядной системы или 2 ГБ для 64-разрядной системы:
- Место на жёстком диске:1 ГБ для 32-разрядной ОС или 2 ГБ для 64разрядной ОС;
- Видеоадаптер: DirectX 9 или более поздняя версия с драйвером **WDDM 1.0;**
- Экран: 800 x 600;
- Операционная система: Windows7 и старше.

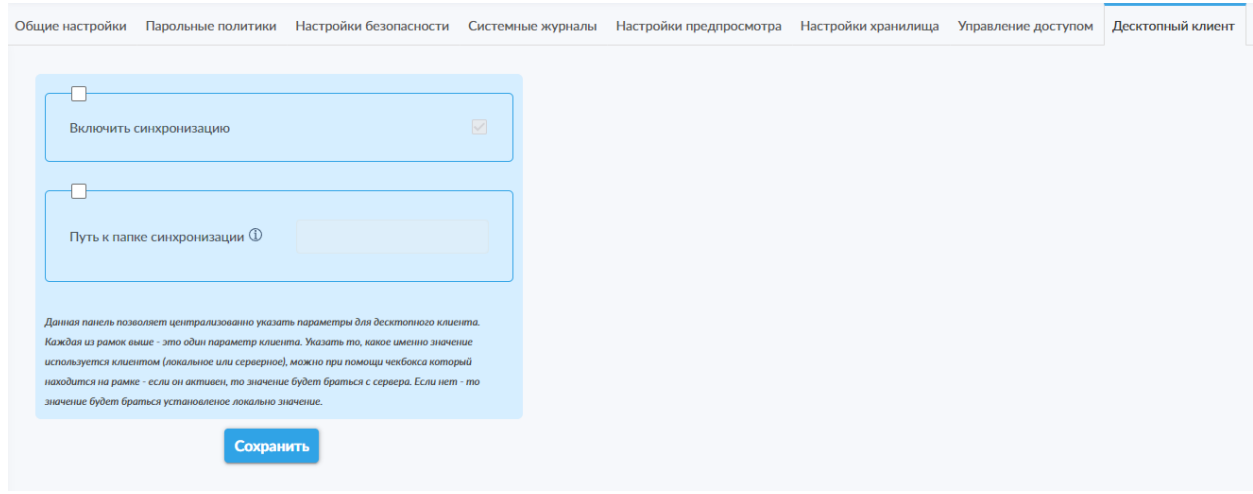

*Рисунок 28. Вкладка «Десктопный клиент».*

На данной вкладке (рис. 28) доступен просмотр и изменение параметров взаимодействия системы с десктопным клиентом.

На данной вкладке доступны следующие элементы:

- Переключатель активации блока «Включение синхронизации»;
- Переключатель «Включить синхронизацию»;
- Переключатель активации блока «Путь к папке синхронизации»;
- Поле «Путь к папке синхронизации».

Настройки на данной панели позволяют централизованно указать параметры взаимодействия системы с десктопным клиентом. Каждая из рамок обозначает соответствующий параметр клиента. Переключатель в верхней левой части соответствующей рамки отвечает за выбор того, какое именно значение должно использоваться клиентом (локальное или серверное). Если данный переключатель активен, то будет использоваться серверное значение параметра. В противном случае будет использоваться установленное локально значение.

Для сохранения изменённых настроек необходимо воспользоваться кнопкой «Сохранить», расположенной под полем настроек.

## *6.1.1.9 Вкладка «Настройки меток»*

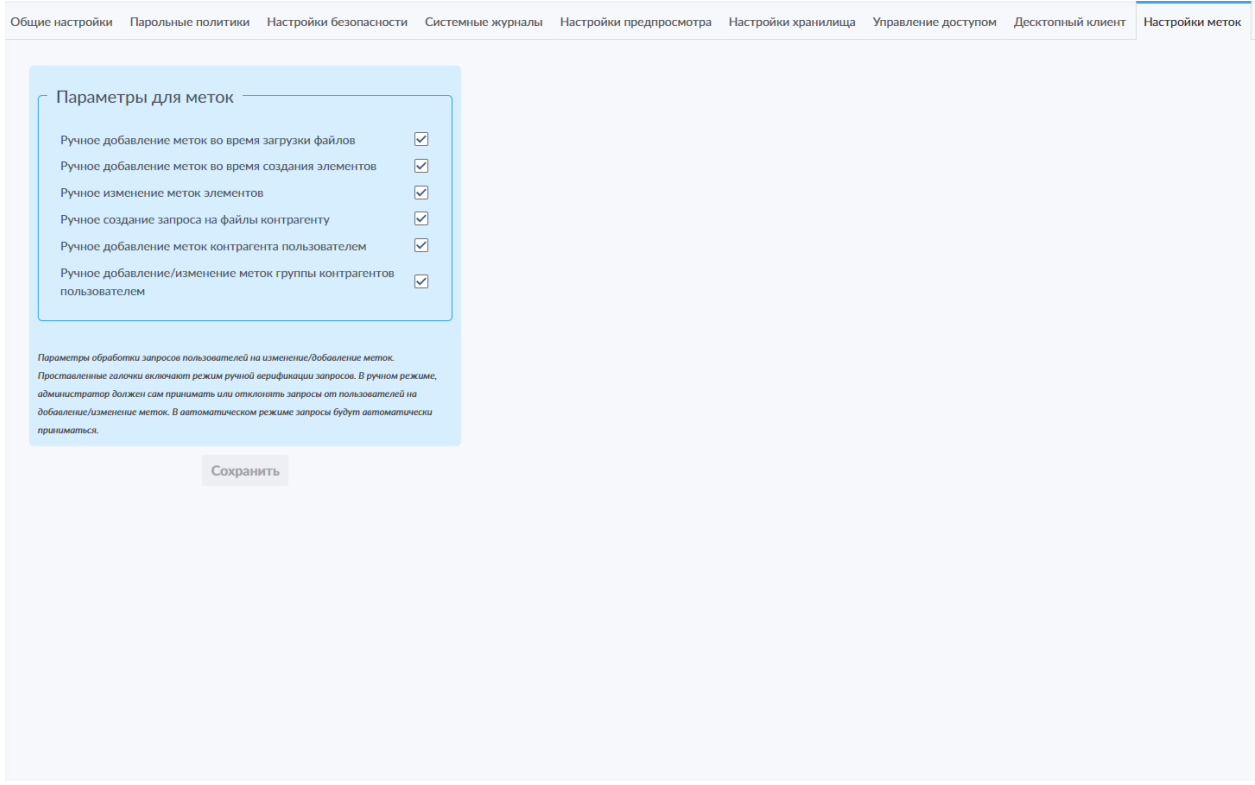

*Рисунок 29. Вкладка «Настройки меток».*

На данной вкладке (рис. 29) доступен просмотр и изменение параметров работы с метками в системе.

На данной вкладке доступны следующие элементы:

- Блок «Параметры для меток», содержащий следующие переключатели:
	- o Переключатель «Ручное добавление меток во время загрузки файлов»;
	- o Переключатель «Ручное добавление меток во время создания элементов»;
	- o Переключатель «Ручное изменение меток элементов»;
	- o Переключатель «Ручное создание запроса на файлы контрагенту»;
	- o Переключатель «Ручное добавление меток контрагента пользователем»;
	- o Переключатель «Ручное добавление/изменение меток группы контрагентов пользователем».

Настройки в данном блоке позволяют изменять параметры обработки запросов пользователей на изменение и добавление меток. Активация переключателей включает режим ручной верификации соответствующих запросов. В ручном режиме администратор или ответственное лицо должны сами принимать или отклонять запросы от пользователей на добавление или изменение меток. В автоматическом режиме запросы принимаются автоматически.

Для сохранения изменённых настроек необходимо воспользоваться кнопкой «Сохранить», расположенной под блоком настроек.

#### 6.1.1.10 Вкладка «Управление клиентами»

На данной вкладке администратору доступны две вложенные вкладки второго уровня: «Безопасность клиентов» и «Время жизни токенов».

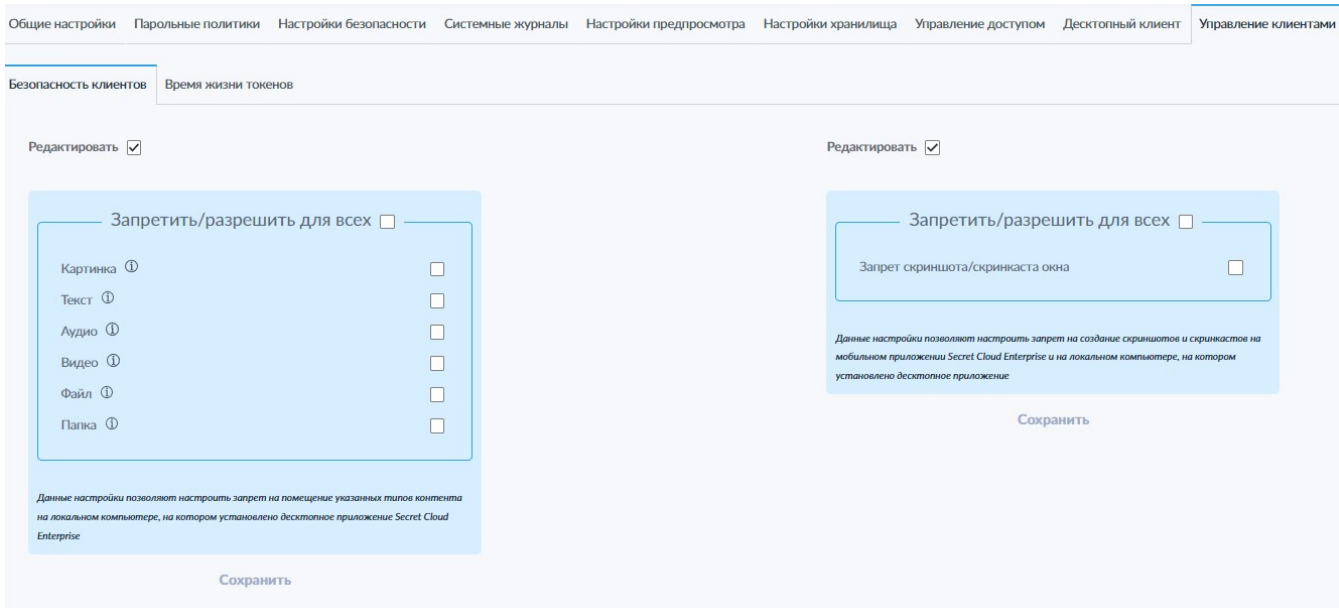

#### Вкладка «Безопасность клиентов»

Рисунок 30. Вкладка «Безопасность клиентов».

На данной вкладке второго уровня (рис. 30) доступен функционал просмотра и изменения запретов на определённые действия на устройствах пользователей с установленным мобильным или десктопным клиентом. настроек активируется путём Возможность изменения активации переключателей «Редактировать», расположенных над каждым из блоков настройки.

- Блок настройки запрета копирования, содержащий следующие переключатели:
	- о Переключатель «Запретить/разрешить для всех»;
	- «Картинка» о Переключатель  $\overline{\phantom{0}}$ позволяет запретить копирование в буфер изображений (например, копировать в буфер из приложения Paint), а также всех файлов форматов: \*.ai, \*.bmp, \*.gif, \*.ico, \*.jpeg, \*.jpg, \*.png, \*.ps, \*.psd, \*.svg, \*.tif,  $*$ .tiff,  $*$ .webp,  $*$ .heif,  $*$ .heic;
	- о Переключатель «Текст» позволяет запретить копирование в буфер текста (например, копировать строку или слово из

текстового файла или чата), а также всех файлов форматов:  $*.$ doc,  $*.$ docx,  $*.$ md,  $*.$ odt,  $*.$ odm,  $*.$ pdf,  $*.$ ppt,  $*.$ pptx,  $*.$ rtf,  $*.$ txt, \*.tex, \*.xls, \*.xlsx, \*.xlsm, \*.xml, \*.log, \*.csv, \*.wpd, \*.org, \*.dat, \*.adoc, \*.spl;

- o Переключатель «Аудио» позволяет запретить копирование в буфер аудио (например, копировать в буфер часть звуковой дорожки из аудиоредактора), а также всех файлов форматов:  $*$ .aif,  $*$ .cda,  $*$ .mid,  $*$ .mp3,  $*$ .mpa,  $*$ .ogg,  $*$ .wav,  $*$ .wma,  $*$ .wpl, \*.wave, \*.aac, \*.flac, \*.ape;
- o Переключатель «Видео» позволяет запретить копирование в буфер всех файлов форматов: \*.webm, \*.mkv, \*.flv, \*.vob, \*.ogv, \*.ogg, \*.rrc, \*.gifv, \*.mng, \*.mov, \*.avi, \*.qt, \*.wmv, \*.yuv, \*.rm, \*.asf, \*.amv, \*.mp4, \*.m4p, \*.m4v, \*.mpg, \*.mp2, \*.mpeg, \*.mpe, \*.mpv, \*.m4v, \*.svi, \*.3gp, \*.3g2, \*.mxf, \*.roq, \*.nsv, \*.flv, \*.f4v, \*.f4p, \*.f4a, \*.f4b, \*.mod;
- o Переключатель «Файл» позволяет запретить копирование в буфер любых файлов;
- o Переключатель «Папка» позволяет запретить копирование в буфер любых папок;
- Блок настройки запрета записи и демонстрации окна приложения Secret Cloud (для мобильных устройств) или SC Enterprise (для ПК), содержащий следующие элементы:
	- o Переключатель «Запретить/разрешить для всех»;
	- o Переключатель «Запрет скриншота/скринкаста окна».

Элементы управления/настройки, размещённые на данной панели, позволяют устанавливать запреты на различные действия по копированию в буфер различных типов контента на устройстве пользователя. Активация переключателей включает запреты на соответствующие действия. Рядом с элементами на панели слева представлена пиктограмма « $\mathbb O$ », при наведении курсора на которую открывается всплывающая подсказка с описанием действий, на которые распространяется соответствующее ограничение.

Панель справа позволяет установить запрет на использование технологий записи и трансляции экрана на устройстве пользователя с установленным мобильным или десктопным клиентом.

Для сохранения изменённых настроек необходимо воспользоваться кнопкой «Сохранить», расположенной под полем настроек.

#### Вкладка «Время жизни токенов»

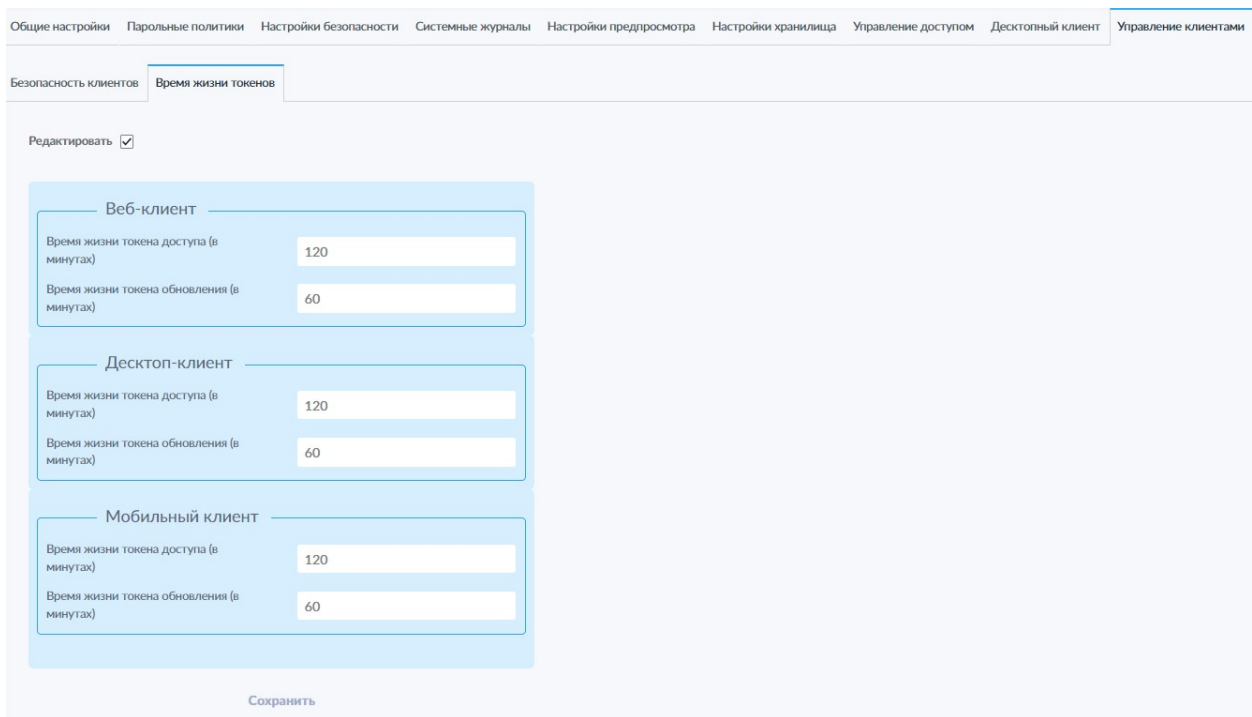

*Рисунок 31. Вкладка «Время жизни токенов».*

На данной вкладке второго уровня (рис. 31) доступны функции просмотра и изменения настроек времени жизни токенов для веб-клиента, десктопного и мобильного клиентов. Возможность изменения настроек активируется путём активации переключателей «Редактировать», расположенных над каждым из блоков настройки.

- Блок настройки времени жизни токенов для веб-клиента:
	- o Поле «Время жизни токена доступа (в минутах)» позволяет указать время жизни токена доступа (access token) для вебклиента в минутах;
	- o Поле «Время жизни токена обновления (в минутах)» позволяет указать время жизни токена обновления (refresh token) для веб-клиента в минутах;
- Блок настройки времени жизни токенов для десктопного клиента:
	- o Поле «Время жизни токена доступа (в минутах)» позволяет указать время жизни токена доступа (access token) для десктопного клиента в минутах;
	- o Поле «Время жизни токена обновления (в минутах)» позволяет указать время жизни токена обновления (refresh token) для десктопного клиента в минутах;
- Блок настройки времени жизни токенов для мобильного клиента:
- o Поле «Время жизни токена доступа (в минутах)» позволяет указать время жизни токена доступа (access token) для мобильного клиента в минутах;
- o Поле «Время жизни токена обновления (в минутах)» позволяет указать время жизни токена обновления (refresh token) для мобильного клиента в минутах.

Для сохранения изменённых настроек необходимо воспользоваться кнопкой «Сохранить», расположенной под полем настроек и активирующейся после изменения хотя бы одной из установленных ранее настроек.

#### **Обратите внимание**:

- **1)** По умолчанию значение времени жизни токена доступа превышает таковое для токена обновления. Таким образом, токен обновления, по сути своей, выключен, и пользователям всегда приходится выполнять повторную авторизацию после истечения времени жизни токена доступа. В случае необходимости активации токена обновления, администратор может изменить время жизни токена обновления на желаемое значение, превышающее время жизни токена доступа.
- **2)** В системе не предусмотрена возможность автоматической ротации токена обновления по истечению срока его действия для снижения вероятности инцидентов ИБ, связанных с перехватом долгосрочных токенов для последующего несанкционированного доступа к системе в течение длительного времени. В случае применения токена обновления (т.е. при установке времени действия токена обновления, превышающего таковое для токена доступа — см. пункт 1 данной сноски), для получения нового токена обновления всегда необходимо выполнять повторную авторизацию в программном продукте.

#### 6.1.2 Интеграция

В данном подразделе администратор, в случае необходимости, может настроить интеграцию системы SCE с другими корпоративными системами, развёрнутыми в организации, такими как служба каталога Active Directory (AD), системы электронной почты, SIEM, ICAP, интеграцию с сервером Microsoft Exchange для автоматической обработки исходящей почты при отправке файлов и подключение к внутреннему контуру для синхронизации данных между контурами.

#### 6.1.2.1 Вкладка «Каталог»

Настройки на данной вкладке (рис. 32) позволяют добавить в систему пользователей из каталога AD, используемого компанией, в которой работает администратор.

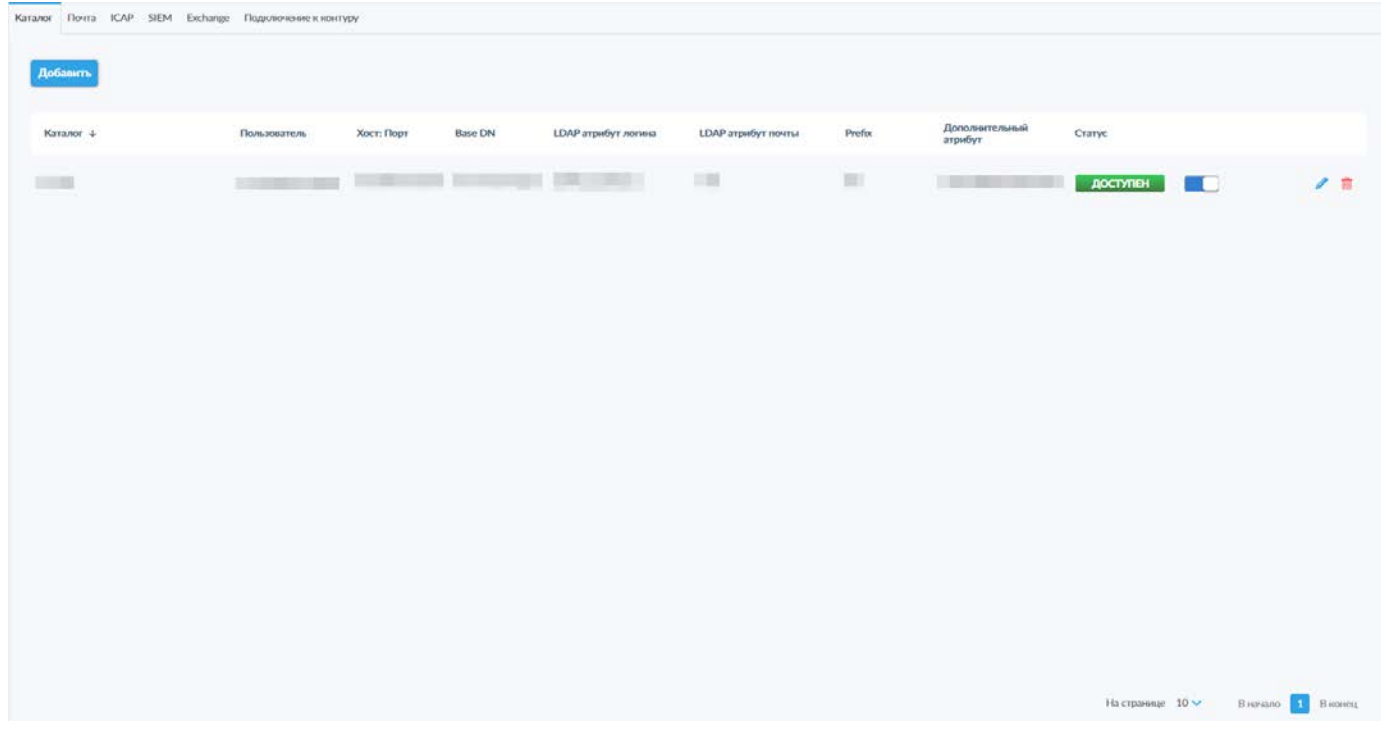

Рисунок 32. Вкладка «Каталог».

Для добавленных каталогов доступна следующая информация

- Каталог название каталога:
- Пользователь имя учётной записи, использованной для добавления каталога;
- Хост: порт IP-адрес и порт контроллера домена;
- Ваѕе DN корневой элемент;
- LDAP атрибут логина;
- LDAP атрибут почты;
- Prefix позволяет отметить и разграничить добавленных через синхронизацию с несколькими каталогами пользователей в списке на вкладке «Списки пользователей» подраздела «Пользователи»,

например, для разграничения учётных записей пользователей с одинаковой фамилией, работающих в разных филиалах компании и записанных в разных каталогах AD;

- Дополнительный атрибут идентификатор одного из дополнительных атрибутов, используемого в каталоге AD, для указания требуемых данных в дополнительном поле («Дополнительная информация» в рассматриваемом примере на вкладке «Списки пользователей» и «Настройки пользователей» подраздела «Пользователи») например, для указания должности сотрудника, отдела или филиала компании;
- Статус панель индикации доступности в строке настроек интеграций для каждой из служб каталогов;
- Переключатель активации интеграции со службой каталога;
- Пиктограмма редактирования параметров интеграции со службой каталога « »;
- Пиктограмма удаления интеграции со службой каталога «  $\overline{m}$  ».

**Обратите внимание**: при удалении или отключении уже настроенной интеграции со службой каталога доменные пользователи потеряют доступ к системе SCE. Перед отключением или удалением интеграции со службой каталога будет выведено предупреждение с запросом подтверждения действия (рис. 33).

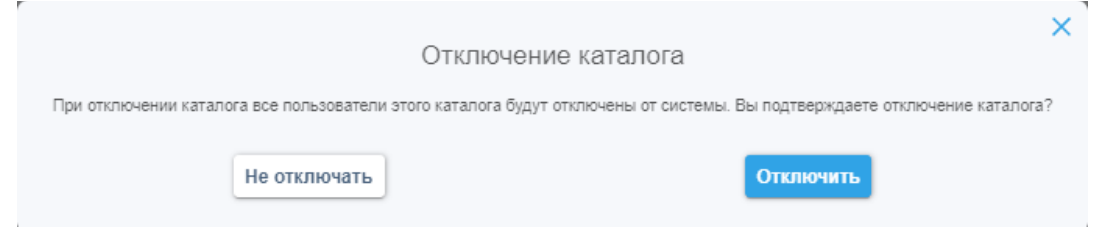

*Рисунок 33. Запрос подтверждения на отключение каталога.*

Для добавления интеграции с новым каталогом используется кнопка «Добавить», расположенная в левом верхнем углу вкладки. В открывшемся всплывающем окне добавления нового каталога (рис. 34) идентификаторы полей снабжены пиктограммами «  $\mathbf 0$  », при наведении курсора на которые будет отображена всплывающая подсказка по заполнению соответствующих полей.

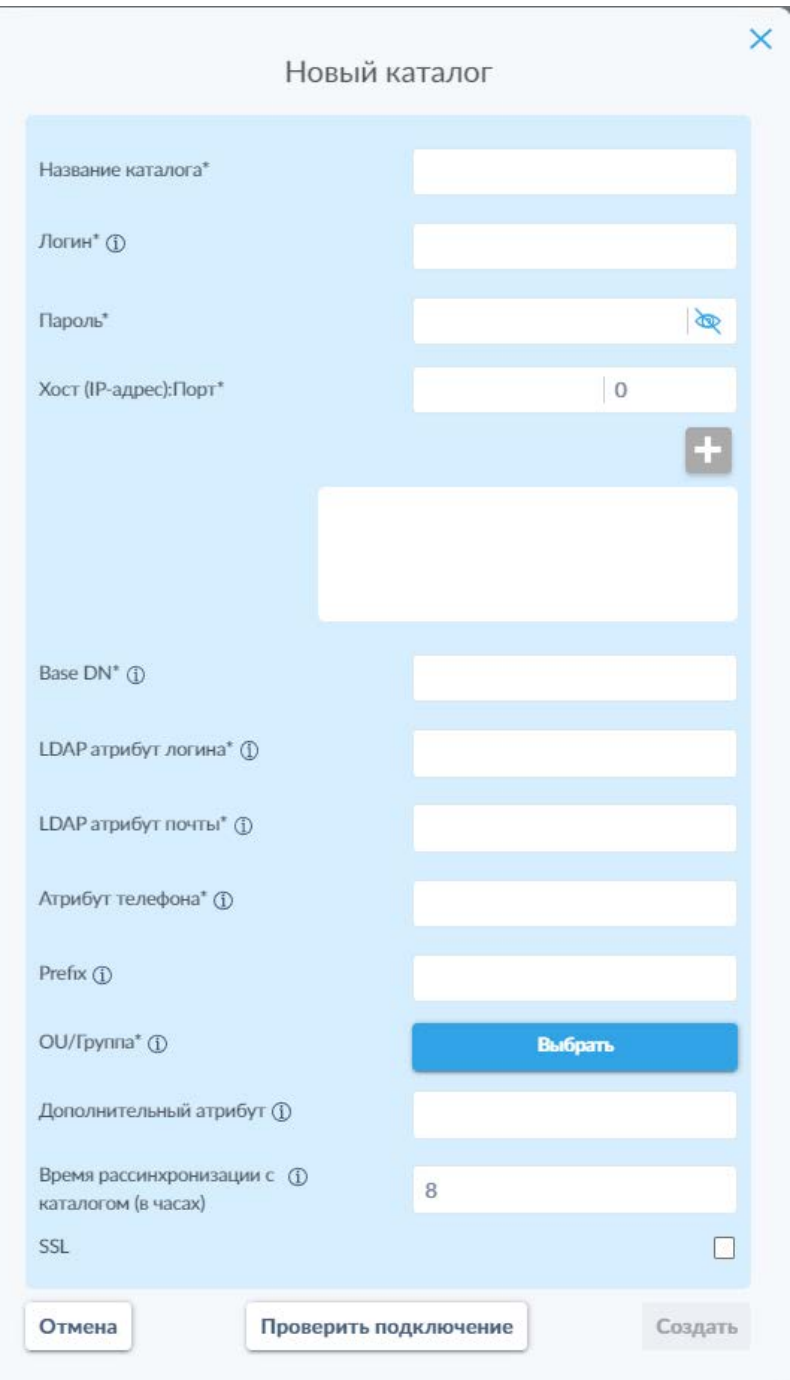

*Рисунок 34. Окно добавления нового каталога.*

В данном окне требуется указать следующие данные (обязательные для заполнения поля отмечены символом «\*»):

- Название каталога\* данное поле предоставляет возможность задать уникальное имя для данной интеграции в системе для удобного распознавания, в случае наличия нескольких интеграций;
- Логин учётной записи\* логин пользователя, от имени которого будет выполняться интеграция.;
- Пароль учётной записи\*;
- Хост (IP-адрес): Порт $* -$  IP-адрес и порт контроллера домена. После ввода адреса и порта для подключения необходимо нажать на пиктограмму « • », которая активируется только после ввода действительных значений в данные поля. Это добавляет пару «IPадрес:Порт» в список, расположенный в поле под данной пиктограммой;
- Ваѕе DN $^*$  корневой элемент каталога.
- LDAP атрибут логина\* название атрибута, в котором содержится логин пользователя на LDAP-сервере;
- LDAP атрибут почты\* название атрибута, в котором содержится адрес электронной почты пользователя;
- Атрибут телефона\* название атрибута, которое будет браться для заполнения телефонов пользователей;
- Prefix уникальное название, которое используется для разделения ресурсов одного каталога от ресурсов другого;
- ОU/Группа\* кнопка выбора типа элементов, которые будут синхронизированы как группы пользователей;
- Дополнительный атрибут название атрибута для синхронизации дополнительного поля;
- Время рассинхронизации с каталогом (в часах) задержка перед удалением пользователей каталога из системы при невозможности подключения к каталогу;
- SSL переключатель, активация которого необходима в случае необходимости настройки SSL-соединения с каталогом.

необходимых После заполнения полей требуется нажать активировавшуюся кнопку «Проверить подключение».

В случае успешной проверки корректности данных и доступности каталога будет отображено всплывающее сообщение о доступности каталога (рис. 35).

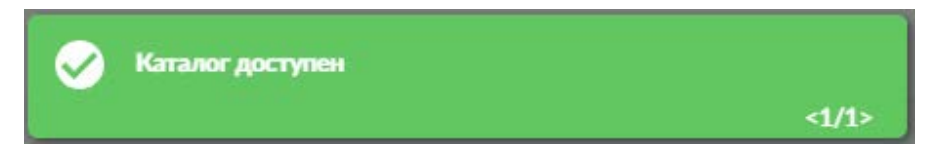

Рисунок 35. Всплывающее окно успешной проверки подключения к каталогу.

После этого необходимо нажать активировавшуюся кнопку «Сохранить», чтобы добавить интеграцию с каталогом в список активных и отобразить её на вкладке «Каталог» (рис. 32).

## Требования к учётной записи для синхронизации с AD

Добавление DN пользователя к атрибуту «member» записи группы активирует функцию «memberOf».

Для этого необходимо следовать приведённым ниже шагам:

1. Скопировать участника из существующей OU. Например, скопировать DN {Фамилия Имя} из ou={Название OU}.

2. Добавить этого участника в группу журналистов. Например, добавить скопированное значение DN {Фамилия Имя} в атрибут участника во вновь созданной группе журналистов.

3. Нажать Submit.

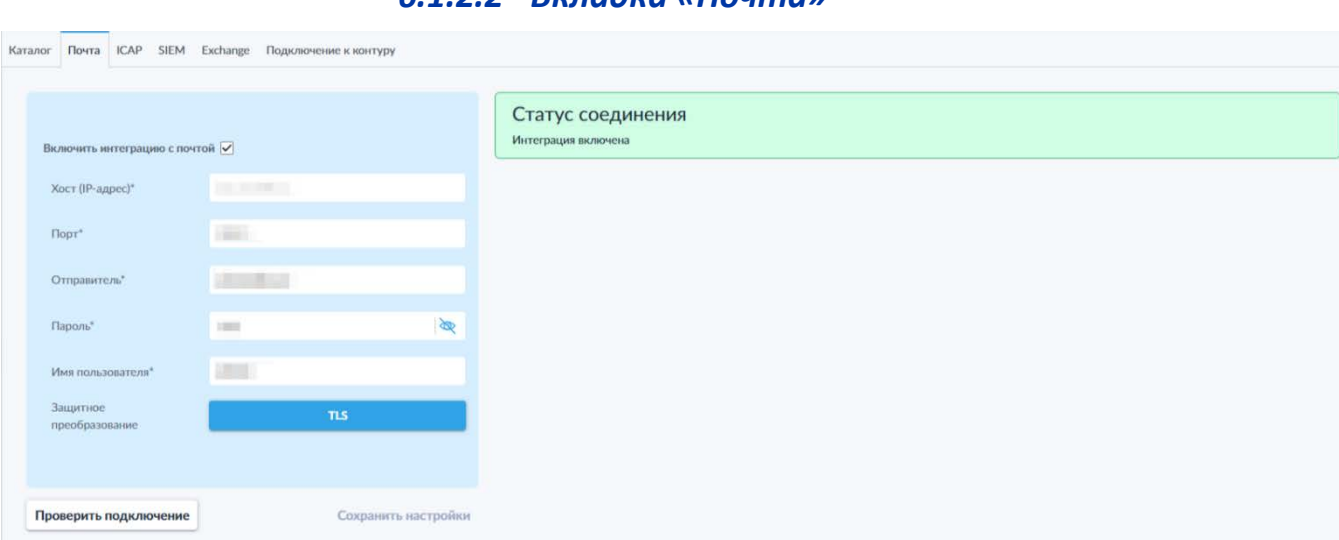

6122 Ryandra «Πρωταν

Рисунок 36. Вкладка «Почта».

На данной вкладке (рис. 36) доступны функции настройки и проверки интеграции с сервисом электронной почты.

Для интеграции с сервисом электронной почты необходимо наличие действующего почтового ящика (учётной записи в системе электронной почты, e-mail). Для проверки его активности SCE осуществляет отправку пустого сообщения, через определённый период времени. Интеграция осуществляется с помощью протокола SMTP.

Для интеграции с сервисом электронной почты необходимо заполнить форму, представленную на рис. 36.

На данной вкладке доступны следующие элементы (обязательные для заполнения поля отмечены символом «\*»):

- Переключатель «Включить интеграцию с почтой»
- Текстовые поля для указания параметров подключения:
	- $\circ$  Хост (IP адрес) \*
	- о Порт\*
	- о Отправитель\*
	- о Пароль\*
	- о Имя пользователя\*
- Кнопка выбора типа защитного преобразования, по нажатию на которую открывается выпадающий список для выбора используемого типа: SSL, TLS, без защитного преобразования
- Кнопка «Проверка подключения»;
- Кнопка «Сохранение настроек» (активируется при изменении параметров);
- Индикатор статуса (состояния) соединения, в правом верхнем углу вкладки.

### *6.1.2.3 Вкладка «ICAP»*

*Данный функционал доступен только в случае наличия в лицензии пункта «Интеграция по протоколу ICAP».*

Для интеграции с сервисом, использующим протокол ICAP, необходимо указать IP-адрес хоста, порт и название службы (команду для запуска ICAP на сервере). В качестве примера рассмотрим интеграцию с внутренним сервисом проверки архивов, упакованных с паролем.

Для добавления новой интеграции с сервисом по протоколу ICAP необходимо нажать кнопку «Добавить» в левом верхнем углу. После этого откроется всплывающее окно (рис. 37).

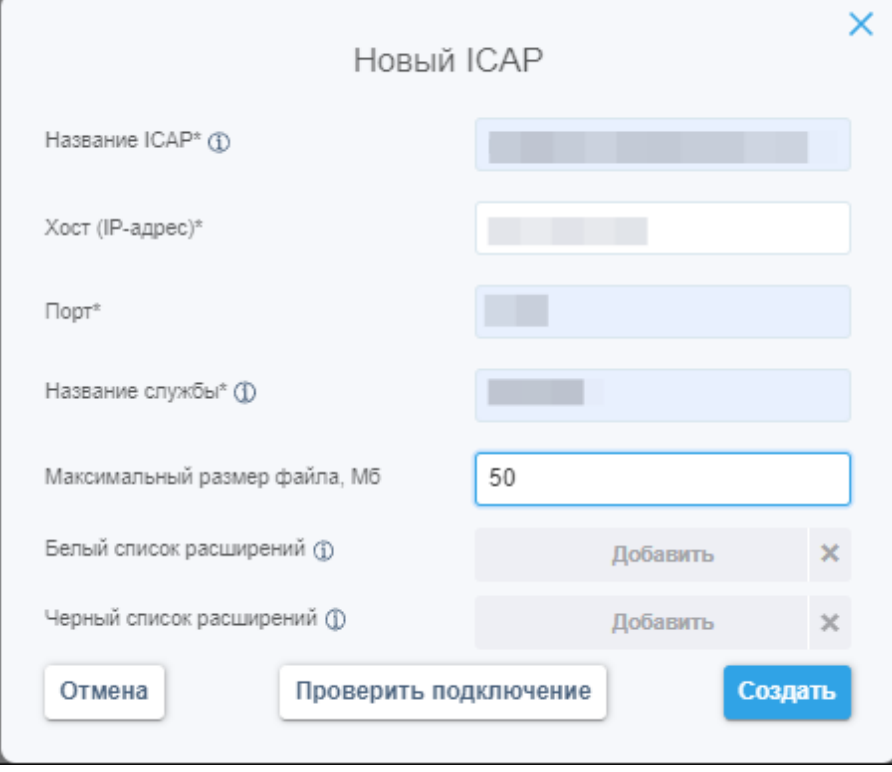

*Рисунок 37. Всплывающее окно добавления нового ICAP.*

В данном всплывающем окне необходимо указать следующие данные (обязательные для заполнения поля отмечены символом «\*»):
- Поле «Название ICAP\*» название интеграции с ICAP для упрощения идентификации в случае наличия нескольких интеграций;
- Поле «Хост (IP-адрес)  $*$ » адрес сервера ICAP;
- Поле «Порт<sup>\*</sup>» порт обращения к ICAP;
- Поле «Название службы\*» команда для запуска ICAP на сервере;
- Максимальный размер файла ограничение максимального размера файла для проверки.
- Кнопка «Белый список расширений» позволяет выбрать один из настроенных шаблонов политик проверки на наличие расширения в белом списке;
- Кнопка «Черный список расширений» позволяет выбрать один из настроенных шаблонов политик проверки на наличие расширения в черном списке.

После указания как минимум необходимых настроек активируются кнопки проверки подключения и создания интеграции.

# *6.1.2.4 Вкладка «SIEM»*

*Данный функционал доступен только в случае наличия в лицензии пункта «Интеграция по протоколу SIEM».*

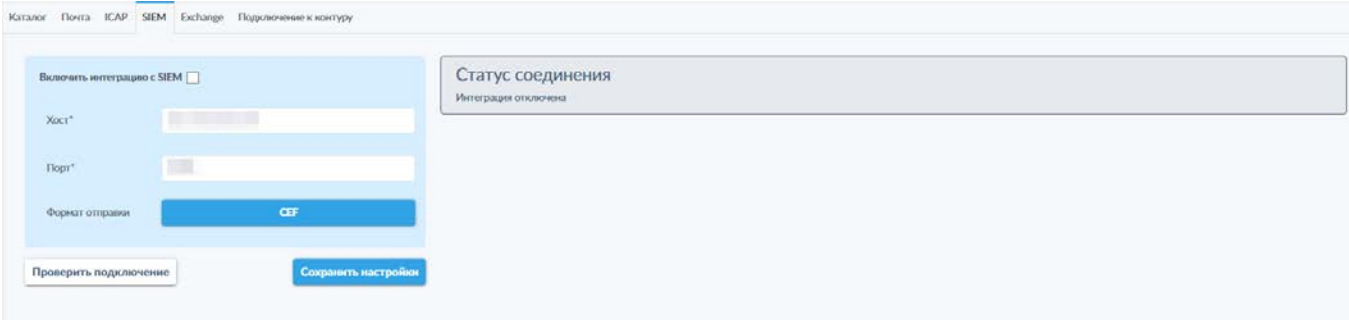

### *Рисунок 38. Вкладка «SIEM».*

На данной вкладке (рис. 38) доступна функция активации и настройки интеграции системы с SIEM.

На данной вкладке доступны следующие элементы (обязательные для заполнения поля отмечены символом «\*»):

- Переключатель «Включить интеграцию с SIEM;
- Поле «Хост\*»;
- Поле «Порт\*»;
- Кнопка «Формат отправки» позволяет выбрать формат отправки сообщений SIEM из открывающегося при нажатии выпадающего списка.

Для активации интеграции с SIEM необходимо активировать соответствующий переключатель и указать параметры подключения: хост (IPадрес) агента SIEM и порт для взаимодействия.

Также необходимо указать формат отправки сообщений для SIEM системы. Для этого надо нажать на кнопку «Формат отправки», после чего откроется выпадающий список с двумя вариантами формата отправки: СЕГ и SYSLOG (рис. 39).

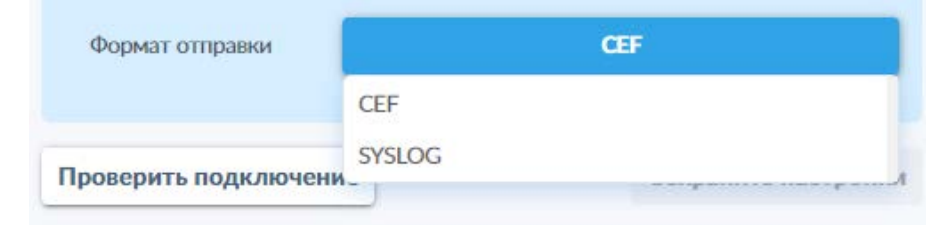

Рисунок 39. Выбор формата отправки сообщений.

- СЕГ активирует отправку сообщений СЕГ;
- SYSLOG активирует отправку сообщений в обычном текстовом формате.

После указания параметров подключения администратор системы может выполнить проверку правильности указанных настроек и, в случае успешного прохождения проверки подключения, сохранить новые настройки.

# 6.1.2.5 Вкладка «Exchange»

Данный функционал доступен только в случае наличия в лицензии пункта «Интеграция по протоколу Exchange».

Интеграция системы SCE с почтовым сервисом Microsoft Exchange позволяет автоматически обрабатывать исходящую почту пользователей системы SCE отправляемых файлов ДЛЯ извлечения И предоставления НИМ K контролируемого доступа в рамках системы. На данной вкладке (рис. 40) указываются параметры для подключения системы к серверу Microsoft Exchange.

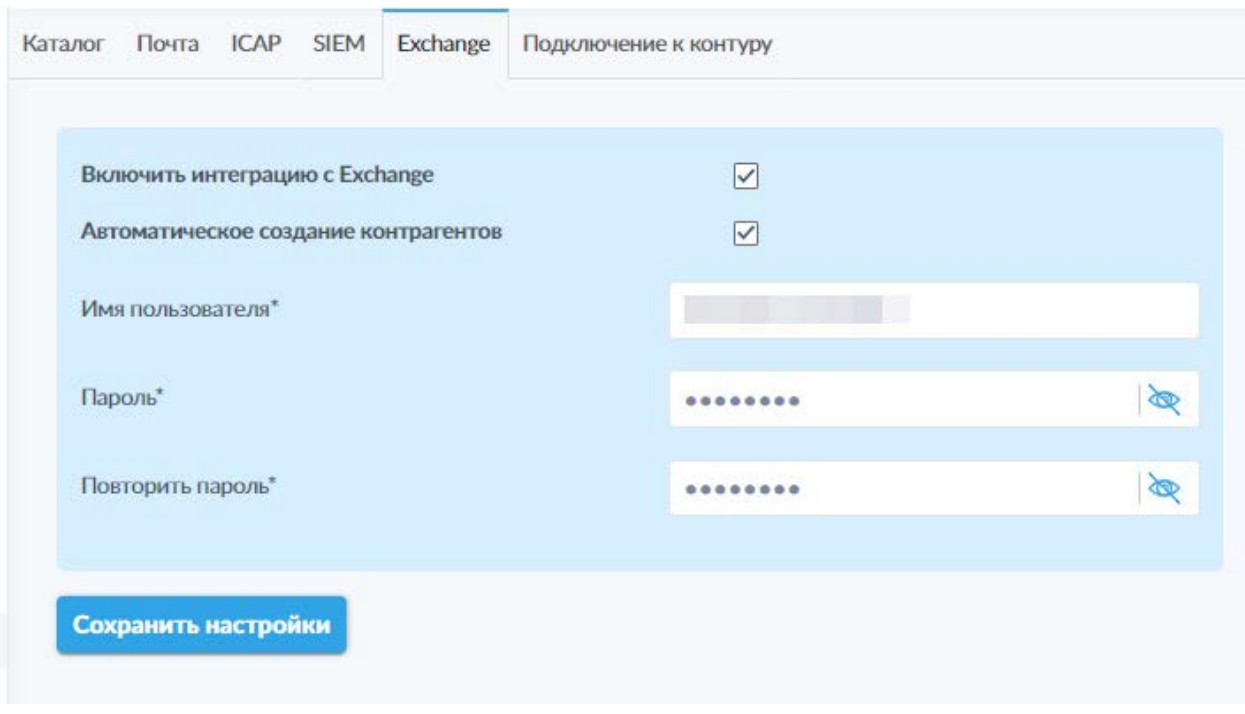

Рисунок 40. Вкладка «Exchange».

На данной вкладке доступны следующие элементы (обязательные для заполнения поля отмечены символом «\*»):

- Переключатель «Включить интеграцию с Exchange»;
- Переключатель «Автоматическое создание контрагентов»;
- Поле «Имя пользователя\*»;
- Поле «Пароль\*»;
- Поле «Повторить пароль\*».

Для того чтобы включить интеграцию системы с сервером Microsoft Exchange, необходимо активировать соответствующий переключатель в интерфейсе. После этого необходимо указать имя пользователя и пароль для доступа к серверу Microsoft Exchange, после чего сохранить настройки.

Активация переключателя «Автоматическое создание контрагентов» позволяет включить функцию автоматического создания учётной записи контрагентов для адресатов электронного письма, которые отсутствуют в списке зарегистрированных пользователей системы SCE. Это позволяет обмена файлами упростить процесс контролируемого  $\mathsf{C}$ нe. зарегистрированными в системе в качестве пользователей или контрагентов лицами.

работает сервером Microsoft интеграция  $\mathsf{C}$ Exchange Данная  $\mathsf{C}$ использованием транспортного агента. Для его корректной работы на почтовом сервере должен быть установлен набор библиотек и системных компонентов Microsoft .NET Framework 3.5.

# Дополнительная информация о почтовом агенте для Microsoft Exchange.

Для установки транспортного агента на сервере Microsoft Exchange должны быть установлены перечисленные ниже компоненты:

- Платформа .NET Framework;
- Интерфейс SmtpReceiveAgent;
- Способ взаимодействия с агентом REST-Client;
- Способ логирования записи в Журнал событий Windows (источник — Secret Cloud Enterprise).

Агент, который устанавливается на Microsoft Exchange Server, поддерживает следующие версии почтового сервера:

- MS Exchange 2007 SP3;
- MS Exchange 2010, SP1, SP2, SP3;
- MS Exchange 2013, CU1-CU23;
- MS Exchange 2016 CU1-CU14, RTM, Preview;
- MS Exchange 2019 CU1, CU2, RTM, Preview.

Для того, чтобы установить плагин на почтовом сервере, необходимо предварительно в настройках системы SCE указать имя пользователя: «exchange», <пароль>.

На самом сервере Microsoft Exchange следует запустить Exchange Management Shell с правами администратора и выполнить PowerShell скрипт «install.ps1», указав его расположение (рис. 41).

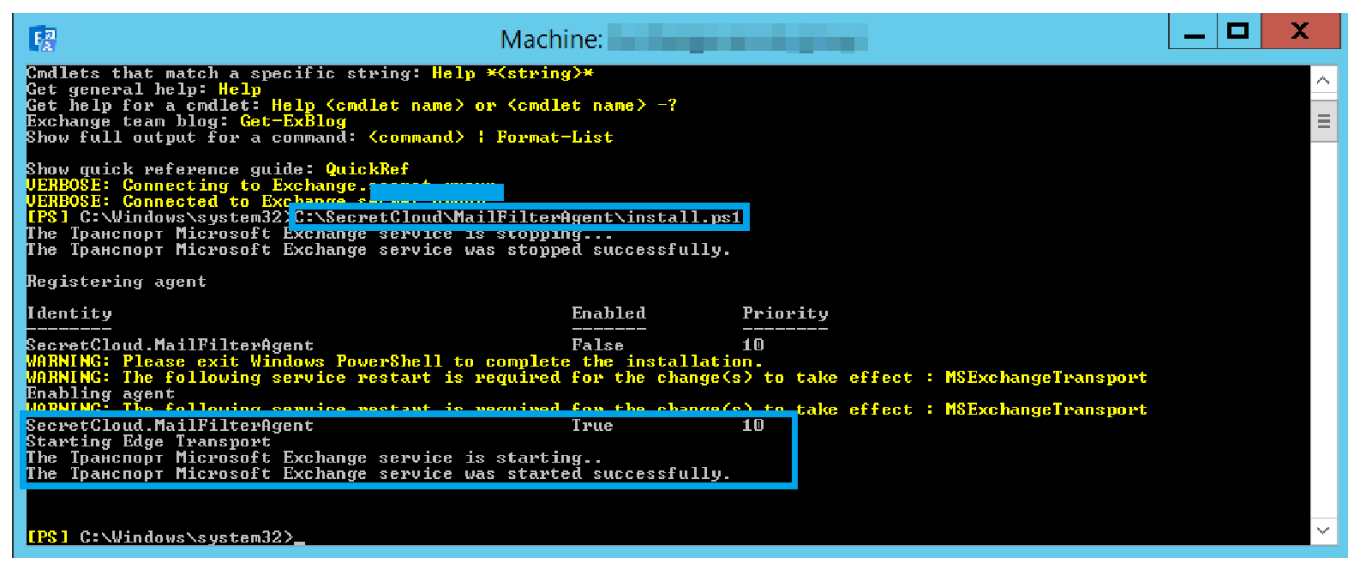

### *Рисунок 41. Запуск скрипта установки плагина.*

После успешной установки агента, служба транспорта Microsoft Exchange будет автоматически перезапущена. Для удаления плагина Secret Cloud Enterprise, необходимо запустить в PowerShell скрипт «uninstall.ps1» (рис. 42).

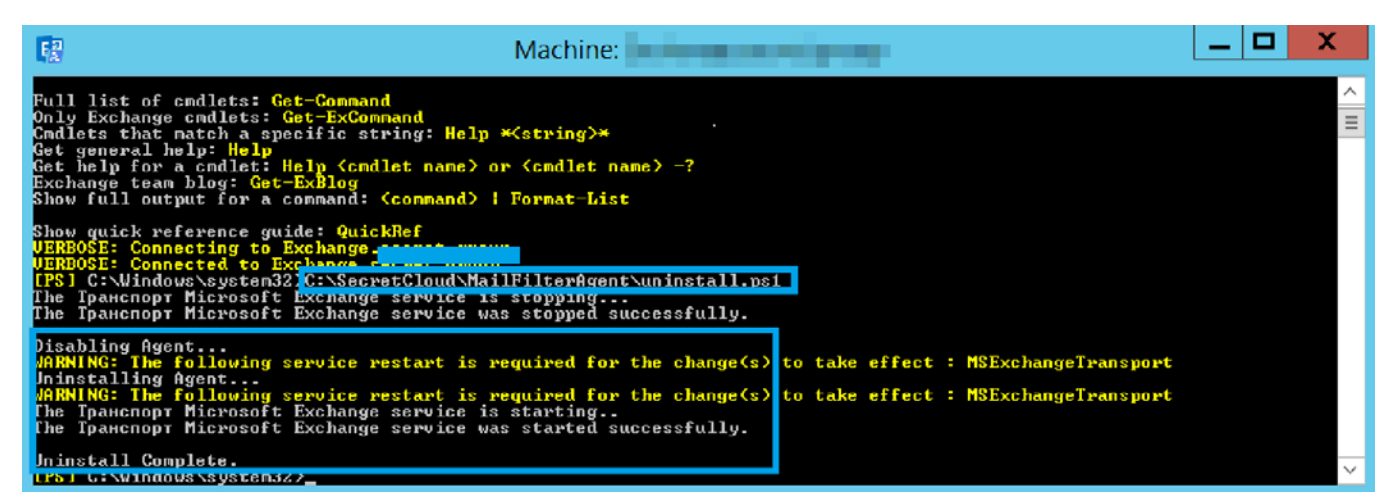

#### *Рисунок 42. Запуск скрипта удаления плагина.*

Чтобы проверить состояния агента необходимо выполнить следующую команду: Get-TransportAgent "SecretCloud.MailFilterAgent" (рис. 43).

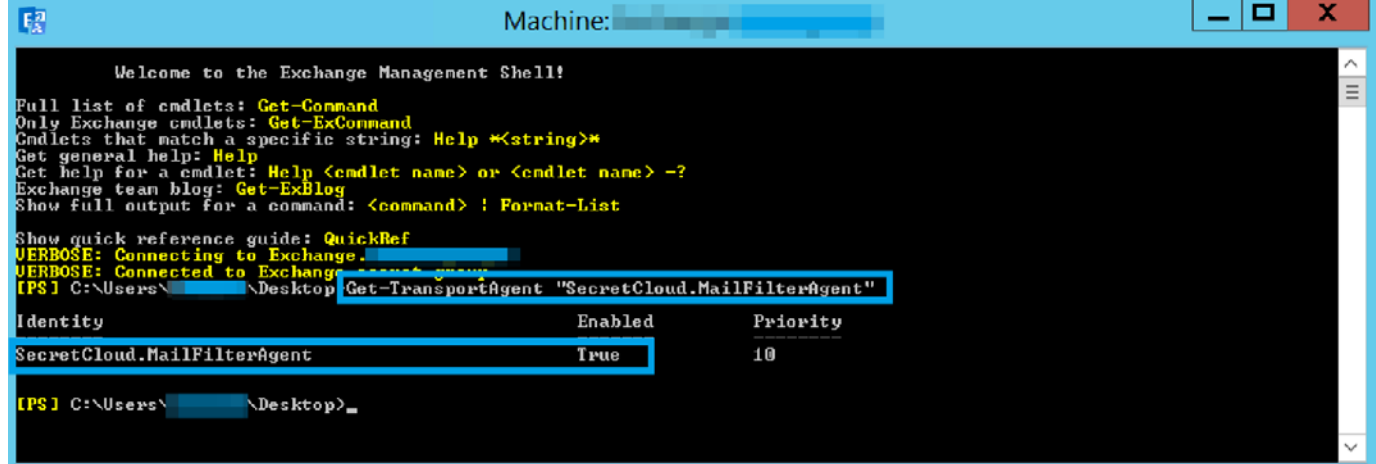

### *Рисунок 43. Проверка состояния агента.*

Для изменения настроек плагина необходимо отредактировать файл конфигурации «config.xml» как показано на рисунках ниже и перезапустить службу «Транспорт Microsoft Exchange».

• Сначала необходимо указать адрес сервера SCE (рис. 44).

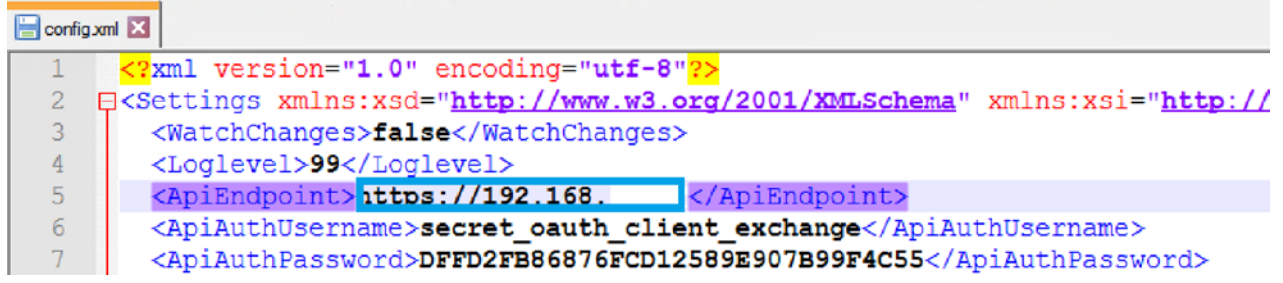

*Рисунок 44. Редактирование файла конфигурации config.xml.*

В файле конфигурации необходимо указать логин и пароль, которые были указаны в веб-интерфейсе системы SCE на вкладке «Exchange» (рис. 45).

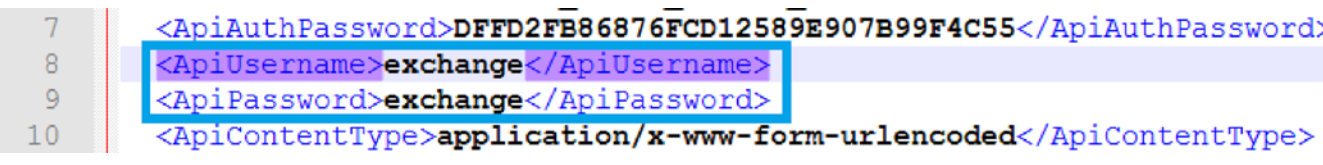

*Рисунок 45. Логин и пароль в файле конфигурации.*

Также, имеется возможность указать минимальный объем файла в байтах. Файлы вложений, превышающие указанный объём, будут автоматически заменяться ссылками в теле письма и загружаться в систему Secret Cloud Enterprise (рис. 46).

<ApiContentType>application/x-www-form-urlencoded</ApiContentType>  $10$ <AttachmentsMinimum>1048576</AttachmentsMinimum>  $11$ 12 白 <AttachmentExtensions>

*Рисунок 46. Настройка минимального объёма файлов вложений для замены (в байтах).*

После успешной настройки агента и перезапуска службы транспорта Exchange, почтовые вложения будут обрабатываться следующим образом:

• Пользователь отправляет письмо с вложением:

• Адресат получает письмо с ссылкой, перейдя по которой и войдя в систему SCE под своей учётной записью, получает доступ к переданному ему файлу.

# *6.1.2.6 Вкладка «Подключение к контуру»*

**Внимание:** Данный функционал доступен только в случае наличия в лицензии пункта «Интеграция по протоколу SCE».

На данной вкладке (рис. 47) администратор может настроить параметры подключения и синхронизации данных между двумя серверами системами Secret Cloud.

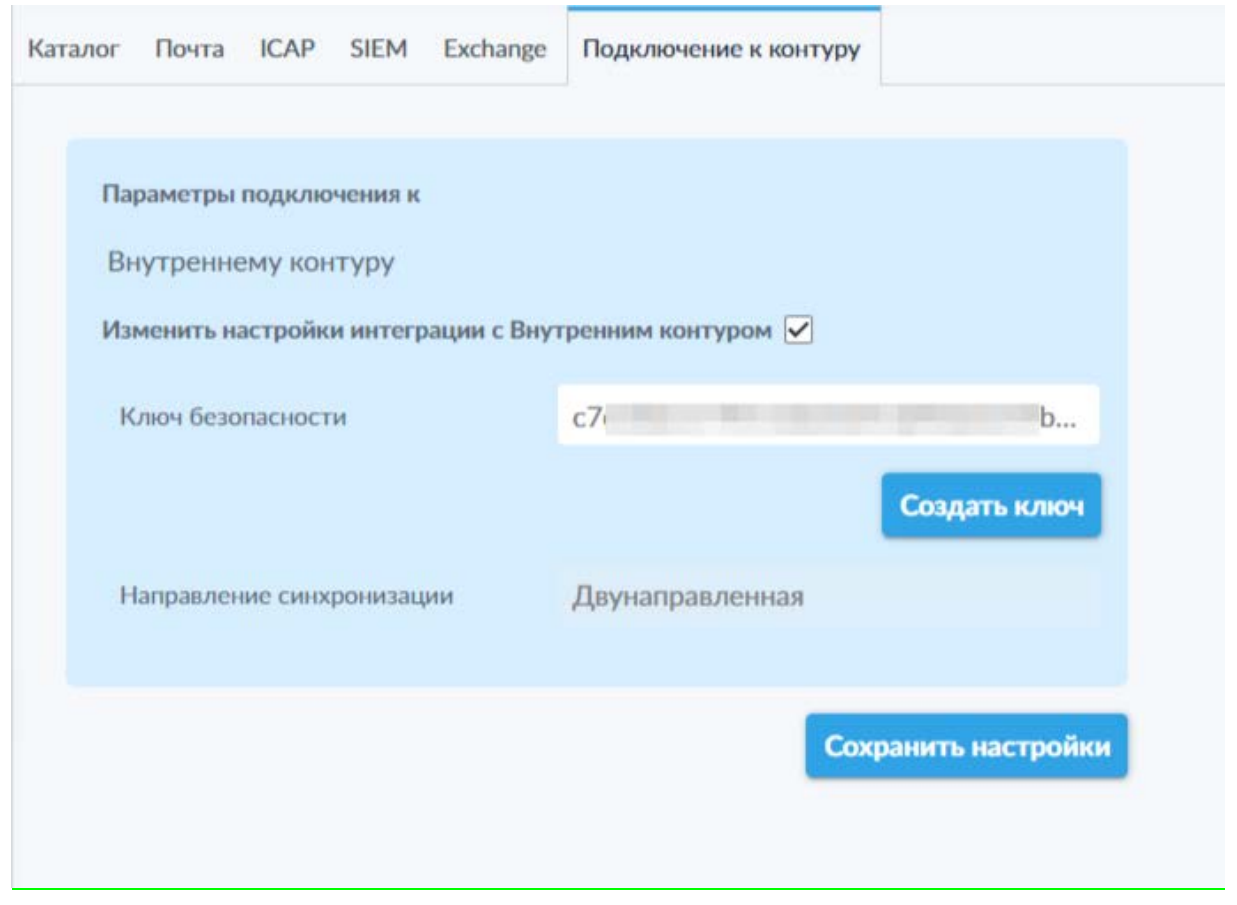

*Рисунок 47. Вкладка «Подключение к контуру» на стороне внешнего контура двухконтурной системы*

На данной вкладке (рис. 47) доступны следующие элементы:

- Переключатель «Изменить настройки интеграции с Внутренним контуром»;
- Поле «Ключ безопасности» в данном поле будет отображён сгенерированный ключ безопасности для подключения к внутреннему контуру;
- Кнопка «Создать ключ» позволяет сгенерировать новый ключ для подключения к внутреннему контуру;
- Поле «Направление синхронизации» отображает выбранное направление синхронизации данных между контурами;
- Кнопка «Сохранить настройки» позволяет сохранить внесённые изменения.

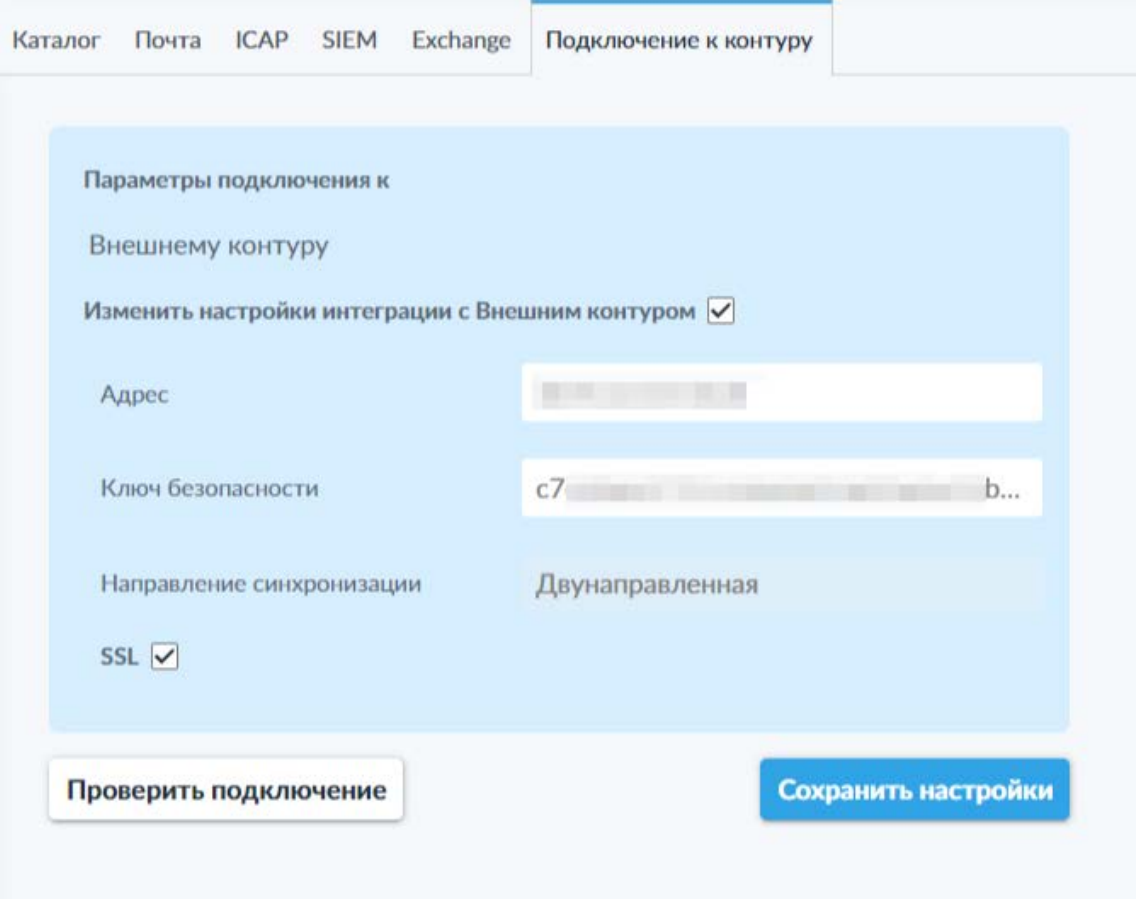

Рисунок 48. Вкладка «Подключение к контуру» на стороне внутреннего контура двухконтурной системы

На данной вкладке (рис. 48) доступны следующие элементы:

- Переключатель «Изменить настройки интеграции с Внешним контуром»;
- Поле «Адрес» в данном поле указывается адрес сервера внутреннего контура системы;
- Поле «Ключ безопасности» в данное поле необходимо ввести сгенерированный сервером внешнего контура ключ безопасности для подключения к внешнему контуру;
- Поле «Направление синхронизации» отображает выбранное направление синхронизации данных между контурами;
- Переключатель «SSL» позволяет активировать или деактивировать использование протокола SSL при синхронизации данных;
- Кнопка «Проверить подключение» активируется после ввода всех данных для подключения и позволяет проверить правильность указанных настроек;
- Кнопка «Сохранить настройки» позволяет сохранить внесённые изменения.

Настройка сервера в качестве внутреннего или внешнего контура производится при установке и задаётся в файлах конфигурации системы.

Сервер внешнего контура по нажатию кнопки «Создать ключ» (рис. 48) генерирует так называемый «токен», который необходимо скопировать и указать на аналогичной вкладке в настройках сервера внутреннего контура (рис. 46), дополнительно указав адрес внешнего контура в соответствующем поле. После этого на стороне внутреннего контура активируется кнопка «Проверить подключение». Также в настройках внутреннего контура можно активировать переключатель «SSL» для использования данного протокола для защиты данных в процессе синхронизации.

В случае успешного подключения два сервера системы Secret Cloud смогут осуществлять защищённый обмен данными по внутреннему протоколу связи, тем самым уменьшая вероятность утечки данных и проникновения злоумышленников в защищённый программными и аппаратными средствами сегмент корпоративной сети.

При настройке интеграции в действующей двухконтурной системе администратору также доступен выбор направления синхронизации: двунаправленный, из внешнего во внутренний и из внутреннего во внешний.

# **6.1.3 Администраторы**

В данном подразделе доступна возможность создания, редактирования и удаления учётных записей и ролей администраторов.

Для учётных записей администраторов доступна возможность создания и установки так называемых «ролей», которые позволяют ограничивать доступ к интерфейсу администратора для некоторых категорий администраторов, например, сотрудников службы информационной безопасности компании, которым не требуется доступ к настройкам системы SCE, но необходим доступ к подразделу «Регистрация» для рассмотрения запросов пользователей на регистрацию и подразделу «Карантин» для рассмотрения запросов пользователей на загрузку и передачу файлов.

Подраздел разделён на две вкладки: «Администраторы» и «Роли». Для каждой из этих вкладок доступны строка поиска, панель фильтрации и кнопка «Добавить».

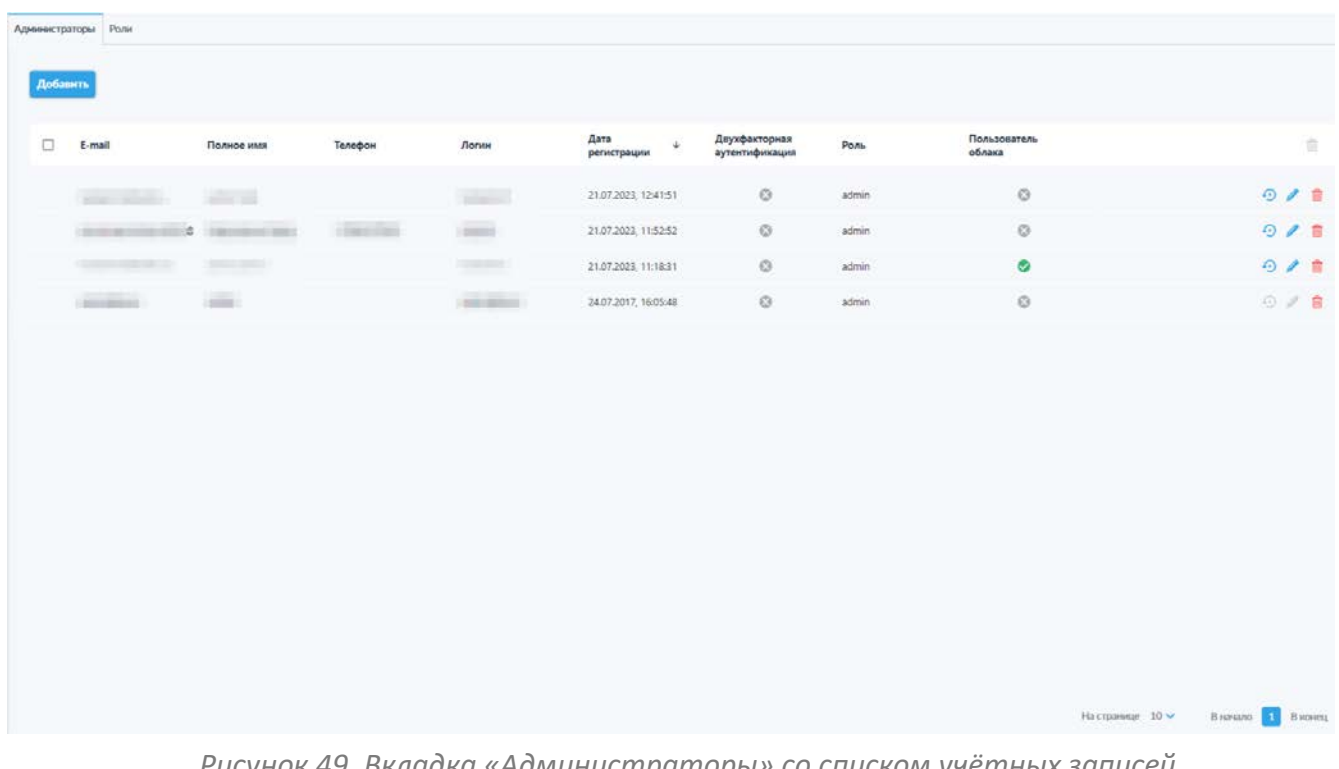

# *6.1.3.1 Вкладка «Администраторы»*

*Рисунок 49. Вкладка «Администраторы» со списком учётных записей администраторов.*

На данной вкладке (рис. 49) отображается список учётных записей администраторов и следующая информация о них:

- Адрес электронной почты;
- Полное имя;
- Телефон;
- Логин;
- Дата регистрации;
- Индикатор использования двухфакторной аутентификации;
- Роль;
- Индикатор включения функции «Пользователь облака».

Также в строке каждой учётной записи представлены пиктограммы доступных действий:

- $\bullet$   $\Theta$  сброс пароля;
- $\ell$  редактирование учётной записи;
- — удаление учётной записи.

При выборе одного или нескольких администраторов с помощью переключателя выбора всех учётных записей в левой части заголовка таблицы администраторов или переключателей в строках отдельных учётных записей, появляющихся при наведении курсора на соответствующую строку, активируется возможность множественного удаления учётных записей администраторов посредством соответствующей пиктограммы в правой части заголовка таблицы администраторов.

Для добавления учётной записи администратора необходимо нажать кнопку «Добавить» в левом верхнем углу вкладки. В открывшемся всплывающем окне (рис. 50) необходимо указать следующие данные для создания учётной записи (обязательные данные отмечены символом «\*»):

- Логин $*$ :
- $\bullet$  Фамилия $^*$ ;
- Имя\*;
- Отчество;
- Телефон;
- Адрес электронной почты\*;
- Роль\* (выбрать из выпадающего списка, содержащего все созданные в системе роли администраторов. Роли подробно рассмотрены в разделе 6.1.3.2 настоящего Руководства);
- Переключатель «Пользователь облака» (при активации даёт администратору возможность использовать пользовательские функции системы SCE);
- Кнопка «Двухфакторная аутентификация», позволяющая выключить двухфакторную аутентификацию (вариант «Без двухфакторной аутентификации») или выбрать один из трёх доступных методов

двухфакторной аутентификации в системе: «По протоколу U2F», «Через мобильное приложение» или «По почте»;

• Кнопка «Создание пароля», позволяющая выбрать вариант создания пароля: «Создание пароля по ссылке», «Задать пароль» и «Генерация пароля»;

В случае использования режима «Задать пароль» отображаются два дополнительных поля для ввода и повтора пароля, для каждого из которых доступна кнопка переключения режима отображения вводимых символов (пиктограммы « • » / « • ».):

о Пароль\*;

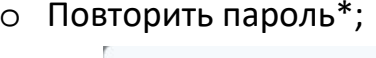

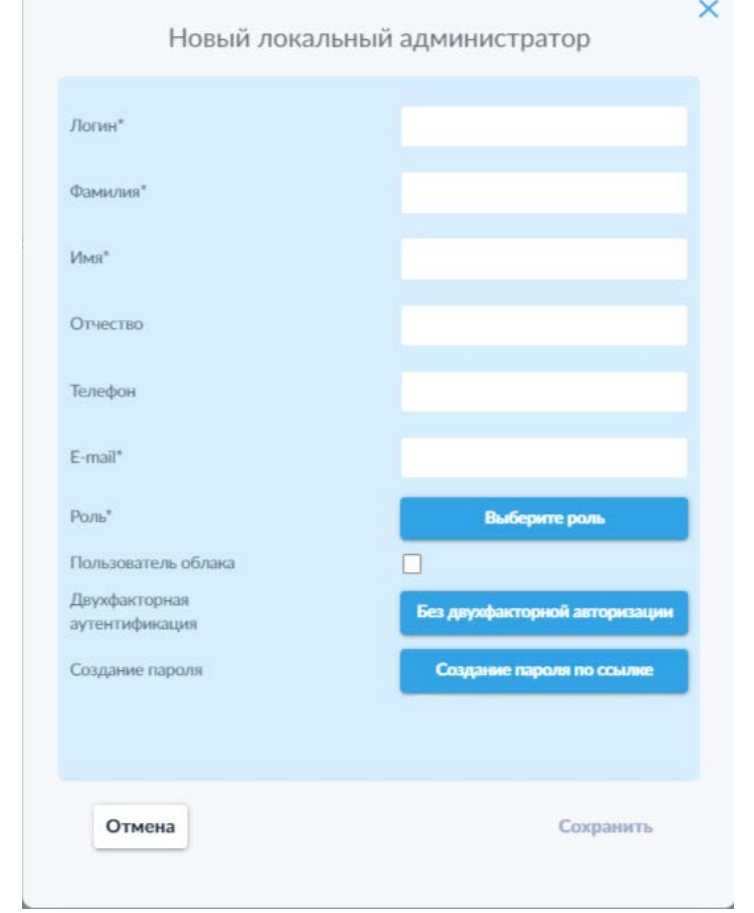

Рисунок 50. Окно создания новой учётной записи администратора.

Для учётных записей доступны следующие действия, отмеченные пиктограммами в соответствующих строках:

- $\Theta$  сбор пароля и отправка письма со ссылкой для восстановления пароля на электронную почту;
- предактирование учётной записи:
- удаление учётной записи.

При выборе одного или нескольких администраторов с помощью переключателя выбора всех учётных записей в левой части заголовка таблицы администраторов или переключателей в строках отдельных администраторов, появляющихся при наведении курсора на соответствующую строку, активируется возможность выполнения множественного удаления учётных записей посредством соответствующей пиктограммы в правой части заголовка таблицы администраторов.

**Обратите внимание**: действие переключателя выбора всех учётных записей распространяется только на отображаемые на данной странице списка записи.

Окно редактирования учётной записи аналогично таковому для создания новой учётной записи по содержанию и интерфейсу (рис. 50)

Также на вкладке «Администраторы» доступна панель фильтрации (рис. 51), открывающаяся путём нажатия на пиктограмму « <sup>†††</sup> » и позволяющая осуществлять фильтрацию списка администраторов по следующим параметрам:

- По адресу электронной почты;
- По имени;
- По номеру телефона;
- По логину;
- По дате регистрации (с указанием начальной и (или) конечной даты диапазона);
- По роли.

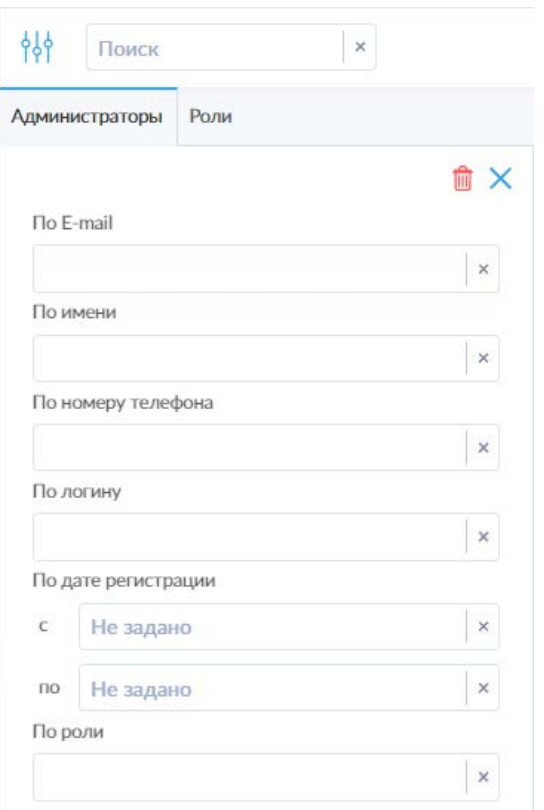

*Рисунок 51. Панель фильтрации списка администраторов.*

По аналогии с фильтрацией на других вкладках, доступны пиктограммы сброса отдельных параметров (« » в полях соответствующих параметров), сброса всех установленных фильтров («  $^{\text{th}}$  ») и закрытия панели фильтрации («  $\mathbf{x}_n$ ). Также закрыть панель фильтрации можно повторным нажатием на пиктограмму открытия панели фильтрации.

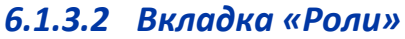

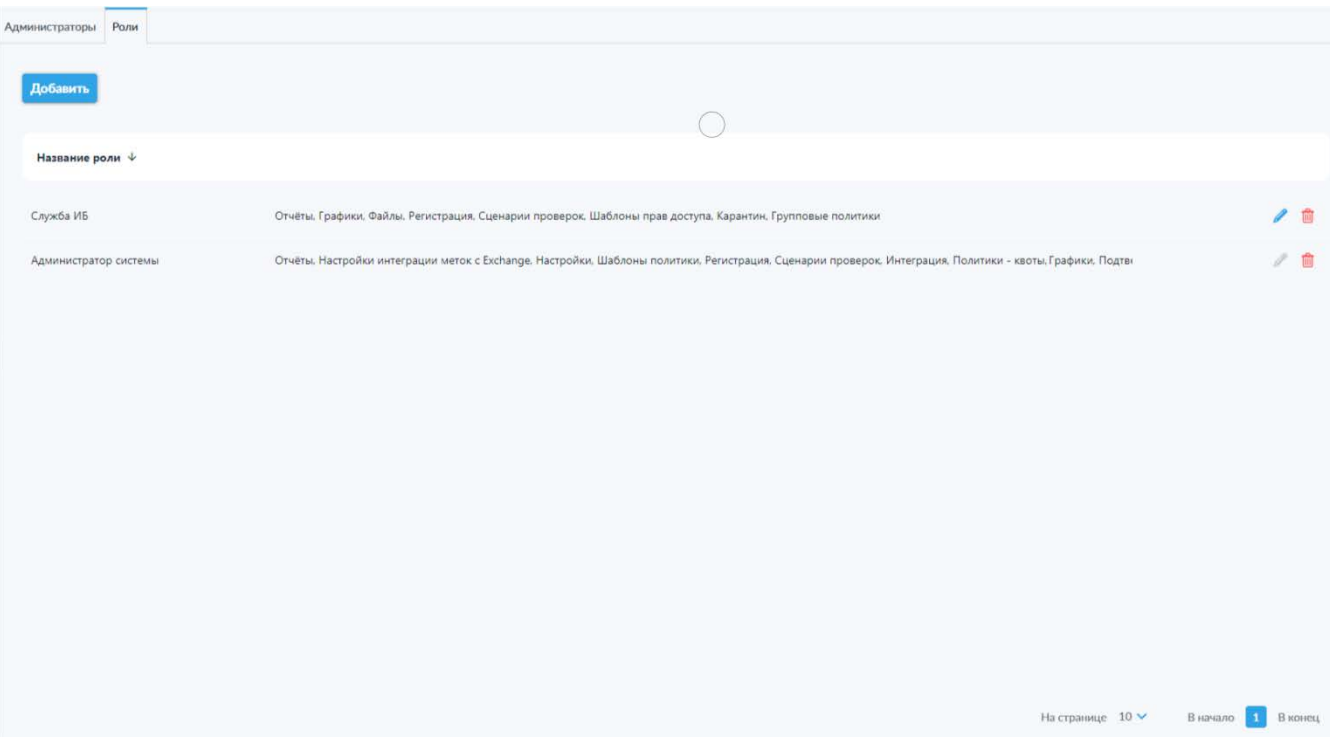

#### Рисунок 52. Вкладка «Роли».

Во вкладке «Роли» (рис. 52) отображается список ролей администраторов и доступ к функциям системы для каждой из них. Таким образом возможно создание, например, отдельной категории учётных записей администраторов для сотрудников службы информационной безопасности, которые не будут иметь доступа к изменению настроек сервера системы, но смогут проводить ручную проверку файлов при загрузке, подтверждать или отклонять запросы на предоставление доступа к конкретным файлам пользователям или контрагентам.

Для добавления новой роли администратора, необходимо нажать кнопку «Добавить» в левом верхнем углу вкладки. В открывшемся всплывающем окне (рис. 53) необходимо указать название роли и в списке «Полномочия» выбрать желаемые уровни доступа для разделов панели администратора, к которым администраторы с данной ролью будут иметь доступ. Для каждого раздела меню в поле «Полномочия» представлена кнопка, по нажатию на которую открывается выпадающий список с допустимыми вариантами уровня доступа - «Чтение», «Управление» и «Недоступно» позволяющими указать возможность доступа к соответствующему разделам из списка.

Также над списком полномочий доступно поле «Выбрать для всех» и кнопка выбора уровня доступа ко всем разделам, позволяющая выбрать единый уровень доступа для всех полномочий. Данная настройка может применяться как сама по себе, так и с последующим изменением уровня доступа к отдельным полномочиям.

После ввода названия роли и настройки доступа к разделам меню, необходимо нажать кнопку «Сохранить», чтобы сохранить новую роль и сделать возможным её выбор при создании или редактировании учётных записей администраторов.

Также возможно редактирование созданной роли посредством нажатия пиктограммы « У » в строке соответствующей роли. Процесс редактирования и интерфейс всплывающего окна полностью повторяют таковые для создания новой роли (рис. 53).

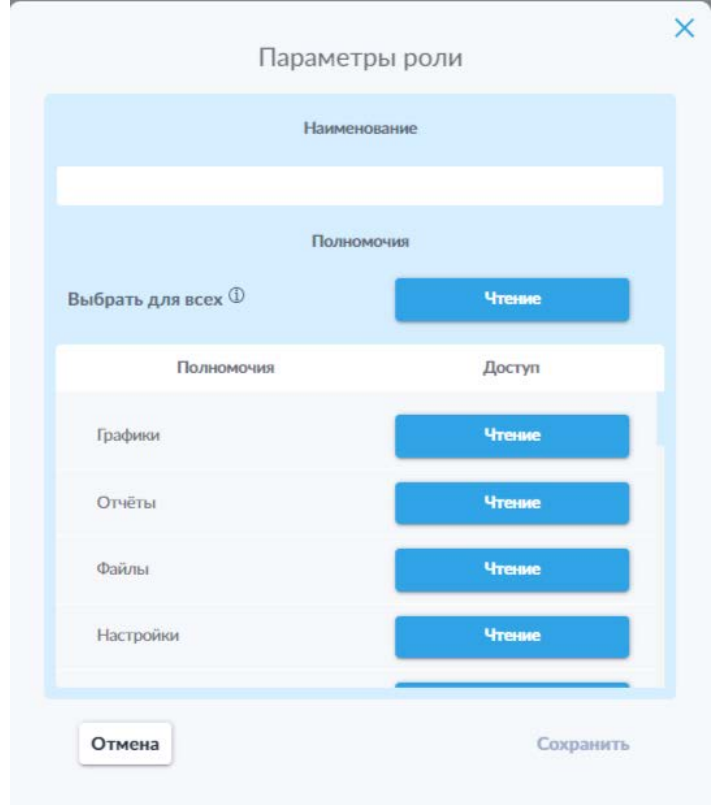

## Рисунок 53. Всплывающее окно создания роли администраторов.

Также на данной вкладке доступна панель фильтрации (рис. 54), открывающаяся путём нажатия на пиктограмму « <sup> $\frac{1}{10}$ </sup> » и позволяющая осуществлять фильтрацию списка ролей по следующим параметрам:

- По названию роли;
- По праву доступа при нажатии на кнопку «Выбрать из списка» множественного открывается выпадающий список выбора, позволяющий отметить интересующие права доступа для фильтрации ролей по наличию доступа к выбранным правам.

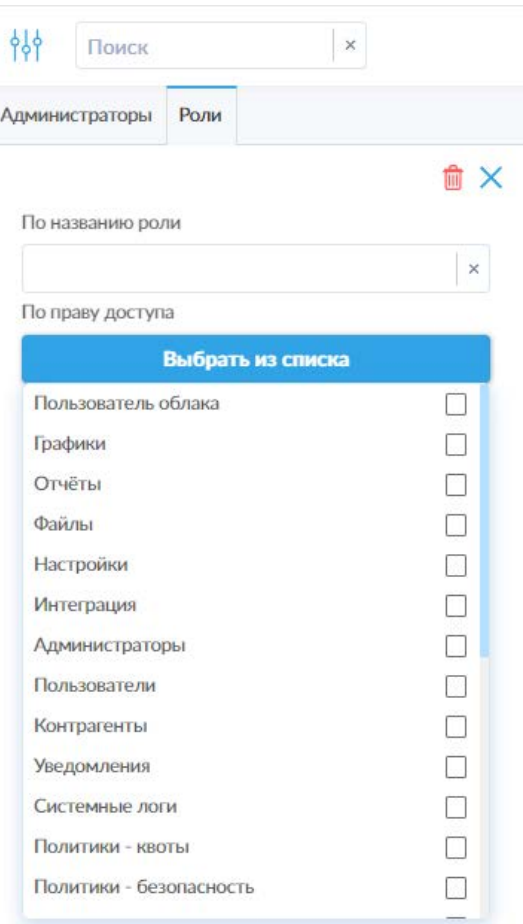

*Рисунок 54. Панель фильтрации списка ролей администраторов с развёрнутым выпадающим списком прав доступа.*

По аналогии с фильтрацией на других вкладках, доступны пиктограммы сброса отдельных параметров (« » в полях соответствующих параметров), сброса всех установленных фильтров (« ») и закрытия панели фильтрации («  $\mathbf{x}_n$ ). Также закрыть панель фильтрации можно повторным нажатием на пиктограмму открытия панели фильтрации.

## **6.1.4 Пользователи**

В данном подразделе представлены вкладки «Список пользователей», «Группы», «Настройки пользователей», «Настройки взаимодействия с контрагентами», позволяющие управлять списком пользователей и настраивать параметры их работы с системой SCE. Для вкладок «Список пользователей», «Группы», «Настройки взаимодействия с контрагентами» имеется строка поиска и панель фильтрации.

## *6.1.4.1 Вкладка «Список пользователей»*

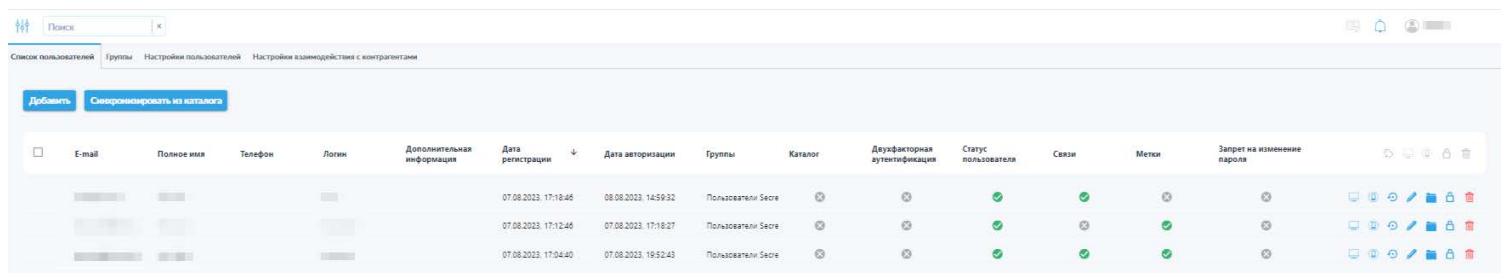

*Рисунок 55. Вкладка «Список пользователей».*

На данной вкладке (рис. 55) представлен список пользователей, содержащий следующую информацию:

- Адрес электронной почты;
- Полное имя;
- Телефон;
- Логин;
- Дополнительная информация;
- Дата регистрации;
- Дата авторизации;
- Группы;
- Индикатор добавления пользователя через подключённый каталог;
- Индикатор применения двухфакторной авторизации;
- Индикатор статуса пользователя;
- Индикатор наличия связи учётных записей при использовании двухконтурной системы;
- Индикатор наличия доступных для использования меток;
- Индикатор запрета на изменение пароля.

Также в строке каждой учётной записи представлены пиктограммы доступных действий:

- $\sqrt{M}$  разрешить/запретить использование десктопного клиента;
- $\bullet$   $\overline{\textcircled{\textcircled{\hbox{1}}}}$  /  $\overline{\textcircled{\hbox{1}}}\,$  разрешить/запретить использование мобильного клиента;
- — добавить связь между учётными записями пользователя на разных контурах (доступна только на сервере внутреннего контура);
- $\left| \cdot \right\rangle$  сброс пароля (доступно только для локальных учётных записей, не добавленных через синхронизацию каталога);
- — редактирование учётной записи пользователя;
- — редактирование группы пользователя;
- / <mark>О</mark> блокировка/разблокировка учётной записи пользователя;
- удаление учётной записи пользователя.

При выборе одного или нескольких пользователей с помощью переключателя выбора всех учётных записей в левой части заголовка таблицы пользователей или переключателей в строках отдельных пользователей, появляющихся при наведении курсора на соответствующую строку, активируется возможность выполнения множественных действий посредством соответствующих пиктограмм в правой части заголовка таблицы пользователей.

Для множественных действий доступна дополнительная пиктограмма « », позволяющая добавить метки выбранным пользователям (рис. 56).

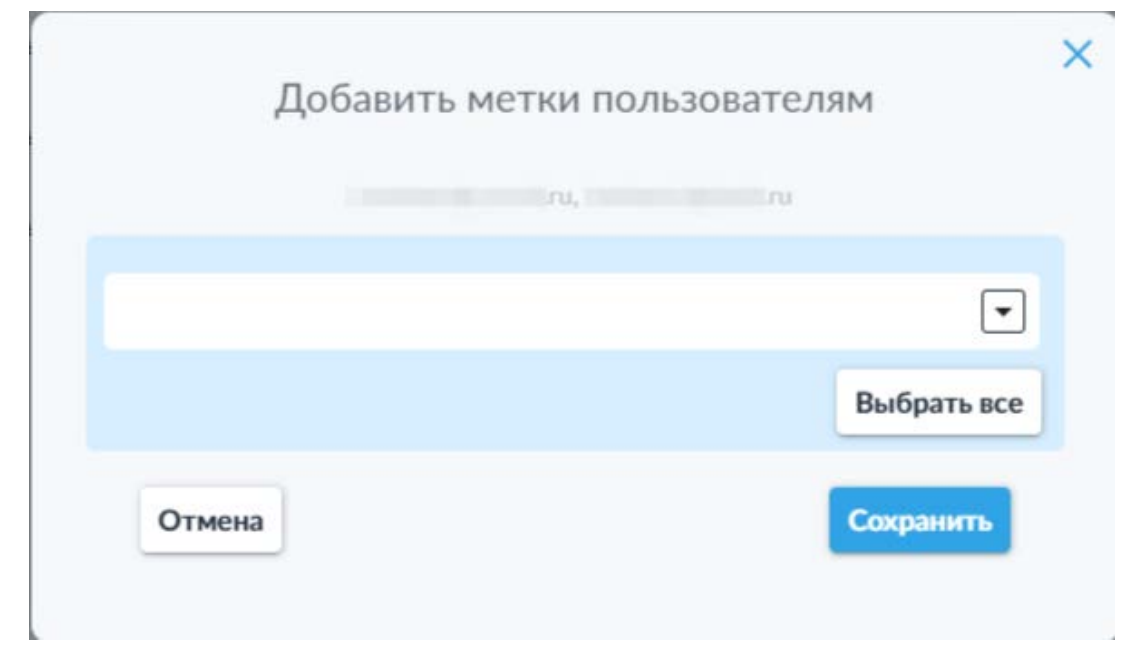

*Рисунок 56. Окно добавления меток нескольким пользователям.*

**Обратите внимание**: действие переключателя выбора всех учётных записей распространяется только на отображаемые на данной странице списка записи.

В левом верхнем углу над таблицей пользователей доступны кнопки «Добавить» и «Синхронизировать из каталога» (активируется только при включении интеграции с каталогом).

Для добавления новой учётной записи пользователя необходимо нажать кнопку «Добавить», после чего откроется всплывающее окно (рис. 57). В данном окне необходимо указать следующую информацию (обязательные для заполнения поля отмечены символом «\*»):

- $\bullet$  Логин $^*$ :
- Фамилия $*$ ;
- $•$   $MMA^*$ ;
- Отчество:
- Адрес электронной почты\*;
- Телефон;
- Дополнительная информация;
- Кнопка «Двухфакторная аутентификация», позволяющая выключить двухфакторную аутентификацию (вариант «Без двухфакторной аутентификации») или выбрать один из трёх доступных методов двухфакторной аутентификации в системе: «По протоколу U2F», «Через мобильное приложение» или «По почте»;
- Переключатель «Запрет на самостоятельную смену пароля»;
- Кнопка «Создание пароля», позволяющая выбрать вариант создания пароля: «Создание пароля по ссылке», «Задать пароль» и «Генерация пароля»;

В случае использования режима «Задать пароль» отображаются два дополнительных поля для ввода и повтора пароля, для каждого из которых доступна кнопка переключения режима отображения

вводимых символов (пиктограммы « $\mathbb{R}$ » / « $\mathbb{R}$ ».):

- о Пароль\*;
- о Повторить пароль\*;
- Метки (позволяет выбрать доступные для использования метки из выпадающего списка или воспользоваться кнопкой «Выбрать все» для предоставления доступа ко всем имеющимся в системе меткам).

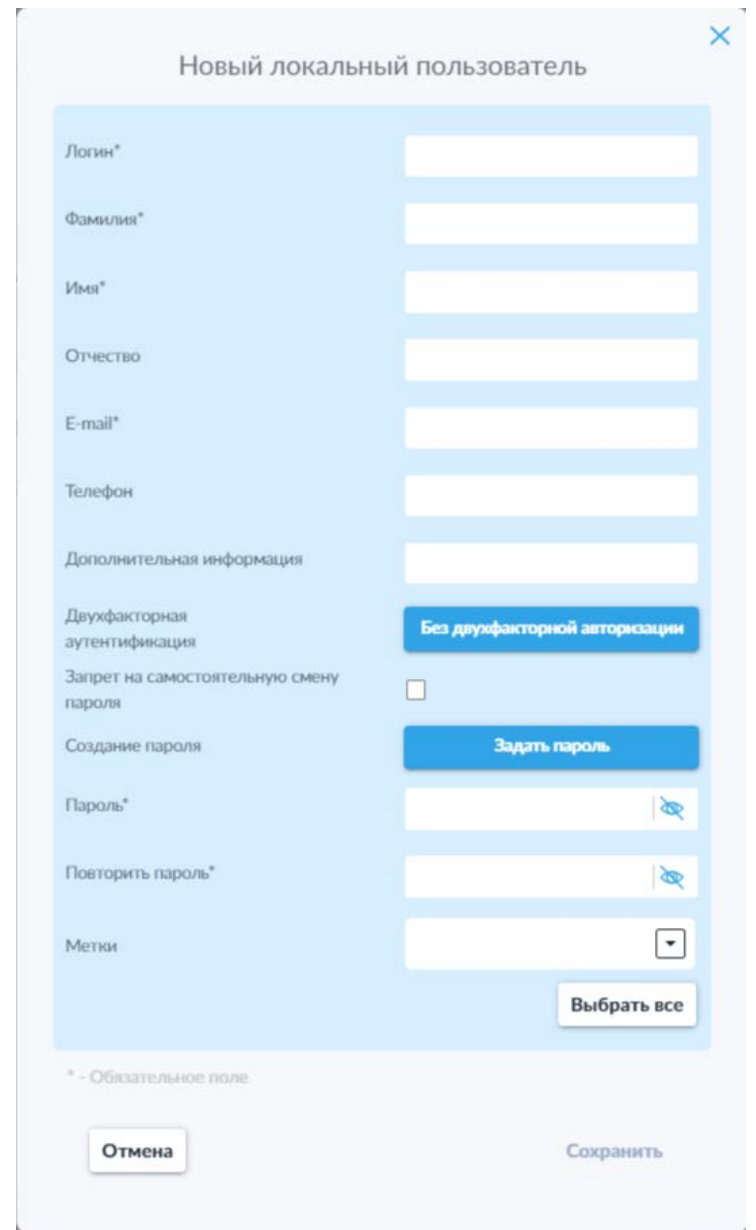

*Рисунок 57. Окно создания нового локального пользователя. Для иллюстративных целей выбран режим «Задать пароль».*

Окно редактирования учётной записи локального пользователя по интерфейсу и функциональности повторяет таковое для создания новой учётной записи. В случае редактирования учётной записи, добавленной посредством синхронизации с каталогом, для изменения будут доступны только переключатели активации двухфакторной авторизации.

При использовании двухконтурной системы появляется возможность создания связи учётных записей одного пользователя на обоих контурах для обеспечения возможности синхронизации файлов и каталогов пользователя между двумя серверами системы.

Нажатие на пиктограмму « » (**Обратите внимание**: *данная пиктограмма доступна только в списке учётных записей пользователей на сервере внутреннего контура*) в строке учётной записи пользователя открывает

всплывающее окно добавления связи учётных записей пользователя между контурами системы (рис. 58).

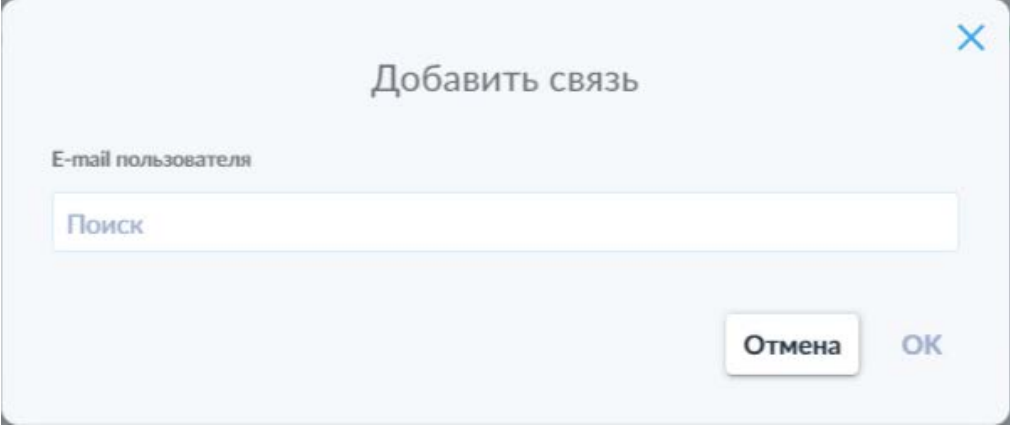

*Рисунок 58. Окно добавления связи учётных записей пользователя.*

В открывшемся всплывающем окне необходимо указать адрес электронной почты, использованный при регистрации учётной записи этого же пользователя на внешнем контуре системы. После ввода первых символов адреса электронной почты под полем отобразится выпадающий список с подсказками подходящих адресов, зарегистрированных на внешнем контуре.

После ввода или выбора адреса электронной почты пользователя, необходимо нажать кнопку «ОК», что сохранит связь учётных записей и предоставит пользователю доступ к функциональности межконтурной синхронизации.

Нажатие на пиктограмму « » открывает всплывающее окно редактирования групп (рис. 59), которое позволяет изменять список групп, в которые входит пользователь.

**Обратите внимание**: в списке групп пользователя всегда будет присутствовать неудаляемая группа «Пользователи SecretCloud».

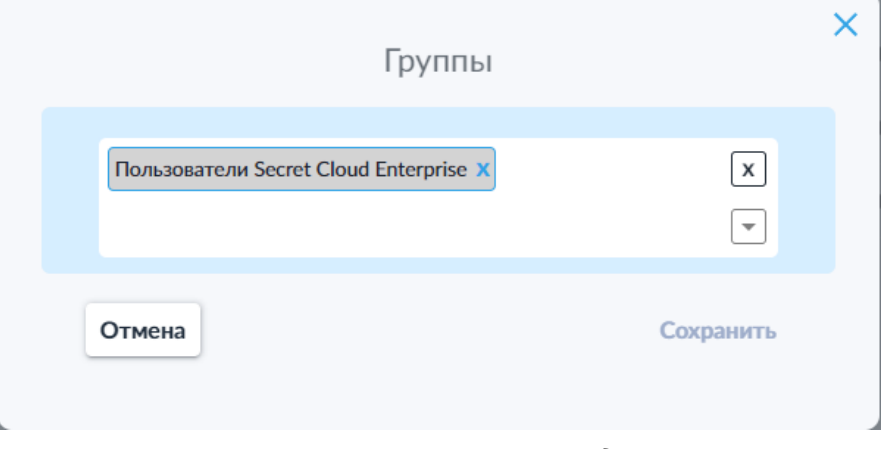

*Рисунок 59. Окно изменения списка групп для пользователя.*

**Обратите внимание**: к пользователю автоматически применяются наиболее строгие ограничения, установленные для групп, к которым он

относится. Например, для пользователя, относящегося сразу к двум группам, для одной из которых установлена квота хранилища объёмом 1024 Мб, а для второй — 512 Мб, будет применяться наиболее строгое ограничение из двух доступных — 512 Мб.

Также на вкладке «Список пользователей» доступна панель фильтрации (рис. 60), открывающаяся путём нажатия на пиктограмму « <sup>††</sup> » и позволяющая осуществлять фильтрацию списка ролей по следующим параметрам:

- По адресу электронной почты;
- По имени;
- По номеру телефона;
- По логину;
- По дополнительной информации;
- По дате регистрации (с указанием начальной и (или) конечной даты диапазона);
- По дате авторизации (с указанием начальной и (или) конечной даты диапазона);
- По группе;
- По факту добавления из синхронизированного каталога.

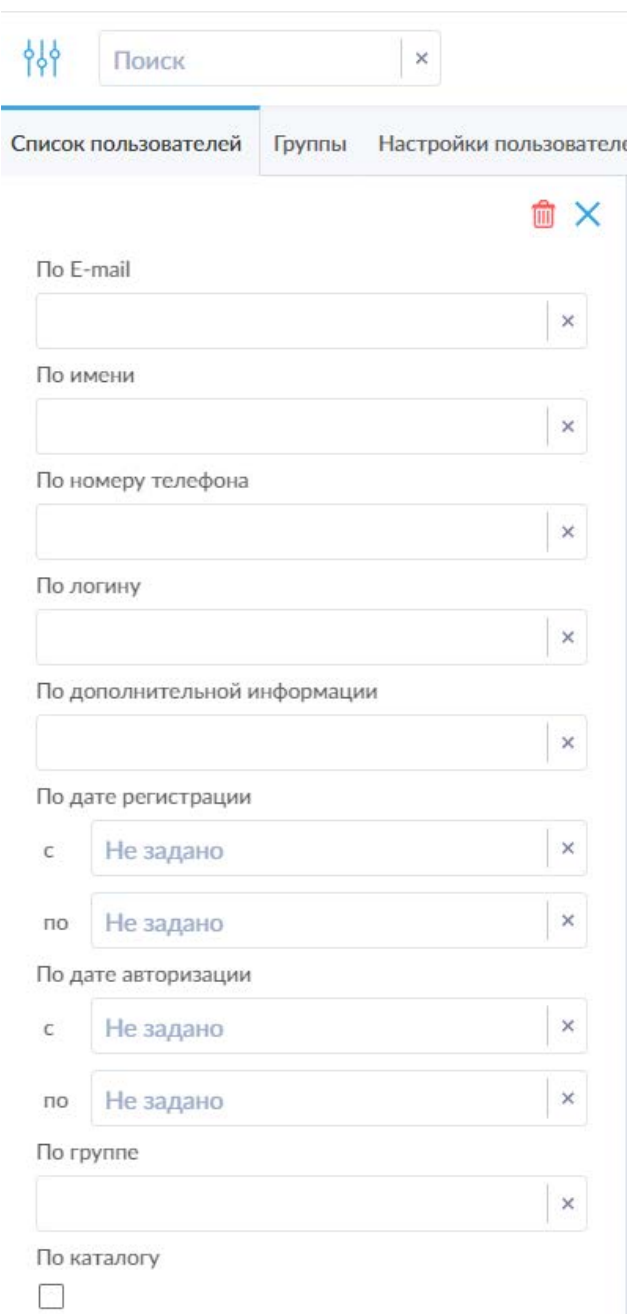

*Рисунок 60. Панель фильтрации списка пользователей.*

По аналогии с фильтрацией на других вкладках, доступны пиктограммы сброса отдельных параметров (« » в полях соответствующих параметров), сброса всех установленных фильтров (« ») и закрытия панели фильтрации («  $\mathbf{x}_n$ ). Также закрыть панель фильтрации можно повторным нажатием на пиктограмму открытия панели фильтрации.

# *6.1.4.2 Вкладка «Группы»*

*Рисунок 61. Вкладка «Группы».*

На данной вкладке (рис. 61) представлен список групп пользователей со следующей информацией о каждой из групп:

- Название;
- Каталог;
- Квота, Мб;
- Без защитного преобразования;
- Защитное преобразование АС;
- Защитное преобразование МС;
- Защитное преобразование РС;
- Публичные ссылки на файлы;
- Публичные ссылки на папки;
- Двухфакторная авторизация;
- Статус группы;
- Метки группы;
- Индикация запрета на изменение пароля.

Также в строке каждой группы имеются пиктограммы доступных действий:

- — редактирование группы;
- — блокировка группы;
- — удаление группы.

При выборе одной или нескольких групп с помощью переключателя выбора всех групп в левой части заголовка таблицы или переключателей в строках отдельных групп, появляющихся при наведении курсора на соответствующую строку, активируется возможность выполнения множественных действий посредством соответствующих пиктограмм в правой части заголовка таблицы.

Обратите внимание: действие переключателя выбора всех групп распространяется только на отображаемые на данной странице списка записи.

Для множественных действий доступна дополнительная пиктограмма «<sup>4></sup> », позволяющая добавить новые метки в список доступных сразу для нескольких групп пользователей.

Обратите внимание: группа «Пользователи Secret Cloud Enterprise» является группой по умолчанию, содержащей всех зарегистрированных в системе пользователей, и не может быть удалена.

Для создания новой группы необходимо нажать кнопку «Добавить» в левом верхнем углу вкладки. В открывшемся всплывающем окне (рис. 62) доступны следующие настройки:

- Поле «Название группы»;
- Поле «Квота хранилища (в Мб)» позволяет задать объём хранилища, доступного пользователям данной группы;
- Переключатель «Публичные ссылки на файлы» позволяет ВОЗМОЖНОСТЬ создания публичных активировать ССЫЛОК пользователями из данной группы;
- Поле «Максимальное время жизни публичной ссылки, часов» позволяет задать максимальное время действительности публичной ссылки в часах:
- Кнопка «Двухфакторная авторизация» позволяющая выключить двухфакторную аутентификацию (вариант «Без двухфакторной аутентификации») или выбрать один из трёх доступных методов двухфакторной аутентификации в системе: «По протоколу U2F», «Через мобильное приложение» или «По почте»;
- Переключатель «Запрет на самостоятельную смену пароля»;
- Разрешённые типы защитного преобразования: «Без защитного преобразования», «Защитное преобразование АС», «Защитное преобразование МС», «Защитное преобразование РС»;
- Список доступных меток (доступен выбор из выпадающего списка или кнопка «Выбрать все» для предоставления доступа ко всем имеющимся в системе меткам).

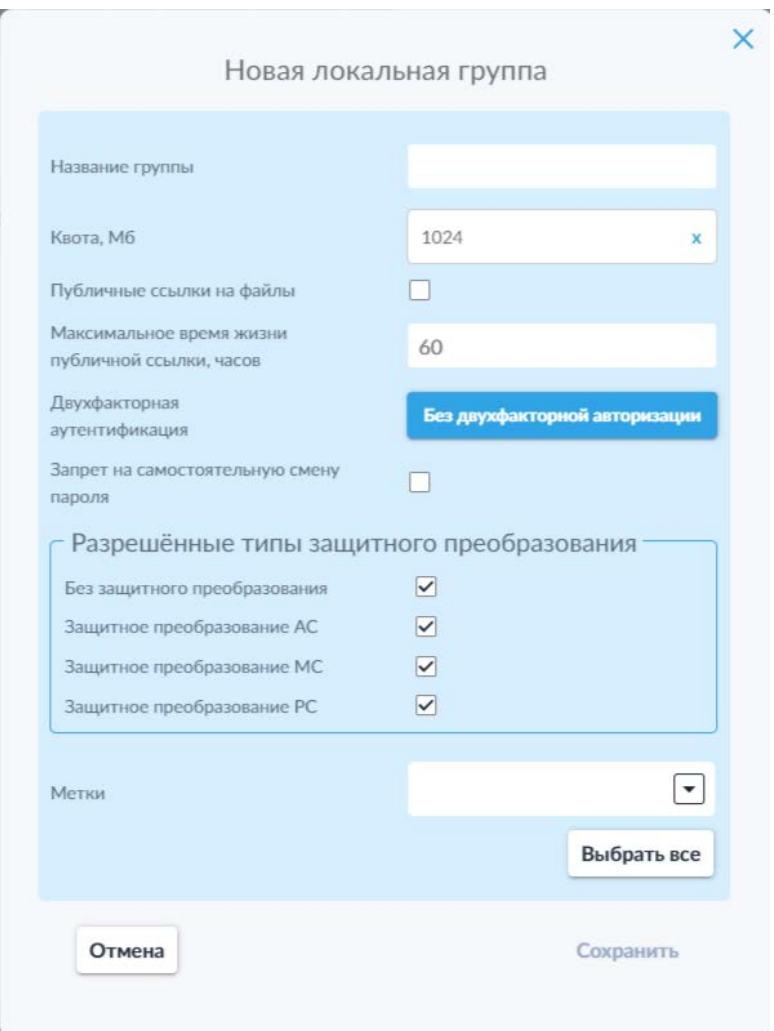

*Рисунок 62. Окно создания новой локальной группы пользователей.*

Окно редактирования групп пользователей по интерфейсу и функциональности повторяет таковое для создания новой учётной записи, за исключением отсутствия возможности изменения названия системных групп.

Также на вкладке «Группы» доступна панель фильтрации (рис. 63), открывающаяся путём нажатия на пиктограмму « » и позволяющая осуществлять фильтрацию групп пользователей по следующим параметрам:

- По названию;
- По факту синхронизации с каталогом;
- По квоте (с указанием начального и (или) конечного значения диапазона, единицы измерения можно выбрать из выпадающего списка).

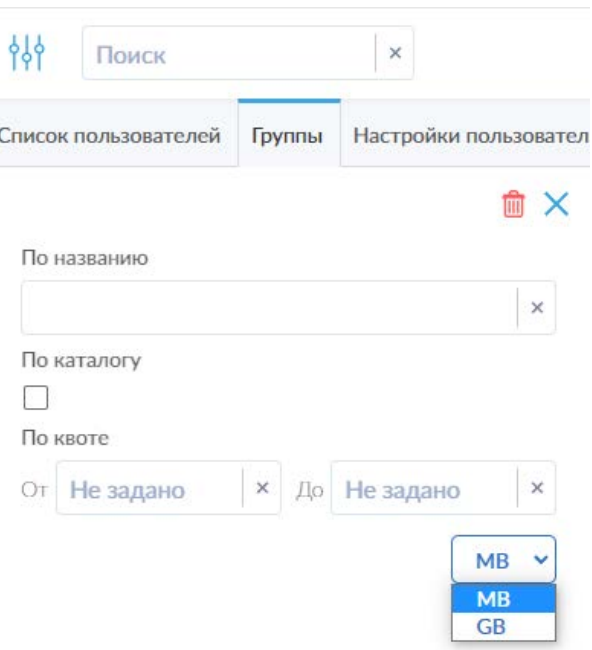

*Рисунок 63. Панель фильтрации списка групп.*

По аналогии с фильтрацией на других вкладках, доступны пиктограммы сброса отдельных параметров (« » в полях соответствующих параметров), сброса всех установленных фильтров (« ») и закрытия панели фильтрации («  $\mathbf{x}_i$ ). Также закрыть панель фильтрации можно повторным нажатием на пиктограмму открытия панели фильтрации.

# *6.1.4.3 Вкладка «Настройки пользователей»*

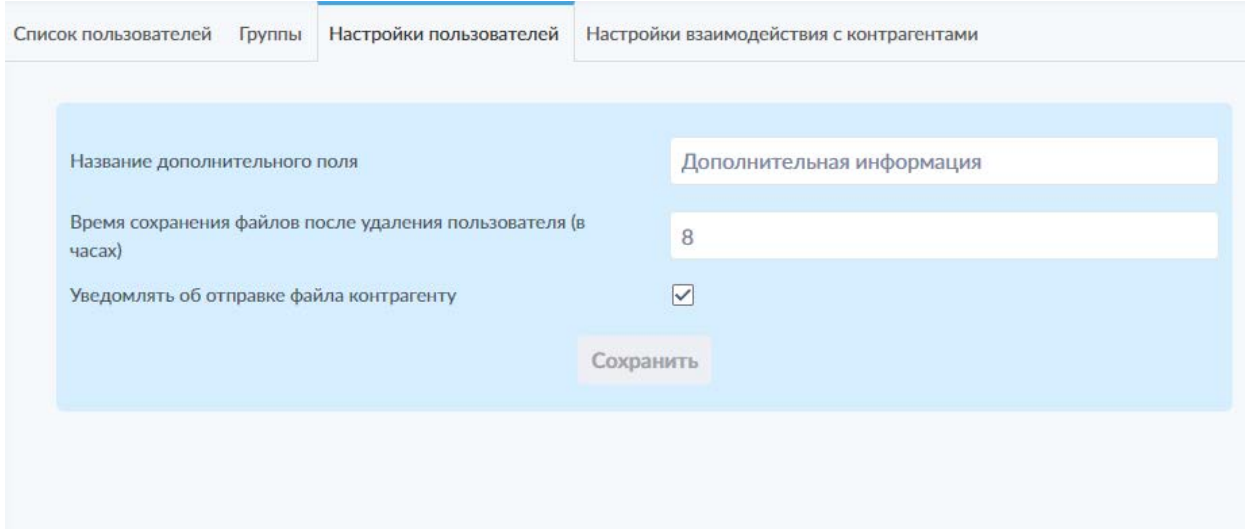

*Рисунок 64. Вкладка «Настройки пользователей».*

Данная вкладка (рис. 64) позволяет изменять некоторые настройки отображения информации и параметры взаимодействия пользователей с системой.

На данной вкладке доступны следующие элементы:

- Поле «Название дополнительного поля»;
- Поле «Время сохранения файлов после удаления пользователя (в часах)»;
- Переключатель «Уведомлять об отправке файла контрагенту».

Параметр «Название дополнительного поля» позволяет изменить название дополнительного поля в информации о пользователях.

Параметр «Время сохранения файлов после удаления пользователя (в часах)» позволяет изменить время хранения файлов, загруженных и созданных пользователем, после удаления пользователя из системы SCE.

Переключатель «Уведомлять об отправке файла контрагенту» активирует возможность отправки уведомлений о том, что пользователь предоставил контрагенту доступ к файлу.

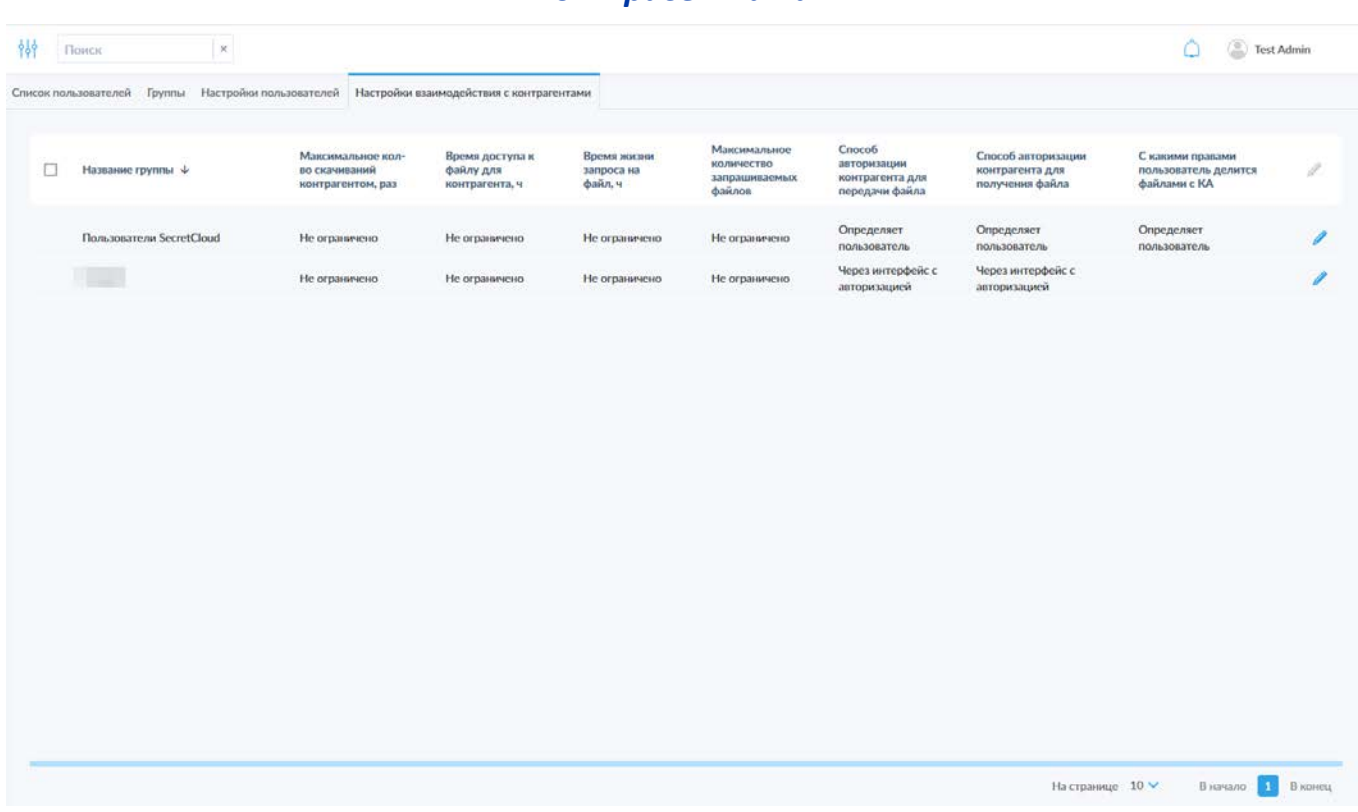

# *6.1.4.4 Вкладка «Настройки взаимодействия с контрагентами»*

*Рисунок 65. Вкладка «Настройки взаимодействия с контрагентами»*

Данная вкладка (рис. 65) позволяет просматривать и изменять настройки взаимодействия пользователей с контрагентами для имеющихся в системе групп пользователей.

В списке групп можно получить следующую информацию о взаимодействии с контрагентами:

- Название группы;
- Максимальное качество скачиваний контрагентом;
- Время доступа к файлу для контрагента;
- Время жизни запроса на файл;
- Максимальное количество запрашиваемых файлов;
- Способ авторизации контрагента для передачи файлов;
- Способ авторизации контрагента для получения файлов;
- С какими правами пользователь делится файлами с контрагентами (КА).

Также в строке каждой группы доступна пиктограмма изменения настроек « », нажатие на которую открывает всплывающее окно (рис. 66).

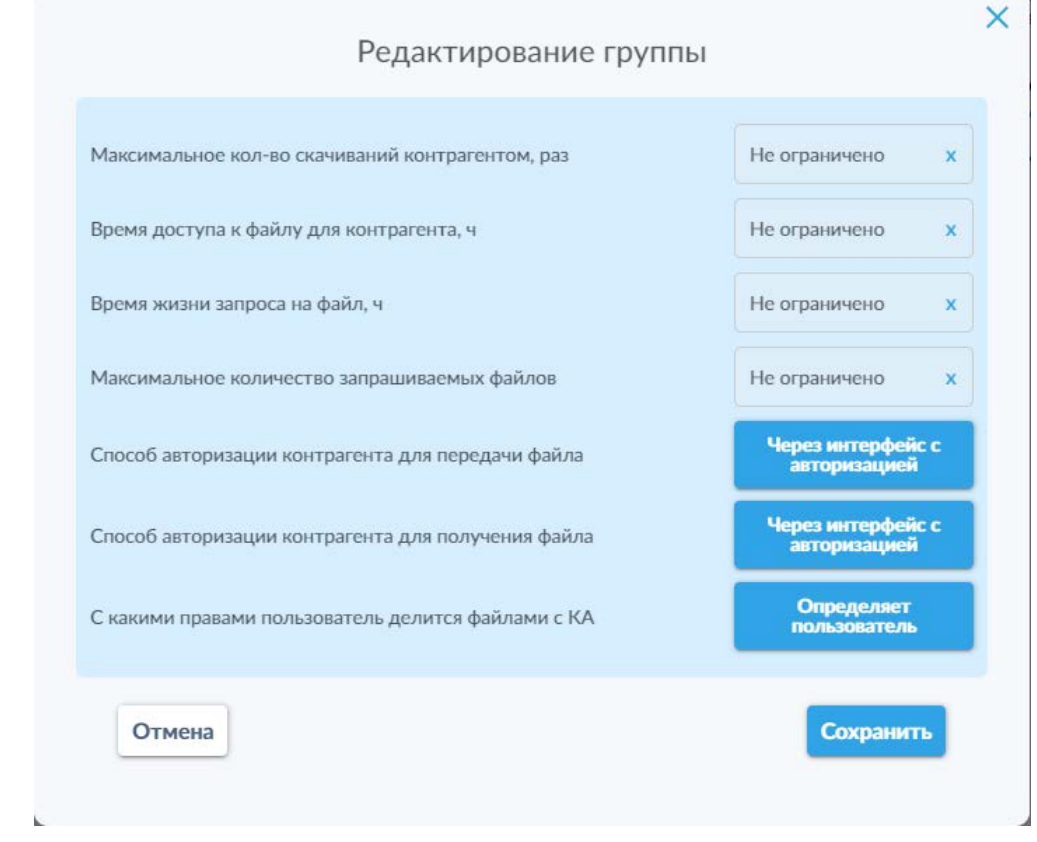

*Рисунок 66. Окно редактирования параметров взаимодействия с контрагентами для группы пользователей.*

Для первых четырёх параметров по умолчанию устанавливается значение «Не ограничено». В случае необходимости установки ограничения требуется воспользоваться пиктограммой « » в соответствующем поле, чтобы активировать возможность ввода цифрового значения.

Для параметров «Способ авторизации контрагента для передачи файлов» и «Способ авторизации контрагента для получения файлов» доступен выбор из выпадающего списка, открывающегося по нажатию на соответствующую кнопку. Доступны три варианта:

- Через интерфейс с авторизацией;
- внешней ссылке (без необходимости авторизации  $\bullet$   $\Pi$ для контрагента);
- Определяет пользователь (пользователь на своё усмотрение сможет выбрать один из двух представленных выше вариантов при передаче или запросе файла).

Для параметра «С какими правами пользователь делится файлами с КА» доступны два варианта:

- Скачивать файлы и предпросмотр;
- пользователь • Определяет (пользователь сможет определить желаемый уровень доступа к файлу для контрагента).

При выборе одной или нескольких групп с помощью переключателя выбора всех групп (в левой части заголовка таблицы) или переключателей в строках отдельных групп, появляющихся при наведении курсора на соответствующую строку, активируется возможность выполнения множественного изменения настроек взаимодействия с контрагентами для всех выбранных групп посредством соответствующей пиктограммы в правой части заголовка таблицы администраторов.

Обратите внимание: действие переключателя выбора всех групп распространяется только на отображаемые на данной странице списка группы.

Процесс множественного редактирования параметров повторяет такой процесс для одиночной группы, но отличается наличием переключателей (рис. 67) перед каждым параметром, ПОЗВОЛЯЮЩИХ активировать возможность изменения конкретного параметра для всех групп, не затрагивая остальные параметры, которые нет потребности изменять.

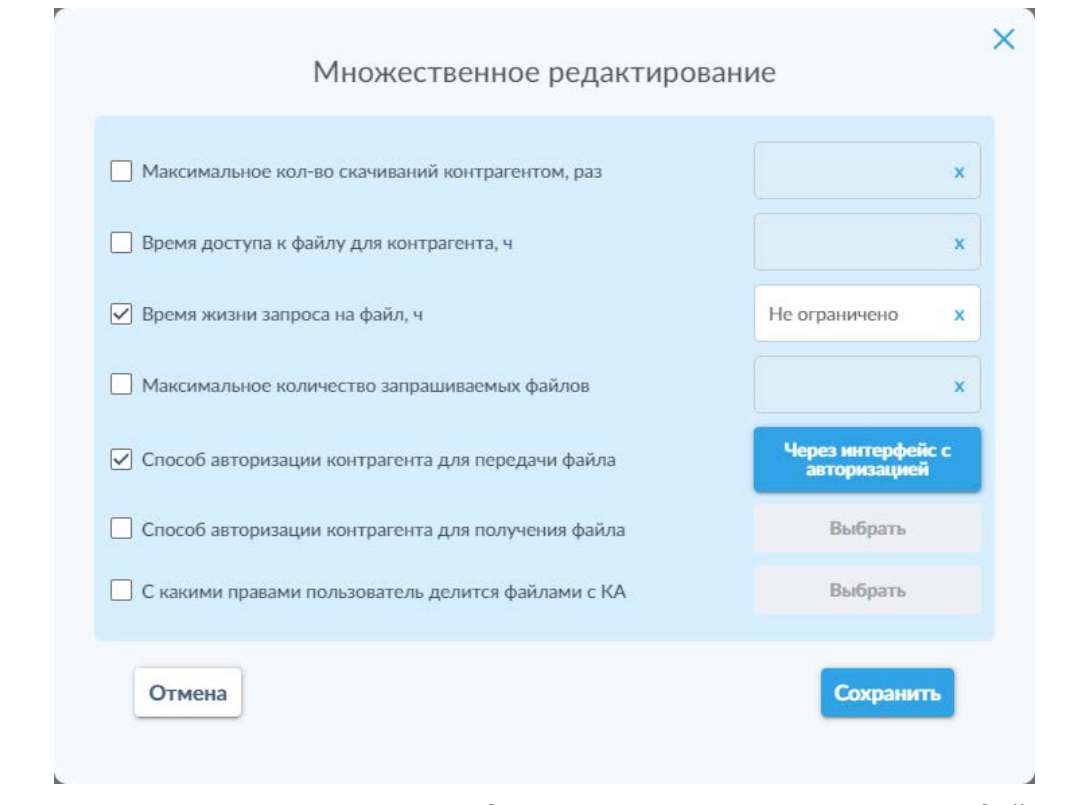

*Рисунок 67. Окно множественного редактирования параметров взаимодействия с контрагентами для групп пользователей.*

Также на вкладке «Настройки взаимодействия с контрагентами» доступна панель фильтрации (рис. 68), открывающаяся путём нажатия на пиктограмму « <sup>141</sup> » и позволяющая осуществлять фильтрацию списка групп по следующим параметрам:

• По названию группы.

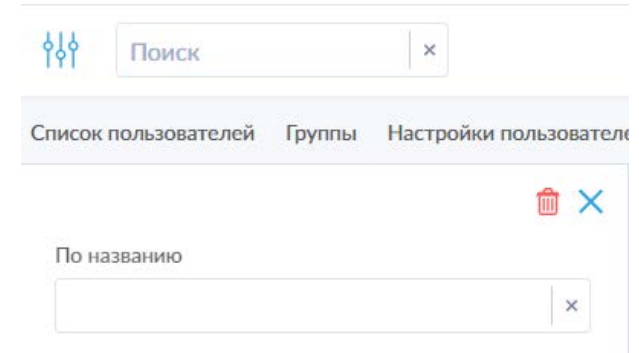

*Рисунок 68. Панель фильтрации списка групп на вкладке «Настройки взаимодействия с контрагентами».*

По аналогии с фильтрацией на других вкладках, доступны пиктограммы сброса отдельных параметров (« » в полях соответствующих параметров), сброса всех установленных фильтров («  $^{\text{th}}$  ») и закрытия панели фильтрации («  $\mathbf{x}_n$ ). Также закрыть панель фильтрации можно повторным нажатием на пиктограмму открытия панели фильтрации.

## **6.1.5 Контрагенты**

В данном подразделе представлены вкладки «Список контрагентов», «Настройки контрагентов», «Группы контрагентов», позволяющие управлять списком контрагентов и настраивать параметры их работы с системой SCE. Для вкладок «Список контрагентов» и «Группы контрагентов» имеется строка поиска и панель фильтрации.

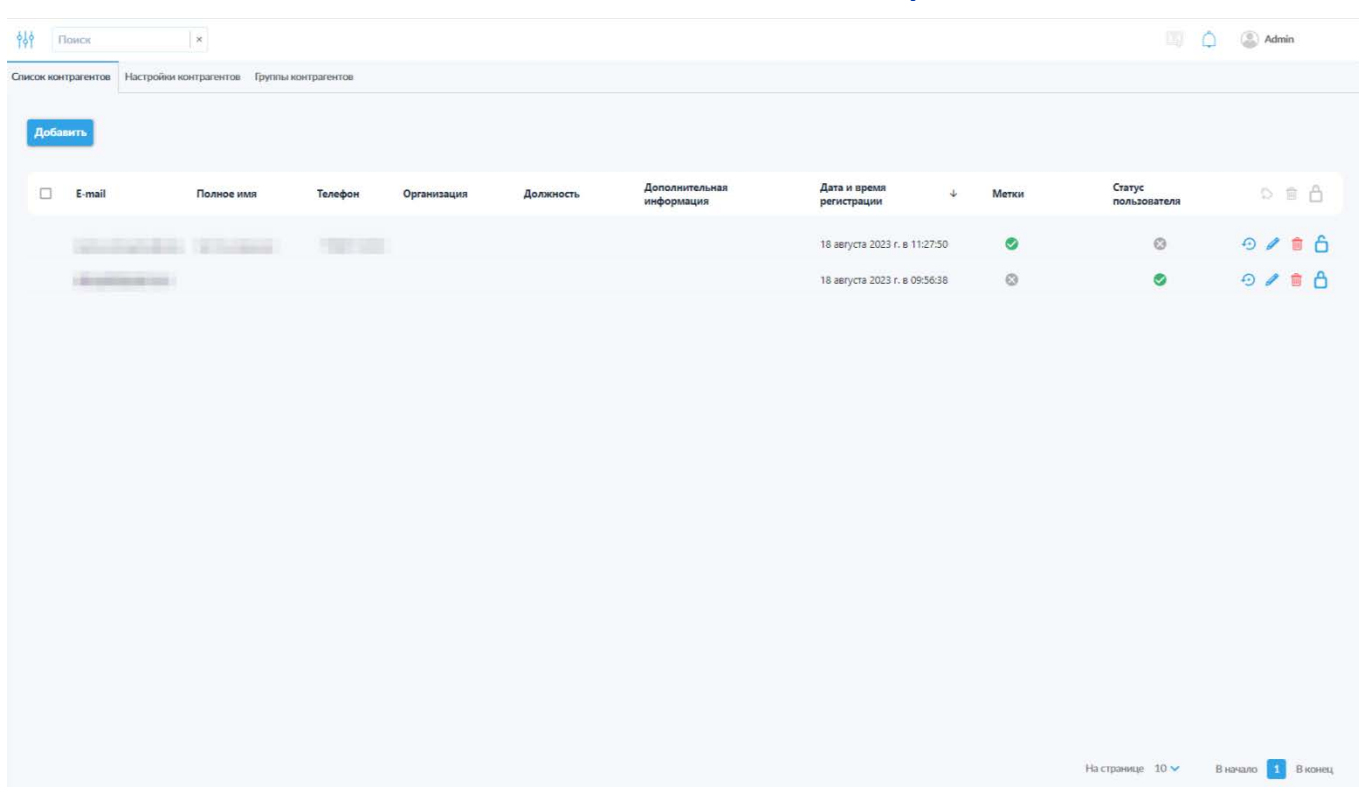

# *6.1.5.1 Вкладка «Список контрагентов»*

*Рисунок 69. Вкладка «Список контрагентов».*

На данной вкладке (рис. 69) представлен список контрагентов, содержащий следующую информацию:

- Адрес электронной почты;
- Полное имя;
- Телефон;
- Организация;
- Должность;
- Дополнительная информация;
- Дата и время регистрации;
- Индикатор настроенных меток;
- Индикатор статуса.

Также в строке каждой учётной записи представлены пиктограммы доступных действий:

- $\left| \cdot \right\rangle$  сброс пароля;
- — редактирование учётной записи контрагента;
- — удаление учётной записи контрагента;
- $\hat{\mathbf{G}}$  блокировка/разблокировка учётной записи контрагента.

При выборе одного или нескольких контрагентов с помощью переключателя выбора всех учётных записей в левой части заголовка таблицы контрагентов или переключателей в строках отдельных контрагентов, появляющихся при наведении курсора на соответствующую строку, активируется возможность выполнения множественных действий посредством соответствующих пиктограмм в правой части заголовка таблицы контрагентов.

Обратите внимание, действие переключателя выбора всех учётных записей распространяется только на отображаемые на данной странице списка записи.

Для множественных действий доступна дополнительная пиктограмма « », позволяющая добавить метки в список установленных для выбранных контрагентов (рис. 70).

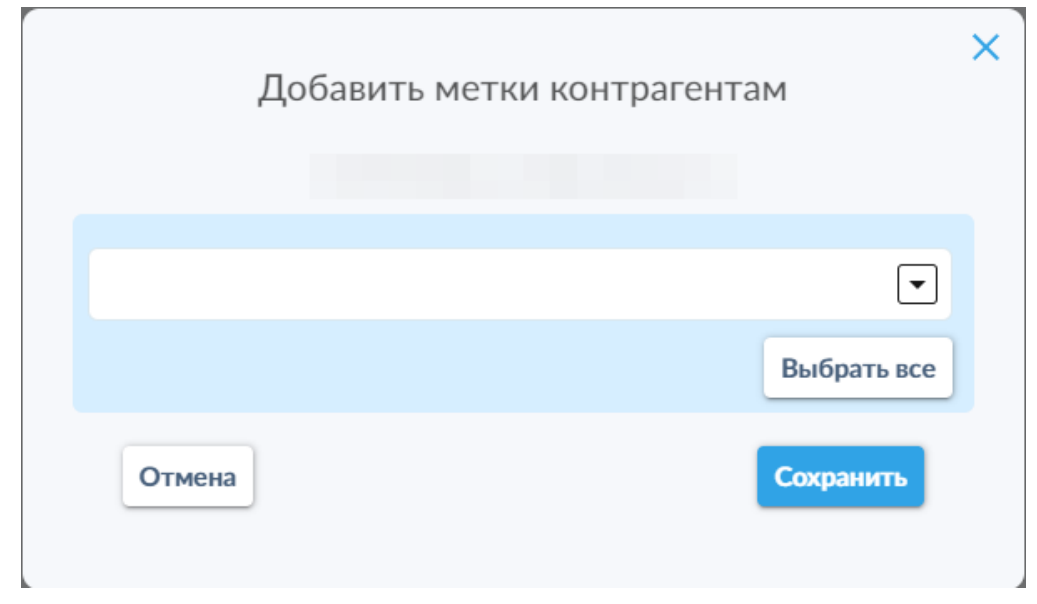

*Рисунок 70. Окно добавления меток нескольким выбранным контрагентам.*

В левом верхнем углу над таблицей контрагентов доступна кнопка «Добавить».

Для добавления новой учётной записи контрагента необходимо нажать кнопку «Добавить», после чего откроется всплывающее окно (рис. 71). В данном окне необходимо указать следующую информацию (обязательные для заполнения поля отмечены символом «\*»):

• Адрес электронной почты контрагента\*;

- Фамилия;
- Имя;
- Отчество;
- Телефон;
- Организация;
- Должность;
- Дополнительная информация;
- Метки (позволяет установить метки из выпадающего списка или воспользоваться кнопкой «Выбрать все» для установки всех имеющихся в системе меток).

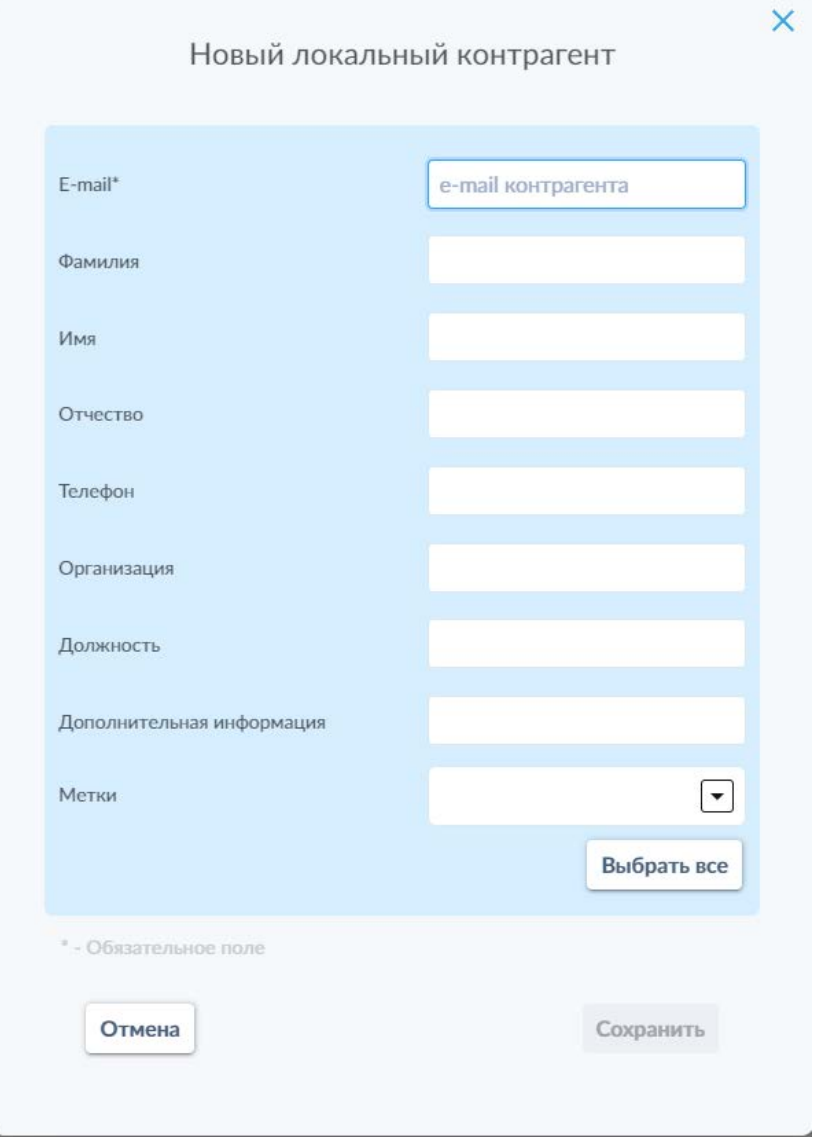

*Рисунок 71. Окно добавления нового контрагента.*

Окно редактирования учётной записи контрагента по интерфейсу и функциональности повторяет таковое для создания новой учётной записи за исключением невозможности изменения адреса электронной почты существующего контрагента.

Также на вкладке «Список контрагентов» доступна панель фильтрации (рис. 72), открывающаяся путём нажатия на пиктограмму « <sup>††</sup> » и позволяющая осуществлять фильтрацию списка контрагентов по следующим параметрам:

- По адресу электронной почты;
- По имени;
- По номеру телефона;
- По организации;
- По должности;
- По дополнительной информации;
- По полю (по дополнительному полю, название которого можно настроить на вкладке «Настройки контрагентов», в рассматриваемом примере установлено как «Дополнительная информация»);
- По дате регистрации (с указанием начальной и (или) конечной даты диапазона).

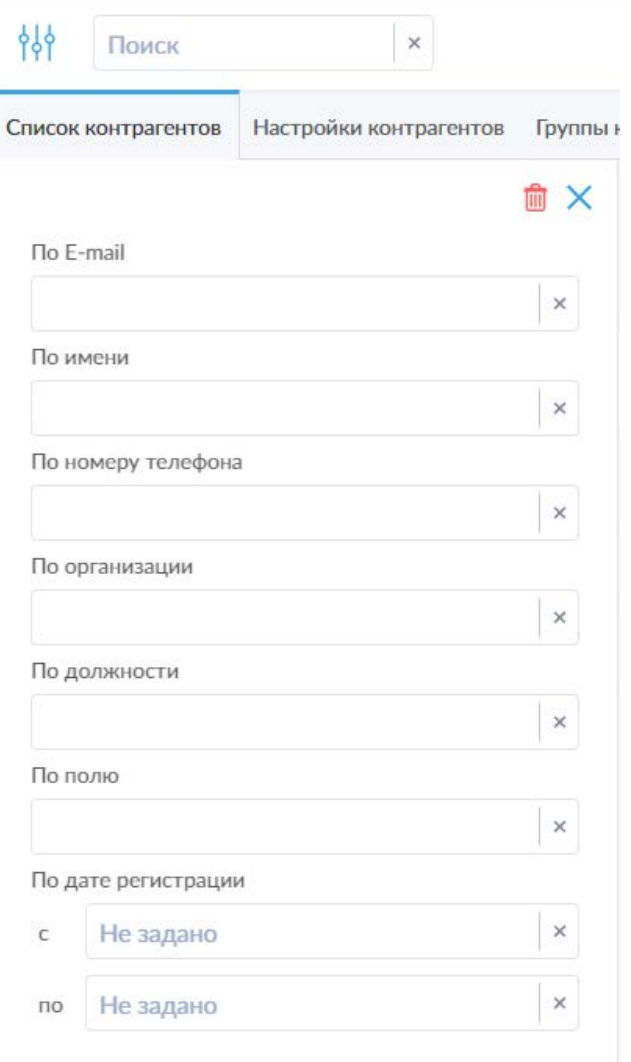

*Рисунок 72. Панель фильтрации списка контрагентов.*
По аналогии с фильтрацией на других вкладках, доступны пиктограммы сброса отдельных параметров (« » в полях соответствующих параметров), сброса всех установленных фильтров (« $^{\circledR}$ ») и закрытия панели фильтрации («  $\mathbf{x}_i$ ). Также закрыть панель фильтрации можно повторным нажатием на пиктограмму открытия панели фильтрации.

*6.1.5.2 Вкладка «Настройки контрагентов»*

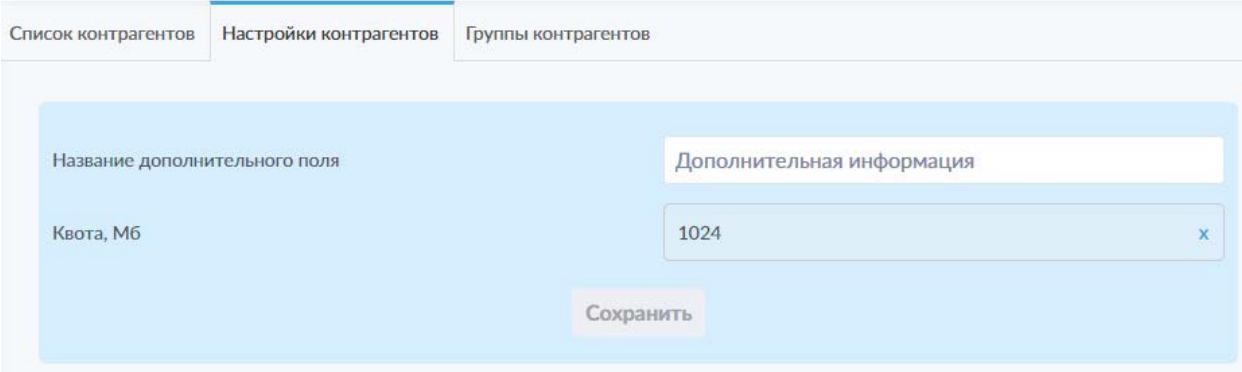

*Рисунок 73. Вкладка «Настройки контрагентов».*

Данная вкладка (рис. 73) позволяет изменять некоторые настройки отображения информации и параметры взаимодействия контрагентов с системой.

На данной вкладке доступны следующие элементы:

- Поле «Название дополнительного поля»;
- Поле «Квота, Мб».

Параметр «Название дополнительного поля» позволяет изменить название дополнительного поля в информации о контрагентах.

Параметр «Квота, Мб» позволяет изменить размер доступного контрагенту хранилища файлов в системе SCE.

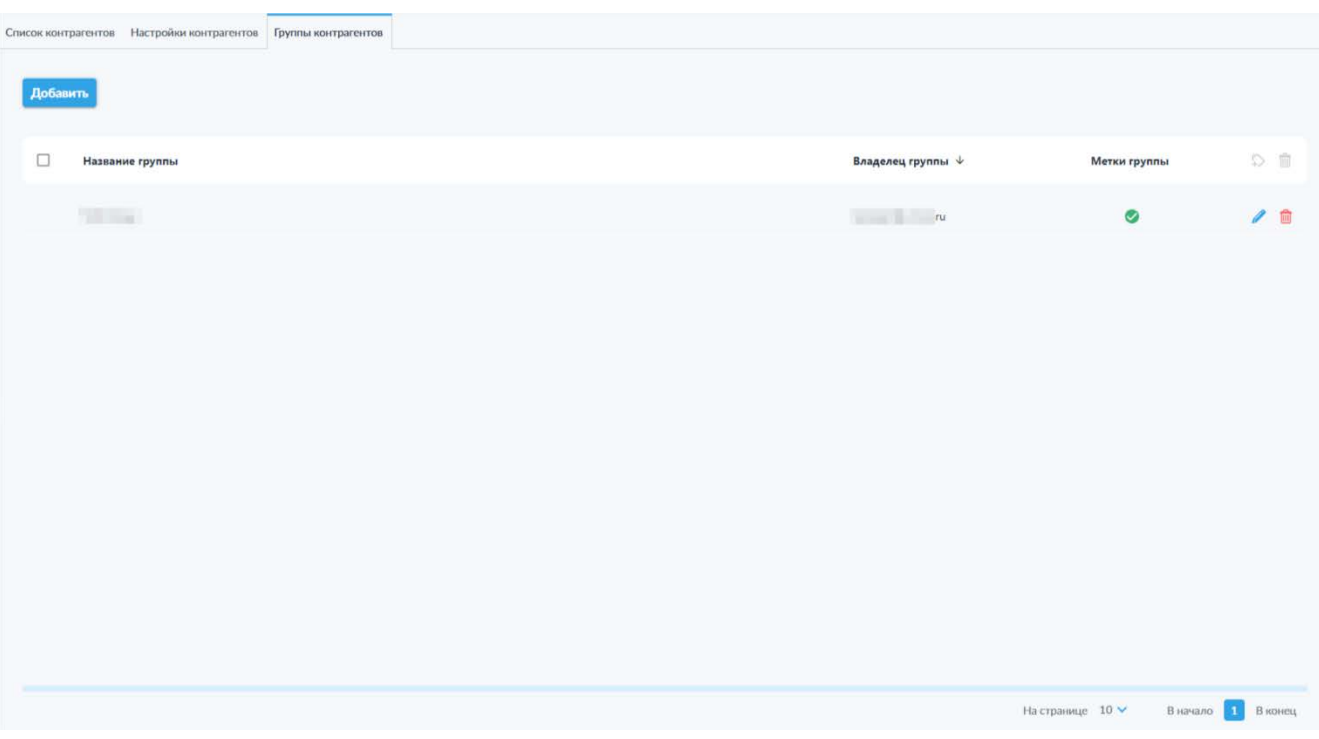

# *6.1.5.3 Вкладка «Группы контрагентов»*

*Рисунок 74. Вкладка «Группы контрагентов»*

На данной вкладке (рис. 74) представлен список групп контрагентов со следующей информацией о каждой из групп:

- Название группы;
- Владелец группы;
- Метки группы.

Также в строке каждой группы имеются пиктограммы доступных действий:

- $\ell$  редактирование группы;
- — удаление группы.

При выборе одной или нескольких групп с помощью переключателя выбора всех групп (в левой части заголовка таблицы) или переключателей в строках отдельных групп, появляющихся при наведении курсора на соответствующую строку, активируется возможность выполнения множественных действий посредством соответствующих пиктограмм в правой части заголовка таблицы.

**Обратите внимание:** действие переключателя выбора всех групп распространяется только на отображаемые на данной странице списка записи.

Для множественных действий доступна дополнительная пиктограмма « <sup>•</sup> », открывающая всплывающее окно (рис. 75), позволяющее назначить метки сразу для нескольких групп контрагентов.

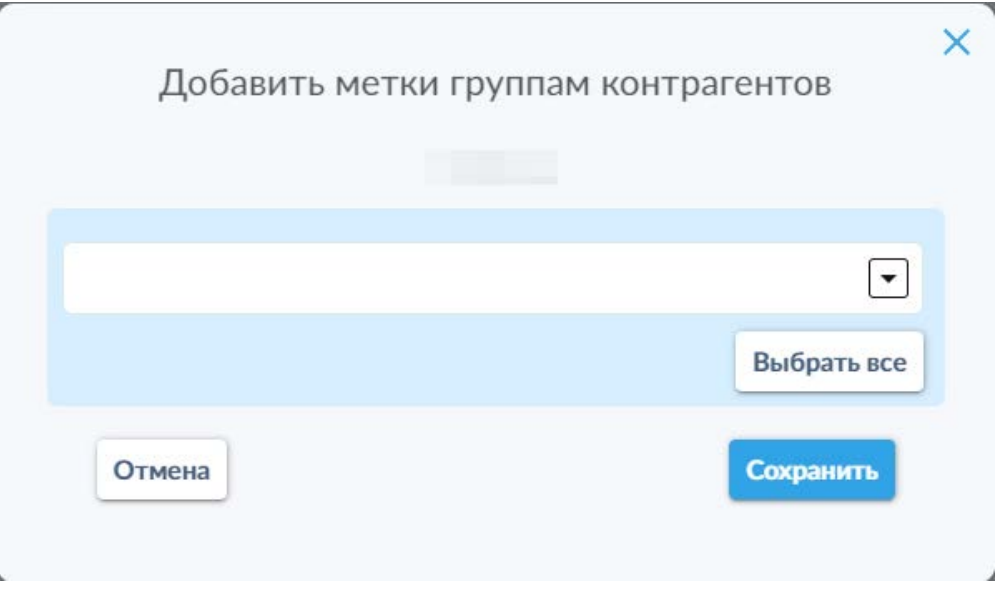

*Рисунок 75. Окно добавления меток выбранным группам контрагентов.*

Для создания новой группы необходимо нажать кнопку «Добавить» в левом верхнем углу вкладки. В открывшемся всплывающем окне (рис. 76) необходимо указать следующие настройки:

- Название группы;
- Владелец группы (требуется указать адрес электронной почты администратора или пользователя, назначенного в качестве «владельца группы»; доступна пиктограмма « » для удаления указанного владельца);
- Поле «Добавление контрагентов» для ввода адреса электронной почты контрагента и последующего выбора учётной записи из выпадающего списка (активируется только после ввода данных в двух предыдущих полях);
- Список добавленных контрагентов (рядом с каждым адресом электронной почты контрагента доступна пиктограмма «<sup>3</sup>», позволяющая удалить его из списка);
- Поле «Метки» для установки меток для группы контрагентов (доступен выбор из выпадающего списка или кнопка «Выбрать все» для предоставления доступа ко всем имеющимся в системе меткам).

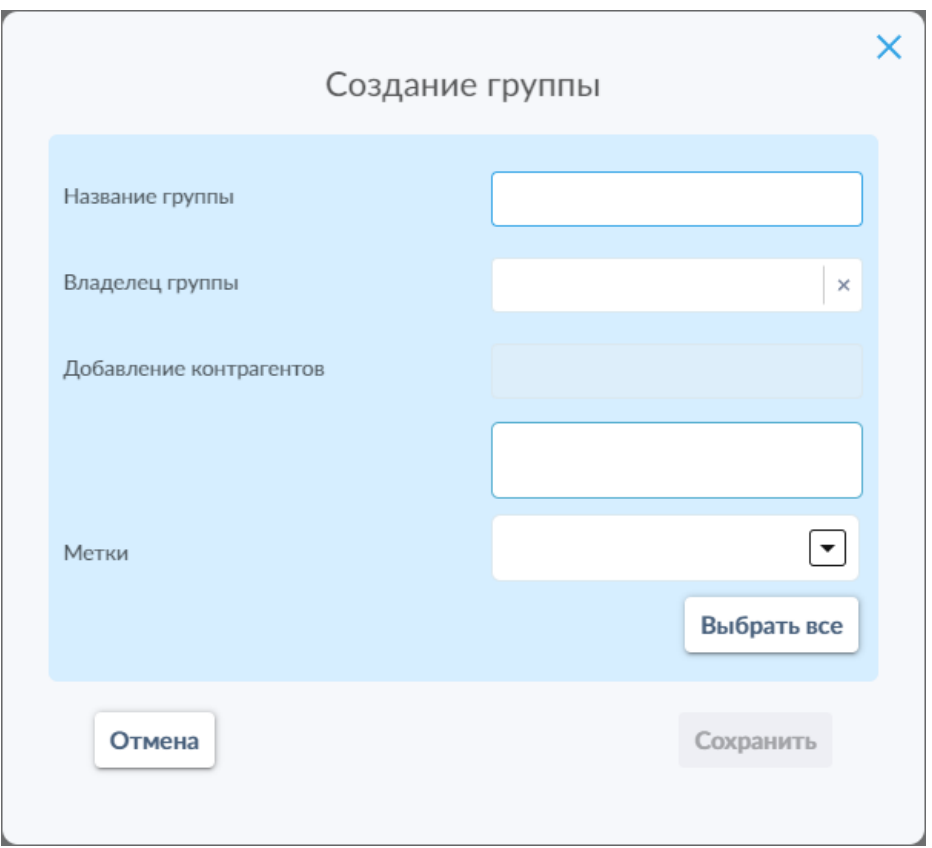

*Рисунок 76. Окно создания группы контрагентов.*

Окно редактирования групп контрагентов по интерфейсу и функциональности повторяет таковое для создания новой группы, за исключением отсутствия возможности изменения владельца группы.

Также на вкладке «Группы контрагентов» доступна панель фильтрации (рис. 77), открывающаяся путём нажатия на пиктограмму « <sup>†††</sup>» и позволяющая осуществлять фильтрацию групп пользователей по названию группы.

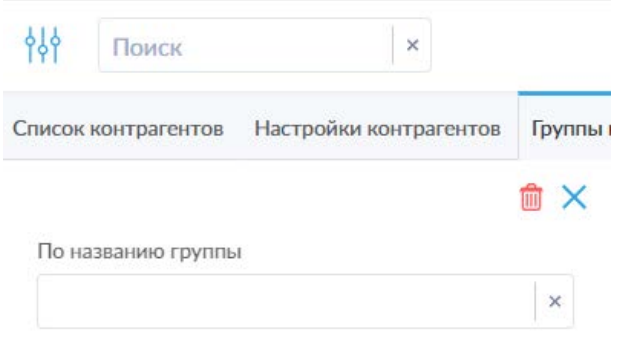

#### *Рисунок 77. Панель фильтрации списка групп контрагентов.*

По аналогии с фильтрацией на других вкладках, доступны пиктограммы сброса отдельных параметров (« » в полях соответствующих параметров), сброса всех установленных фильтров («  $^{\text{m}}$  ») и закрытия панели фильтрации («

 $\mathbf{x}_i$ ). Также закрыть панель фильтрации можно повторным нажатием на пиктограмму открытия панели фильтрации.

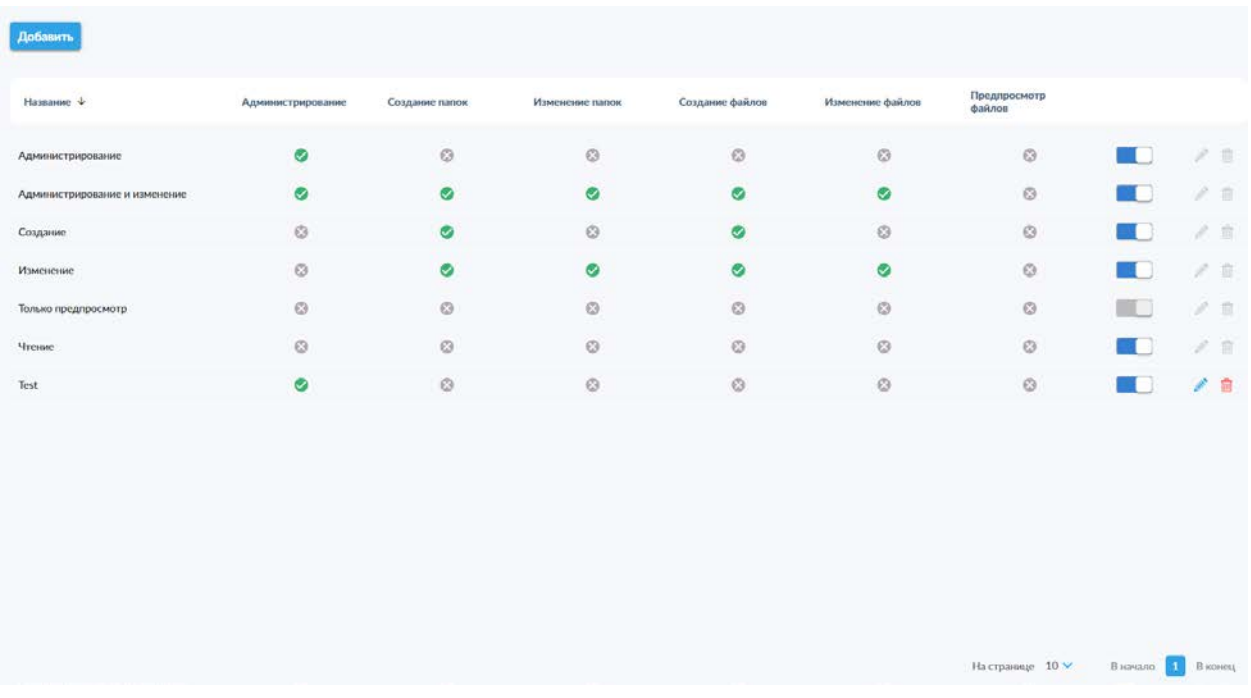

#### **6.1.6 Шаблоны прав доступа**

*Рисунок 78. Подраздел «Шаблоны прав доступа».*

В данном подразделе (рис. 78) отображается список шаблонов прав доступа с отметками активности соответствующих прав, а также переключателем отключения шаблона. В левом верхнем углу интерфейса представлена кнопка «Добавить» для добавления новых шаблонов.

Для каждого шаблона в таблице предоставлена следующая информация:

- Название шаблона;
- Индикатор наличия права администрирования объектов;
- Индикатор наличия права создания папок;
- Индикатор наличия права изменения папок;
- Индикатор наличия права создания файлов;
- Индикатор наличия права изменения файлов;
- Индикатор наличия права предпросмотра файлов.

Также для каждого шаблона имеется переключатель активации шаблона и пиктограммы действий с шаблоном:

- $\ell$  редактирование шаблона;
- — удаление шаблона.

**Обратите внимание**: стандартные шаблоны прав доступа невозможно удалить или редактировать.

Для создания нового шаблона необходимо нажать кнопку «Добавить» в левом верхнем углу вкладки. В открывшемся всплывающем окне (рис. 79) необходимо указать следующие настройки:

- Название шаблона;
- Переключатель предоставления права администрирования;
- Переключатель предоставления права создания папок;
- Переключатель предоставления права изменения папок;
- Переключатель предоставления права создания файлов;
- Переключатель предоставления права изменения файлов;
- Переключатель предоставления права предпросмотра файлов.

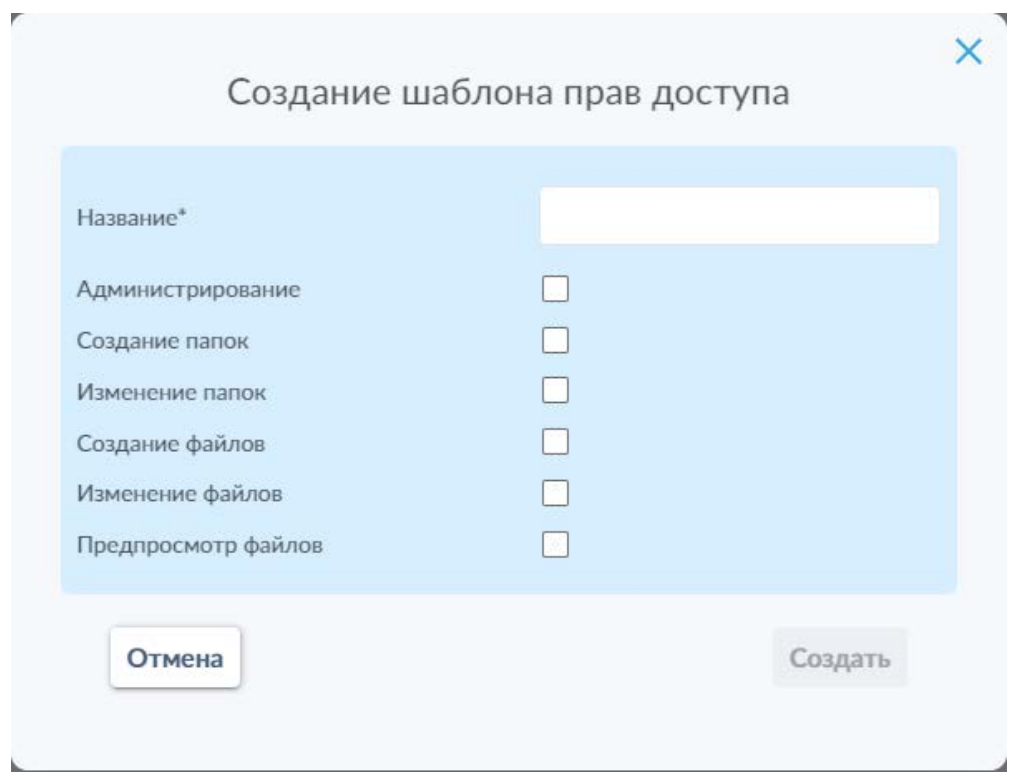

*Рисунок 79. Окно создания нового шаблона прав доступа.*

Окно редактирования шаблона прав доступа в части интерфейса и функциональности повторяет таковое окно, предназначенное для создания нового шаблона.

# **6.1.7 Инструкции**

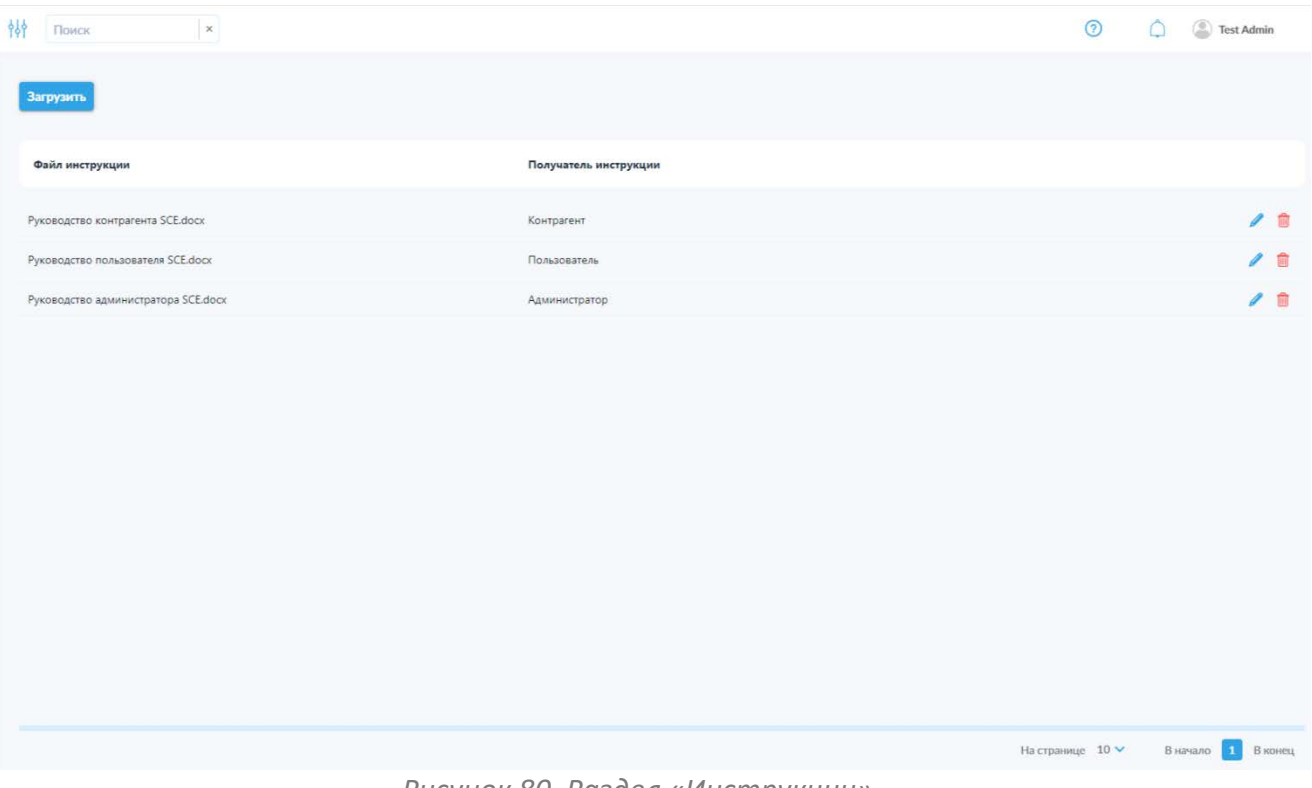

#### *Рисунок 80. Раздел «Инструкции».*

В данном подразделе (рис. 80) администратор может загрузить в систему файлы инструкций для администраторов, пользователей и контрагентов, которые будут доступны для скачивания соответствующим категориям. при нажатии на пиктограмму « ? » в верхней панели.

**Обратите внимание:** данная пиктограмма отображается только в том случае, если в систему загружен хотя бы один файл инструкций для соответствующей категории.

В данном подразделе представлен список загруженных файлов инструкций, содержащий следующую информацию:

- Название файла инструкции;
- Получатель инструкции.

Также в строке каждой инструкции представлены пиктограммы доступных действий:

- $\ell$  изменение свойств инструкции;
- удаление файла инструкции.

В левом верхнем углу над таблицей пользователей доступна кнопка «Загрузить», позволяющая загрузить в систему новые файлы инструкций.

Для добавления нового файла инструкции необходимо нажать на кнопку «Загрузить», после чего откроется всплывающее окно загрузки файла инструкции (рис. 81).

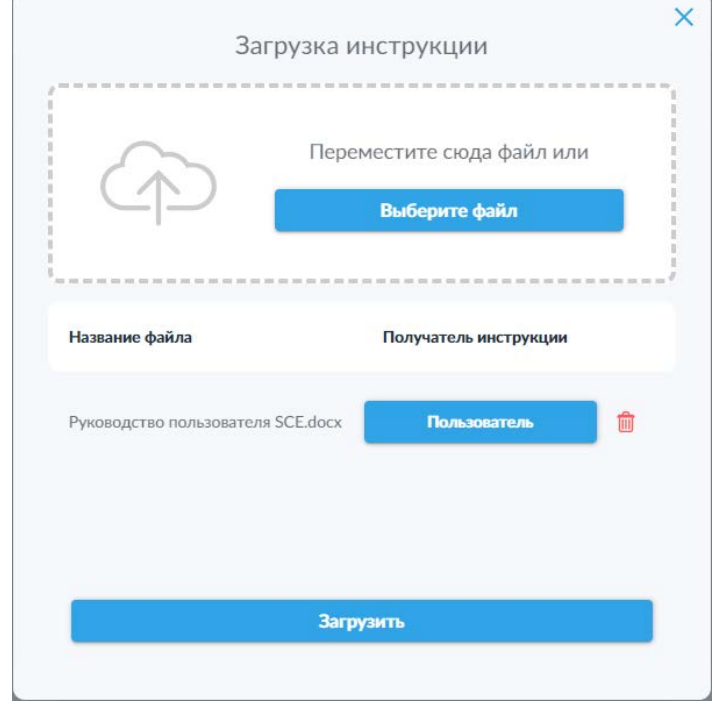

*Рисунок 81. Окно загрузки инструкции.*

В данном окне администратору доступно поле загрузки файла для перетаскивания файла из файлового менеджера и кнопка выбора файла, открывающая окно выбора файла в ОС устройства.

После перетаскивания или выбора файла, он будет отображён в списке ниже. В строке с названием файла доступна кнопка выбора получателя инструкции, нажатие на которую открывает выпадающий список с тремя вариантами: «Пользователь», «Администратор» и «Контрагент». Также в

строке файла доступна пиктограмма «  $\overline{m}$  » для удаления файла, например, в случае ошибочной загрузки.

После загрузки файла и выбора получателя необходимо нажать на кнопку «Загрузить», чтобы сохранить загруженный файл в системе и предоставить к нему доступ соответствующей категории получателей (администраторам, пользователям или контрагентам).

Нажатие на пиктограмму « » в строке файла инструкции открывает окно изменения инструкции (рис. 82), которое позволяет изменить получателей инструкции с помощью кнопки в поле «Получатель инструкции» по аналогии с таковой для процесса загрузки новой инструкции, рассмотренного выше.

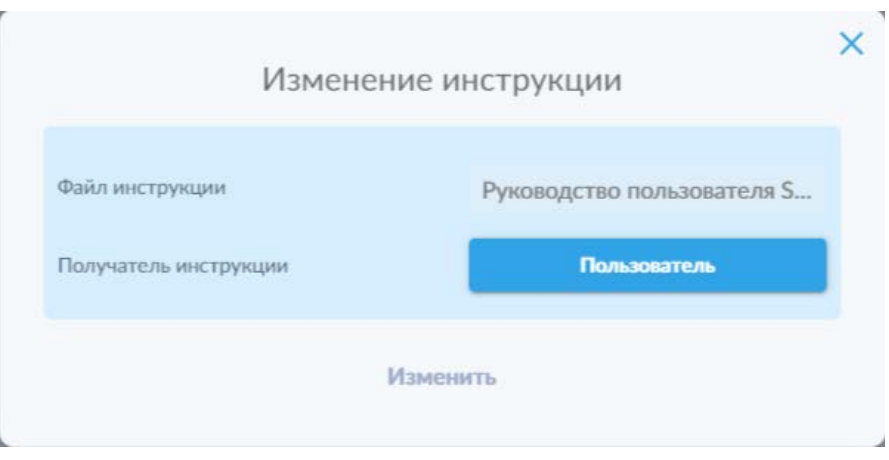

*Рисунок 82. Окно изменения инструкции.*

Также в подразделе «Инструкции» доступна панель фильтрации (рис. 83), открывающаяся путём нажатия на пиктограмму « <sup> $\frac{1}{100}$ </sup> » и позволяющая осуществлять фильтрацию списка инструкций по следующим параметрам:

- По названию файла;
- По получателю.

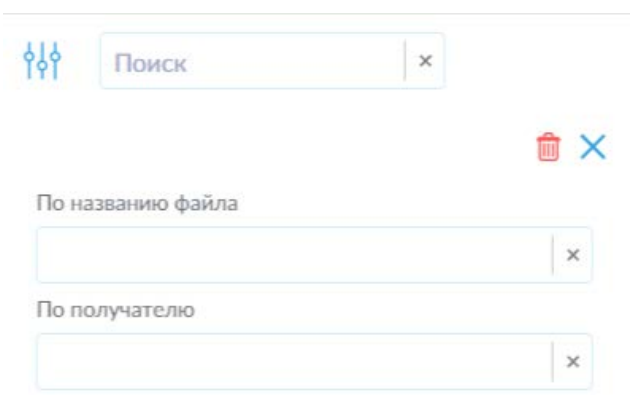

*Рисунок 83. Панель фильтрации списка инструкций.*

По аналогии с фильтрацией на других вкладках, доступны пиктограммы сброса отдельных параметров (« » в полях соответствующих параметров), сброса всех установленных фильтров («  $^{\text{th}}$  ») и закрытия панели фильтрации («  $\mathbf{x}_i$ ). Также закрыть панель фильтрации можно повторным нажатием на пиктограмму открытия панели фильтрации.

#### *Скачивание инструкций*

При нажатии на пиктограмму « » в верхней панели интерфейса открывается окно скачивания инструкций (рис. 84).

| 外<br>$\,$ $\,$ $\,$<br>Поиск        | $\odot$               | Õ | Test Admin         |
|-------------------------------------|-----------------------|---|--------------------|
|                                     |                       |   |                    |
| Файл инструкции                     |                       |   |                    |
| Руководство администратора SCE.docx |                       |   | $\bigcirc$         |
|                                     |                       |   |                    |
|                                     |                       |   |                    |
|                                     |                       |   |                    |
|                                     |                       |   |                    |
|                                     |                       |   |                    |
|                                     |                       |   |                    |
|                                     |                       |   |                    |
|                                     |                       |   |                    |
|                                     |                       |   |                    |
|                                     |                       |   |                    |
|                                     |                       |   |                    |
|                                     |                       |   |                    |
|                                     |                       |   |                    |
|                                     |                       |   |                    |
|                                     | На странице $10 \vee$ |   | В начало 1 В конец |

*Рисунок 84. Окно скачивания доступных инструкций.*

В данном окне отображается список доступных для соответствующей категории получателей инструкций и пиктограмма « • » в строке каждого файла, позволяющая скачать соответствующий файл.

Также в окне скачивания инструкций доступна панель фильтрации (рис. 85), открывающаяся путём нажатия на пиктограмму « <sup>№</sup> » и позволяющая осуществлять фильтрацию списка инструкций по следующим параметрам:

• По названию файла.

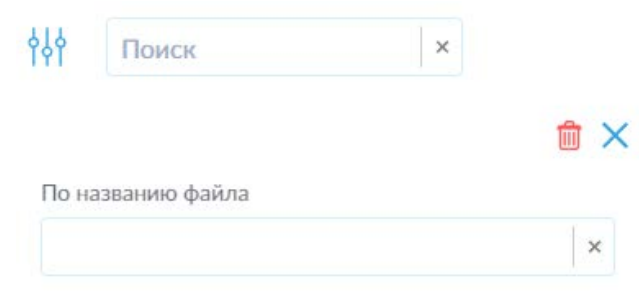

#### *Рисунок 85. Панель фильтрации списка инструкций.*

По аналогии с фильтрацией на других вкладках, доступны пиктограммы сброса отдельных параметров (« » в полях соответствующих параметров), сброса всех установленных фильтров (« $\stackrel{1}{\blacksquare}$ ») и закрытия панели фильтрации («

 $\mathbf{x}_i$ ). Также закрыть панель фильтрации можно повторным нажатием на пиктограмму открытия панели фильтрации.

#### **6.1.8 Метки**

В данном подразделе представлены вкладки «Список меток», «Запросы пользователей», «Логи запросов» и «Настройки интеграции с Exchange». Для вкладок «Список меток», «Запросы пользователей» и «Логи запросов» доступны панель фильтрации и строка поиска.

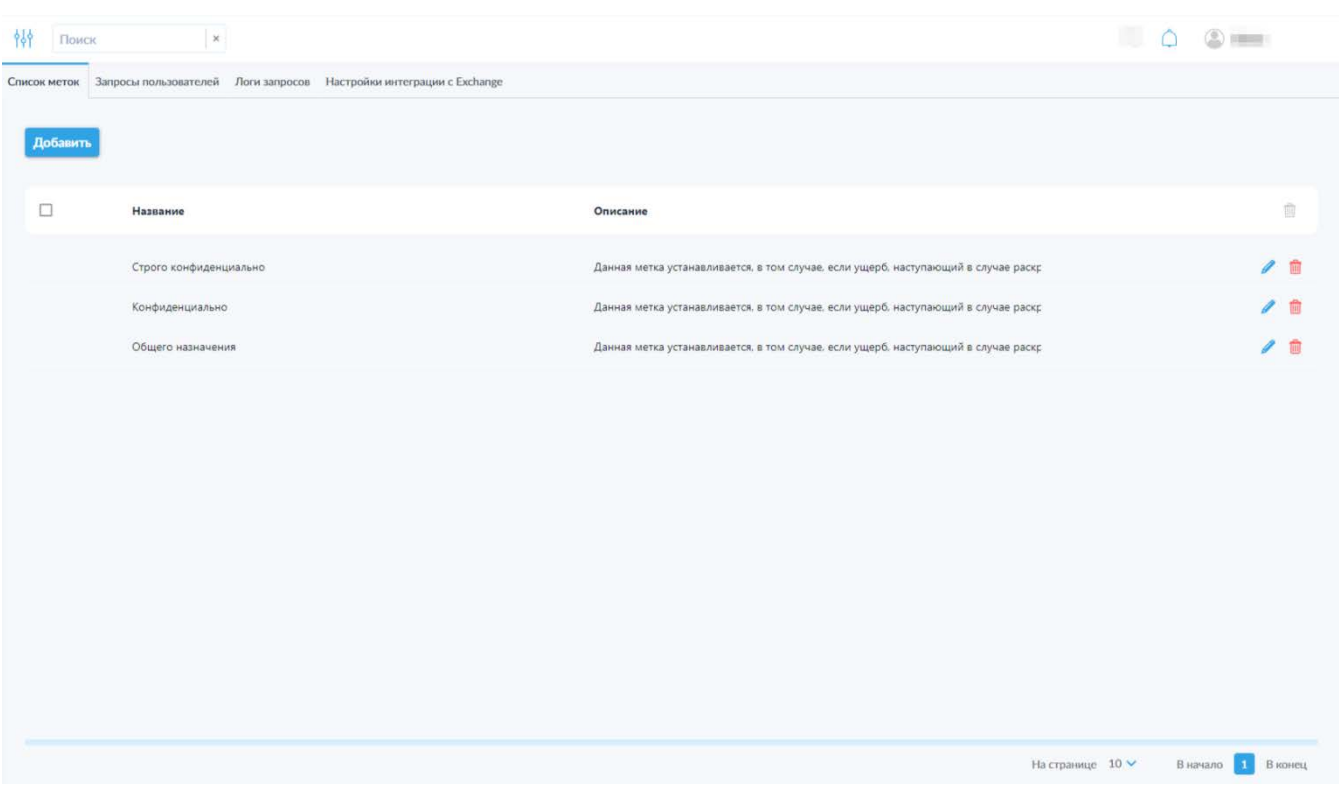

#### *6.1.8.1 Вкладка «Список меток»*

*Рисунок 86. Вкладка «Список меток».*

На данной вкладке (рис. 86) представлен список меток, содержащий следующую информацию:

- Название метки;
- Описание метки.

Также в строках меток представлены пиктограммы доступных действий:

- — редактирование метки;
- — удаление метки.

При выборе одной или нескольких меток с помощью переключателя выбора всех меток в левой части заголовка таблицы меток или переключателей в строках отдельных меток, появляющихся при наведении курсора на соответствующую строку, активируется возможность выполнения множественного удаления посредством соответствующей пиктограммы в правой части заголовка таблицы меток.

Обратите внимание, действие переключателя выбора всех меток распространяется только на отображаемые на данной странице списка элементы.

В левом верхнем углу над таблицей меток доступна кнопка «Добавить».

Для добавления новой метки необходимо нажать кнопку «Добавить», после чего откроется всплывающее окно (рис. 87). В данном окне необходимо указать следующую информацию (обязательные для заполнения поля отмечены символом «\*»):

- $\bullet$  Название метки $^*$ ;
- Описание метки.

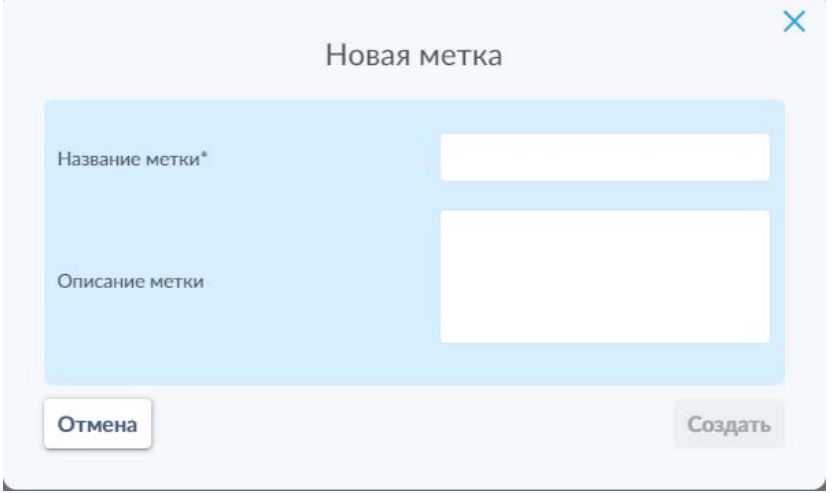

*Рисунок 87. Окно добавления новой метки.*

Окно редактирования метки в части интерфейса и функциональности повторяет таковое окно, предназначенное для создания новой метки.

Также на вкладке «Список меток» доступна панель фильтрации (рис. 88), открывающаяся путём нажатия на пиктограмму « » и позволяющая осуществлять фильтрацию списка меток по следующим параметрам:

- По названию;
- По описанию.

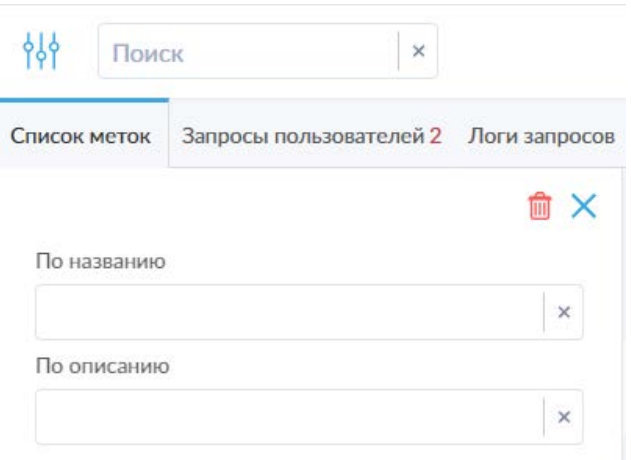

*Рисунок 88. Панель фильтрации списка меток.*

По аналогии с фильтрацией на других вкладках, доступны пиктограммы сброса отдельных параметров (« » в полях соответствующих параметров), сброса всех установленных фильтров (« ») и закрытия панели фильтрации («  $\mathbf{x}_n$ ). Также закрыть панель фильтрации можно повторным нажатием на пиктограмму открытия панели фильтрации.

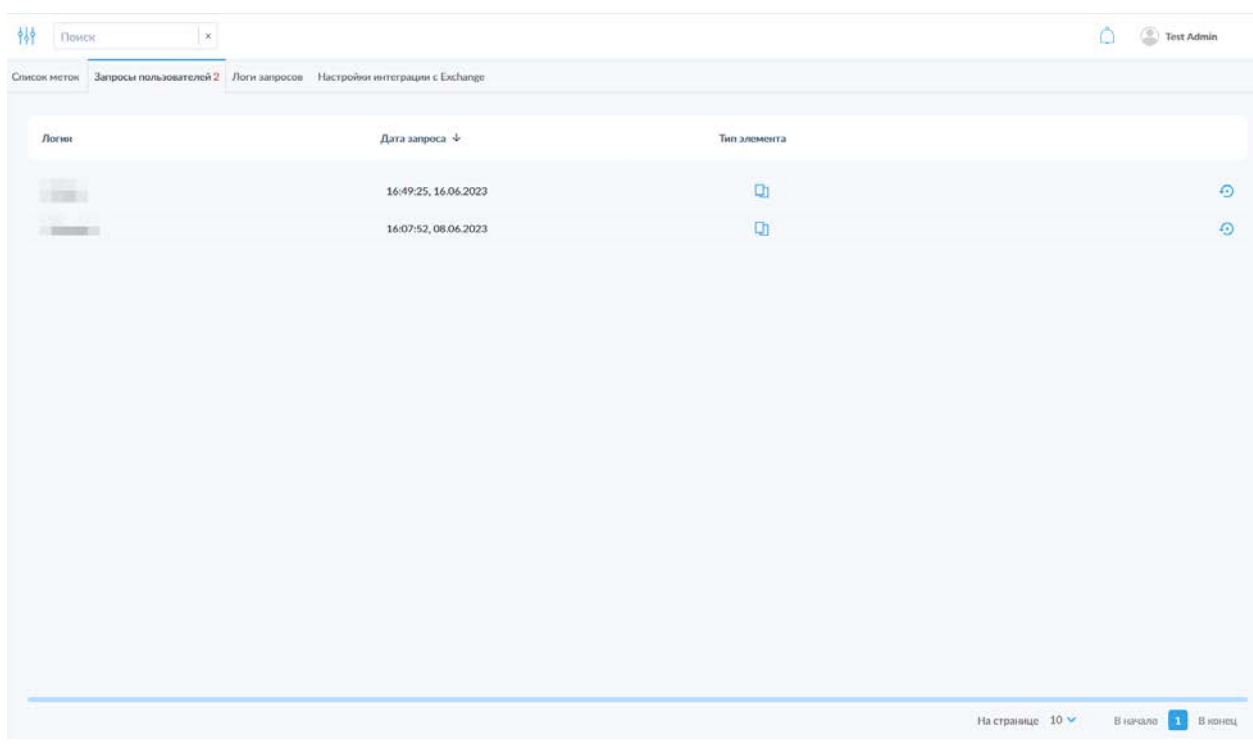

## *6.1.8.2 Вкладка «Запросы пользователей»*

*Рисунок 89. Вкладка «Запросы пользователей».*

На данной вкладке (рис. 89) доступна возможность просмотра списка запросов пользователей на изменение меток для объектов, а также рассмотрения и последующего подтверждения или отклонения таких запросов.

Для каждого из запросов в списке доступна следующая информация:

- Логин пользователя, создавшего запрос;
- Дата создания запроса;
- Тип элемента, для которого запрашивается изменение меток.

Также в строке каждого запроса доступна пиктограмма «<sup>49</sup> » рассмотрения запроса, при нажатии на которую открывается всплывающее окно «Запрос на изменение меток» (рис. 90).

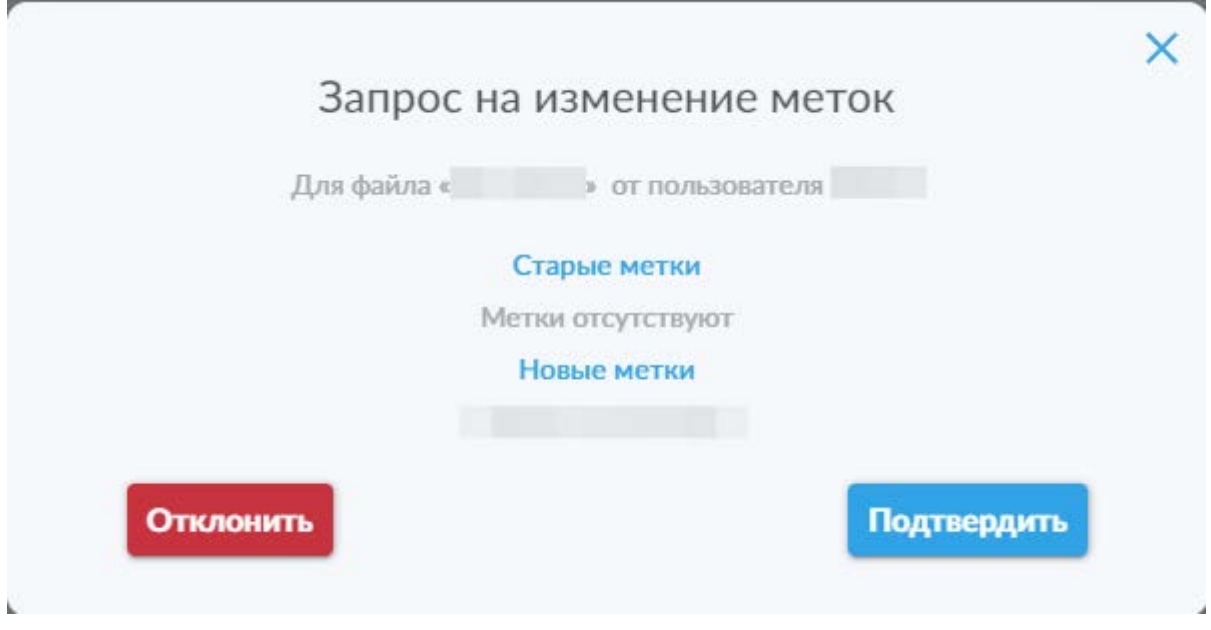

*Рисунок 90. Окно рассмотрения запроса на изменение меток.*

В данном окне можно ознакомиться с названием файла, логином пользователя, создавшего запрос, списком старых меток и списком запрашиваемых новых меток для файла. Также в нижней части окна доступны две кнопки: «Отклонить» и «Подтвердить», позволяющие, соответственно, отклонить или подтвердить данный запрос. Для закрытия окна без рассмотрения запроса необходимо воспользоваться пиктограммой «» в правом верхнем углу.

Также на вкладке «Запросы пользователей» доступна панель фильтрации (рис. 91), открывающаяся путём нажатия на пиктограмму « <sup>†††</sup> » и позволяющая осуществлять фильтрацию списка меток по логину пользователя, создавшего запрос.

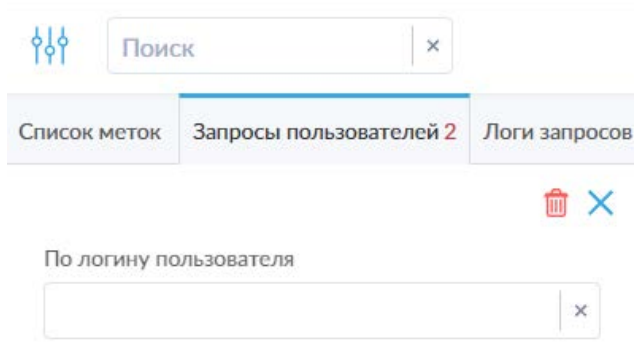

По аналогии с фильтрацией на других вкладках, доступны пиктограммы сброса отдельных параметров (« » в полях соответствующих параметров), сброса всех установленных фильтров (« ») и закрытия панели фильтрации («  $\mathbf{x}_i$ ). Также закрыть панель фильтрации можно повторным нажатием на пиктограмму открытия панели фильтрации.

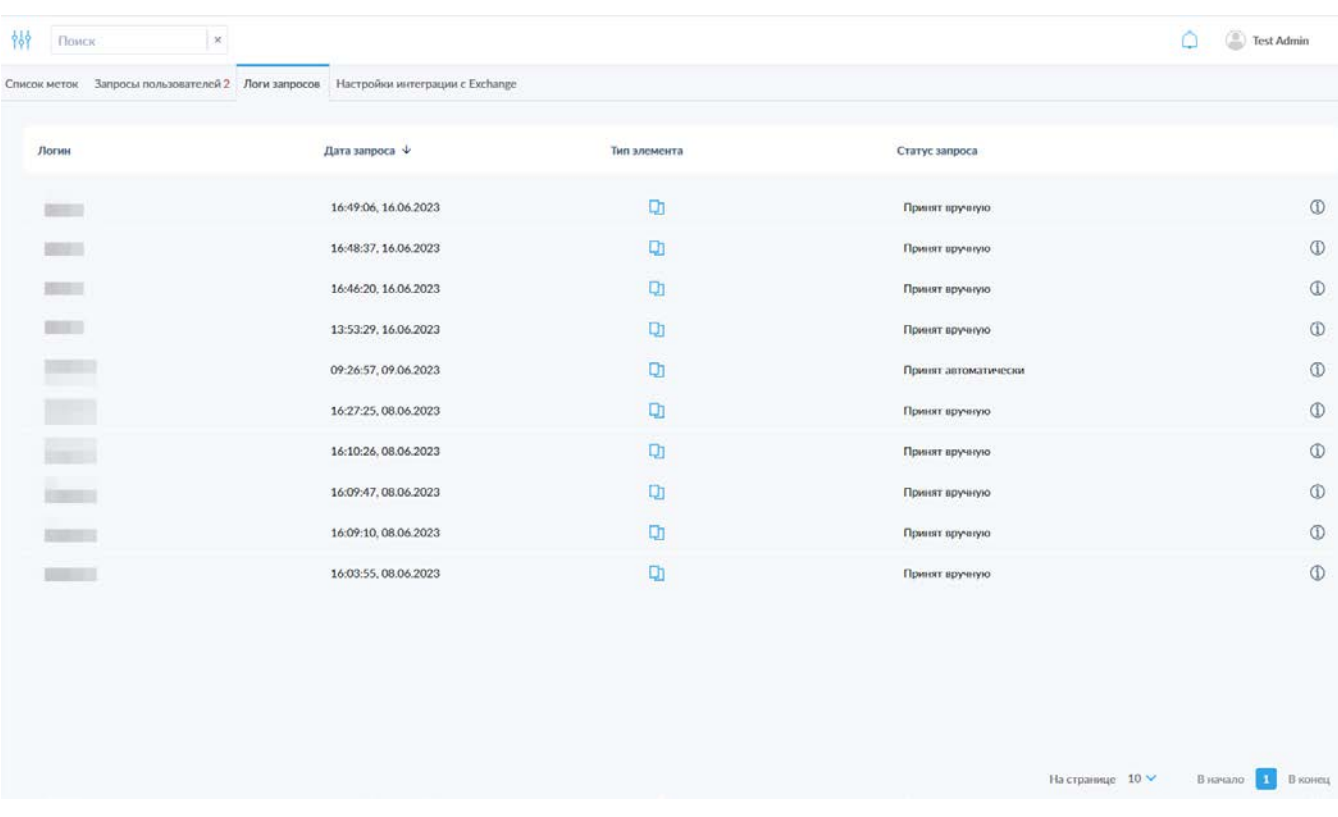

#### *6.1.8.3 Вкладка «Логи запросов»*

*Рисунок 92. Вкладка «Логи запросов».*

На данной вкладке (рис. 92) доступна возможность просмотра списка рассмотренных запросов пользователей на изменение меток.

Для каждого из запросов в списке доступна следующая информация:

- Логин пользователя, создавшего запрос;
- Дата запроса;
- Тип элемента, для которого запрашивалось изменение меток;
- Статус запроса.

Также в строке каждого запроса доступна пиктограмма « $\mathbb D$ », при нажатии на которую открывается всплывающее окно с подробной информацией о запросе на изменение меток (рис. 93).

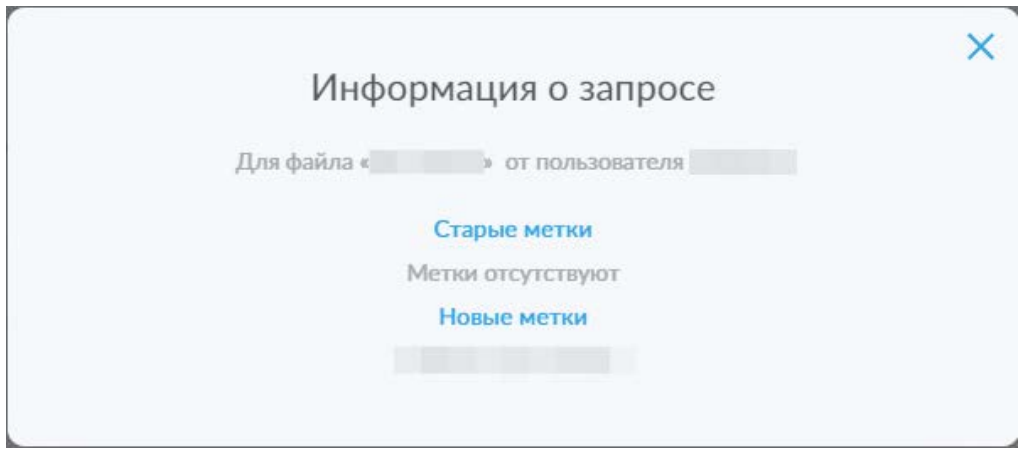

*Рисунок 93. Окно подробной информации о рассмотренном запросе.*

Также на вкладке «Логи запросов» доступна панель фильтрации (рис. 94), открывающаяся путём нажатия на пиктограмму « <sup>№</sup> » и позволяющая осуществлять фильтрацию списка меток по логину пользователя, создавшего запрос.

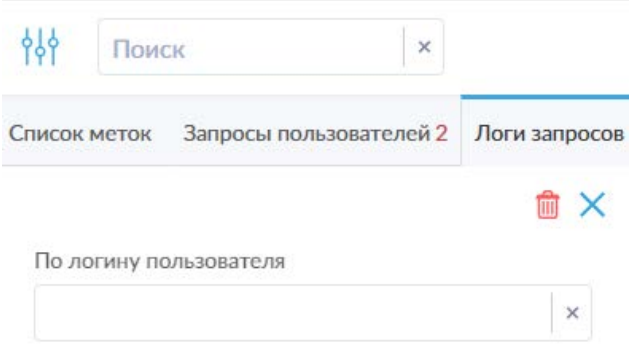

*Рисунок 94. Панель фильтрации списка рассмотренных запросов пользователей на изменение меток.*

По аналогии с фильтрацией на других вкладках, доступны пиктограммы сброса отдельных параметров (« » в полях соответствующих параметров), сброса всех установленных фильтров («  $^{\circledR}$  ») и закрытия панели фильтрации («  $\mathbf{x}_n$ ). Также закрыть панель фильтрации можно повторным нажатием на пиктограмму открытия панели фильтрации.

## *6.1.8.4 Вкладка «Настройки интеграции с Exchange»*

На данной вкладке доступны две вкладки нижнего уровня: «Метки для создаваемых контрагентов» и «Метки для загружаемых файлов».

#### Вкладка «Метки для создаваемых контрагентов»

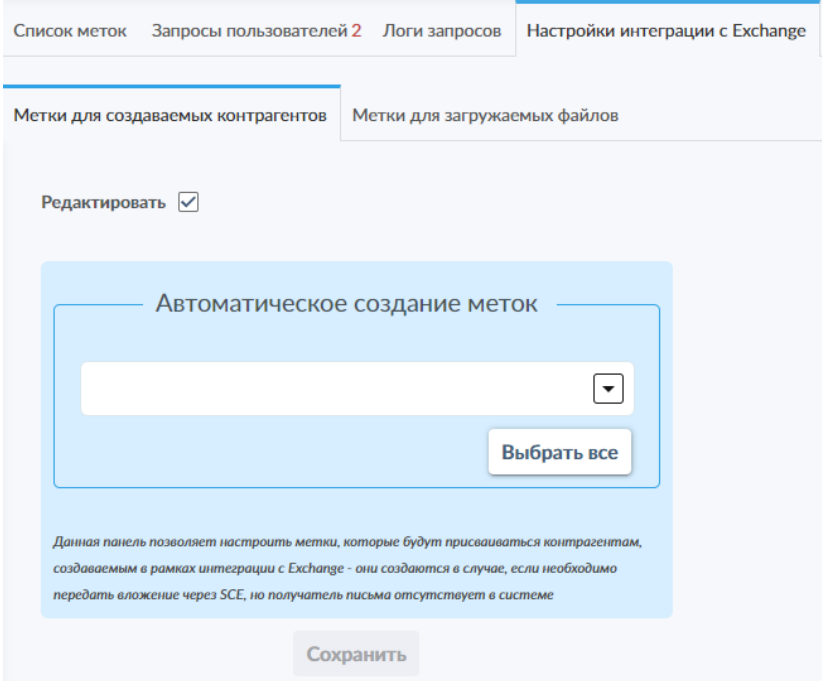

*Рисунок 95. Вкладка «Метки создаваемых контрагентов».*

Данная вкладка (рис. 95) позволяет устанавливать метки для контрагентов, автоматически создаваемых интеграцией с Exchange, если активна настройка данной интеграции для автоматического создания учётных записей контрагентов для адресатов письма, отсутствующих в системе в качестве зарегистрированных пользователей или контрагентов.

Для изменения настроек необходимо активировать переключатель «Редактировать», после чего становится доступна панель настройки автоматического создания меток.

Поле указания меток позволяет выбрать устанавливаемые метки из выпадающего списка или воспользоваться кнопкой «Выбрать все» для установки всех имеющихся в системе меток.

Для сохранения изменённых настроек необходимо воспользоваться соответствующей кнопкой «Сохранить», которая активируется только после внесения изменений в настройки.

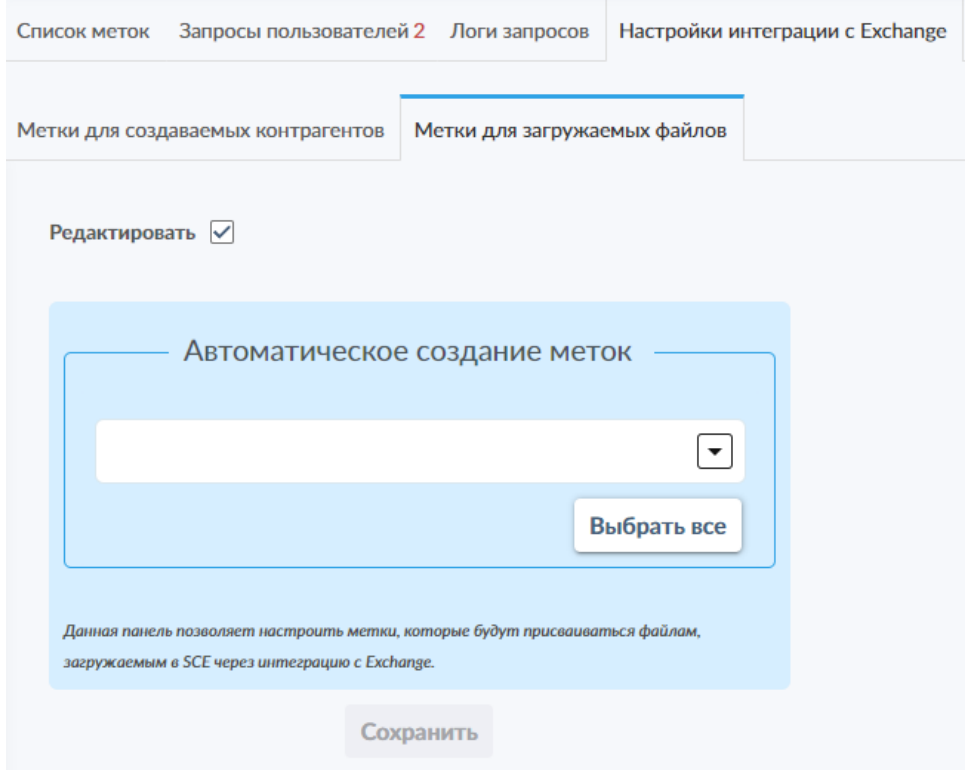

# Вкладка «Метки для загружаемых файлов»

*Рисунок 96. Вкладка «Метки для загружаемых файлов».*

Данная вкладка (рис. 96) позволяет автоматически устанавливать метки для файлов, загружаемых в систему SCE интеграцией с Exchange.

Для изменения настроек необходимо активировать переключатель «Редактировать», после чего становится доступна панель настройки автоматического создания меток.

Поле указания меток позволяет выбрать устанавливаемые метки из выпадающего списка или воспользоваться кнопкой «Выбрать все» для установки всех имеющихся в системе меток.

Для сохранения изменённых настроек необходимо воспользоваться соответствующей кнопкой «Сохранить», которая активируется только после внесения изменений в настройки.

#### **6.1.9 Уведомления**

В данном подразделе администратору доступна возможность изменения почтовых уведомлений и уведомлений в интерфейсе, отображаемых при авторизации в системе. Подраздел включает в себя две вкладки: «Почтовые уведомления» и «Уведомления в интерфейсе».

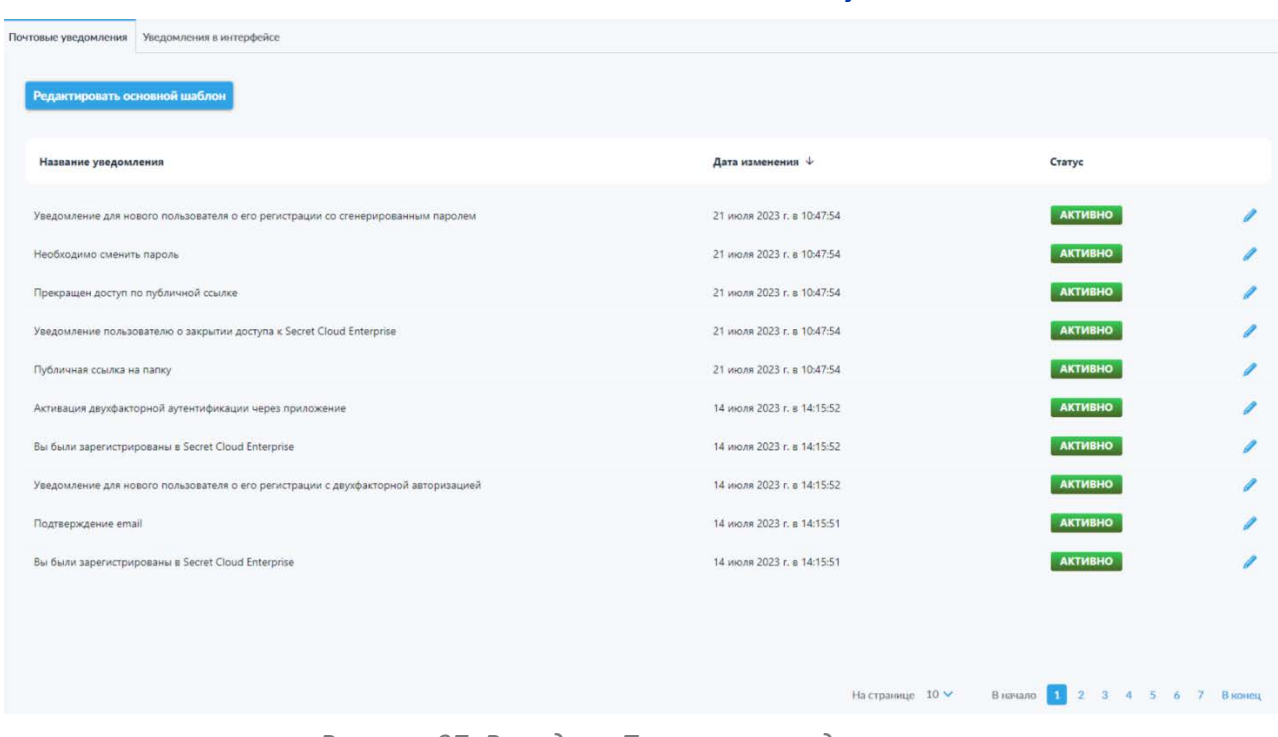

#### *6.1.9.1 Вкладка «Почтовые уведомления»*

*Рисунок 97. Вкладка «Почтовые уведомления».*

На данной вкладке (рис. 97) можно просмотреть список всех уведомлений в системе SCE, редактировать их текст, а также активировать или деактивировать уведомления по необходимости. В левом верхнем углу интерфейса представлена кнопка «Редактировать основной шаблон» для изменения основного шаблона уведомлений.

Для каждого уведомления в таблице предоставлена следующая информация:

- Название уведомления;
- Дата изменения;
- Статус уведомления.

Также для каждого уведомления имеется пиктограмма редактирования уведомления « », при нажатии на которую открывается окно редактирования (рис. 98).

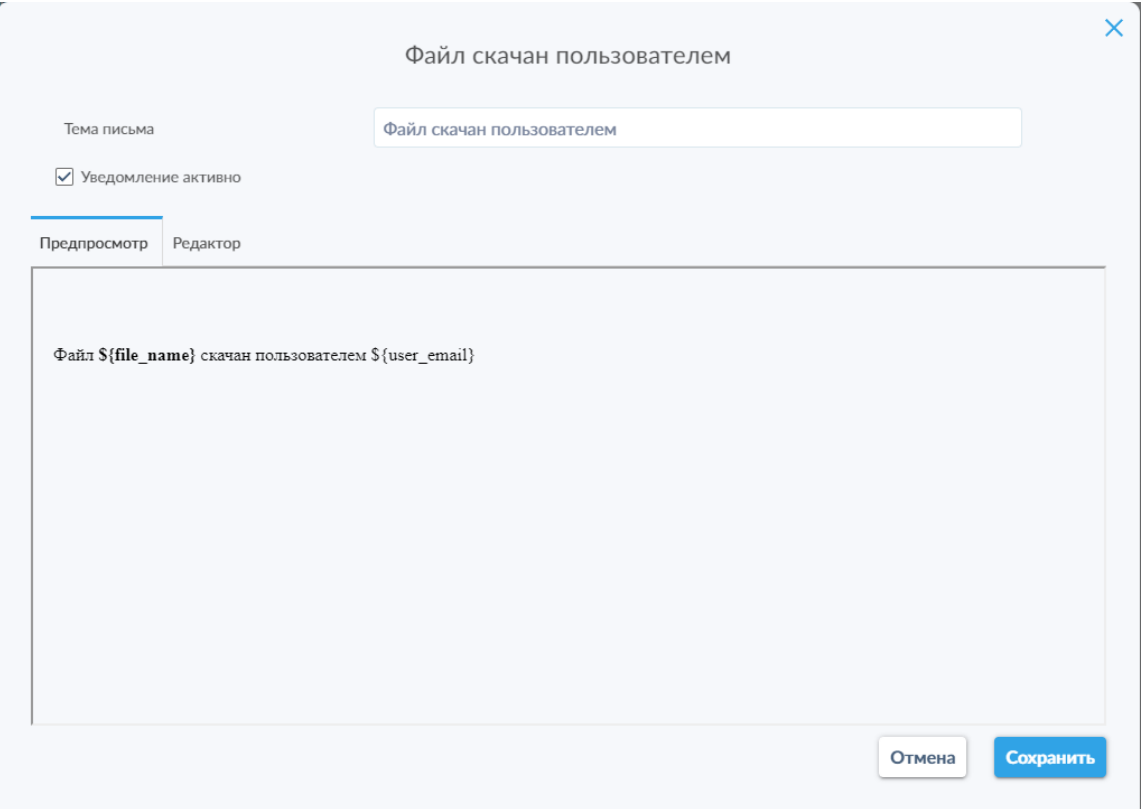

*Рисунок 98. Окно редактирования уведомления «Файл скачан пользователем».*

В данном окне доступна возможность изменения темы письма с уведомлением, переключатель активности уведомления, а также вкладки предпросмотра и редактирования текста (рис. 99) уведомления.

В окне редактора доступны базовые опции форматирования, аналогичные иным распространённым текстовым редакторам, такие как изменение шрифта, его размера, цвета и свойств, различные типы выравнивание текста, вставка изображений и т. д.

Также в редакторе предусмотрена возможность редактирования напрямую исходного кода основного шаблона уведомлений посредством использования функции «Инструменты» → «Исходный код».

В тексте уведомлений допустимо использование переменных типа «\${var\_name}». Список доступных переменных для каждого типа уведомлений ограничен использованными в стандартном тексте каждого уведомления.

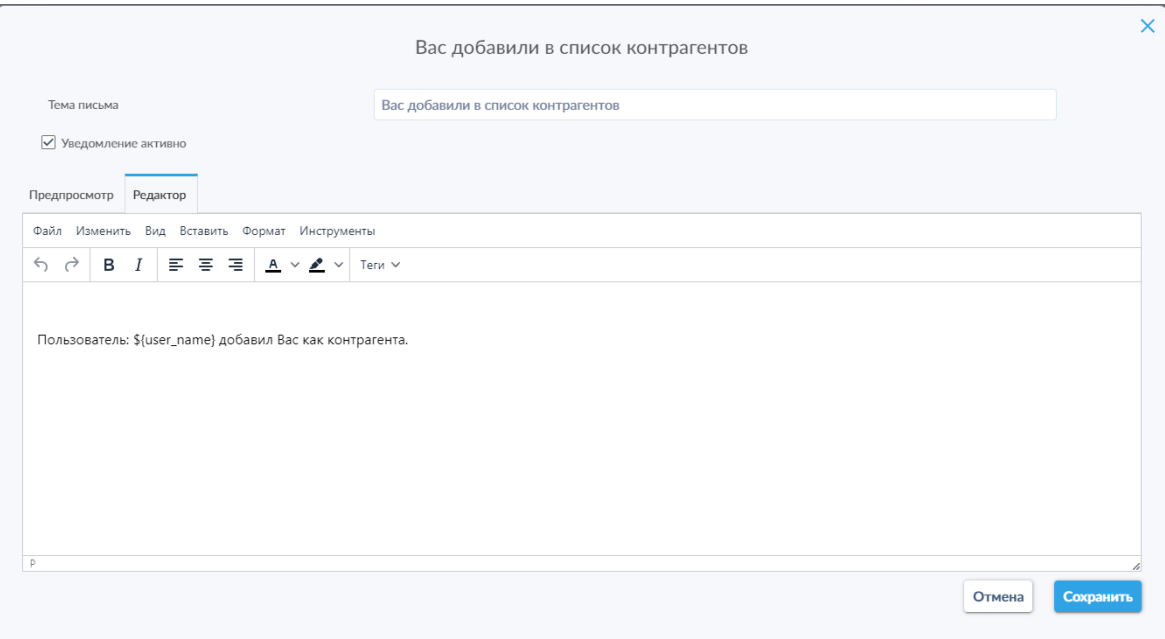

*Рисунок 99. Окно редактора текста уведомления.*

Кнопка «Редактировать основной шаблон» позволяет открыть всплывающее окно с вкладками предпросмотра (рис. 100) и редактирования общего шаблона уведомлений (рис. 101).

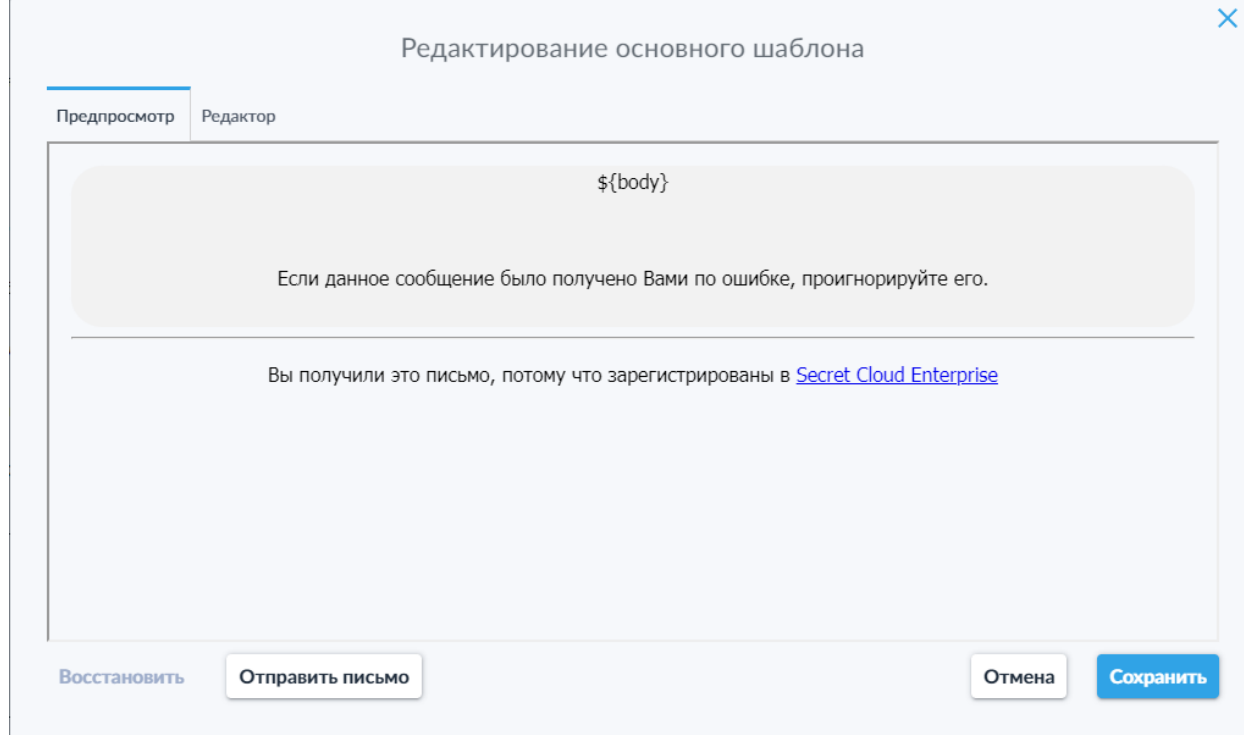

*Рисунок 100. Окно предпросмотра основного шаблона.*

В данном окне администратор может ознакомиться с используемым в данный момент основным шаблоном, восстановить стандартный шаблон, отправить тестовое письмо, а также отменить или сохранить внесённые изменения.

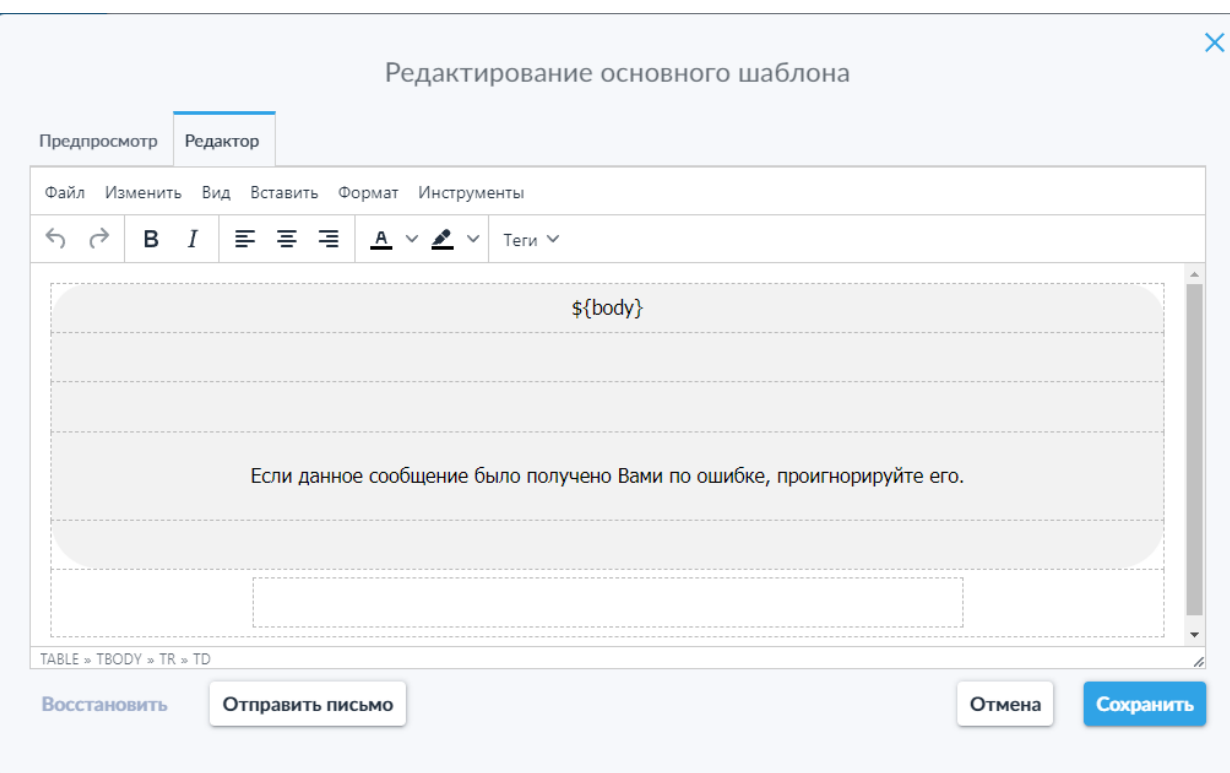

*Рисунок 101. Окно редактирования основного шаблона.*

На данной вкладке администратор может изменить состав, содержание и положение элементов основного шаблона уведомлений, в который будет встраиваться содержимое конкретных уведомлений о событиях.

Интерфейс данного окна представляет собой встроенный в систему текстовый редактор, позволяющий изменить формат и содержание основного шаблона.

В окне редактора доступны базовые опции форматирования, аналогичные иным распространённым текстовым редакторам, такие как изменение шрифта, его размера, цвета и свойств, различные типы выравнивание текста, вставка изображений и т. д.

Также в редакторе предусмотрена возможность редактирования напрямую исходного кода основного шаблона уведомлений посредством использования функции «Инструменты» → «Исходный код».

В правом нижнем углу окна редактирования основного шаблона расположены кнопки отмены редактирования и сохранения основного шаблона.

# *6.1.9.2 Вкладка «Уведомления в интерфейсе»*

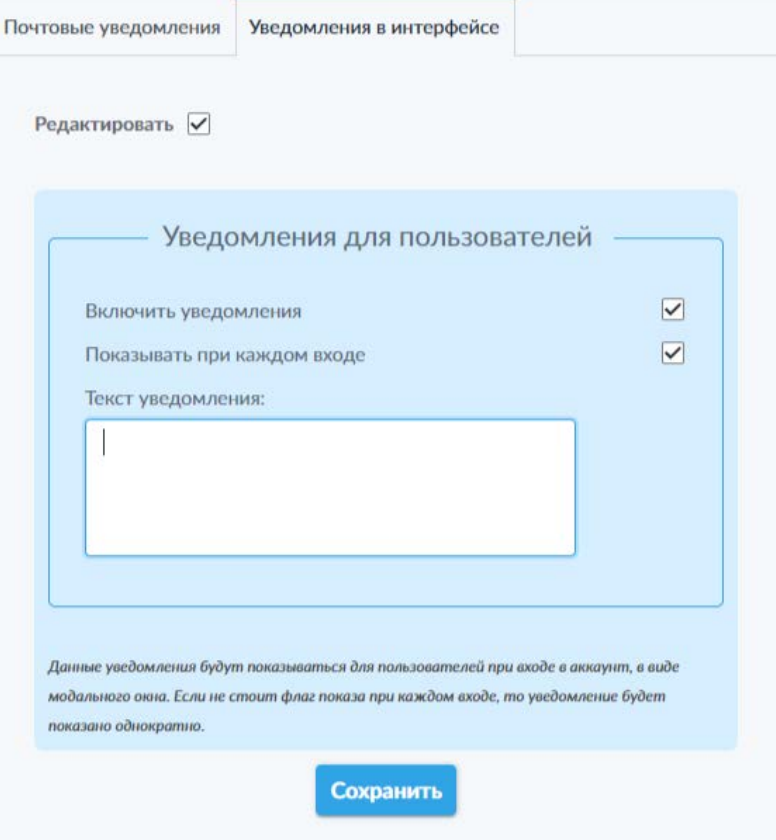

*Рисунок 102. Вкладка «Уведомления в интерфейсе».*

На данной вкладке (рис. 102) можно активировать уведомления в интерфейсе, отображаемые при авторизации в системе. Это позволяет информировать пользователей, например, о грядущих работах на сервере системы или при каждом входе отображать напоминания о соблюдении требований информационной безопасности.

Возможность изменения настроек активируется путём активации переключателя «Редактировать».

На данной вкладке доступны следующие элементы:

- Переключатель «Включить уведомления» позволяет активировать функцию отображения уведомлений в интерфейсе при авторизации в системе;
- Переключатель «Показывать при каждом входе» позволяет активировать функцию отображения уведомления при каждой авторизации, в противном случае уведомление будет отображено однократно при первой авторизации каждого конкретного пользователя после активации функции уведомления в интерфейсе;
- Поле «Текст уведомления:» позволяет задать или изменить текст отображаемого уведомления.

Для сохранения изменённых настроек необходимо воспользоваться соответствующей кнопкой «Сохранить», расположенной под полем настроек и активирующейся после изменения хотя бы одной из установленных ранее настроек.

#### **6.1.10 Стилизация**

**Внимание:** Данный функционал доступен только в случае наличия в лицензии пункта «Настройка бренда».

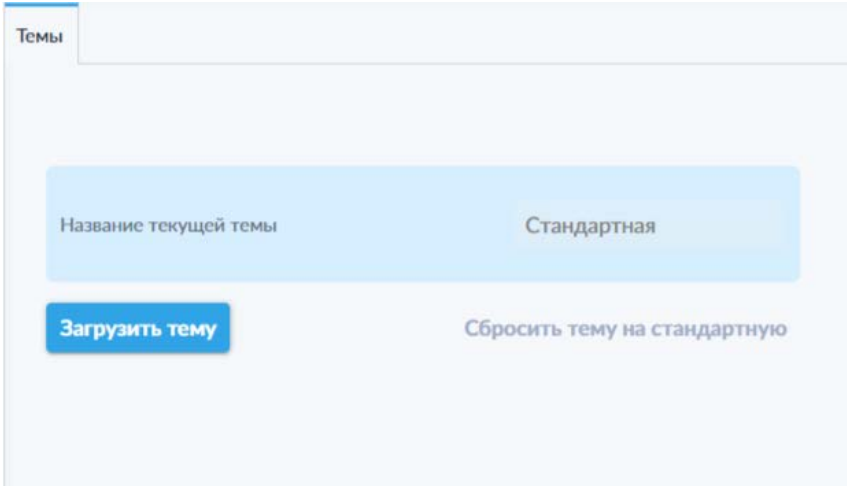

*Рисунок 103. Подраздел «Стилизация».*

В данном подразделе (рис. 103) администратору доступна возможность загрузки новых тем интерфейса, в том числе подготовленных для соответствия брендовому стилю заказчика.

**Обратите внимание:** для подготовки брендированной темы необходимо обратиться в службу поддержки компании-разработчика системы.

В данном подразделе доступны следующие элементы:

- Поле «Название текущей темы»;
- Кнопка «Загрузить тему» нажатие на данную кнопку открывает всплывающее окно загрузки новой темы для системы;
- Кнопка «Сбросить тему на стандартную» активируется только в случае использования темы, отличной от стандартной, нажатие на данную кнопку позволяет сбросить текущую тему и вернуть интерфейс к стандартному виду.

Для загрузки новой темы необходимо нажать кнопку «Загрузить тему», после чего откроется всплывающее окно загрузки темы (рис. 104).

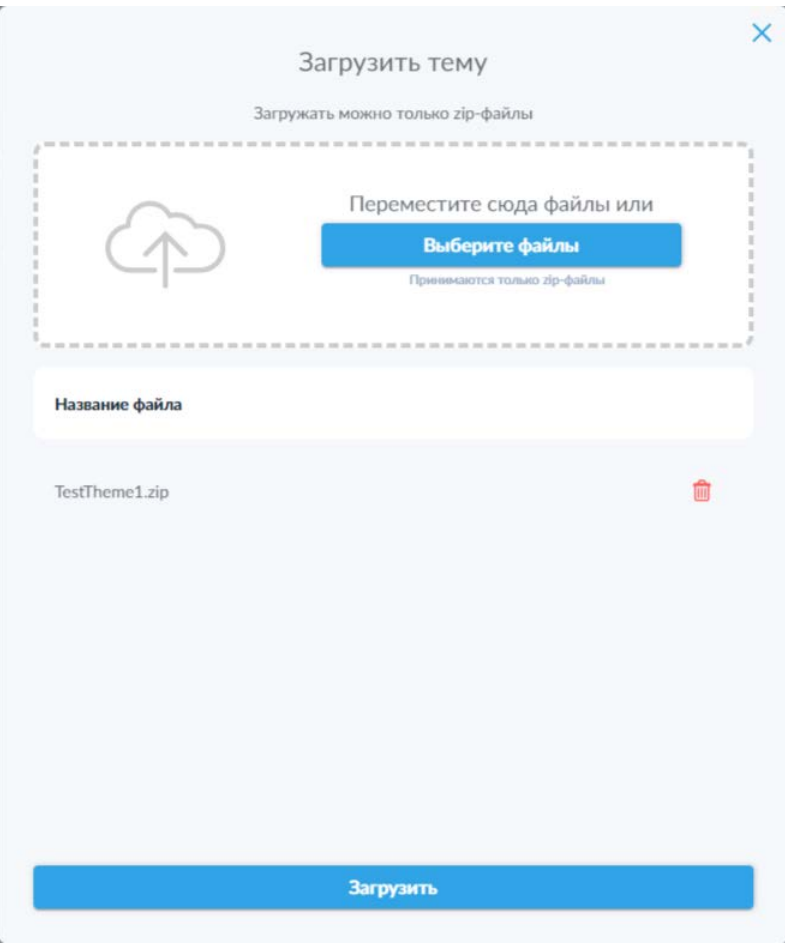

*Рисунок 104. Окно загрузки темы.*

В данном окне администратору доступно поле загрузки файла для перетаскивания файла из файлового менеджера и кнопка выбора файла, открывающая окно выбора файла в ОС устройства.

**Обратите внимание:** файл темы представляет собой архив в формате \*.zip. Загрузка файлов других форматов автоматически блокируется.

После перетаскивания или выбора файла, он будет отображён в списке

ниже. В строке файла доступна пиктограмма « и » для удаления файла, например, в случае ошибочной загрузки.

После загрузки файла необходимо нажать на кнопку «Загрузить», чтобы сохранить загруженный файл в системе и применить тему для интерфейса системы. После установки новой темы необходимо перезагрузить страницу веб-интерфейса системы, чтобы увидеть изменения.

## **6.2 Политики**

В данном разделе администратору предоставляется возможность создавать различные политики безопасности, регламентирующие действия и события, в частности, при загрузке и передаче файлов пользователями и контрагентами, настройке различных параметров доступа к файлу предоставленному контрагенту и т. д.

Политики являются основным элементом сценариев автоматических и ручных проверок, которые могут использоваться для соблюдения требований в отношении информационной безопасности компании.

Данный раздел включает следующие подразделы:

- Шаблоны политик;
- Сценарии проверок по типам;
- Сценарии проверок по пользователям.
- Контроль по хешу.

#### **6.2.1 Шаблоны политик**

В данном подразделе администратор может задавать сценарии ограничения по белому и чёрному спискам для расширений файлов, доменов электронной почты, а также устанавливать допустимые домены контрагентов. Данные списки в дальнейшем могут использоваться при создании сценариев для более удобного формирования сценариев проверки.

Интерфейс и элементы управления на всех вкладках данного подраздела имеют идентичное расположение и сценарии взаимодействия, поэтому в качестве примера будет рассмотрена только одна из них — «Проверка расширения: отсутствие в черном списке».

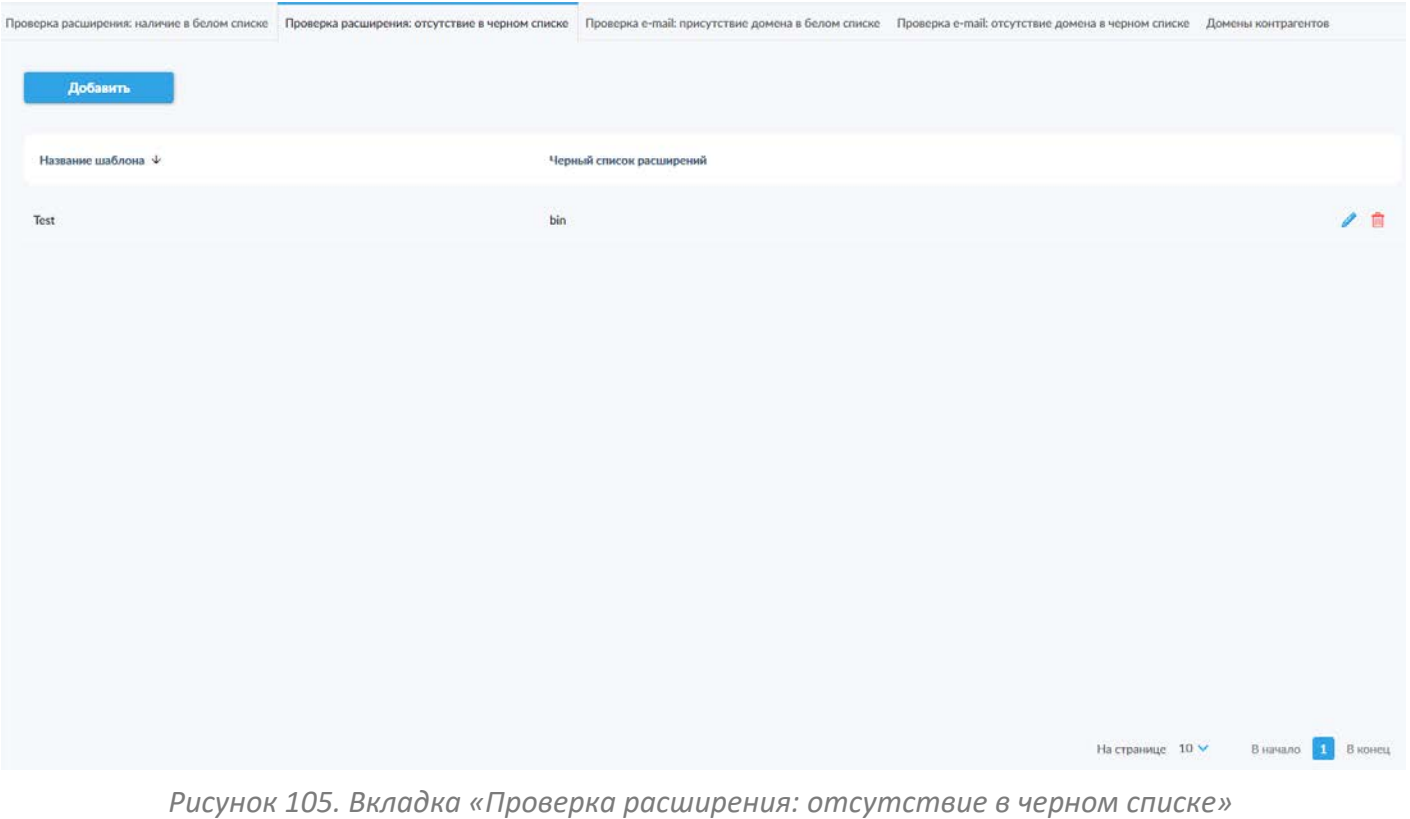

*подраздела «Шаблоны политик».*

На данной вкладке (рис. 105) представлен список действующих шаблонов проверки расширений, содержащий следующую информацию:

- Название шаблона;
- Черный список расширений, входящих в данный шаблон.

Также в строке каждого шаблона представлены пиктограммы доступных действий:

- **•** редактирование шаблона;
- — удаление шаблона.

В левом верхнем углу вкладки представлена кнопка «Добавить» для создания новых шаблонов проверки, нажатие на которую открывает всплывающее окно «Новый шаблон» (рис. 106).

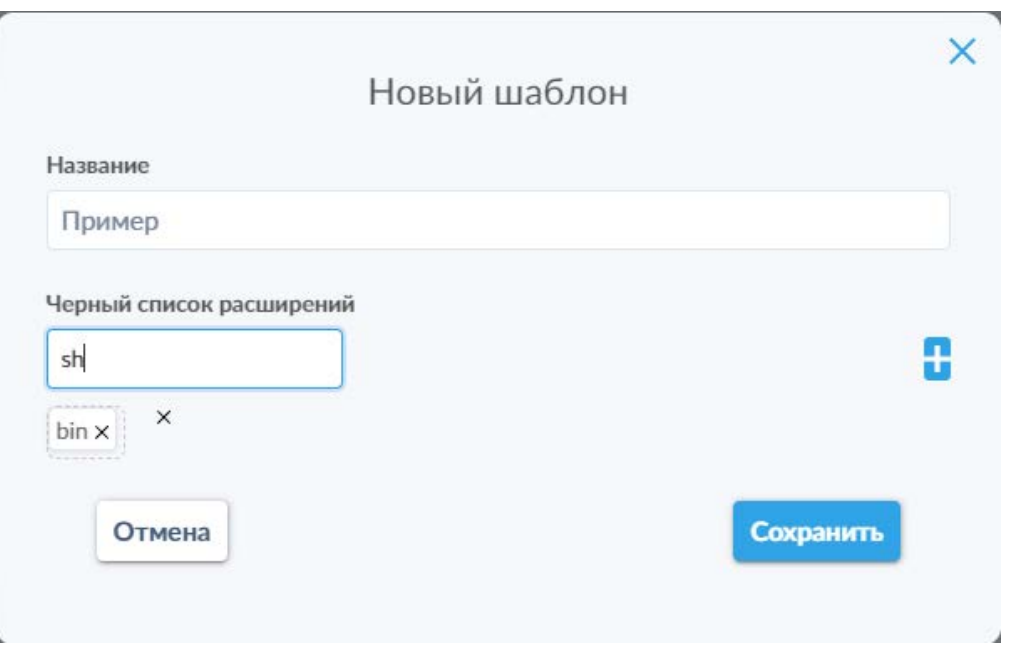

*Рисунок 106. Окно «Новый шаблон» с заполненными полями.*

В данном окне необходимо указать название нового шаблона, а также расширение, для которого требуется ограничение. Следует обратить внимание, что расширение вводится без лидирующей точки. После ввода расширения необходимо нажать на пиктограмму « • », чтобы добавить указанное расширение в список, отображаемый в очерченной пунктирной линией области под полем ввода расширений. Рядом с каждым расширением в списке присутствует пиктограмма «<sup>×</sup>», позволяющая удалить соответствующее расширение. За пределами очерченной пунктирной линией области представлена ещё одна пиктограмма « <sup>×</sup> », позволяющая удалить из списка все добавленные ранее расширения.

После указания всех требуемых настроек необходимо нажать кнопку «Сохранить» для сохранения шаблона и добавления его в список для проверки.

Окно редактирования шаблона по интерфейсу и функциональности повторяет таковое для создания нового шаблона.

**Обратите внимание**: для блокировки файлов, MIME – тип которых невозможно определить, или пустых файлов, например, пустой «\*.sh» или «\*.yml» файл, необходимо использовать тип «octet».

Для блокировки скриптовых файлов используйте соответствующие типы \*.sh, \*.bat. Файлы с 62 расширениями \*.json, \*.yml, \*.yaml, \*.conf, \*.service и т.д. являются текстовыми файлами и определяются приложением одинаково с остальными текстовыми файлами, например, \*.txt. Для блокировки таких файлов необходимо использовать аргумент «txt», но это правило также будет применяться ко всем текстовым файлам.

Следующие файлы определены (интерпретируются) как текстовые: text.text, json.json, js.js, secretcloud.conf, secretcloud.service, txt.txt, dockercompose.yml, yaml.yaml. Следующие файлы определены, как не-текстовые (бинарные, исполняемые, командные): bat.bat, application/x-bat, script.script, application/x-sh, bash.bash, application/x-sh, sh.sh, application/x-sh 63.

#### **6.2.2 Сценарии проверок по типам**

В данном подразделе представлены следующие вкладки, каждая из которых представляет панель для создания и настройки сценариев для соответствующего действия пользователя или контрагента:

- Загрузка файла пользователем (рис. 107);
- Загрузка файла в публичную папку
- Отправка файла пользователю;
- Синхронизация файлов (действует для передачи файлов между контурами системы Secret Cloud при настроенной межконтурной синхронизации);
- Обновление файлов;
- Загрузка файла контрагентом;
- Запрос на добавление контрагента;
- Отправка файла контрагенту;
- Получение файла от контрагента;
- Публикация файлов из Exchange;
- Создание публичных ссылок.

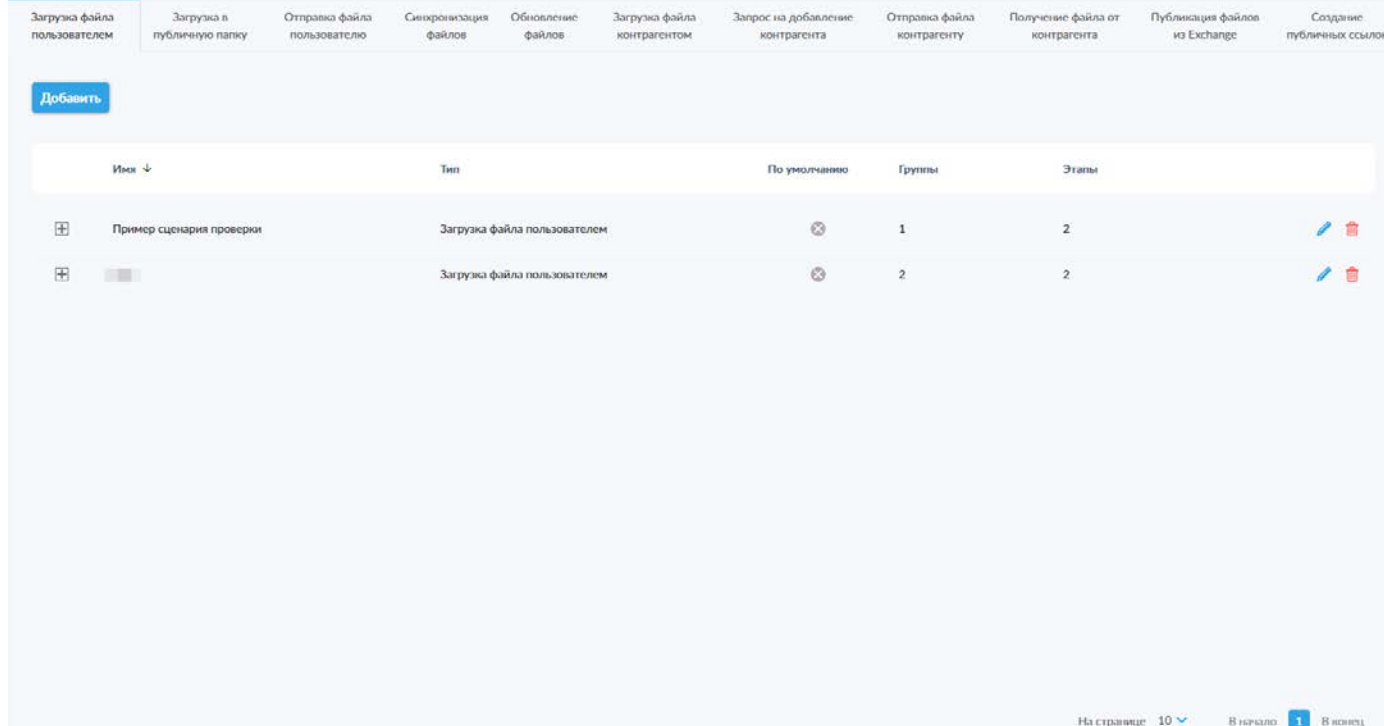

Сценарий проверки — это набор этапов, каждый из которых представляет собой определённую проверку. Алгоритм построения сценариев одинаков для всех представленных вкладок.

На каждой из представленных вкладок присутствует список созданных сценариев проверки, содержащий следующую информацию:

- Название сценария;
- Тип сценария событие, вызывающее срабатывания сценария;
- Индикатор «По умолчанию» отображает применимость данного сценария для всех групп пользователей, игнорируя установленные группы;
- Количество групп пользователей, для которых применяется данный сценарий;
- Количество этапов проверок в сценарии.

Также в строках сценариев представлены пиктограммы доступных действий:

- $\Box$  просмотр подробной информации о затронутых группах и этапах проверки (рис. 108);
- $\ell$  редактирование сценария;

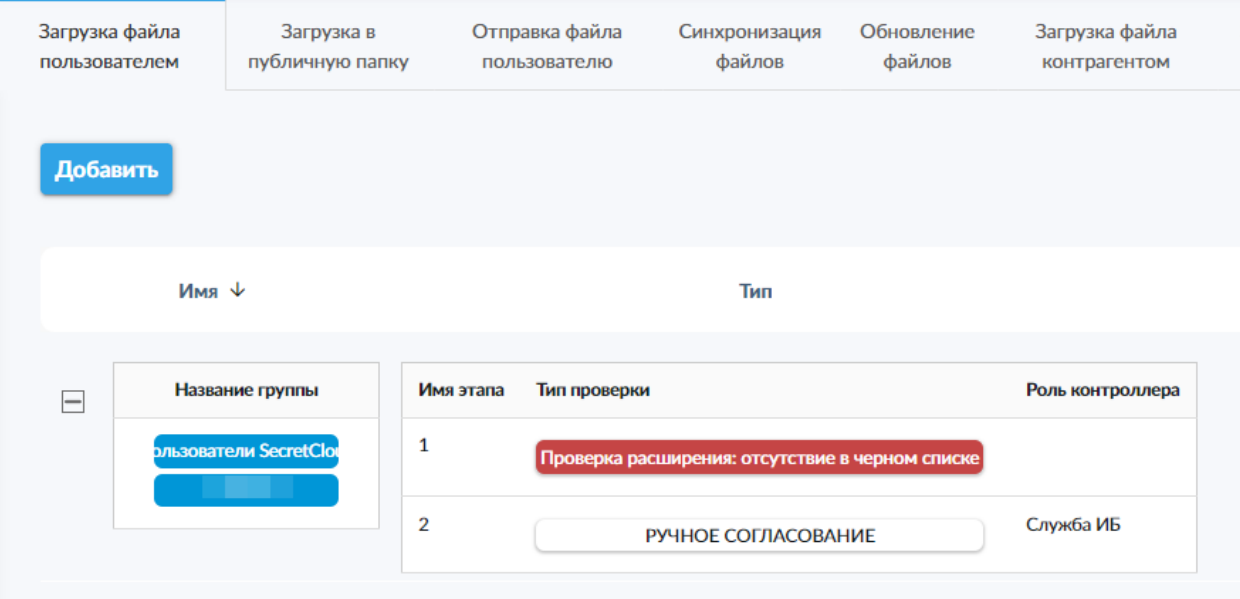

• — удаление сценария.

*Рисунок 108. Просмотр подробной информации о сценарии проверки.*

На каждой из вкладок присутствует кнопка «Добавить», позволяющая создать новый сценарий проверки (данный пример является актуальным для всех вкладок подраздела, поэтому процесс создания сценария будет рассмотрен только для одной из них). После нажатия данной кнопки отображается всплывающее окно добавления сценария для соответствующей категории (рис. 109).

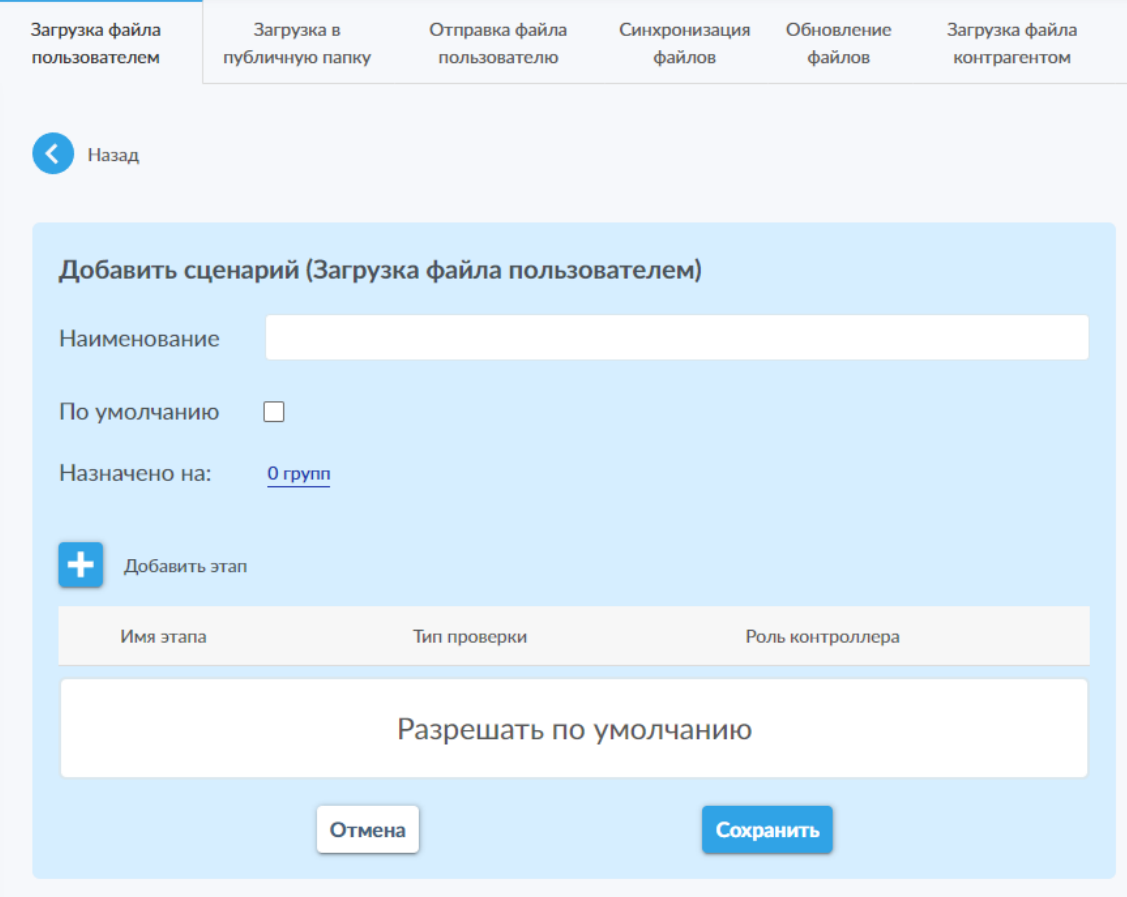

*Рисунок 109. Окно добавления сценария для вкладки «Загрузка файла пользователем».*

В данном окне необходимо присутствуют следующие элементы интерфейса:

- Поле «Наименование сценария» обязательное поле для указания названия нового сценария;
- Переключатель «По умолчанию» при активации применяет сценарий для всех групп пользователей, имеющихся в системе, игнорируя настройку применения сценария для конкретных групп «Назначено на:»;
- Список «Назначено на:» при нажатии на подсвеченный список групп или надпись «0 групп» открывает всплывающее окно назначения групп (рис. 110);
- Кнопка «Добавить этап» при нажатии на пиктограмму « открывает всплывающее окно добавления этапа (рис. 111);
- Таблица с указанием созданных для сценария этапов проверки с указанием имени этапа, типа проверки и установленной в качестве контролирующего лица роли администратора;

• Кнопки «Отмена» и «Сохранить» для, соответственно, отмены создания нового сценария и сохранения указанных настроек в виде нового сценария проверки.

После указания наименования сценария проверки необходимо установить переключатель «По умолчанию» для применения сценария ко всем группам пользователей или выбрать группы, для которых будет действовать данный сценарий. Для выбора конкретных групп необходимо нажать на подсвеченный элемент в строке «Назначено на:» (надпись «0 групп» или название уже установленной группы в случае редактирования списка). После этого будет отображено всплывающее окно для назначения групп (рис. 110).

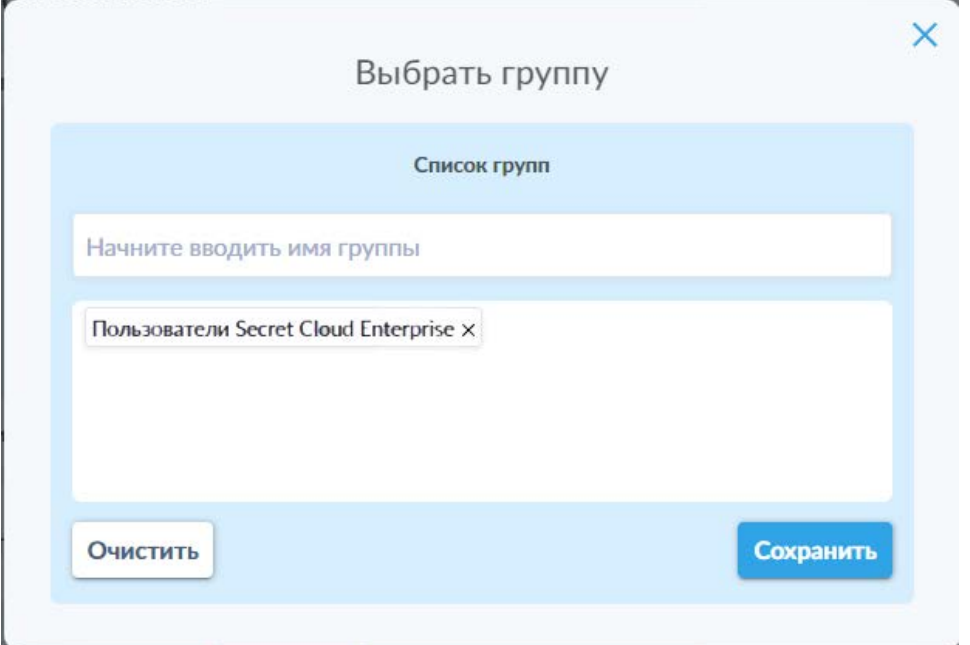

#### *Рисунок 110. Окно назначения групп пользователей для сценария.*

В данном окне необходимо начать вводить название группы пользователей в первом поле. После начала ввода названия группы под данным полем будет отображён выпадающий список, содержащий все группы с указанной в поле последовательностью символов. Для выбора желаемой группы необходимо нажать на её название в данном списке. После этого группа добавится в список в нижнем поле показанного всплывающего окна. Для каждой из добавленных групп доступна пиктограмма « », позволяющая удалить соответствующую группу из списка. Также доступна кнопка «Очистить» в левом нижнем углу всплывающего окна, позволяющая удалить все добавленные группы из списка. После добавления всех желаемых групп необходимо нажать кнопку «Сохранить». Это действие закроет всплывающее окно и применит внесённые изменения.

После выбора затрагиваемых групп необходимо назначить этапы проверки,

нажав на пиктограмму « <sup>1</sup> » («Добавить этап»). Будет отображено всплывающее окно выбора этапа проверки (рис. 111).

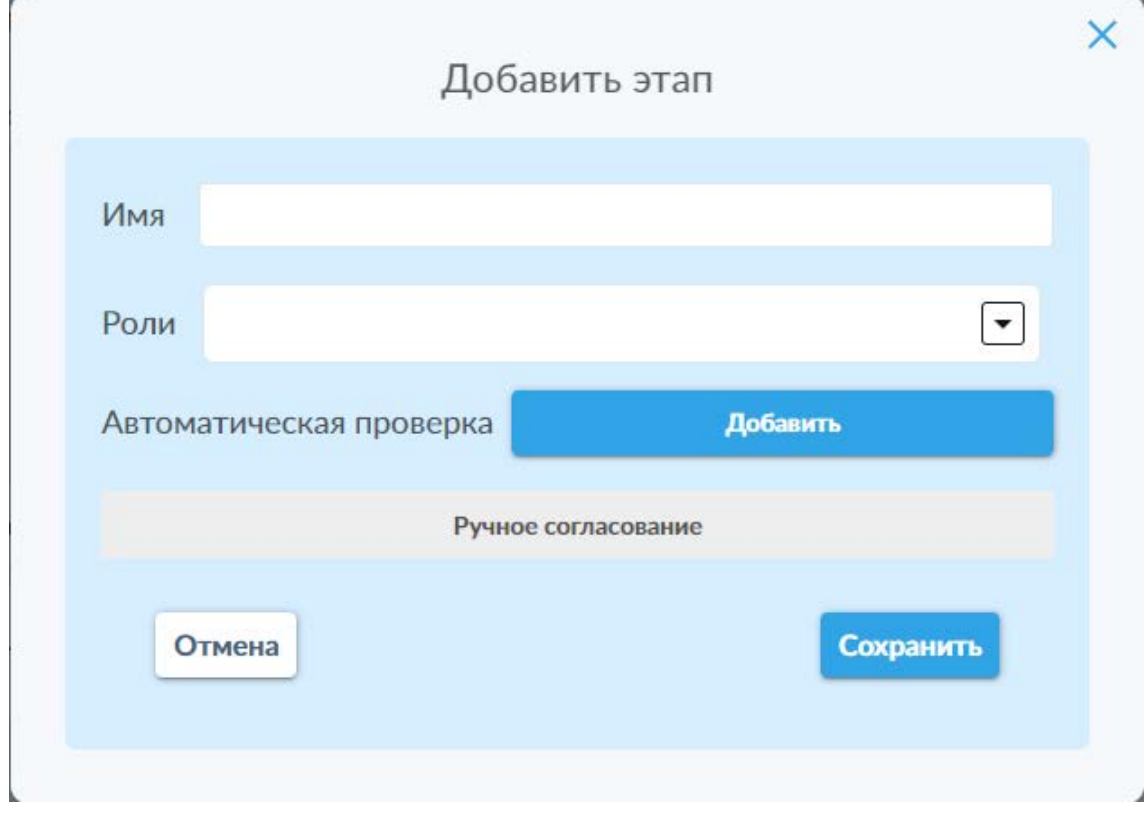

*Рисунок 111. Окно добавления этапа проверки.*

В данном всплывающем окне доступны следующие элементы:

- Поле «Название этапа»:
- Поле «Роли» для выбора из выпадающего списка ролей администраторов, ответственных за проведение проверки (указание ролей не требуется в случае установки автоматической проверки с переключателем «Фатален»);
- Строка «Автоматическая проверка» с кнопкой «Добавить» для добавления автоматических проверок в этап;
- Кнопки «Отмена» и «Сохранить» для, соответственно, отмены добавления этапа проверки и сохранения указанных настроек в виде нового этапа.

По умолчанию в окне отображаются настройки для создания этапа ручного согласования. В случае необходимости создания этапа автоматической проверки, необходимо воспользоваться кнопкой «Добавить», после чего откроется выпадающий список для выбора одного из типов автоматической проверки (рис. 112).

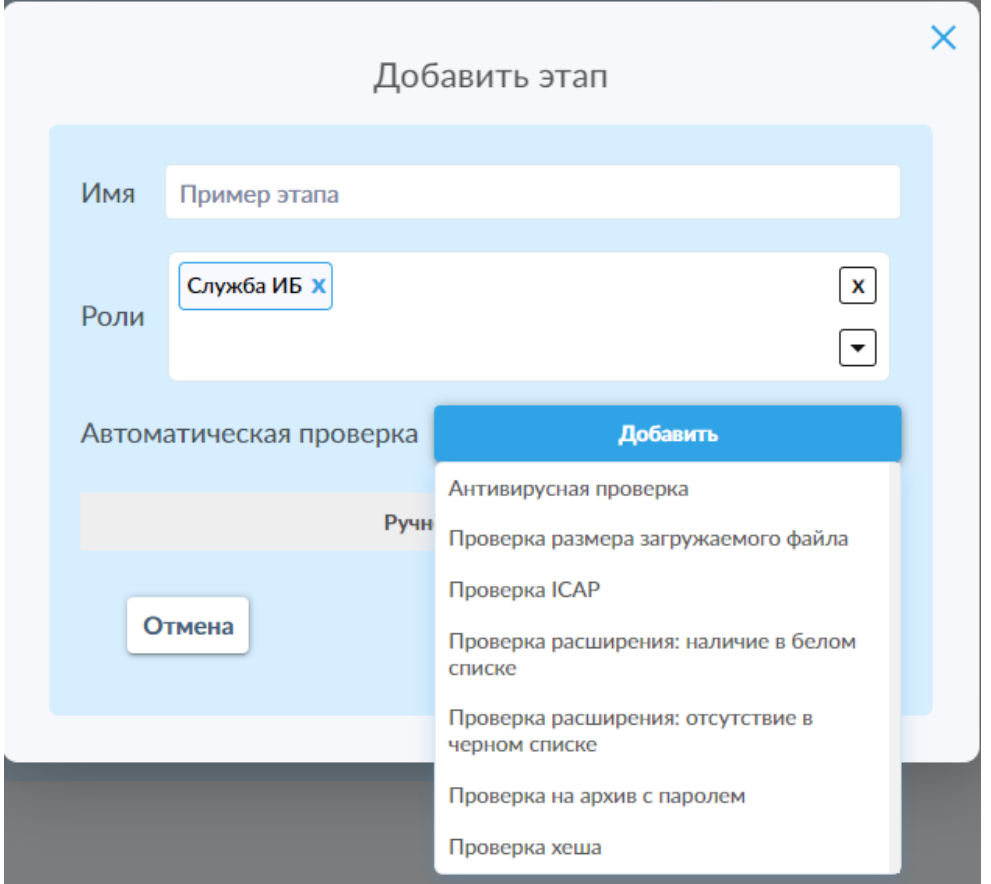

*Рисунок 112. Выпадающий список доступных типов автоматической проверки.*

Варианты «Антивирусная проверка», «Проверка на архив с паролем» и «Проверка хэша» сразу добавляются в список проверок (рис. 113), заменяя поле «Ручная проверка» и не открывая дополнительных всплывающих окон. После этого для них доступны только активация переключателя «Фатален», для указания того, что в случае непрохождения данной проверки действие пользователя должно быть прервано, и пиктограмма удаления проверки « $^{\text{th}}$ ».

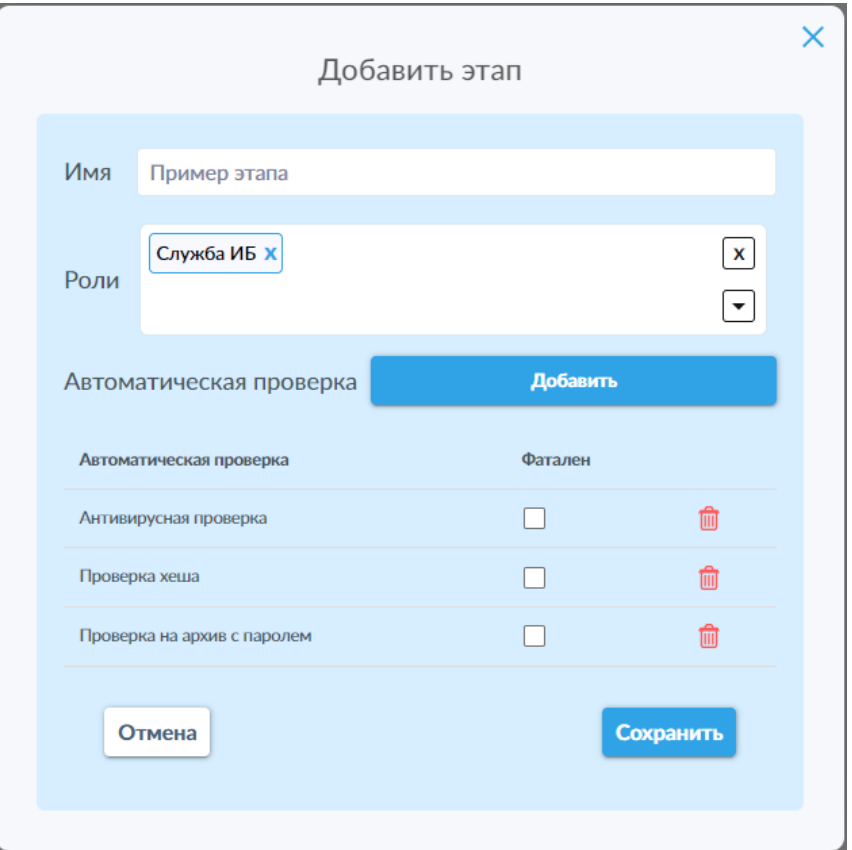

*Рисунок 113. Добавленные проверки типов «Антивирусная проверка», «Проверка на архив с паролем» и «Проверка хэша».*

Вариант «Проверка размера загружаемого файла» открывает дополнительное всплывающее окно, позволяющее указать максимальный размер файла в Мб (рис. 114). После указания желаемого максимального размера загружаемого файла необходимо нажать кнопку «Сохранить» для добавления проверки в список. В случае ошибочного выбора данного варианта необходимо воспользоваться кнопкой «Отмена». После сохранения для данного варианта доступна активация переключателя «Фатален», для указания того, что в случае непрохождения данной проверки действие пользователя должно быть прервано, и пиктограммы редактирования установленных параметров « У » и удаления проверки «  $^{\text{th}}$  ».

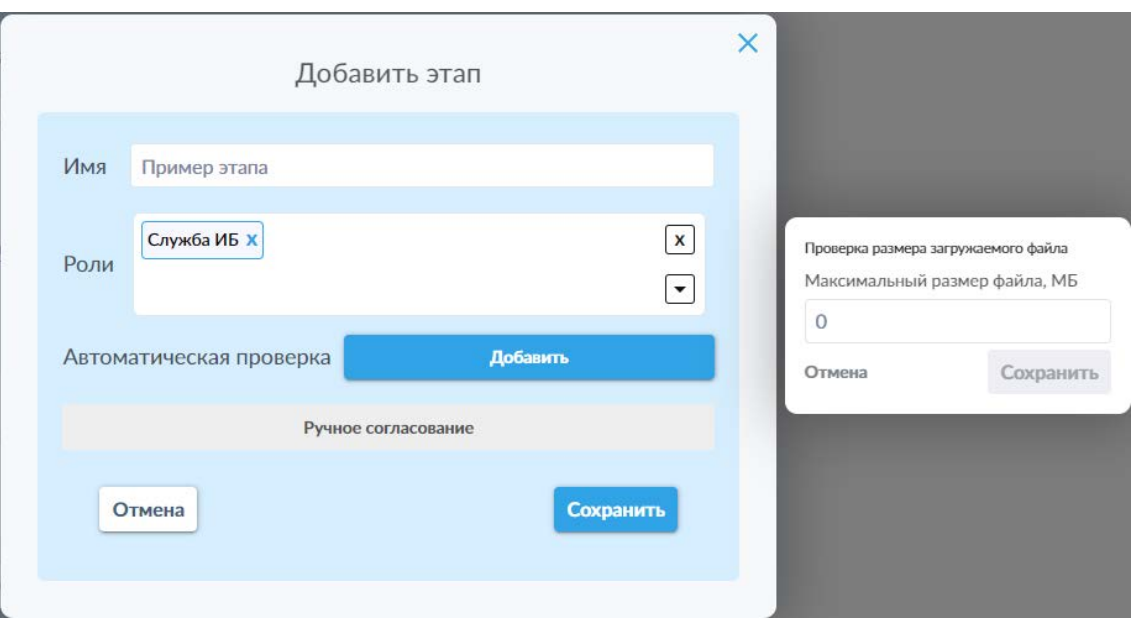

*Рисунок 114. Добавление проверки типа «Проверка размера загружаемого файла».*

Вариант «Проверка ICAP» открывает дополнительное всплывающее окно, позволяющее выбрать настроенный ранее сервис ICAP (рис. 115). После его выбора необходимо нажать кнопку «Сохранить» для добавления проверки в список. В случае ошибочного выбора данного варианта необходимо воспользоваться кнопкой «Отмена». После сохранения для данного варианта доступна активация переключателя «Фатален», для указания того, что, в случае неуспешного прохождения данной проверки, действие пользователя должно быть прервано, а также пиктограмм редактирования установленных параметров « <sup>•</sup> » и удаления проверки « <sup>• •</sup> ».

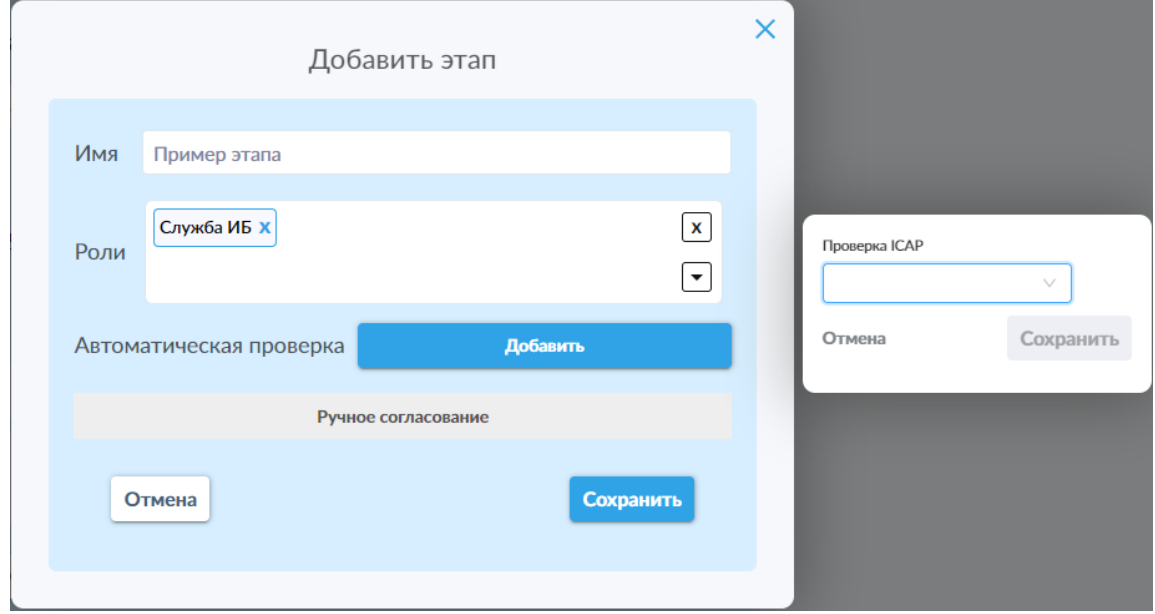

*Рисунок 115. Добавление проверки типа «Проверка ICAP».*

Варианты «Проверка расширения: наличие в белом списке» и «Проверка расширения: наличие в черном списке» идентичны в плане интерфейса и открывают дополнительное всплывающее окно, позволяющее выбрать
настроенный ранее шаблон проверки из выпадающего списка или указать иные расширения для проверки и, опционально, сохранить указанные расширения в качестве нового шаблона (рис. 116).

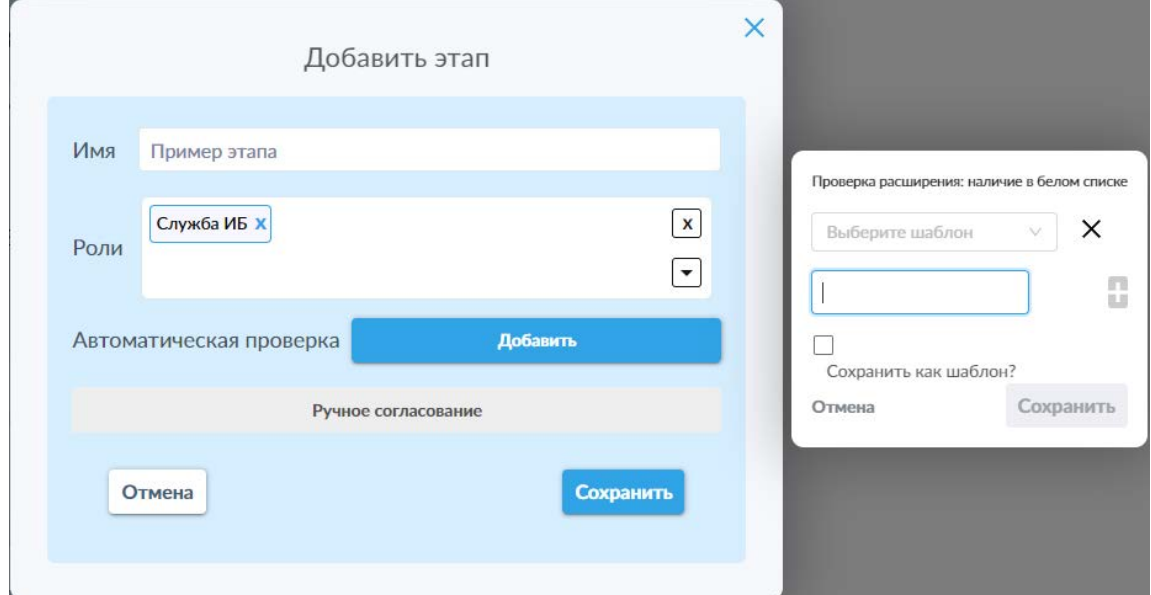

*Рисунок 116. Добавление проверки типа «Проверка расширения: наличие в белом списке».*

При выборе ранее настроенных шаблонов рядом с полем выбора шаблона доступна пиктограмма « $\times$ » для сброса выбранного шаблона.

При одиночном добавлении форматов файлов в список фильтрации необходимо указать желаемый формат файла в текстовом поле под полем выбора шаблона (рис. 117), после чего нажать пиктограмму « • », которая активируется только после ввода значения в соответствующее поле.

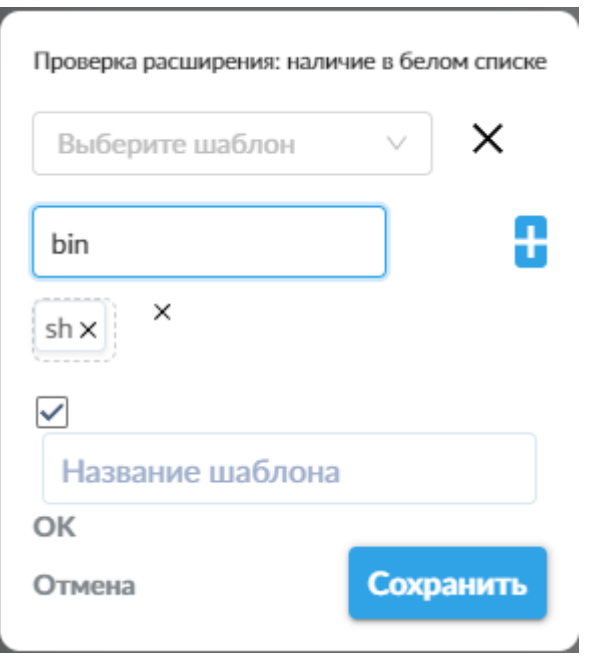

*Рисунок 117. Ручное добавление форматов файлов в список на фильтрацию.*

После добавления формата, он отобразится в очерченном пунктирной линией списке под полем ввода формата с пиктограммой « » для каждого добавленного формата и аналогичной пиктограммой за пределами очерченного поля для удаления всех добавленных форматов.

Опционально доступна возможность сохранения добавленного списка форматов в качестве нового шаблона фильтрации, активируемая переключателем «Сохранить как шаблон?» (деактивирован на рис. 116, активирован на рис. 117). При активации данного переключателя отображается поле ввода названия шаблона и кнопка «ОК» под ним для сохранения шаблона.

После установки требуемых параметров фильтрации необходимо нажать кнопку «Сохранить» для добавления проверки в список. В случае ошибочного выбора данного варианта необходимо воспользоваться кнопкой «Отмена». После сохранения для данного варианта доступна активация переключателя «Фатален», для указания того, что в случае непрохождения данной проверки действие пользователя должно быть прервано, и пиктограммы редактирования установленных параметров « <sup>•</sup> » и удаления проверки « <sup>ш</sup> ».

**Обратите внимание**: только активация переключателя «Фатален» для автоматической проверки позволяет не указывать роли администраторов. В данном случае файлы автоматически будут отклоняться в случае непрохождения таких проверок. В случае деактивации переключателя «Фатален» необходимо указать как минимум одну роль администраторов, ответственную за ручное согласование файлов в случае непрохождения автоматической проверки.

После выбора роли администратора для ручного согласования или выбора типа автоматической проверки, требуется нажать кнопку «Сохранить», чтобы добавить настроенный этап в список этапов (рис. 118).

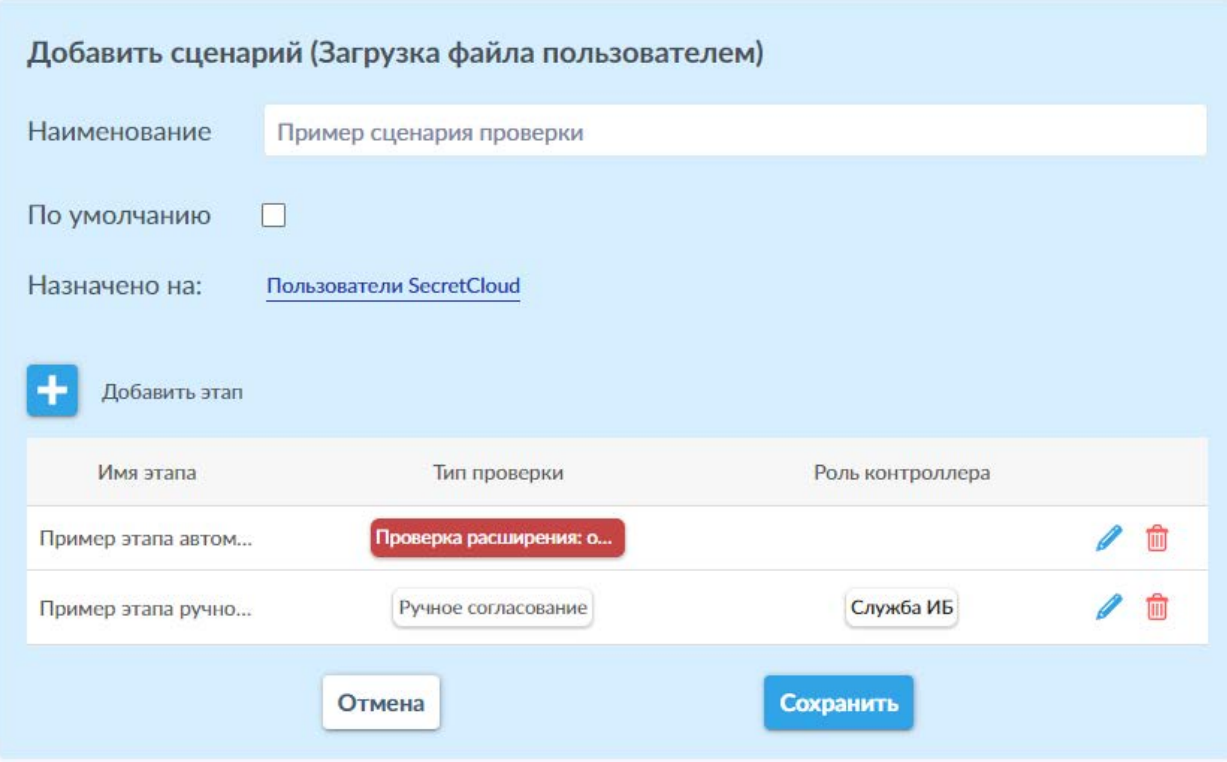

*Рисунок 118. Пример настроенного сценария с разными типами проверки в разных этапах.*

Фатальные проверки выделены красным полем. Проверки с ручным согласованием выбранной ролью администраторов (указана в третьей колонке таблицы) отображаются на белом поле.

Для каждого этапа в таблице доступны пиктограммы редактирования пиктограммы редактирования настроенных параметров « » и удаления этапа « $\overline{m}$ ».

**Обратите внимание**: проверки в рамках сценария проводятся в соответствии с порядком их расположения. После создания сценария изменить порядок проверок без удаления и повторного создания этапов невозможно.

Окно редактирования этапа проверки по интерфейсу и функциональности его элементов идентично окну создания этапа.

После сохранения сценария проверки, данное окно будет закрыто, а новый сценарий будет отображён в списке сценариев проверки на соответствующей вкладке (рис. 107).

Окно редактирования сценария проверки по интерфейсу и функциональности его элементов идентично окну создания сценария.

#### **6.2.3 Сценарии проверок по группам**

В данном подразделе (рис. 119) имеется возможность просмотра списка сценариев проверок, применяемых к созданным в системе группам пользователей и контрагентов. Это существенно упрощает процесс регулирования проверок для различных групп пользователей и контрагентов.

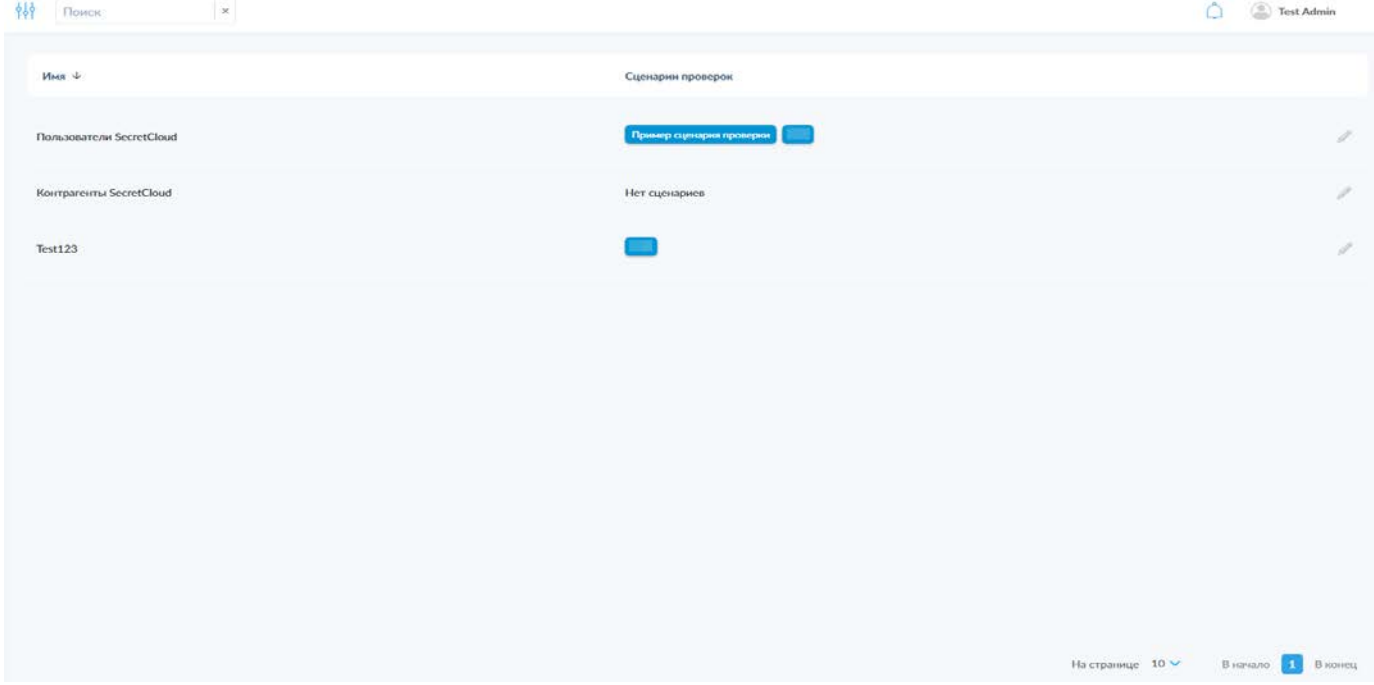

*Рисунок 119. Подраздел «Сценарии проверок по группам».*

Также на странице «Сценарии проверок по группам» доступна панель фильтрации (рис. 120), открывающаяся путём нажатия на пиктограмму « 181 » и позволяющая осуществлять фильтрацию списка по имени группы.

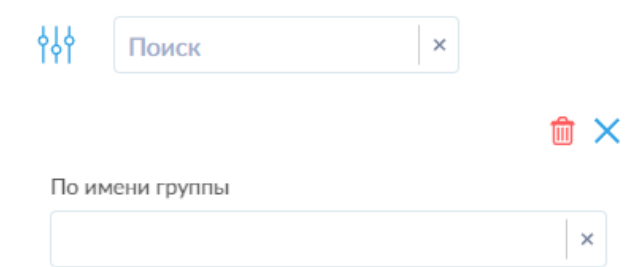

*Рисунок 120. Панель фильтрации списка групп в подразделе «Сценарии проверок по группам».*

По аналогии с фильтрацией на других вкладках, доступны пиктограммы сброса отдельных параметров (« » в полях соответствующих параметров), сброса всех установленных фильтров (« ») и закрытия панели фильтрации («  $\mathbf{x}_i$ ). Также закрыть панель фильтрации можно повторным нажатием на пиктограмму открытия панели фильтрации.

## **6.2.4 Контроль по хешу**

Данный подраздел позволяет настроить контроль загружаемых файлов по их хеш-сумме.

В данном подразделе представлены три вкладки: «Хеши», «Файлы» и «Настройки контроля по хешу».

| Поиск |          | $\mathbf{x}$                          |         |                                                   |         |          |          | $\circ$                           | $\circledcirc$ Test Admin |
|-------|----------|---------------------------------------|---------|---------------------------------------------------|---------|----------|----------|-----------------------------------|---------------------------|
|       |          | Хеши Файлы Настройки контроля по хешу |         |                                                   |         |          |          |                                   |                           |
|       | Добавить |                                       |         |                                                   |         |          |          |                                   |                           |
|       | CRC32    | MD5                                   | $SHA-1$ | SHA-256                                           | SHA-512 | SHA3-256 | SHA3-512 | Название файла $\,\,\downarrow\,$ |                           |
|       |          |                                       |         |                                                   |         |          |          |                                   | $\lambda$                 |
|       |          |                                       |         |                                                   |         |          |          |                                   |                           |
|       |          |                                       |         |                                                   |         |          |          |                                   |                           |
|       |          |                                       |         |                                                   |         |          |          |                                   |                           |
|       |          |                                       |         |                                                   |         |          |          |                                   |                           |
|       |          |                                       |         |                                                   |         |          |          |                                   |                           |
|       |          |                                       |         |                                                   |         |          |          |                                   |                           |
|       |          |                                       |         |                                                   |         |          |          |                                   |                           |
|       |          |                                       |         |                                                   |         |          |          |                                   |                           |
|       |          |                                       |         |                                                   |         |          |          |                                   |                           |
|       |          |                                       |         |                                                   |         |          |          | На странице 10 $\vee$             | В начало В В конец        |
|       |          |                                       |         | $\mathbb{R}$ . $\mathbb{R}$ and $\mathbb{R}$ . N. |         |          |          |                                   |                           |

*6.2.4.1 Вкладка «Хеши»*

*Рисунок 121. Вкладка «Хеши».*

На данной вкладке (рис. 121) представлен список добавленных в систему для отслеживания контрольных сумм, содержащий следующую информацию:

- Контрольная сумма по алгоритму CRC32;
- Контрольная сумма по алгоритму MD5;
- Контрольная сумма по алгоритму SHA-1;
- Контрольная сумма по алгоритму SHA-256;
- Контрольная сумма по алгоритму SHA-512;
- Контрольная сумма по алгоритму SHA3-256;
- Контрольная сумма по алгоритму SHA3-512;
- Название файла, из которого импортированы значения контрольных сумм.

Также в строках представлены пиктограммы доступных действий:

- $\ell$  редактирование данных;
- $\frac{d\mathbf{r}}{dt}$  удаление строки.

В левом верхнем углу над таблицей контрольных сумм доступна кнопка «Добавить».

Для добавления новой контрольной суммы необходимо нажать кнопку «Добавить», после чего откроется всплывающее окно (рис. 122). В данном окне необходимо в соответствующих полях указать контрольные суммы для отслеживания.

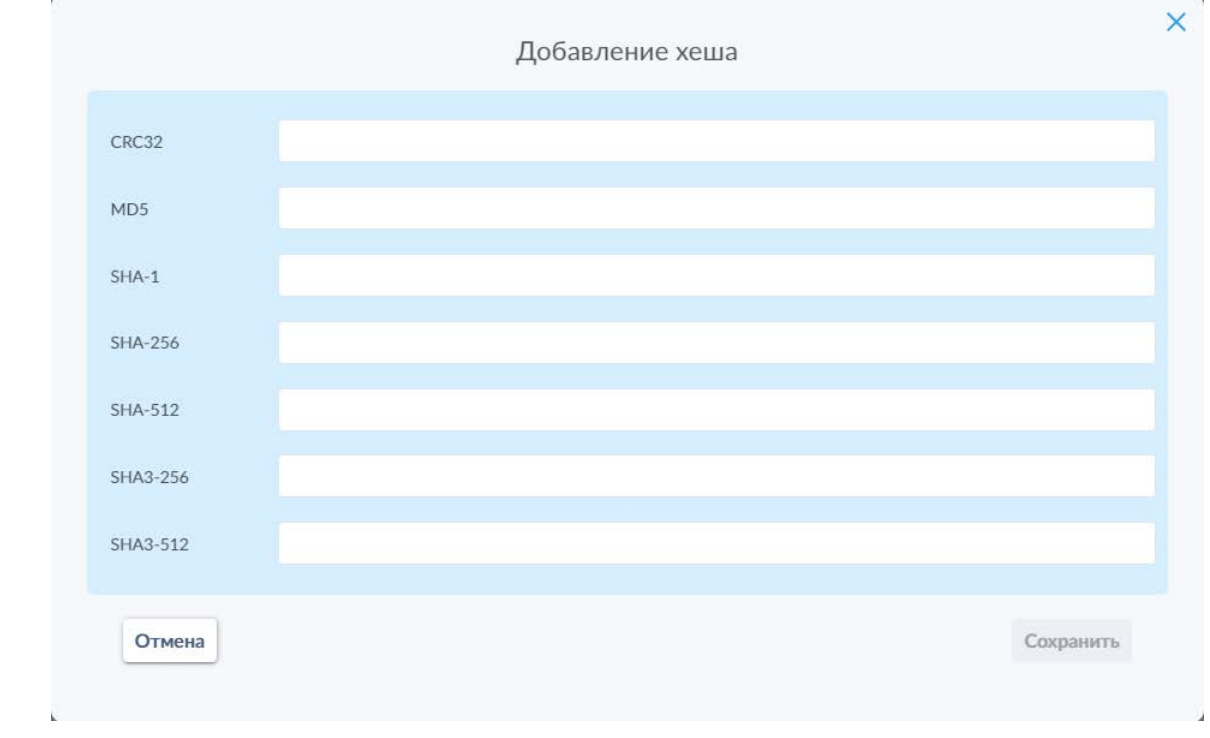

*Рисунок 122. Окно добавления контрольных сумм.*

После ввода требуемых данных необходимо воспользоваться кнопкой «Сохранить».

Окно редактирования записи в таблице по интерфейсу и функциональности повторяет таковое для добавления нового хеша.

# *6.2.4.2 Вкладка «Файлы»*

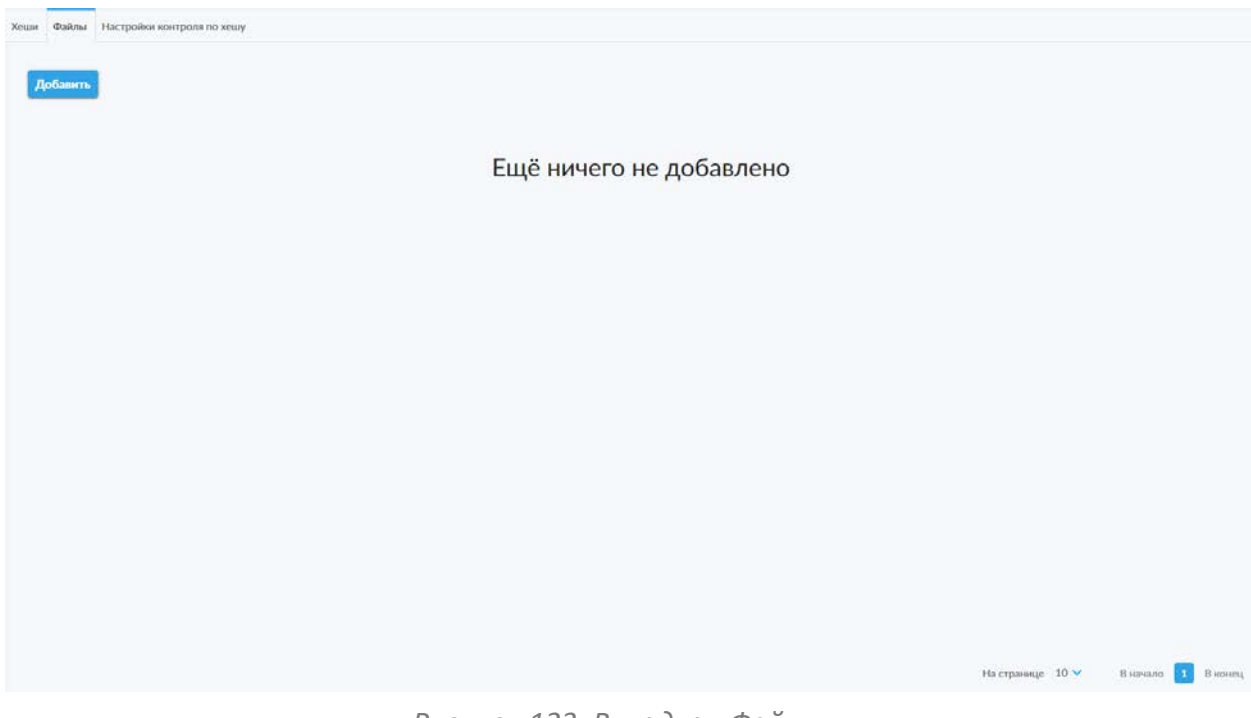

*Рисунок 123. Вкладка «Файлы».*

Данная вкладка (рис. 123) позволяет добавить в систему список хешей в виде файла формата \*.csv.

Для этого в левом верхнем углу вкладки расположена кнопка «Добавить», нажатие на которую открывает системное диалоговое окно загрузки файла.

После загрузки данных добавленные таким образом хеши будут отображены в таблице на вкладке «Хеши».

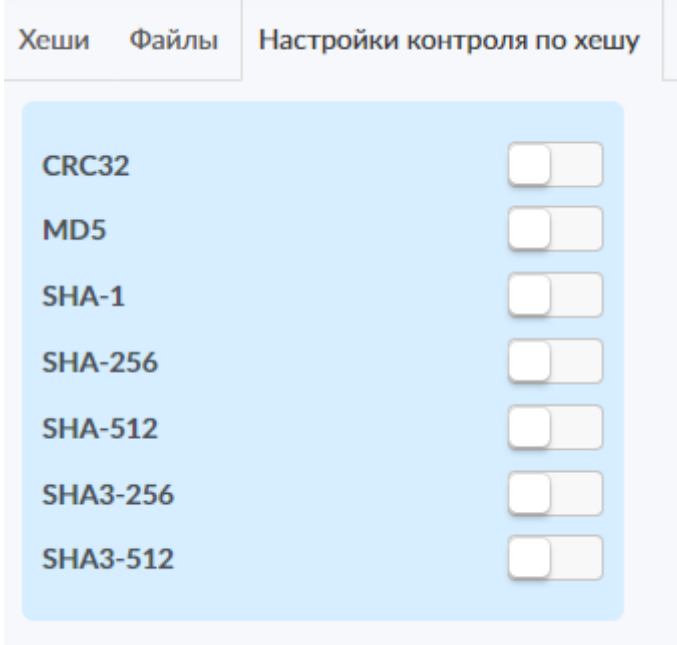

*6.2.4.3 Вкладка «Настройки контроля по хешу»*

#### *Рисунок 124. Вкладка «Настройки контроля по хешу».*

Данная вкладка (рис. 124) позволяет включать и отключать функцию контроля по хешу для определённых типов контрольных сумм.

На данной вкладке представлены переключатели для каждого типа контрольной суммы (по умолчанию находятся в выключенном состоянии). Для того, чтобы добавить контроль по определённому хешу требуется перевести соответствующие переключатели во включённое состояние.

## **6.3 Сервис-деск**

Данный раздел меню (рис. 125) служит для просмотра и рассмотрения всех запросов на согласование. Он состоит из трёх подразделов:

- Регистрация;
- Карантин;
- Смена пароля.

При наличии новых заявок на регистрацию или объектов в карантине рядом с пунктом меню «Сервис-деск» и соответствующим типу события подразделу будет отображён счётчик событий, требующих рассмотрения (рис. 125).

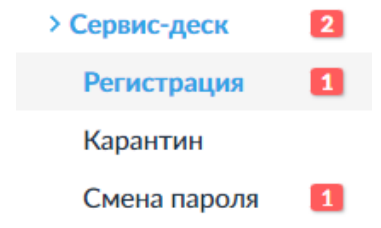

*Рисунок 125. Уведомление о новых событиях, требующих рассмотрения администратором.*

## **6.3.1 Регистрация**

Данный подраздел (рис. 126) представляет собой окно для рассмотрения и согласования заявок на регистрацию новых пользователей в случае активации возможности самостоятельной регистрации и настройки ручного рассмотрения таких заявок администратором с соответствующими правами доступа.

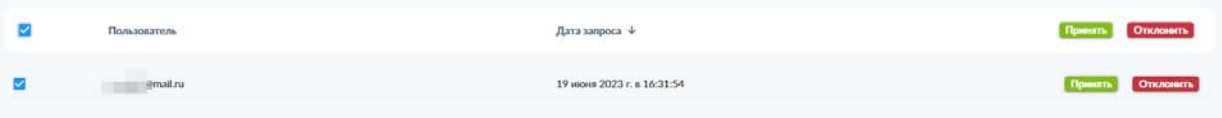

#### *Рисунок 126. Пример запроса в подразделе «Регистрация».*

В таблице представлены все заявки на регистрацию новых пользователей системы, с указанием адреса электронной почты пользователя, даты оформления запроса и кнопками приёма и отклонения запроса. Также соответствующие кнопки в заголовке таблицы обеспечивают возможность множественного приёма или отклонения заявок, выбранных с помощью переключателя выбора всех заявок или соответствующих переключателей - в строках отдельных заявок.

## **6.3.2 Карантин**

Данный раздел используется для категоризации и рассмотрения действий пользователей, требующих ручного рассмотрения администратором в соответствии с настроенными политиками.

Данный подраздел состоит из следующих вкладок, соответствующих типам событий в системе:

- Загрузка файла;
- Загрузка файла в публичную папку;
- Отправка файла пользователю;
- Синхронизация файлов;
- Запрос на добавление контрагента;
- Отправка файла контрагенту;
- Получение файла от контрагента;
- Обновление файлов;
- Создание публичной ссылки.

В отношении интерфейса и функциональности элементов вкладки данного подраздела практически идентичны, поэтому в качестве примера будут рассмотрены две вкладки — «Загрузка файла» и «Запрос на добавление контрагента».

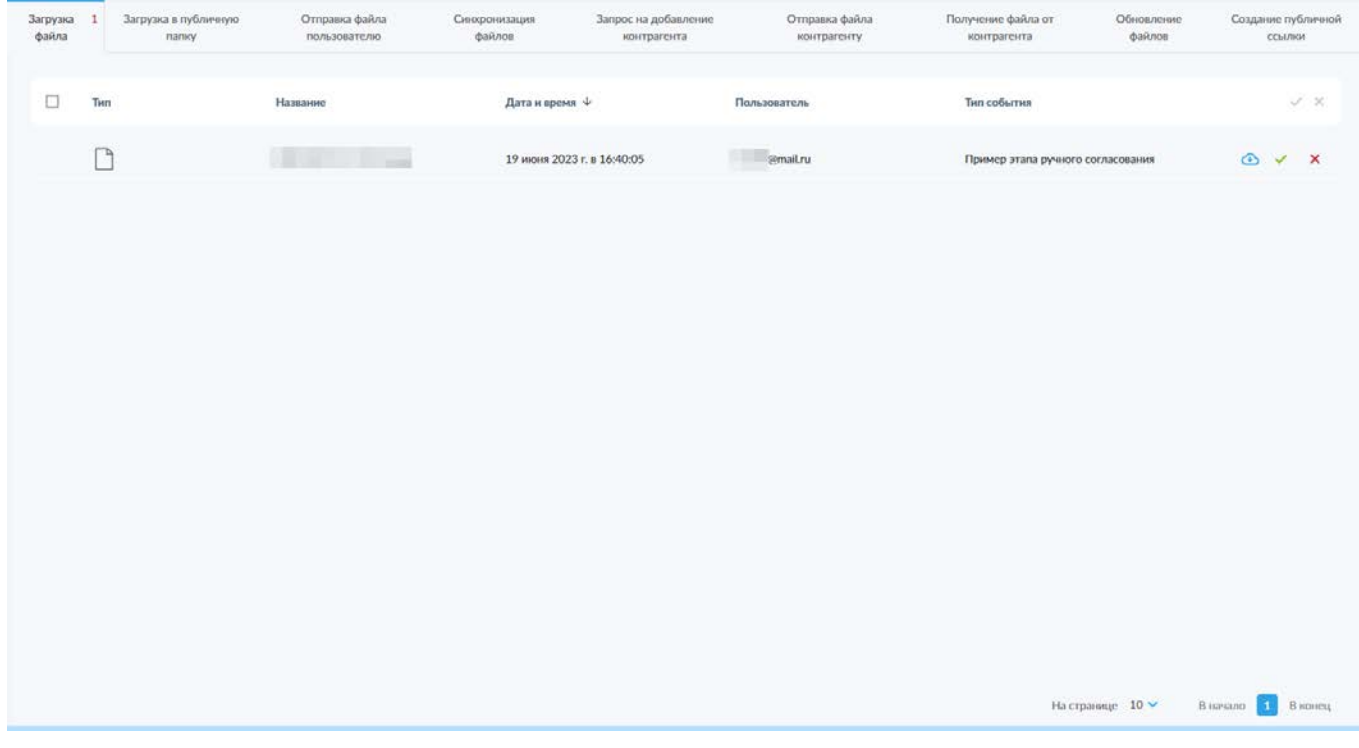

*Рисунок 127. Вкладка «Загрузка файла».*

На данной вкладке (рис. 127) администратору (с соответствующей ролью) предоставляется возможность ознакомления с данными запроса (тип и название файла, дата и время загрузки, пользователь, осуществляющий

загрузку файла, и «тип события» — название политики, инициировавшей ручную проверку) и согласования или отказа в загрузке файла в систему SCE с помощью соответствующих пиктограмм « » и « ». Также доступна возможность множественного приёма или отклонения запросов при выборе всех или нескольких запросов с помощью соответствующих переключателей в заголовке таблицы или в строках соответствующих запросов.

Связанные с файлами вкладки данного подраздела также позволяют администратору скачать файл с помощью пиктограммы «  $\bigoplus$  ».

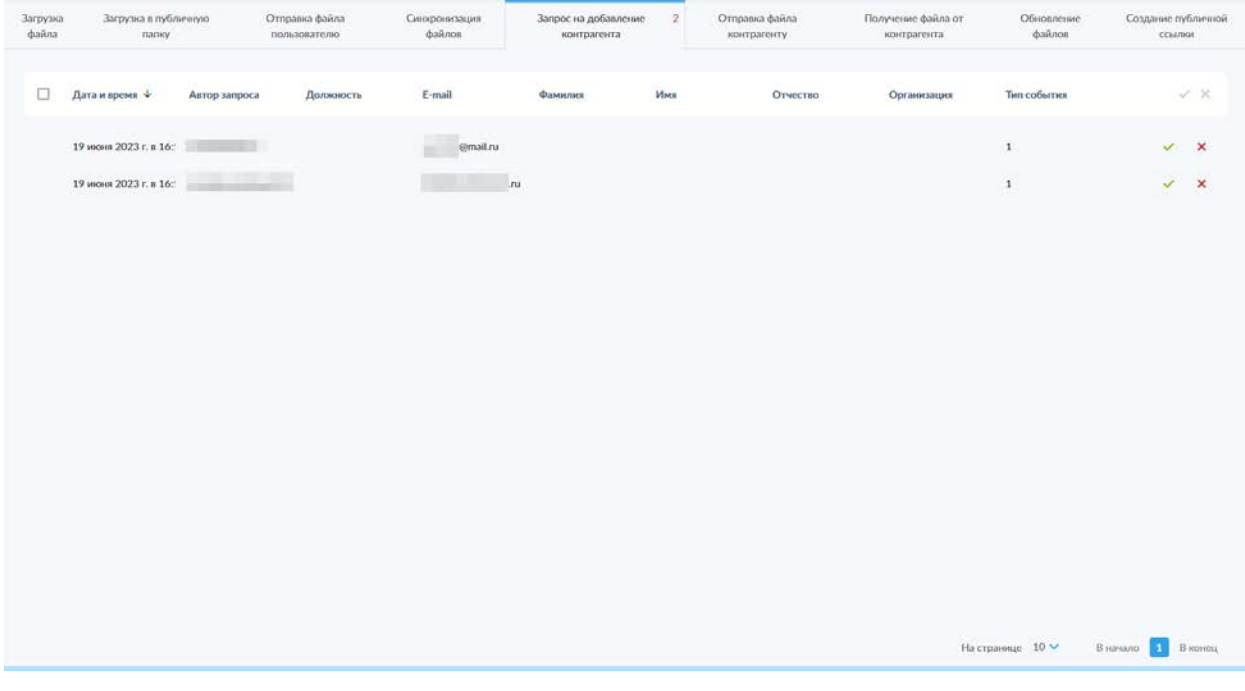

*Рисунок 128. Вкладка «Запрос на добавление контрагента».*

На данной вкладке (рис. 128) администратору (с соответствующей ролью) предоставляется возможность ознакомления с данными запроса (дата и время попытки добавления контрагента, адрес электронной почты пользователя-автора запроса и должность, фамилия, имя, отчество и организация контрагента, а также «тип события» — название политики, инициировавшей ручную проверку) и согласования или отказа в загрузке файла в систему SCE с помощью соответствующих пиктограмм «  $\checkmark$  » и « $\checkmark$  ». Также доступна возможность множественного приёма или отклонения запросов при выборе всех или нескольких запросов с помощью соответствующих переключателей в заголовке таблицы или в строках соответствующих запросов.

Решение, принятое администратором при рассмотрении любых запросов пользователя, отображается в личном кабинете пользователя в разделе «События». В случае отказа администратору необходимо указать причину такого решения.

## **6.3.3 Смена пароля**

Данный подраздел (рис. 129) представляет собой окно для рассмотрения и согласования заявок на смену паролей учётных записей в случае активации режима ручной верификации паролей администратором с соответствующими правами доступа (включение данного режима подробно рассмотрено в разделе 6.1.1.2 настоящего Руководства).

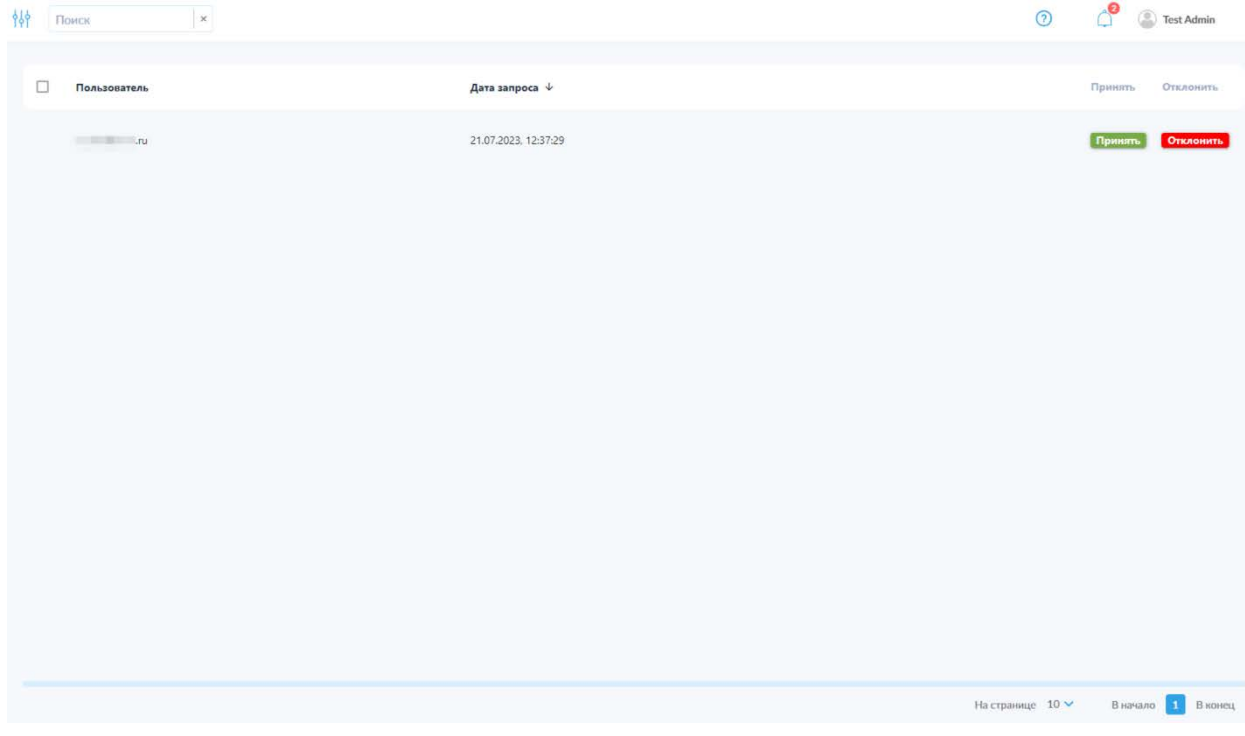

*Рисунок 129. Подраздел «Смена пароля».*

В таблице представлены все заявки на смену пароля с указанием адреса электронной почты пользователя, даты оформления запроса и кнопками приёма и отклонения запроса. Также соответствующие кнопки в заголовке таблицы обеспечивают возможность множественного приёма или отклонения заявок, выбранных с помощью переключателя выбора всех заявок или соответствующих переключателей в строках отдельных заявок.

Также в подразделе «Смена пароля» доступна панель фильтрации (рис. 130), открывающаяся путём нажатия на пиктограмму « <sup> $\frac{1}{10}$ </sup> » и позволяющая осуществлять фильтрацию списка инструкций по следующим параметрам:

- По дате (с указанием начальной и (или) конечной даты диапазона);
- По владельцу.

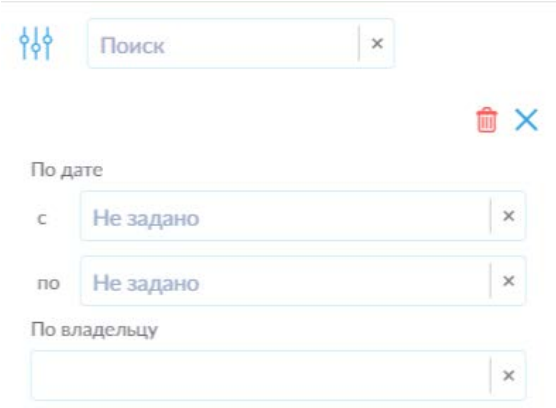

*Рисунок 130. Панель фильтрации запросов на смену пароля.*

По аналогии с функцией фильтрации на других вкладках, доступны пиктограммы сброса отдельных параметров (« » в полях соответствующих параметров), сброса всех установленных фильтров («  $^{\circledR}$  ») и закрытия панели фильтрации («<sup>Х</sup>»). Также закрыть панель фильтрации можно повторным нажатием на пиктограмму открытия панели фильтрации.

# **7. Раздел «Служебная информация»**

В данном разделе администратору доступна возможность обращения в поддержку и служебная информация о системе SCE.

## **7.1 О программе**

#### **7.1.1 Контакты поддержки**

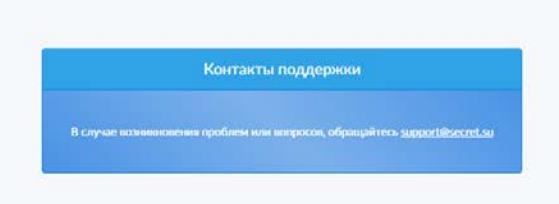

#### *Рисунок 131. Страница «Контакты поддержки».*

В данном подразделе (рис. 131) представлены контактные данные для обращения к производителю в случае возникновения вопросов или проблем при эксплуатации или настройке системы SCE.

## **7.1.2 Управления лицензиями**

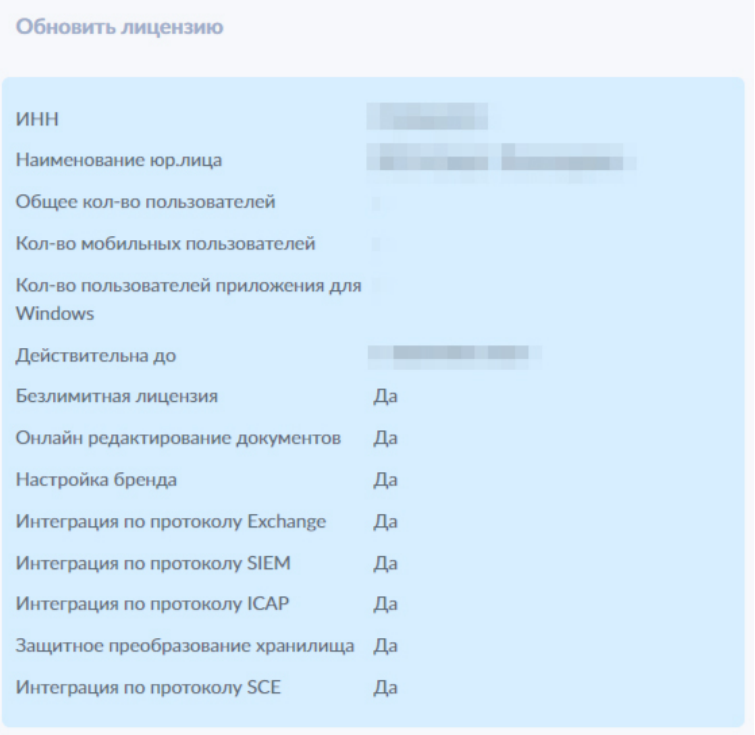

*Рисунок 132. Страница «Управление лицензиями».*

На данной странице (рис. 132) представлена информация о действующей лицензии для использования системы SCE с указанием информации о

количестве пользователей системы и соответствующих приложений, а также о доступности отдельных функций системы.

Файлы лицензии предоставляются только компанией-разработчиком системы. Для обновления лицензии необходимо нажать кнопку «Обновить лицензию» в левом верхнем углу страницы, после чего откроется системное окно выбора файла, в котором требуется выбрать предоставленный компанией-разработчиком файл лицензии.

# Десктопный клиент

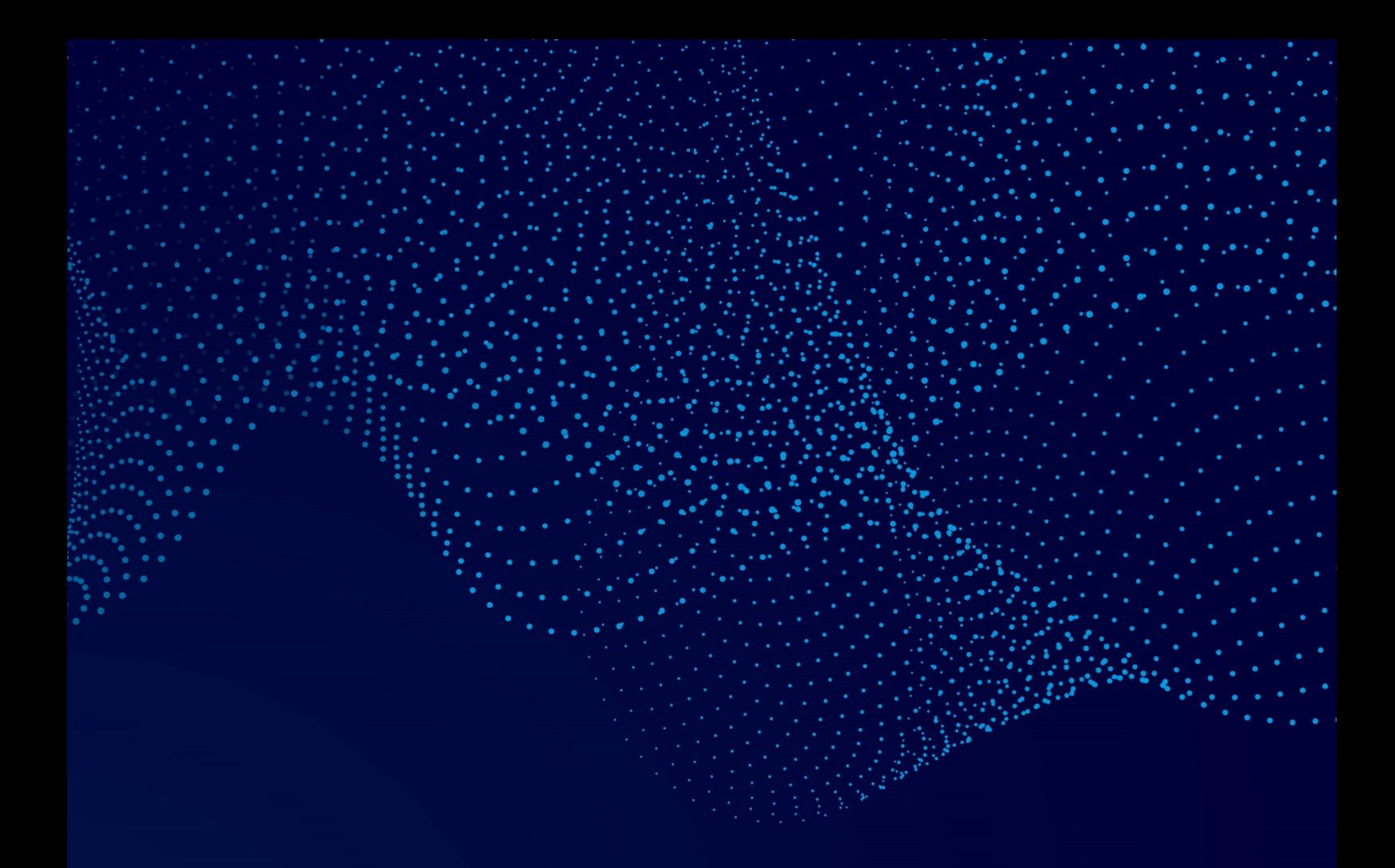

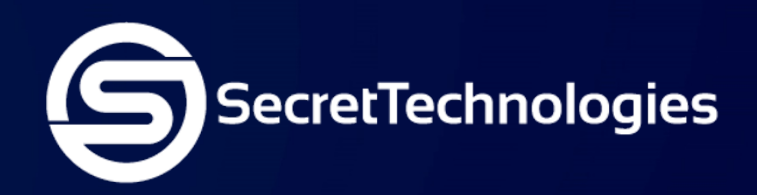

Сикрет Технолоджис – компания, предоставляющая передовые услуги и решения по ИТ и информационной безопасности, включая уникальные решения собственной разработки

**E-mail:** sales@secretgroup.ru

**Телефон:** +7(495)109-29-50

**Веб-сайт:** secretgroup.ru